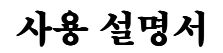

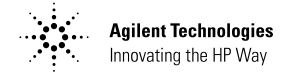

# **Agilent Technologies** E364xA 이중 출력 DC 전원공급기

E3646A 표지 앞면 (2-1) 제목 및 모델 번호(한글 설명서) © Copyright 2000 Agilent Technologies All Rights Reserved.

#### 이쇄

제1판, 2000년 4월

신판은 설명서의 완전한 개정 판입니다. 개정판들 사이에 간 행되는 갱신본에는 설명서에 덧붙여야 할 추가 사항이나 변 경된 사항 등이 수록될 수 있습 니다. 이 페이지에 있는 날짜는 신판이 발행될 때에만 변경됩 니다

#### 상표

Windows, Windows 95와 Windows NT는 Microsoft Corporation의 등록 상표입니 다.

#### 증명서

Agilent Technologies사는 이 제품이 공장에서 선적할 때 발 행된 사양을 따르고 있음을 증 명합니다. 또한 Agilent Technologies는, 교정 계측을 미국 국내 표준 사무국, 사무국 의 교정 기관이 허용하는 정도 까지, 또 다른 국제 표준기구 회원에 의한 교정 기관의 규정 하에 수행하고 있음을 증명합 니다.

#### 보증

이 Agilent Technologies 계 측기는, 선적일로부터 3년 동 안 부품 및 사용상의 결함에 대 해 보증합니다. 이 제품이 다른 Agilent Technologies 제품과 결합될 (또는 일부가 될) 경우 제품에 대한 보증기간과 조건 이 해지될 수 있습니다. 보증 기간 동안 Agilent Technologies는 결함이 있는 것으로 판명된 제품에 대해 임 의로 수리하거나 교체해 줍니 다. 보증 기간은 제품의 인도일

이나 Agilent Technologies가 설치하는 경우 설치일부터 시 작합니다.

#### 보증에 의한 서비스

보증 서비스나 수리를 받으려 면, Agilent Technologies가 지정한 서비스 센터에 이 제품 의 서비스를 의뢰하면 됩니다. 구매자는 운송비를 Agilent Technologies에게 선불하여 야 하며, 구매자에게 제품을 반

설명서 부품번호: E3646-90416

송할 경우 운송비는 Agilent Technologies가 지불할 것입 니다. 그러나 다른 나라에서 Agilent Technologies에 수리 나 교체를 의뢰하는 경우, 제품 에 대한 제반 운송비, 관세, 세 금 등은 구매자가 부담하여야 합니다.

#### 보증 한계

위에서 말한 보증은 구매자 공 급 소프트웨어 또는 인터페이 스, 권한 밖의 수정 또는 오용, 제품에 대한 환경 사양 외에, 작동 또는 유지 등 구매자의 부 적당하거나 부적절한 유지보수 로 인해 발생하는 결함에는 적 용되지 않습니다.

이 제품에 있는 회로의 설계 및 이행에 대한 책임은 구매자에 게만 있습니다. Agilent

Technologies는 구매자의 회 로 조작이나 회로 조작에 의한 제품의 오용으로 인한 보증은 않습니다.

또한, Agilent Technologies 는 구매자의 회로나 구매자가 제공하는 제품의 결함의 결과 로서 발생되는 피해에 대해서 는 보증하지 않습니다.

#### 현지 법률이 허용하는 한

Agilent Technologies는 서면이건, 구두이건 이 제품에 관련된 어떠한 다른 명시적이 거나 암시작은 보증을 하지 않 으며, 특수 목적이나 만족스러 운 품질을 위한 매매 및 적용에 대한 암시적인 보증에 대해서 는 특히 책임지지 않습니다.

호주와 뉴질랜드 지역에서의 거래 본 문서에 수록된, 법률 이 허용하는 한 적용되는 보증 조건은 본 제품의 판매에 적용 되는 의무적인 법률적 권리를 배제, 제한 또는 수정할 수 없 으며 그러한 권리에 부가되는 조건입니다.

#### 배타적인 배상

현지 법률이 허용하는 한 여기 서 제공되는 배상은 구매자에 게 유일하고 배타적인 배상입 니다. Agilent Technologies 는 계약, 불법행위 또는 어떤 다른 법률적인 이론에 근거한 다 해도 직접, 간접, 특별, 우연 또는 필연적인 손해(이익이나 데이터 손실 포함)에 대해서는 일체 책임지지 않습니다.

#### 통고

본 문서에 수록된 사항은 통지 없이 변경될 수 있습니다.

현지 법률이 허용하는 한 Agilent Technologies는 상업성 및 특정 목적의 용도 등 에 대한 암시적 보증을 포함한, 본서와 관련된 어떠한 종류의 보증도 하지 않습니다.

현지 법률이 허용하는 한 Agilent Technologies는 본서 에 수록된 오류 또는 본서의 제 공, 실행 또는 사용과 연관된 우 발적이거나 부수적인 피해에 대해서는 책임을 지지 않습니 다. 본서의 어떠한 부분도 Agilent Technologies의 사전 서면 동의 없이 복사, 개작 또는 다른 언어로 번역될 수 없습니

#### 권한의 제한

다.

소프트웨어와 설명서는 완전히 사적인 비용으로 개발되었습니 다. 이것들은 DFARS 252.227-7013(1988년 10 월), DFARS 252.211-7015(1991년 5월) 또는 DRARS 252.227-7014(1995년 6월)에 정의된 바와 같이 "상업용 컴퓨터 소프 트웨어", 또는 FAR2.101(a) 에 정의된 바와 같은 "상업용 품목", 또는 FAR 52.227-19(1987년 6월)에 정의된 바 와 같은 "제한된 컴퓨터 소프트 웨어" (기타 동등한 레벨의 정 부 기관 규제 또는 계약 항목) 중 해당되는 규정에 의해 공급 되고 라이선스됩니다. 구매자 는 관련 제품에 대해 해당 FAR 또는 DFARS 조항 또는 Agilent Technologies 표준 소프트웨어 계약서의 조항에 따라 제공된 소프트웨어와 설 명서에 대한 권리만을 갖습니 다.

### 안전 사항

대체 부품을 설치하거나 승인 없이 제품을 수정하지 마십시 오. 안전 기능이 확실히 유지될 수 있도록 하기 위해서는, 수리 가 필요한 경우 제품을 Agilent Technologies Sales 및 Service Office로 보내십시오.

안전 관련 기호

# 경 고

무상이나 사망을 초래할 수 있 는 절차, 실행 또는 상태 등에 대한 주의를 요합니다.

### 주 의

장비에 손상을 입히거나 데이 타의 영구 유실을 야기시킬 수 있는 절차, 실행 또는 상태 등 ...<br>에 대한 주의를 요합니다.

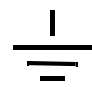

어어드 접지 기호.

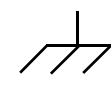

새시 접지 기호

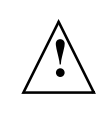

인체 부상이나 제품에 대한 손 상을 예방하기 위한 특정 경고 및 주의 정보는 설명서를 참조 하십시오 위험한 전압이 있을 수 있습니 다.

## 경 고

사용자가 내부 부품을 수리할 수 없습니다. 전문 수리요원에 게 수리를 의뢰하십시오.

# 경 고

화재 예방을 위해서 퓨즈는 지 정된 종류의 정격 퓨즈로만 교 체하십시오.

> 2000년 4월 제1판 한국에서 인쇄

E3646A 표지 뒷면(2-2) 보증 설명 (한글 설명서)

Agilent Technologies E3646A/E3647A (30 와트). E3648A/E3649A (50 와 트)는 GPIB와 RS-232 인터페이스가 내장된 고성능 이중 출력 2중 범위 프로그 램 가능한 DC 전원공급기입니다. 이 전원공급기에는 벤치탑 기능 및 시스템 기능 이 결합되어 있어서, 사용자에게 설계 및 테스트 요구 사항에 대한 다양한 해결 방 안을 제시합니다.

## 편리한 벤치탑 기능

- 이중 출력 2중 범위
- 출력 on/off
- 고정밀도 및 고설정능
- 뛰어난 부하 및 라인 레귤레이션
- 낮은 리플 및 잡음
- 과전압 방지
- 다섯 가지 운용 상태 저장
- 연동 조정
- 사용하기 간편한 조정
- 원격 전압 감지
- 전면과 후면 출력 단자
- 미끄럼 방지 다리가 부착된 견고한 휴대형 케이스
- 디스플레이에 오류 메시지 표시

## 다양한 시스템 기능

- GPIB (IEEE-488) 와 RS-232 인터페이스가 기본으로 장착
- SCPI (프로그래밍 가능한 계측기의 표준 명령) 호환성
- 전면판에서 간편하게 입출력 상태 구성
- 내부 물리적 조정이 아닌 소프트웨어 교정

# **Agilent Technologies E364xA** 이중 출력 DC 전원공급기

전면판

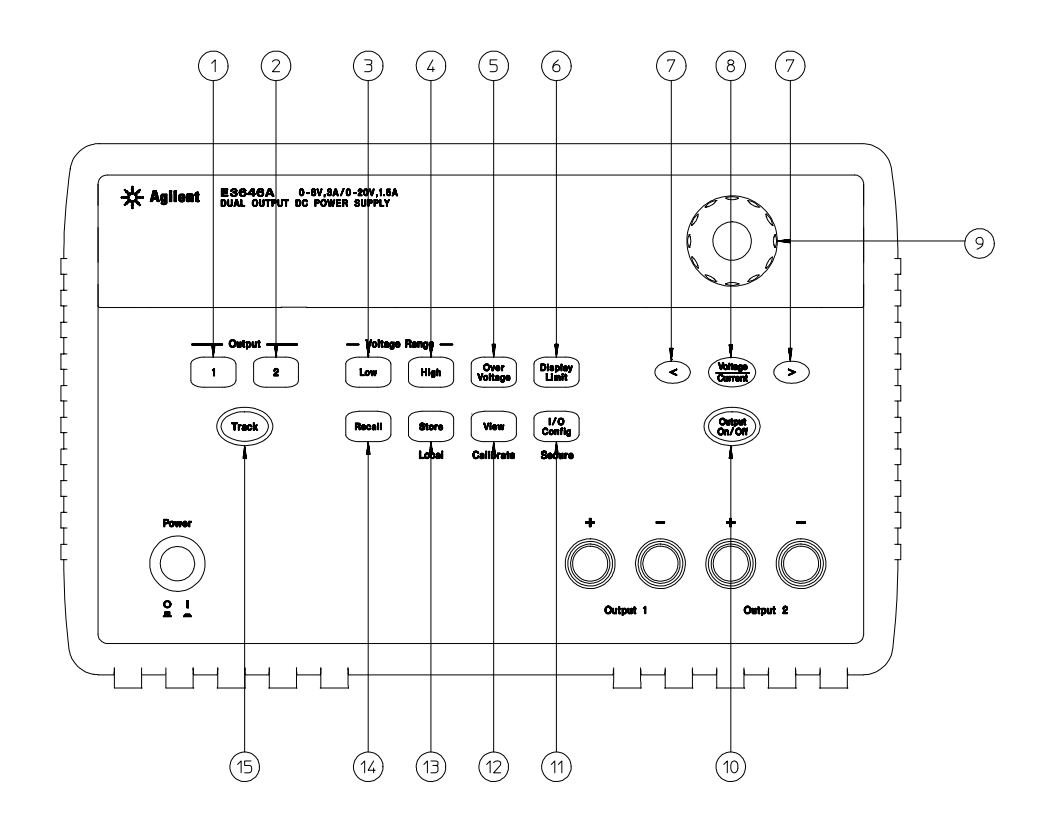

- 1 출력 1 선택키 2 출력 2 선택키 3 저전압 범위 선택 키 4 고전압 범위 선택 키 5 과전압 방지 키 6 출력 제한값 설정 키 7 조정 자리 선택 키 8 전압 / 전류 조정 선택 키
- $9 \pm 1$ 
	- 10 출력 On/Off 키
	- 11 I/O 구성 메뉴 / 보호 기능 키
	- 12 보기 메뉴 / 교정 키
	- 13 상태 저장 메뉴 / 로컬 키
	- 14 저장 상태 호출 / 재설정 메뉴
	- 15 연동 인에이블 / 디스에이블 키

 $\overline{2}$ 

# 저면판 메뉴/키 참조

이 절에는 전면판 키/메뉴의 개관이 설명됩니다. 메뉴는 특정 기능이나 운용의 구 성에 필요한 모든 매개변수를 자동으로 설명하도록 설계됩니다.

- 1 출력1 선택키 : 디스플레이에서 조정되고 모니터되어지는 출력1 전압과 전류를 선택할 수 있습 니다
- 2 출력2 선택키 : 디스플레이에서 조정되고 모니터되어지는 출력2 전압과 전류를 선택할 수 있습 니다.
- 3 저전압 범위 선택 키: 저전압 범위를 선택할 수 있으며 출력 단자에 전체 정격 출력을 사용 할 수 있습니다.
- 4 고전압 범위 선택 키: 고전압 범위를 선택할 수 있으며 출력 단자에 전체 정격 출력을 사용 할 수 있습니다.
- 5 과전압 방지 키: 과전압 방지 기능을 가동하거나 가동중단하고, 트립 전압 레벨을 설정하며 과전 압 상태를 소거합니다.
- 6 출력 제한값 설정 키: 디스플레이에 전압 및 전류 제한치를 표시하며, 노브를 사용하여 전압 및 저류 제한치를 설정할 수 있습니다.
- 7 조정자리 선택 키: 깜박이는 자리를 오른쪽이나 왼쪽으로 이동하고 보기 메뉴에 표시되는 텍스트의 스크롤 속도를 조정합니다.
- 8 전압/전류 조정 선택 키: 노브의 기능을 전압 조정용 혹은 전류 조정용으로 선택합니다.
- 9 노브: 시계 방향이나 반시계 방향으로 돌리면 깜박이는 자리수의 값이 증가하거나 감소됩니 다.
- 10 출력 On/Off 키: 전원공급기 출력을 시작하거나 중지합니다. 이 키는 두 개의 상태 사이를 토글 (toggle) 합니다.
- 11 I/O 구성/보호 기능 키 $^3$  : 전원공급기를 원격 인터페이스용으로 구성하거나 교정을 위해 전원공 급기를 보안 또는 보안해제 합니다.
- 12 보기 메뉴 / 교정 키<sup>2</sup>: 오류 코드 및 오류 메시지와 교정 문자열의 텍스트 및 시스템 펌웨어 개정판을 표시하거나 교정 모드를 사용가능으로 만듭니다.
- 13 상태 저장 메뉴 / 로컬 키<sup>1</sup>: 전원공급기의 상태를 다섯 가지까지 각 저장 위치에 이름을 할당 하거나 전원공급기를 원격 인터페이스 모드에서 로컬 모드로 복귀시킵니다.
- 14 저장 상태 호출 메뉴 : 위치 "1"부터 위치 "5"까지의 저장된 운용 상태를 호출하며 전원공급 상태 (\*RST 명령)로 전원공급기를 재설정합니다.
- 15 연동 인에이블/디스에이블 키: 출력의 연동 모드를 인에블/디스에이블합니다.

<sup>1</sup>이 키는 전원공급기가 원격 인터페이스 모드에 있는 경우 "**로컬**" 키로 사용할 수 있습니다.  $2$ 전원공급기를 켤 때 이 키를 누르고 있으면 "교정 모드"를 선택할 수 있습니다. <sup>3</sup>전원공급기가 교정 모드에 있을 때 이 키를 "보안" 또는 "보안 해제" 키로 사용할 수 있습니다.

# 전면판 전압 및 전류 설정

다음과 같은 방법으로 전면판에서 전압과 전류를 설정할 수 있습니다.

전압 또는 전류의 표시값 또는 제한값을 변경하기 위해서는 전압/전류 조정 선택 키, 조정 자리 선택 키 및 조정 노브를 사용하십시오.

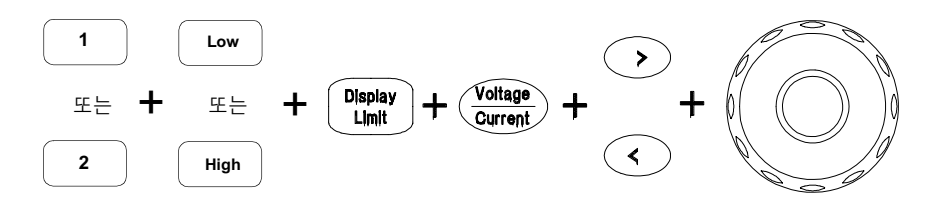

- 1 전원공급기를 켠 다음 출력 선택 키와 전압 범위 선택기를 사용하여 원하는 출력 및 전압 범위를 설택합니다.
- $2 \left( \frac{\text{Display}}{\text{Limit}} \right)$ 키를 눌러 디스플레이에 출력 제한 값을 표시하도록 합니다.
- 3 조정 자리 선택 키를 사용하여 깜박이는 자리수를 원하는 위치로 이동시키고 조정 노브를 돌 려 깜박이는 자리의 값을 원하는 전압으로 변경시킵니다. 디스플레이 제한 시간이 경과하면  $\left(\begin{array}{c} \mathsf{Display} \ \mathsf{Limit} \end{array}\right)$  키를 다시 한 번 누릅니다.
- $4 \frac{\text{Vottage}}{\text{Current}}$ ) 키를 눌러 전류 조정 모드로 노브를 선택합니다.
- 5 조정 자리 선택 키를 이용하여 깜박이는 자리수를 원하는 위치로 이동시키고 조정 노브를 돌 려 깜박이는 자리의 값을 원하는 전류 제한 값으로 설정합니다.
- $6$   $\overline{\binom{Output}{0n|0tf|}}$ 키를 눌러 출력을 시작합니다. 약 5초 후, 디스플레이는 전압과 전류를 표시하기 위 하여 출력 감시 모드로 자동변환됩니다.

모든 전면판 키와 조정 노브는 원격 인터페이스 명령을 보낸 후에는 작동되지 않습니다. 전 참고 면판 키와 조정 노브가 운용되도록 하려면 전원공급기는 "로컬" 모드에 있어야 합니다.

 $\overline{4}$ 

디스플레이 표시기

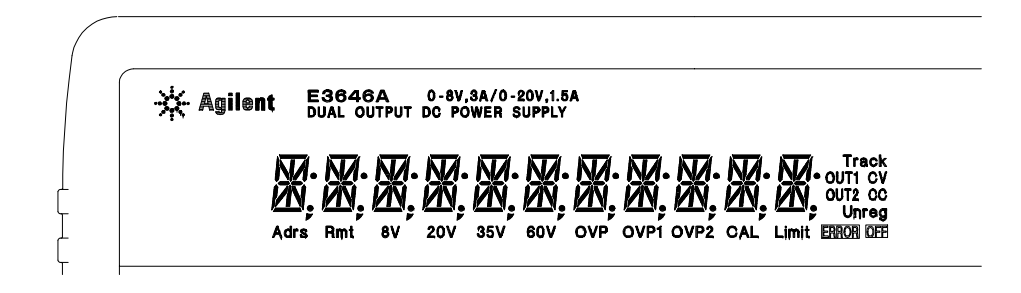

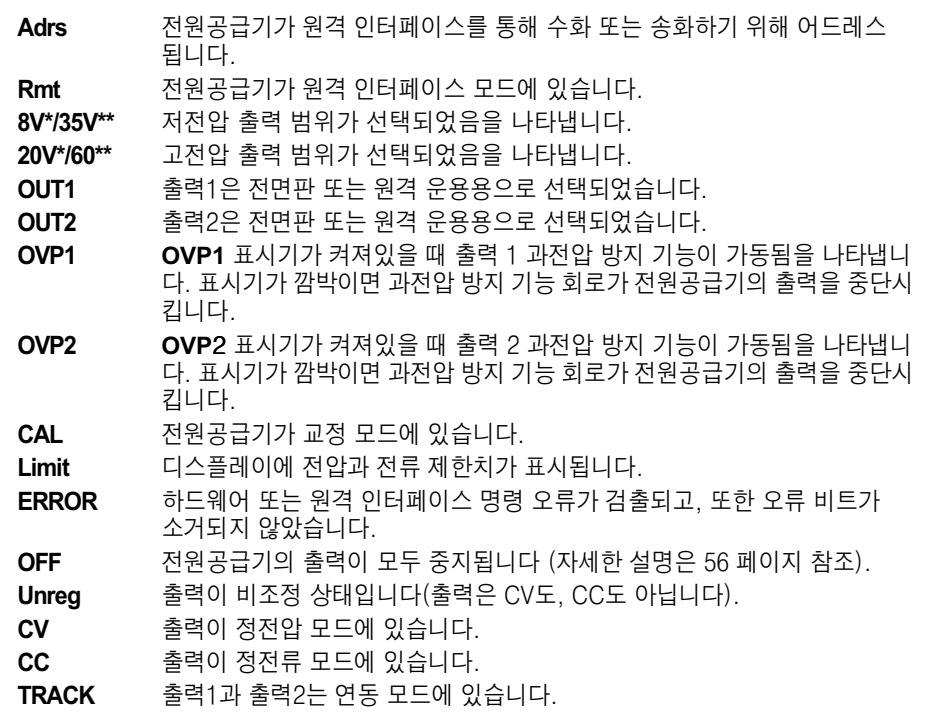

디스플레이 표시기를 확인하려면 전원공급기를 켤 때  $^{\text{Display}}$ ) 키를 누르면 됩니다.

\* E3646A/48A 모델용 \*\* E3647A/49A 모델용

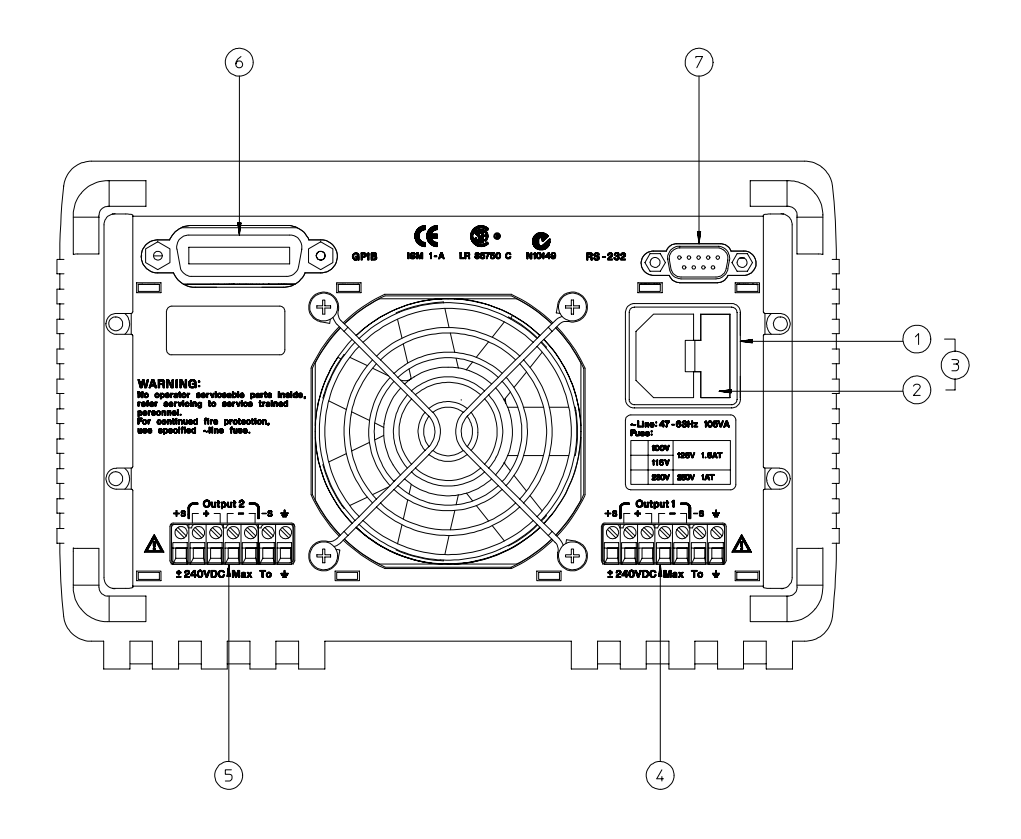

**1** AC 소켓

후면판

- 2 입력 전원 퓨즈 고정기 어셈블리
- 3 입력 전원 모듈
- 4 출력 1 후면 출력 단자
- 5 출력 2 후면 출력 단자
- 6 GPIB(IEEE-488) 인터페이스 커넥터
- 7 RS-232 인터페이스 커넥터

## 전면판 $\overline{\left(\begin{smallmatrix} U(\textbf{O}) \\ \textbf{C} \text{onfig} \end{smallmatrix}\right)}$ 키를 사용하면 다음을 할 수 있습니다.

- GPIB 또는 RS-232 인터페이스 선택(제 3 장 참조)
- GPIB 버스 어드레스 설정 (제 3 장 참조)
- RS-232 전송률(baud rate) 및 패리티 설정(제 3 장 참조)
- $6\phantom{a}$

# 내용 설명(요약)

빠른 시작 제 1 장에는 전원공급기의 몇 가지 전면판 기능을 익힐 수 있는 설명이 수록되어 있습니다.

일반적인 정보 제 2 장에는 전원공급기의 일반적인 정보가 수록됩니다. 또한 이 장에는 전원공급기와 출력 연결의 설치를 위한 설명이 제공됩니다.

전면판 운용 제 3 장에서는 전면판 키의 사용과 전면판에서 전원공급기를 작동시 키는 방법에 관해 자세히 설명합니다. 이 장에서는 또한 워격 이터페이스를 위한 전원공급기의 구성 방법을 설명하고 교정 기능에 대해 간단히 소개합니다.

원격 인터페이스 참조 제 4 장에는 원격 인터페이스를 통하여 전원공급기를 프로 그래밍하는 데 도움이 되는 참조 정보가 들어 있습니다. 이 장은 또한 전원공급기 의 상태보고 (status reporting)를 위한 프로그램 방법도 설명합니다.

오류 메시지 제 5 장에는 전원공급기 사용중 나타날 수 있는 오류 메시지가 열거 되어 있습니다. 열거된 각 메시지에는 문제를 진단하게 해결하는 데 도움이 되는 정보가 들어 있습니다.

응용프로그램 제 6 장에는 사용자의 응용프로그램을 위하여 프로그램을 개발하 는 데 도움이 되는 몇 개의 원격 인터페이스 응용프로그램이 수록되어 있습니다.

자습서 제 7 장에서는 선형 전원공급기의 기초적인 운용에 대해 설명하고 전원공 급기의 운용과 사용에 관해 자세히 설명합니다.

사양 제 8 장에는 전원공급기의 사양이 열거되어 있습니다.

서비스 정보 수리를 위한 전원공급기 Agilent Technologies 반환에 관한 지침. 검증 및 교정 절차, 교체 부품 목록 및 부품 위치 개략도와 회로도가 수록됩니다.

전원 공급기의 운용에 관한 의문 사항은 가까운 Agilent Technologies 영업 사무실로 문의하십시오.

전원공급기가 구매 후 3년 안에 고장인 경우 무상으로 수리하거나 교체해 드립니다. 가까운 Agilent Technologies 영업 사무실로 문의하십시오.

 $\overline{8}$ 

# 목차

## 제 1장 빠른 시작

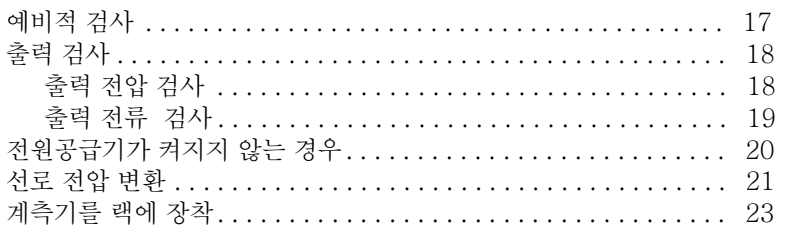

# 제 2 장 일반적인 정보

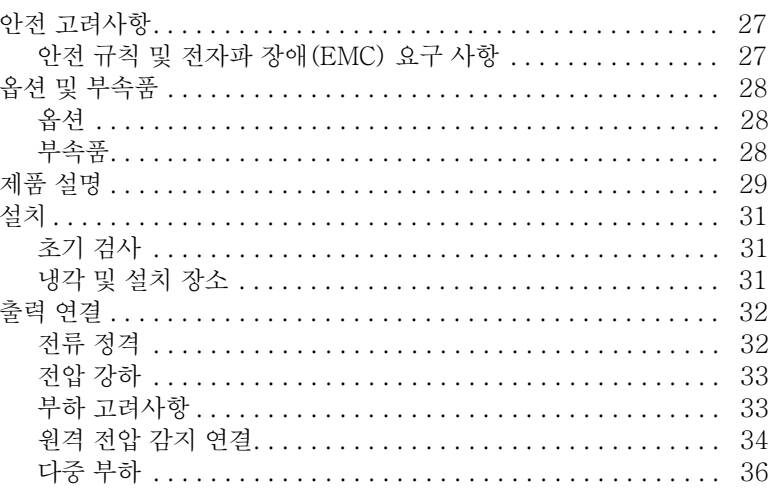

# 제 3 장 전면판 운용 및 특징

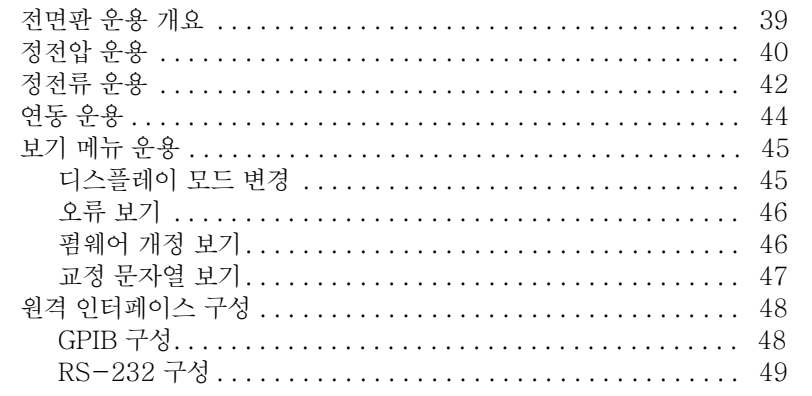

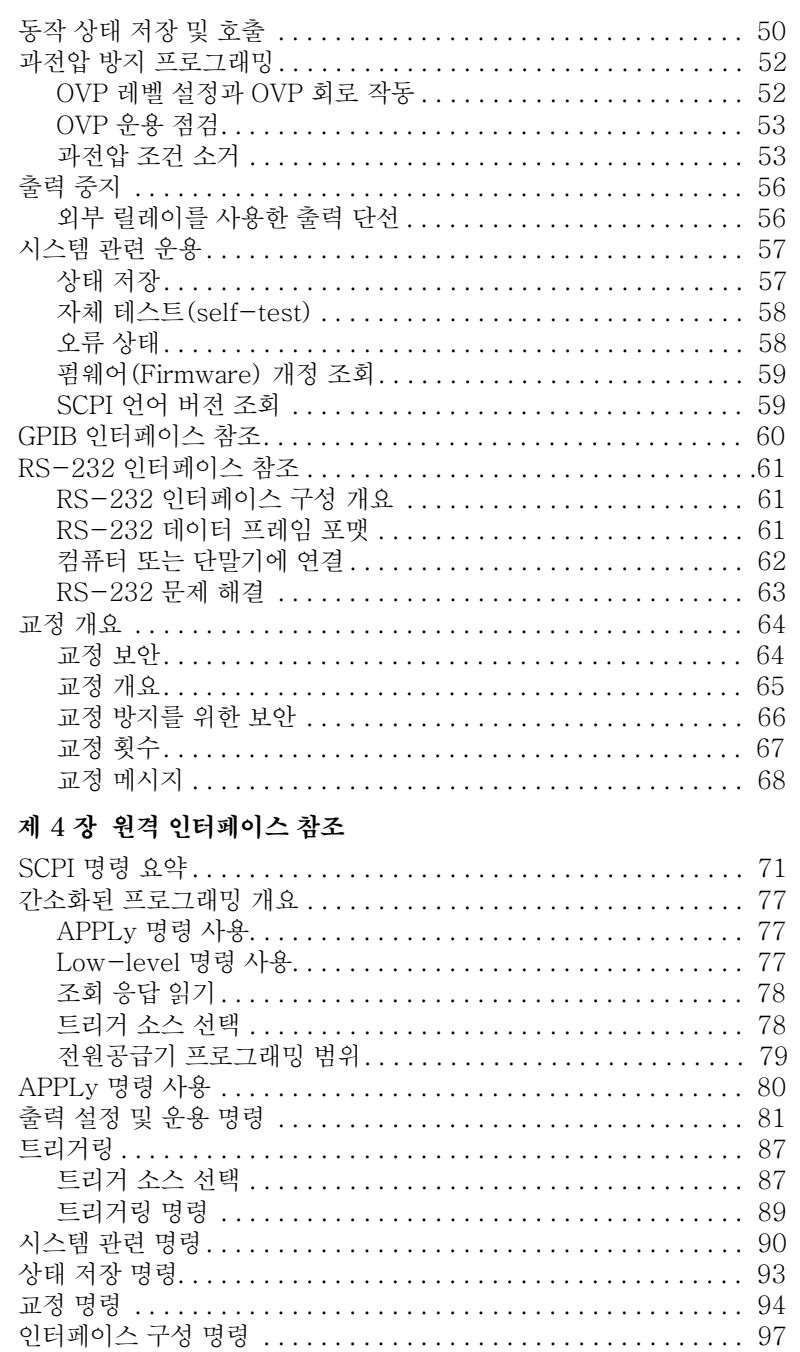

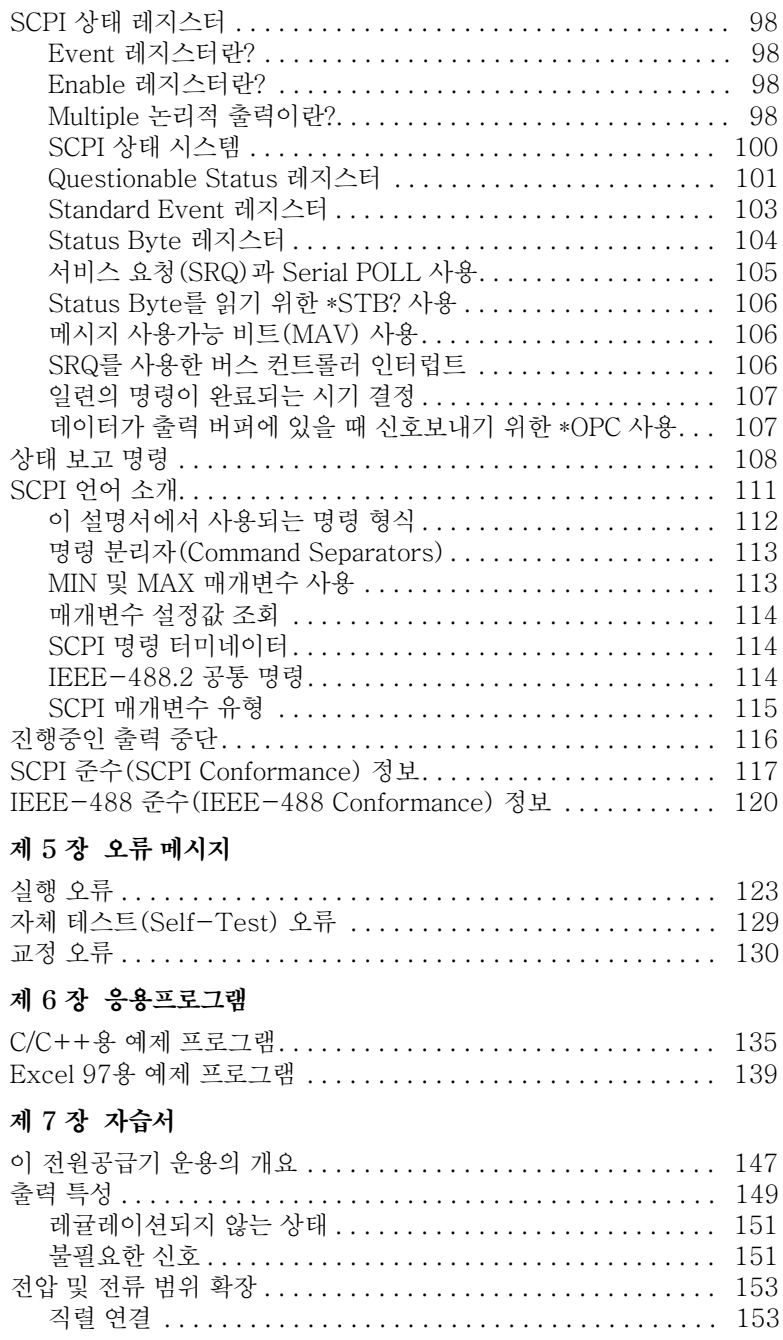

목차

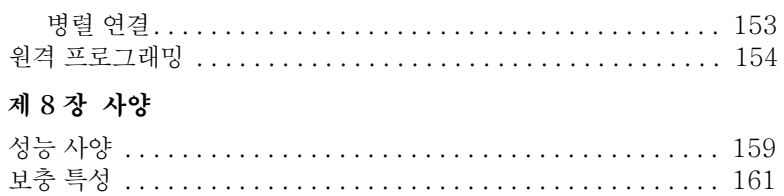

# Appendix Service Information

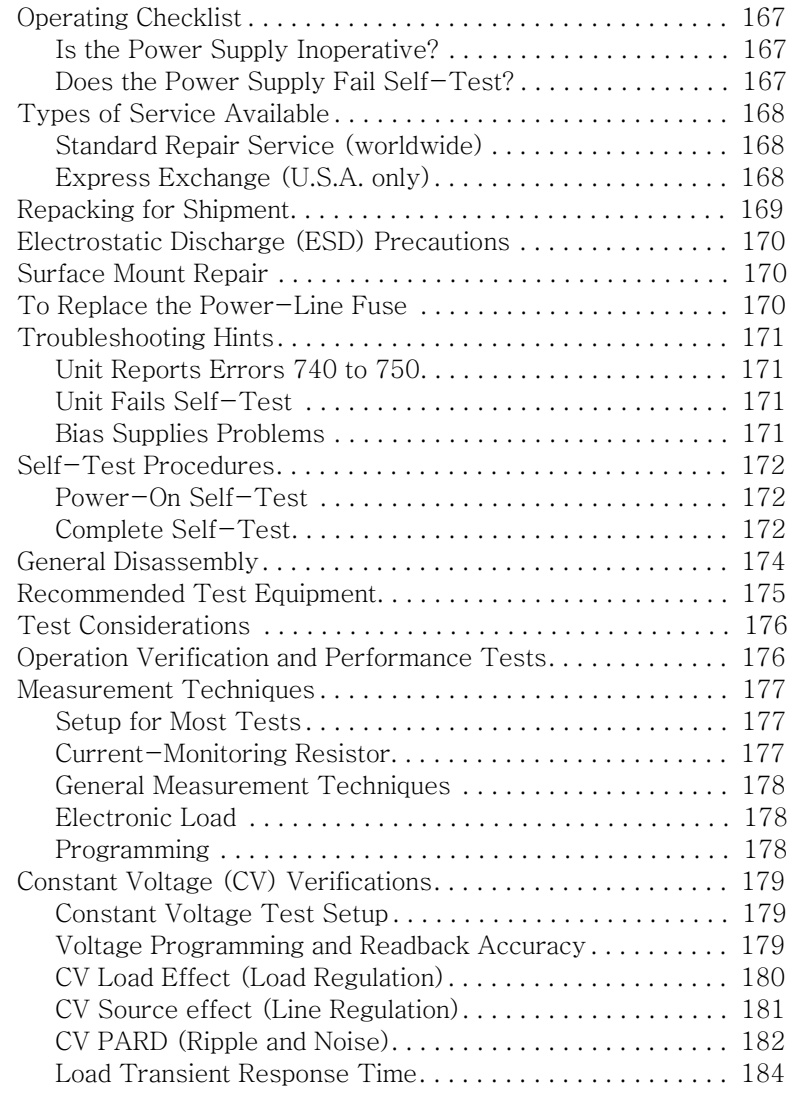

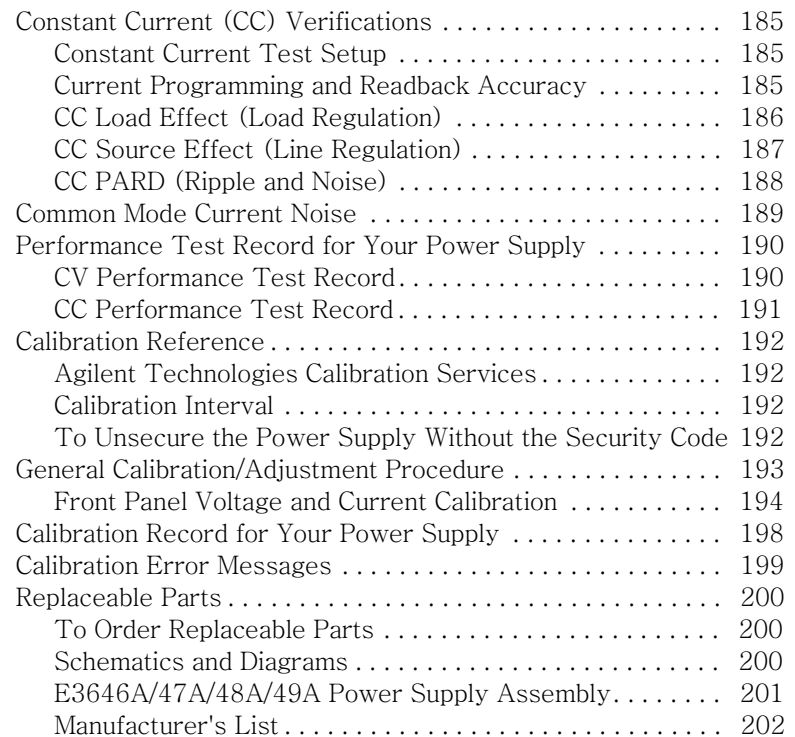

목차

**东** 

<span id="page-16-0"></span>빠른 시작

 $\mathbf{1}$ 

# 빠른 시작

전원공급기를 사용할 때 가장 먼저 할 일은 전면판을 익히는 것입니다. 전원공급기 전면판 운용에 익숙해지도록 이 장에는 전원공급기에 대한 연습 문제가 수록됩니다.

운용 전에 수행되어야 하는 특정 점검 사항에 대해서 주의가 필요하므로 이 장은 경험이 풍부한 사용자나 경험이 없는 사용자 모두에게 해당됩니다.

이 장 전체를 통하여 눌러야 하는 키는 좌측 여백에 표시하였습니다.

제 1 장 빠른 시작 예비적 검사

## 예비적 검사

전원공급기를 사용하기 위해서 다음 단계를 확인하십시오.

<span id="page-18-0"></span>1 공급된 품목의 목록을 점검합니다.

다음과 같은 품목이 전원공급기와 함께 공급되었는지 확인합니다. 공급되지 않은 품목이 있으면 가까운 Agilent Technologies 영업 사무실로 연락하십시오.

- □ 현지 사용을 위한 전원 코드 하나
- □ 사용 설명서
- □ 요약 참조서
- □ 교정 증명서

## 2 전원코드를 연결하고 전원공급기를 켭니다.

전원공급기가 전원공급(power-on) 자체 테스트를 수행하는 동안 전면판 디스플레 이가 잠깐 켜집니다. GPIB 주소도 표시됩니다. 표시기가 모두 켜진 상태에서 전원 공급(power-on) 디스플레이를 검토하려면 전원공급기를 켤 때 ( Limit) 를 누르고 있으면 됩니다. 전원공급기가 제대로 켜지지 않으면, 20 페이지를 참조하십시오.

3 전체 자체 테스트를 수행합니다.

전체 자체 테스트는 전원공급 (power-on)에서 수행되는 테스트보다 광범위한 테 스트를 수행합니다. 전원공급기를 켜고 긴 삐 소리가 들릴 때까지 [Pisplay] 키를 누릅니 다. 삐 소리가 난 다음 키에서 손을 떼면 자체 테스트가 시작됩니다.

자체 테스트가 불합격할 경우 서비스를 위해 전원공급기를 Agilent Technologies에 반송할 때의 지시를 위한 서비스 정보를 참조하십시오.

참고

전원공급기는 지역에 맞는 플러그가 있는 전원 선로 코드를 공장 출하시 장착합니다. 본 전원공 급기는 3선 접지 유형의 전원 코드가 장착됩니다. 전원공급기는 전원 선로 코드를 적절한 리셉터 클에 접속한 경우에만 접지됩니다. 적절한 캐비닛 접지 연결을 하지 않고 전원공급기를 운용하면 안됩니다.

제 1 장 빠른 시작 출력 검사

## <span id="page-19-0"></span>출력 검사

다음 절차에서는 전원공급기가 정격 출력을 발생시키고 전면판의 운용에 정확히 응답하는지를 확인합니다. 완벽한 성능 및 확인 시험에 관해서는 서비스 정보를 참 조하십시오.

참고: 출력 점검 절차 중 오류가 검출되면 ERROR 표시기가 켜집니다. 자세한 내용 은 제 5 장 121 페이지부터 시작하는 "오류 메시지"를 참조하십시오.

# 출력 전압 검사

아래의 단계는 부하가 없는 상태에서 기본적인 전압 기능을 확인합니다.

1 전원공급기를 켭니다.

전원공급기는 전원공급/재설정 (power-on/reset) 상태로 됩니다; 모든 출력은 중 지됩니다(OFF 표시기가 켜집니다); 출력1과 저전압 범위가 선택되고 OVP1.OVP2. CV. OUT1 표시기와 저전압 범위 표시기가 켜집니다(예를 들어 E3646A 모델에서 는 8V 표시기가 켜집니다); 노브는 전압 조정용으로 선택됩니다.

## 2 출력을 시작합니다.

OFF 표시기는 꺼지고 CV 표시기가 켜집니다. 디스플레이는 미터 모드에 있음에 유 의하십시오. "미터 모드"에서는 디스플레이에 실제 출력 전압과 전류가 표시됩니다.

## 3 전면판 전압계가 저전압 및 고전압 범위의 노브 조정에 대해 정확히 응답하는지 점검합니다.

노브를 시계방향이나 반시계방향으로 돌려 전압계가 노브 조정에 응답하고 전류계는 거의 0을 가리키는지 점검합니다. 깜박이는 자리는 노브를 돌려 조정할 수 있습니다.

## 4 노브를 조정하여 전압이 0에서부터 최고 정격치까지 조정되는지 확인합니다.

<sup>1</sup>전압을 설정할 때 깜박이는 자리를 우측이나 좌측으로 이동시키려면 조정자리 선택키 를 사용하면 됩니다.

18

<span id="page-19-1"></span>Power

Output

 $\sqrt{\mathbb{O}}$ 

 $\curvearrowleft$ 

제 1 장 빠른 시작 출력 검사

# 출력 전류 검사

아래에 설명하는 단계에서는 해당 공급기의 출력을 단락시킨 상태에서 기본적인 전류 기능을 점검합니다.

<span id="page-20-0"></span>Powe  $\circledcirc$ 

## 1 전원공급기를 켭니다.

출력이 중지되었는지 확인합니다. OFF 표시기가 켜집니다.

2 절연된 시험 도선으로 (+)와 (-) 출력 단자를 단락시킵니다. 충분한 크기의 전선을 사용하여 최고 전류를 취급합니다(제2장의 32 페이지 "표 2-1 와이어 정격"을 참조하십시오).

Output

## 3 출력을 시작합니다.

시험 도선의 저항값에 따라 CV 또는 CC 표시기가 켜집니다. 디스플레이가 미터 모 드에 있음에 유의하십시오.

Display<br>Limit

## 4 전압 제한값을 1.0 볼트로 조정합니다.

디스플레이를 제한 모드로 설정합니다(Limit 표시기가 깜박입니다). 확실한 CC 운 용을 위해 전압 한계를 1.0 볼트로 조정합니다. CC 표시기가 켜집니다. 정상 모드 로 되돌아가려면 (Pisplay) 키를 다시 한 번 누르거나, 또는 몇 초 동안 디스플레이를 시간 경과되게 합니다.

 $\frac{\text{Voltage}}{\text{Current}}$   $\bigcirc$ 

## 5 노브를 전류 조정용으로 설정하여 전면판 전류계가 노브 조정에 올바로 응답하는 지 점검합니다.

디스플레이가 미터 모드에 있으면 노브를 시계방향이나 반시계방향으로 돌립니다 (Limit 표시기가 꺼집니다). 전류계가 노브 조정에 응답하며 전압계가 거의 0을 가 리키는지 확인합니다(실제로 시험 도선에 의한 전압 강하가 전압계에 나타납니다). 노브를 돌려 깜박이는 자리를 조정할 수 있습니다.

 $\bigcirc$ 

### 6 전류가 0에서 최고 정격치까지 조정되는지 점검합니다.

7 전원공급기를 끄고 출력 단자에서 단락을 제거합니다.

<sup>1</sup>전류를 설정할 때 깜박이는 자리를 좌우로 이동시키려면 조정자리 선택키를 사용하면 됩니다.

# <span id="page-21-0"></span>전원공급기가 켜지지 않는 경우

계측기를 켤 때 발생할 수 있는 문제는 다음 단계를 사용하여 해결합니다. 자세한 설명이 필요하면 수리를 위해 계측기를 Agilent Technologies로 반송할 경우에 관 한 지시가 수록된 제 5 장을 참조하십시오.

1 AC 전원이 전원공급기로 공급되는지 확인합니다.

먼저 전원 케이블이 전원공급기 후면판의 전원 리셉터클에 제대로 접속되었는지 확인합니다. 또한 전원공급기에 접속한 전원이 자화되었는지 확인합니다. 그 다음 전원공급기가 켜졌는지 확인합니다.

2 전원 선로 전압 설정을 확인합니다.

선로 전압은 전원공급기가 공장 출하시 해당 국가에 적절한 값으로 설정됩니다. 선 로 전압이 정확하지 않으면 전압 설정을 변경합니다. 설정값은 100, 115 또는 230 Vac입니다.

3 정확한 전원 선로 퓨즈가 장착되었는지 확인합니다.

전원공급기가 공장 출하시 해당 국가에 적절한 퓨즈가 장착됩니다. 아래의 표를 참 조하여 전원공급기를 위한 퓨즈를 교체합니다.

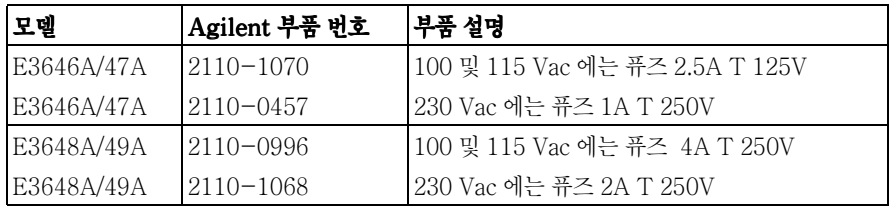

선로 전압 설정과 전원 선로 퓨즈를 변경할 경우 다음 페이지를 참조하십시오.

# <span id="page-22-1"></span>선로 전압 변환

<span id="page-22-0"></span>경고 감전 위험 운영 담당자는 전원공급기 커버를 벗기면 안됩니다. 부품 교체 및 내부 조정은 인증된 서비스 담당자만 수행할 수 있습니다.

> 선로 전압 변환은 후면판의 선로 전압 선택 스위치와 전원 선로 퓨즈, 이 두 부품을 조정하면 완료됩니다.

- 1 AC 라인 전원을 제거합니다.
- 2 커버를 벗깁니다.
- 3 PC 기판의 선로 전압 선택 스위치의 두 부분을 원하는 선로 전압으로 설정합니다 (아래의 그림 1-1 참조).
- 4 다음 페이지를 참조하여 전원 선로 퓨즈의 정격을 점검하고 필요한 경우 정확한 퓨 즈로 교체합니다.
- 5 커버를 다시 설치하고 정확한 선로 전압과 사용되는 퓨즈를 표시하는 태그나 레이 블로 전원공급기에 명확히 표시합니다.

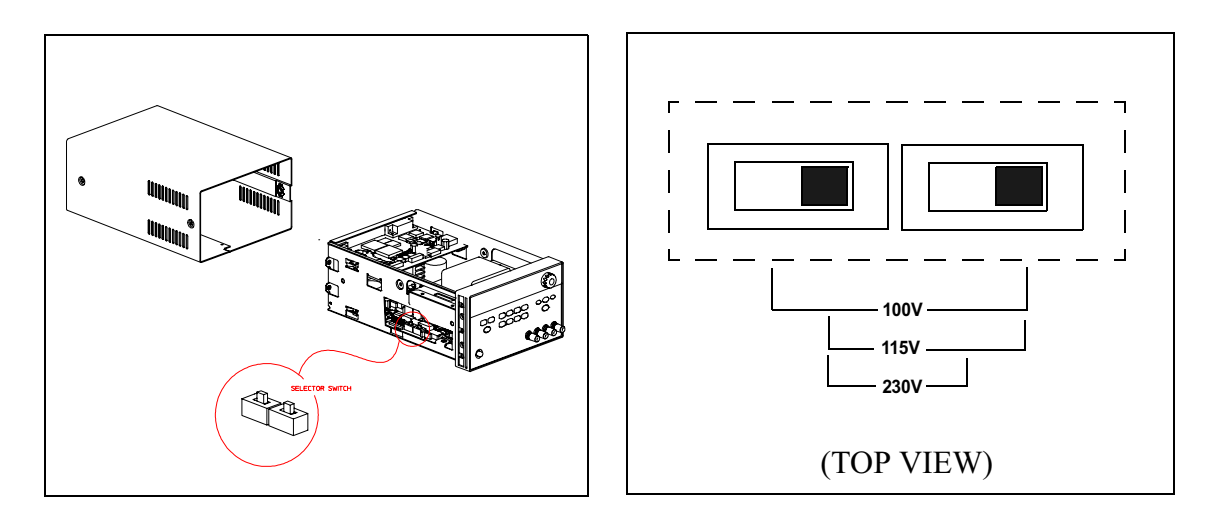

그림 1-1. 선로 전압 선택기 (115 Vac 용 설정)

제 1 장 빠른 시작 선로 전압 변환

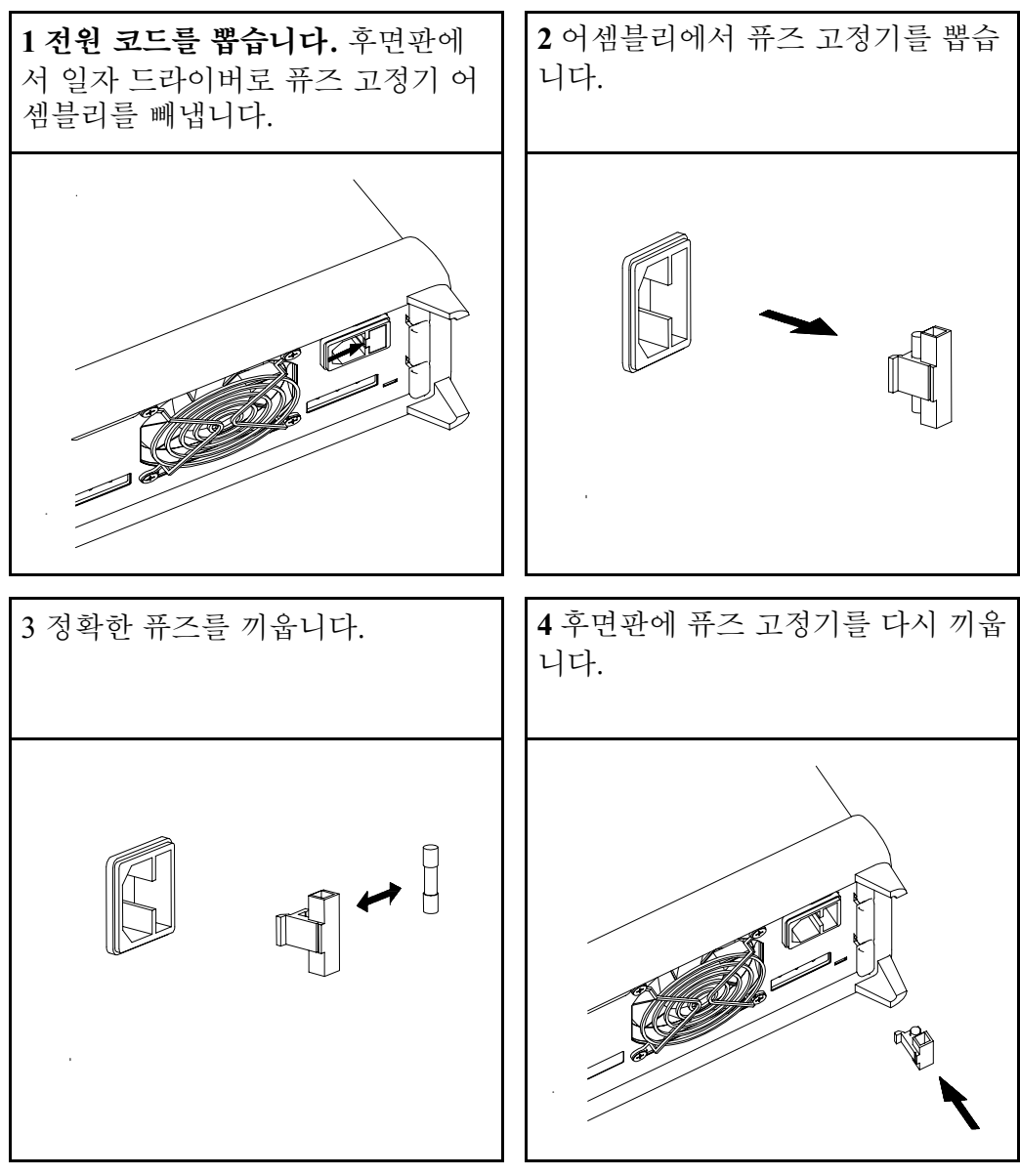

정확한 선로 전압이 선택되고 전원 선로 퓨즈가 양호한지 확인합니다.

 $\overline{22}$ 

제 1 장 빠른 시작 계측기를 랙에 장착

# <span id="page-24-0"></span>계측기를 랙에 장착

전원공급기는 세 가지 선택 사양 키트 중 하나를 사용하여 표준 19인치 랙 캐비닛 에 장착할 수 있습니다. 각 랙 장착 키트에는 설명서와 탑재 하드웨어가 포함되어 있습니다. 같은 크기의 Agilent Technologies System II 계측기도 Agilent E3646A, E3647A, E3648A 및 E3649A 옆에 장착될 수 있습니다.

참고: 계측기를 랙에 장착하기 전에 전면 및 후면 고무 범퍼를 제거합니다.

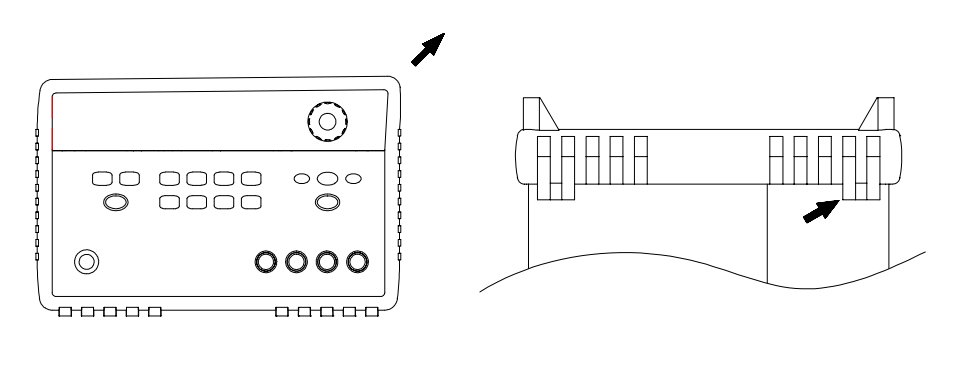

전면

후면 (바닥에서 본 모습)

## 고무 범퍼를 제거하려면 범퍼의 모서리를 잡아 당겨 빼면 됩니다.

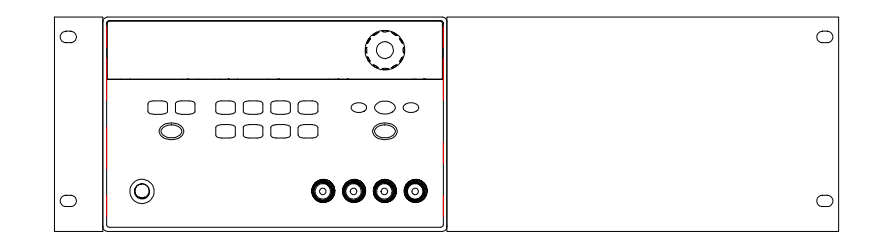

계측기 하나만 장착하려면 어댑터 키트 5063-9243을 주문하십시오.

제 1 장 빠른 시작 계측기를 랙에 장착

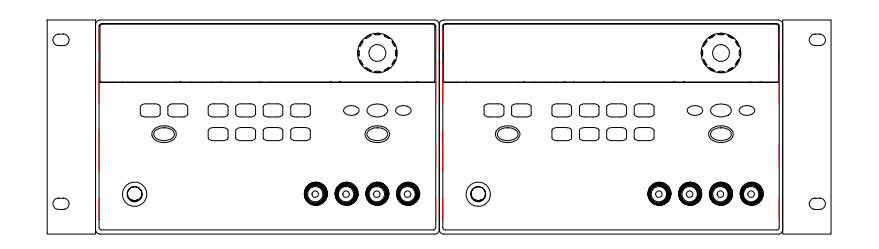

두 개의 계측기를 나란히 랙에 장착하려면 연결 잠금 키트 5063-9214와 플랜지 키트 5061-9694를 주문하십시오.

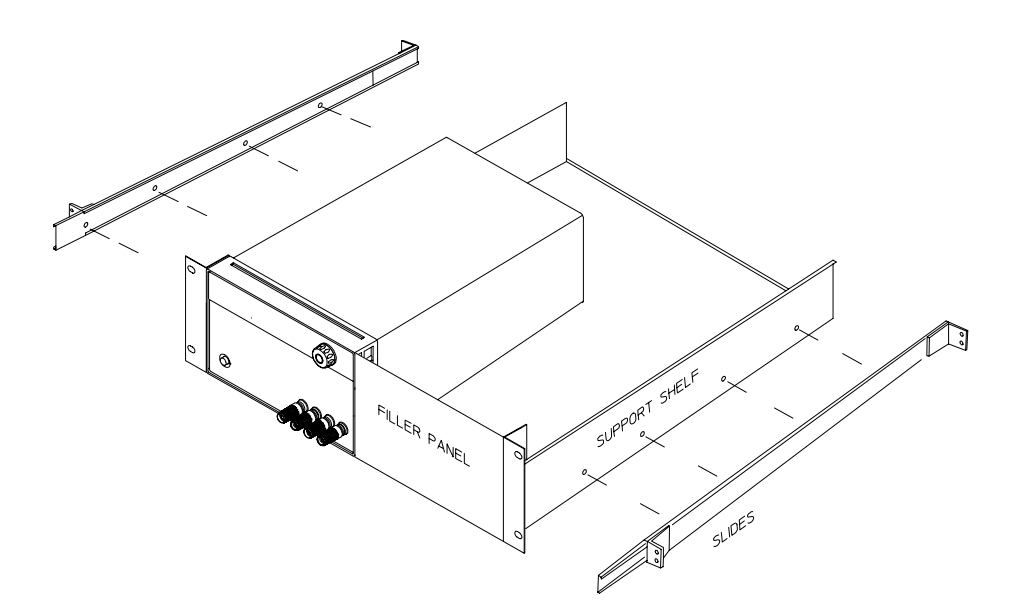

슬라이딩 지지 선반에 하나 또는 두 개의 계측기를 설치하려면 선반 5063-9256과 슬라이드 키트 1494-0015를 주문하십시오

<span id="page-26-0"></span>일반적인 정보

# 일반적인 정보

이 설명서에는 Agilent Technologies 모델 E3646A, E3647A, E3648A 및 E3649A DC 전원공급기 운용이 설명됩니다.

이 장에는 전원공급기의 일반적인 설명이 수록됩니다. 또한 이 장에는 전원공급기 설치 및 출력 연결의 설명도 제공됩니다. 따로 언급하지 않는 한 이 설명서의 정보 는 네 가지 모델에 모두 적용됩니다. 이 장은 다음과 같은 절로 나누어집니다.

- 안전 고려사항, 27 페이지
- 옵션 및 부속품, 28 페이지
- 제품 설명, 29 페이지부터
- 설치, 31 페이지
- 출력 연결, 32 페이지

## <span id="page-28-0"></span>안전 고려사항

이 전원공급기는 안전 등급 1의 계측기입니다. 즉, 보호 어어드 단자가 있음을 의 미합니다. 이 단자는 3선 접지 콘센트로 전원 공급원을 통해 어어드 접지에 연결되 어야 합니다.

설치 또는 운용 전에 전원공급기를 점검하고 안전 표시와 지시에 대해 이 설명서를 검토하십시오. 특정 절차에 대한 안전 사항은 이 설명서의 해당 항목에 있습니다. 또한 일반적인 안전 사항은 이 설명서의 앞부분에 있는 "안전 사항"도 참조하시기 바랍니다.

## <span id="page-28-1"></span>안전 규칙 및 전자파 장애(EMC) 요구 사항

이 전원공급기는 다음과 같은 안전 규칙 및 EMC(전자파 장애) 요구 사항을 준수 하여 설계되었습니다.

- IEC 1010-1(1990)/EN 61010-1(1993) +A2(1995): 측정, 제어 및 실험 실 사용을 위한 전기 장비에 대한 안전 요구 사항
- CSA C22.2 No. 1010.1-92: 측정, 제어 및 실험실 사용을 위한 전기 장비에 대 한 안전 요구 사항
- EN61326-1(1997): EN 61000-4-2(1995): 정전기 방전 요구 사항 EN 61000-4-3(1996): 방사된 전자기장 요구 사항 EN 61000-4-4(1995): 전기적 고속 변이/돌발 요구 사항 EN61000-4-5(1995): 서지 요구 사항 EN61000-4-6(1996): 전도된 라디오 주파수 교란 억제 요구 사항 EN61000-4-8(1993): 자기장 요구 사항 EN61000-4-11(1994): 전압 순간적 강하, 단락, 중단 및 바(var) 요구 사항 EN 55011(1991) Group 1, Class A/CISPR 11(1990): 산업, 과학 및 의료 (ISM) 무선-주파수 장비의 무선 간섭 특성에 대한 제한과 방법
- Low Voltage Directive 73/23/EEC
- EMC Directive 89/336/EEC

 $\overline{2}$ 

제 2 장 일반적인 정보 옵션 및 부속품

# <span id="page-29-0"></span>옵션 및 부속품

# <span id="page-29-1"></span>옵션

옵션 "OE3"과 "OE9"는 공장에서 선택된 입력 전압을 결정합니다. 표준은 115 Vac ±10%, 47-63 Hz 입력 전압용으로 구성되었습니다. 입력 전압 설정의 변경에 관 해 자세히 알려면, 이 장의 19 페이지의 선로 전압 변환을 참조하십시오..

```
옵션
내용
```
- $0E3$ 230 Vac ±10%, 47-63 Hz 입력 전압
- 0E9 100 Vac ±10%, 47-63 Hz 입력 전압
- $1CM$ 랙 장착 키트(Agilent 부품 번호 5063-9243)
- 추가 설명서 세트(전원공급기를 주문할 때 선택한 언어와 동일한 910 언어의 매뉴얼 세트)\*

## <span id="page-29-2"></span>부속품

아래에 나열된 부속품은 전원공급기를 구매할 때, 또는 별도로 가까운 Agilent Tecnologies 영업 사무실에 주문하면 됩니다.

### Agilent No. 내용

10833A GPIB 케이블, 1 m (3.3 ft.) 10833B GPIB 케이블, 2 m (6.6 ft.) RS-232.9 핀 (f) 대 9핀 (f). 2.5 m (8.2 ft.) 케이블 및 9 핀 (m) 대 34398A 25 핀 (f) 어댑터 34399A RS-232 어댑터 키트(어댑터 4개 포함): PC 또는 프린터용 9 핀 (m) 대 25 핀 (m) PC 또는 프린터용 9 핀 (m) 대 25 핀 (f) 모뎀용 9 핀 (m) 대 25 핀 (m) 모뎀용 9 핀 (m) 대 9 핀 (m)

\*영문판 사용 설명서를 별도로 주문하려면, Agilent 부품 번호 E3646-90001로 주문하십시오.

제 2 장 일반적인 정보 제품 설명

## <span id="page-30-0"></span>제품 설명

전원공급기의 특징은 전원 시스템 어플리케이션에 유용한 프로그래밍 기능과 선형 전원공급기의 성능을 결합한 데 있습니다. 전원공급기는 전면판에서 직접 또는 GPIB와 RS-232 인터페이스를 통해 원격으로 프로그래밍할 수 있습니다. 이 전 원공급기에는 두 가지 출력 범위가 있으며, 낮은 전류에서 높은 전압을 또는 낮은 전압에서 높은 전류를 사용할 수 있습니다. 필요한 출력 범위는 전면판 또는 워격 인터페이스를 통해 선택할 수 있습니다.

동작 특성은 다음과 같습니다.

- 이중 출력 2중 범위
- 정전압(CV) 또는 정전류(CC) 운용
- 과전압 방지(OVP)
- 사용자 정의 동작 상태를 위한 다섯 개의 저장 위치(1에서 5까지)
- 자동 동작 개시 자체 시험 (self-test)
- 후면판 단자에서 원격 감지
- 전면판 또는 원격 인터페이스를 통한 사용자 교정

전면판 운용은 다음과 같은 기능을 제공합니다.

- 사용하기 쉬운 제어 기능
- 출력(1 또는 2)과 출력 전압 범위 선택
- OVP 기능의 인에이블과 디스에이블
- OVP 트립 레벨 설정과 조건 소거
- 전압과 전류 제한값의 설정 및 디스플레이
- 운용 상태 저장/호출
- 전원공급기를 전원공급 상태로 재설정
- 전원공급기를 원격 모드에서 로컬 모드로 복귀
- 디스플레이에서 오류 메시지 검색/스크롤
- 디스플레이 모드 변경 (V-V, I-I, 또는 V-I 디스플레이)
- 오류, 교정열 또는 시스템 펌웨어 교정 보기
- 트래킹 모드의 인에이블과 디스에이블
- 교정 보안 코드의 변경을 포함한 전원공급기의 교정
- 워격 인터페이스 구성
- 출력의 인에이블과 디스에이블

 $\overline{\mathbf{2}}$ 

제 2 장 일반적인 정보 제품 설명

원격 인터페이스를 통해 작동될 경우 전원공급기는 수화자와 송화자 모두 될 수 있 습니다. 외부 제어장치를 사용하면 전원공급기의 출력을 설정하고GPIB 또는 RS-232를 통해 상태 데이터를 리드백(readback)할 수 있으며 다음 사항을 제어할 수 있습니다.

- 전압 및 전류 프로그래밍
- 전압 및 전류 리드백 (readback)
- 현재 및 저장된 상태의 하드백 (hardback)
- 프로그래밍 명령문 오류 검출
- 완전한 자체 시험 (Self-test)

전면판 VFD(진공 형광 디스플레이)에는 다음과 같은 것이 표시됩니다.

- 출력 전압과 전류의 실제 값 디스플레이 (미터 모드)
- 또는 전압과 전류의 제한값 디스플레이 (제한 모드)
- 표시기로 동작 상태 점검
- 오류 코드(메시지)로 오류 유형 점검

전면판 고정 포스트를 사용하여 벤치 운용을 위한 부하 와이어 (load wires)를 연결 할 수 있습니다. 전원공급기 출력과 새시 접지는 후면 출력 단자로 연결됩니다.

경고 새시로부터의 ±60 Vdc보다 높게 전원공급기 출력을 부동시키면 작업자가 감전의 위험에 노출 됩니다. 장치 후면에 (+) 출력을 (+) 감지에, (-) 출력을 (-) 감지 단자에 연결하기 위 해 절연되지 않은 센서 와이어를 사용하는 경우 ±60 Vdc 이상으로 출력을 부동시키지 마십시오.

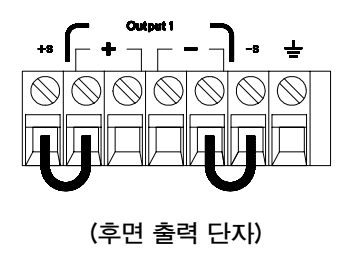

- 1. Float voltage +/-60 Vdc Max to  $(\underline{\perp})$ (shorting conductors without insulation)
- 2. Float voltage  $+/-240$  Vdc Max to  $(\underline{\perp})$ (Insulated shorting conductors)

제 2 장 일반적인 정보 설치

# <span id="page-32-0"></span>설치

## <span id="page-32-1"></span>초기 걲사

전원공급기를 인수할 때 운반 도중 발생할 수 있는 손상이 있는지 검사하십시오. 손상이 있으면 즉시 운송사와 가까운 Agilent Technologies 영업 사무소에 연락 하십시오. 이 설명서의 앞부분에는 보증에 관한 내용이 들어 있습니다.

차후에 전원공급기를 Agilent Tecnologies로 반송할 경우에 대비하여 원래의 포 장 자재를 보관하십시오. 수리를 위해 전원공급기를 반송할 경우 소유자와 모델 번 호를 적은 꼬리표를 부착하십시오. 또한 문제점을 간략히 적어 주십시오.

#### 기계적 검사

파손된 단자나 노브가 없는지, 캐비닛과 패널 표면에 눌린 자국이나 스크래치가 없는지, 디스플레이가 스크래치되거나 금이 가지 않았는지 확인합니다.

#### 전기적 검사

제 1 장에서는 전원공급기가 그 사양에 따라 높은 레벨의 신뢰성으로 작동하는지 확인할 수 있는 간편한 운용 절차가 설명됩니다. 자세한 전기적 확인 절차는 서비 스 정보에 들어 있습니다.

## <span id="page-32-2"></span>냉각 및 설치 장소

## 냉각

전원공급기는 0℃ ~ 40℃의 온도 범위에서는 지정된 사양으로 작동되며, 전원공 급기 로딩은 40℃ ~ 55℃에서는 출력 전류가 감소합니다. 팬은 공기를 후면판에 서 빨아들여 측면으로 배기함으로써 전원공급기를 냉각시킵니다. Agilent 랙 장착 키트를 사용하면 공기의 흐름이 방해받지 않습니다.

### 벤치 우용

전원공급기는 공기가 적절히 흐르도록 전원공급기의 후면과 양 측면에 충분한 공간 이 있는 장소에 설치하여야 합니다. 랙을 장착하려면 고무 범퍼를 떼어내야 합니다.

#### 세척

이 제품에는 세척이 필요하지 않습니다. 하우징에서 먼지를 제거하려면 마른 천을 사용합니다.

 $\mathbf 2$ 

제 2 장 일반적인 정보 출력 연결

# 출력 연결

<span id="page-33-0"></span>경고

## 와이어를 후면 출력 단자에 연결하기 전에 반드시 먼저 전원공급기를 꺼 연결되는 회로의 손상을 방지해야 합니다.

전면판 고정 포스트는 벤치 운용을 위한 부하 와이어 연결에 사용할 수 있으며 후 면판 (+)와 (-) 연결과 병렬을 이룹니다. 전면판과 후면판 단자 모두 제 8 장에서 설명한 잡음, 규정 및 과도 응답을 위해 최적화됩니다.

후면 출력 단자에 사용할 수 있는 연결에는 (+)와 (-) 출력, (+)와 (-) 센서 단 자 및 지상 접지 단자가 포함됩니다. 후면 출력 단자에는 AWG 24에서 AWG 14 까지의 와이어 크기를 사용할 수 있습니다.

참고: 후면 출력 단자에서 부하 연결할 때 최대 정격 전류 사용시 양호한 CV 부하 레귤레이션을 유지하기 위하여 네 개의 부하 선로가 사용되어야 합니다.

## <span id="page-33-1"></span>전류 정격

<span id="page-33-2"></span>아래의 표에는 AWG (American Wire Gage) 구리 와이어의 특성이 설명됩니다.

#### 표 2-1 와이어 정격

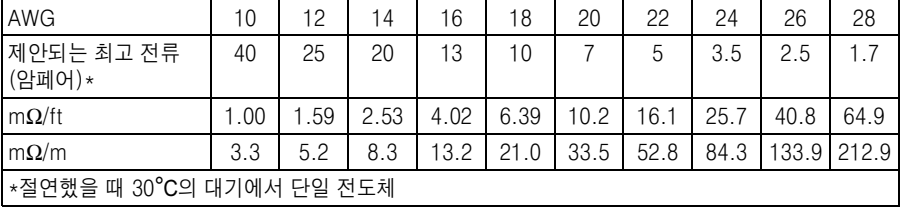

경고

안전 요구조건을 충족하려면 부하 와이어는 전원공급기의 최대 단락 회로 출력 전류가 흐르는 경 우 과열되지 않도록 튼튼해야 합니다. 부하가 둘 이상인 경우 부하 와이어의 쌍은 전원공급기의 전체 정격 전류가 안전하게 흐를 수 있는 용량이어야 합니다.

제 2 장 일반적인 정보 출력 연결

## <span id="page-34-0"></span>저압 강하

또한 부하 와이어는 와이어의 임피던스에 의한 과도한 전압 강하를 방지할 수 있도 록 대용량이어야 합니다. 일반적으로 최대 단락 회선 전류에서도 과열되지 않을 정 도로 용량이 큰 와이어의 경우 과도한 전압 강하는 문제되지 않습니다. 부하 와이 어에서 발생하는 전압 강하는 2볼트 미만으로 제한되어야 합니다. 표 2-1을 참조 하여 일반적으로 사용되는 AWG 구리 와이어에 대한 전압 강하를 계산합니다.

 $\overline{\mathbf{2}}$ 

## <span id="page-34-1"></span>부하 고려사항

## 용량성 부하

전원공급기는 거의 모든 크기의 부하 정전 용량에도 안정적입니다. 그러나 대형 부 하 축전기가 과도 응답 링잉을 유발할 수 있습니다. 부하 정전 용량, 등가 직렬 저 항 및 부하 리드 인덕턴스가 조합되어 불안정성 (요동)이 발생할 수 있습니다. 이 경우 대부분의 경우 문제를 용량성 부하를 늘리거나 줄이면 해결할 수 있습니다.

출력 전압을 다시 프로그래밍할 때 대형 부하 축전기에 의해 전원공급기가 CC나 조절되지 않은 모드로 순간적으로 교차될 수 있습니다. 출력 전압의 회전율은 전체 부하 정전 용량(내부 및 외부)으로 나눈 전류 설정값으로 제한됩니다.

#### 유도성 부하

정전압 모드에서는 유도성 부하는 루프 안정성 문제를 일으키지 않습니다. 정전류 모드에서는 유도성 부하가 전원공급기의 축전기와 병렬 공진을 일으킵니다. 일반 적으로 이러한 문제는 전원공급기의 안정성에는 영향을 주지 않지만 부하에서 전 류 링잉이 발생될 수 있습니다.

### 펄스 부하

일부 용도에서 부하 전류는 주기적으로 최소값에서 최대값으로 변합니다. 정전류 회로는 출력 전류를 제한합니다. 회로 제한을 초과하는 일부 최고 부하는 출력 축 전기에 의해 발생할 수 있습니다. 출력의 사양 범위로 유지하려면 전류 제한이 예 상되는 최고 전류보다 크게 설정하여야 합니다. 그렇지 않을 경우 전원공급기가 짧 은 시간 동안 CC나 조절되지 않은 모드로 될 수 있습니다.

제 2 장 일반적인 정보 출력 연결

### 역방향 전류 부하

전원공급기에 연결된 활성 부하가 운용 주기 중 전원공급기에 역방향 전류를 공급 할 수 있는 경우도 있습니다. 외부 전원이 전원공급기에 전류를 공급하면 조절의 상실과 손상의 위험이 매우 커집니다. 이러한 영향은 더미 부하 저항기로 출력을 미리 부하하면 방지할 수 있습니다. 더미 부하 저항기는 적어도 활성 부하가 전원 공급기에 공급하는 양만큼 전원공급기에서 전류를 사용해야 합니다. 더미 부하에 사용되는 전류에 부하가 전원공급기에서 사용하는 전류를 합한 값은 전원공급기의 최대 전류 미만이어야 합니다.

## <span id="page-35-0"></span>원격 전압 감지 연결

원격 전압 감지는 부하의 조절을 유지하고, 전원공급기와 부하 사이의 리드선에서 이루어지는 전압 강하 때문에 발생할 수 있는 조절의 저감 정도를 줄이는데 사용됩 니다.

전원공급기를 원격 센서에 연결하면 OVP 회로는 출력 단자가 아닌 감지 지점 (부 하)에서 전압을 감지합니다.

전원공급기 센서와 출력 단자 사이의 연결을 제거하고 차폐 2선 케이블을 사용하 여 전원공급기 감지 터미널을 그림 2-1과 같이 부하에 연결해야 합니다. 실드를 감 지 전도체로 사용하면 안되며, 다른 한쪽 끝은 연결되지 않은 상태로 유지해야 합니다. 가지 리드선 실드의 한쪽 끝은 새시 접지 (—)에만 연결합니다. 감지 리드선을 열 면 전원공급기 출력 전압이 부하 리드선에서 감소됩니다. 감지 리드선을 부하에 연 결할 때 극성을 확인합니다.

POWER SUPPLY

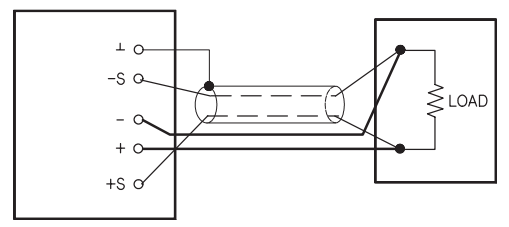

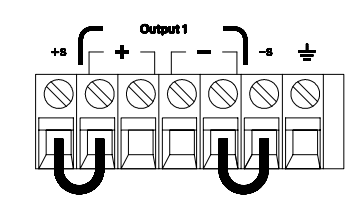

그림 2-1. 원격 전압 감지 연결

그림 2-2. 로컬 감지 연결
#### 안정성

부하 리드선 길이와 대형 부하 정전 용량의 특정 조합에서 원격 센서를 사용하면 어플리케이션에 필터가 형성되어 전압 피드백 루프의 일부를 구성합니다. 이 필터 에 의해 생성된 추가 위상 변경으로 전원공급기의 안정성이 훼손되어 불량한 과도 응답 또는 루프 불안정성이 발생합니다. 심각한 경우 요동이 발생할 수 있습니다. 이 문제를 최소화하기 위해 부하 리드선을 가능한 한 짧게 유지하고 리드선을 트위 스트합니다. 센서 리드선은 전원공급기의 프로그래밍 피드백 루프의 일부이기 때 문에 원격 감지 운용 중 센서 또는 부하 리드선의 연결이 실수로 열리면 여러 가지 불필요한 영향이 발생합니다. 확실하고 영구적으로 연결해야 합니다.

#### CV 조절

제8장의 전압 부하 조절 사양은 전원공급기의 출력 단자에 적용됩니다. 원격 감지 를 할 경우 부하 전류의 변경 때문에 플러그 감지 지점과 (+) 출력 단자에서 발생 하는 1V 강하마다 이 사양에 5mV를 추가합니다. 센서 리드선은 전원공급기의 피 드백 경로의 일부이기 때문에 위에 설명한 성능을 유지하려면 리더선 당 0.5Ω 이 하로 센서 리드선의 저항을 유지합니다.

#### 출력 정격

제8장의 정격 출력 전압과 전류 사양은 전원공급기의 출력 단자에 적용됩니다. 원 격 센서를 사용하는 경우 부하 리드선의 전압 강하를 부하 전압에 추가하여 최대 출력 전압을 계산해야 합니다. 최대 출력 전압이 초과하면 성능 사양이 보장되지 않습니다. 전원공급기의 과도한 사용에 의해 전원공급기가 조절 능력을 상실할 경 우 Unreq 표시기가 켜져 출력이 조절되지 않았음을 표시합니다.

#### 출력 잡음

센서 리드선에서 검출된 잡음도 전원공급기의 출력에 나타나 전압 부하 조절에 악 영향을 줄 수 있습니다. 외부 잡음 발생을 최소화하려면 센서 리드선을 트위스트하 고 병렬로 부하 리드선과 근접하게 연결합니다. 잡음이 심한 환경에서는 센서 리드 선을 차폐할 필요가 있을 수 있습니다. 실드는 전원공급기에서만 접지합니다. 실드 를 센서 전도체로 사용하면 안됩니다.

제 2 장 일반적인 정보 출력 연결

### 다중 부하

전원공급기에 여러 부하를 연결할 경우 각 부하는 별도의 연결 와이어로 출력 단자 에 연결해야 합니다. 이러한 방식의 연결에 의해 부하 사이의 상호 커플링 효과가 최소화되며, 전원공급기의 출력 임피던스가 감소합니다. 각 와이어 쌍은 가능한 한 짧아야 하며 트위스트하거나 함께 묶어 인덕턴스와 잡음 발생을 줄여야 합니다. 실 드를 사용할 경우 한쪽 끝은 전원공급기 접지 터미널에 연결하고 다른 한쪽 끝은 연결하지 않은 상태로 유지합니다.

배선에 전원공급기와 멀리 떨어진 곳에 위치한 분배 단자를 사용하여야 할 경우 연 선 또는 차폐 와이어를 사용하여 출력 단자를 분배 단자에 연결합니다. 각 부하를 분배 단자에 따로 연결합니다.

# .<br>전면판 운용 및 특징

## 전면판 운용 및 특징

이제까지 전원공급기를 설치하고 빠른 시작할 수 있는 방법을배웠습니다. 빠른 시 작을 하는 동안 기본적인 전압과 전류 기능을 점검하는 방법을 배우면서 전면판 운 용에 관해 간단하게 익혔습니다. 이 장에서는 전면판 키의 사용과 전원공급기 운 용을 수행하는 데 이 키들이 어떻게 사용되는지에 대해 자세히 설명하도록 하겠습 니다.

이 장은 아래와 같은 절로 구성됩니다.

- 전면판 운용 개요, 39 페이지
- 정전압 운용, 40 페이지부터
- 정전류 운용, 42 페이지부터
- 연동 운용, 44 페이지부터
- 보기 메뉴 운용, 45 페이지부터
- 원격 인터페이스 구성, 48 페이지부터
- 동작 상태 저장 및 호출, 50 페이지부터
- 과전압 방지 프로그래밍, 52 페이지부터
- 출력 중지, 56 페이지
- 시스템 관련 운용, 57 페이지부터
- GPIB 인터페이스 참조, 60 페이지
- RS-232 인터페이스 참조, 61 페이지부터
- 교정 개요, 65 페이지부터

이 장 전체를 통하여 눌러야 할 키는 좌측 여백에 표시되어 있습니다.

참고

전면판 운용 중 오류가 발생하면 121 페이지부터 시작되는 제 5 장 "오류 메시지"를 참조하십시오.

### <span id="page-40-0"></span>전면판 운용 개요

아래의 항목에서는 전원공급기를 작동하기 전에 전면판 키의 개요를 설명하도록 하겠습니다.

- 전원공급기는 전면판 운용 모드로 구성되어 공장에서 출하됩니다. 이 모드에 있 어야 전면판 키를 사용할 수 있습니다. 전원이 공급되면 전원공급기는 자동적 으로 전면판 운용 모드로 설정되고 전면판 운용을 위해 출력1이 선택됩니다. 출력2 전면판 운용을 위해 [ 2 ] 키를 누릅니다.
- 전원공급기가 원격 운용 모드에 있는 경우 전면판 잠금 명령을 보내지 않았을 때에는 (Store) (Local) 키를 누르면 언제라도 전면판 운용 모드로 되돌아 갈 수 있습니다. 전면판 운용 모드에서 원격 운용 모드 또는 원격 운용 모드에서 전면판 운용 모드로 전환해도 출력 매개변수에는 아무런 변화가 없습니다.
- [ Limit ] 키를 누르면 (Limit 표시기가 깜박입니다), 전원공급기의 모드는 제한 모드로 변경되어 현재 제한값이 디스플레이됩니다. 또한 이 모드에서 노브를 사 용하면 제한값이 변하는 것을 관찰할 수 있습니다. [Limit] 키를 다시 한 번 누르 거나 수(몇)초가 지나면 디스플레이는 미터 모드로 복귀됩니다(Limit 표시기가 꺼집니다). 이 모드에서는 실제 출력 전압과 전류가 디스플레이됩니다.
- 전면판에서 (Guteut) 키를 사용하여 전원공급기의 출력을 시작하거나 중지시킬 수 있습니다. 전원공급기의 출력이 꺼지면 OFF 표시기가 켜지고 출력은 중지됩니다.
- 디스플레이에는 전원공급기의 현재 작동 상태가 표시기로 나타나며 사용자에게 오류 코드를 알려주기도 합니다. 예를 들어, 전원공급기가 8V/3A 범위에서 CV 모드로 작동 중이고 전면판으로 제어되면 CV와 8V 표시기가 켜집니다. 그러나 전원공급기가 원격 제어되는 경우 **Rmt** 표시기도 켜지며, 전원공급기가 GPIB 인터페이스를 통해 어드레스되는 경우 Adrs 표시기도 켜집니다. 자세한 사항은 5 페이지의 "디스플레이 표시기"를 참조하십시오.
- 디스플레이에는 전원공급기의 현재 운용 상태가 표시기로 표시되며, 또한 사용 자에게 오류 코드를 알립니다.

제 3 장 전면판 운용 및 특징 정전압 운용

### 정전압 우용

전원공급기를 정전압(CV) 운용하기 위해서 다음과 같이 진행합니다.

- 전면판 운용
- 1 원하는 출력 단자에 부하를 연결합니다.

입력 전원을 켜지 않은 상태에서 (+)와 (-) 출력 단자에 부하를 연결합니다.

#### 2 전원공급기를 켭니다.

전원공급기는 전원공급/재설정(power-on/reset) 상태로 됩니다; 출력은 중지됩니다 (OFF 표시기가 켜집니다); 저전압 범위가 선택됩니다(혀재 선택한 범위의 표시기 가 켜집니다. 예를 들어 E3646A 모델의 경우 8V 표시기가 켜집니다); 노브는 전압 제어용으로 선택됩니다. 전원이 공급되면 출력1이 선택되고 OUT1 표시기가 켜집 니다.

↑ High │키를 눌러 다음 단계로 진행하기 전에 고전압 범위에서 전원공급기를 운용 합니다. 사용하는 전원공급기에 따라 20V나 60V 표시가 켜집니다.

#### 3 디스플레이를 제한 모드로 설정합니다.

디스플레이가 제한 모드에 있음을 나타내는 Limit 표시기가 깜박이는 것에 주목하 십시오. 디스플레이가 제한 모드인 경우. 선택된 전원공급기의 전압 및 전류 제한값 을 볼 수 있습니다.

**정전압** 모드에서는 미터 모드와 제한 모드 사이의 전압값은 동일하지만 전류값은 동일하지 않습니다. 또한 디스플레이의 모드가 미터 모드인 경우 노브를 조정할 때 전류 제한값의 변 화를 볼 수 없습니다. 정전압 모드 운용시 노브를 조정할 때마다 전류 제한값이 변하는 것을 보려면 디스플레이를 "제한" 모드로 설정해야 합니다.

 $\overbrace{\text{Current}}^{\text{Voltage}}$ 

<span id="page-41-0"></span>Power  $\circledcirc$ 

Display<br>Limit

#### 4 노브를 조정하여 원하는 전류 제한값을 설정합니다.

Limit 표시기가 계속 깜박이는지 점검합니다. 노브를 전류 조정용으로 설정합니다. 깜박 이는 숫자의 자리는 조정자리 선택키를 사용하여 변경할 수 있으며 노브를 돌려 깜박이 는 숫자를 조정할 수 있습니다. 노브를 조정하여 원하는 전류 제한값을 설정합니다.

<sup>1</sup> 저류를 설정할 때 조정자리 선택키를 사용하면 깜박이는 자리를 좌우로 이동시킬 수 있습 니다

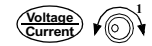

### 5 노브를 조정하여 원하는 출력 전압값을 설정합니다.

Limit 표시기가 계속 깜박이는지 점검합니다. 노브를 전압 조정용으로 설정합니다. 조정 자리 선택키를 사용하여 깜박이는 숫자의 자리를 변경하고 노브를 조정하여 원하는 출력 전압값을 설정합니다.

Display<br>Limit

Output<br>On/Off

#### 6 미터 모드로 복귀합니다.

[Display] 키를 누르거나 몇(수)초가 지나면 디스플레이는 미터 모드로 복귀됩니다. Limit 표시기가 꺼지고 디스플레이가 "OUTPUT OFF" 메시지를 나타냄에 주의하 십시오.

### 7 출력을 시작합니다.

OFF 표시기가 꺼지고 CV 표시기가 켜집니다. 디스플레이는 미터 모드에 있음에 주의하십시오.

#### 8 전원공급기가 정전압 모드에 있는지 확인합니다.

전원공급기를 정전압(CV) 모드에서 작동시킬 경우 CV 표시기가 켜지는지 확인합 니다. CC 표시기가 켜지면 더 높은 전류 제한값을 선택해야 합니다.

참고

실제 CV 운용중 부하가 변경되어 전류 제한값이 초과되는 경우 전원공급기는 사전설정한 전류 제한값의 정전류 모드로 자동 전환되며 출력 전압이 비례적으로 떨어집니다.

#### • 원격 인터페이스 운용:

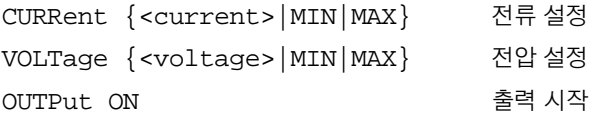

 $1$ 전압을 설정할 때 조정자리 선택키를 사용하면 깜박이는 자리를 좌우로 이동시킬 수 있습 니다.

41

제 3 장 전면판 운용 및 특징 정전류 운용

### 정전류 운용

전원공급기를 정전류(CC) 운용하기 위해서 다음과 같이 진행합니다.

- 전면판 운용
- 1 출력 단자에 부하를 연결합니다.

입력 전원을 켜지 않은 상태에서 (+)와 (-) 출력 단자에 부하를 연결합니다.

#### 2 전원공급기를 켭니다.

전원공급기는 전원공급/재설정(power-on/reset)상태로 됩니다; 출력은 중지됩니다 (OFF 표시기가 켜집니다); 저전압 범위가 선택됩니다(현재 선택한 범위의 표시기 가 켜집니다. 예를 들어 E3646A 모델의 경우 8V 표시기가 켜집니다); 노브는 전압 제어용으로 선택됩니다. 전원이 공급되면 출력1이 선택되고 OUT1 표시기가 켜집 니다.

↑ High │키를 눌러 다음 단계로 진행하기 전에 고전압 범위에서 전원공급기를 운용 합니다. 사용하는 전원공급기에 따라 20V나 60V 표시가 켜집니다.

#### 3 디스플레이를 제한 모드로 설정합니다.

디스플레이가 제한 모드에 있음을 나타내는 Limit 표시기가 깜박이는 것에 주목하 십시오. 디스플레이가 제한 모드인 경우. 선택된 전원공급기의 전압 및 전류 제한 값을 볼 수 있습니다.

**정전류** 모드에서는 미터 모드와 제한 모드 사이의 전류값은 동일하지만 전압값은 동일하지 않습니다. 또한 디스플레이의 모드가 미터 모드인 경우 노브를 조정할 때 전압 제한값의 변 화를 볼 수 없습니다. 정전류 모드 운용시 노브를 조정할 때마다 전압 제한값이 변하는 것을 보려면 디스플레이를 "제한" 모드로 설정해야 합니다.

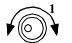

Display<br>Limit

<span id="page-43-0"></span>Power  $\circledcirc$ 

#### 4 노브를 조정하여 원하는 전압 제한값으로 설정합니다.

Limit 표시가 계속 깎박이며 노브를 전압 조정용으로 선택하였는지 점검합니다. 깜 박이는 숫자의 자리는 조정 자리 키를 사용하여 변경할 수 있으며 노브를 돌려 깜 박이는 숫자를 조정할 수 있습니다. 노브를 조정하여 원하는 전압 제한값을 설정합 니다.

 $^{-1}$ 전압을 설정할 때 조정자리 선택키를 사용하면 깜박이는 자리를 좌우로 이동시킬 수 있습 니다.

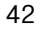

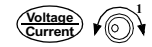

### 5 노브를 조정하여 원하는 출력 전류값을 설정합니다.

Limit 표시가 계속 깜박이는지 점검합니다. 노브를 전류 조정용으로 설정합니다. 조 정자리 선택키를 사용하여 깜박이는 숫자의 자리를 변경하고 노브를 조정하여 원 하는 출력 전류값을 설정합니다.

Display<br>Limit

Output<br>On/Off

#### 6 미터 모드로 복귀합니다.

[Display] 키를 누르거나 몇 초가 지나면 디스플레이는 미터 모드로 복귀됩니다. Limit 표시기가 꺼지고 디스플레이에 "OUTPUT OFF" 메시지가 표시됨에 주의하 십시오.

### 7 출력을 시작합니다.

OFF 표시기가 꺼지고 CC 표시기가 켜집니다. 디스플레이는 미터 모드에 있음에 주의하십시오.

#### 8 전원공급기가 정전류 모드에 있는지 확인합니다.

전원공급기를 정전류(CC) 모드에서 작동시킬 경우 CC 표시기가 켜지는지 확인합 니다. CV 표시기가 켜지면 더 높은 전압 제한값을 선택해야 합니다.

참고

실제 CC 운용중 부하가 변경되어 전압 제한값이 초과되는 경우 전원공급기는 사전설정한 전압 제한값의 정전압 모드로 자동 전환되며 출력 전류가 비례적으로 떨어집니다.

#### • 원격 인터페이스 운용:

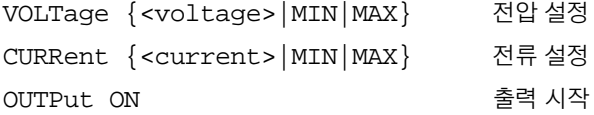

<sup>1</sup>전류를 설정할 때 조정자리 선택키를 사용하면 깜박이는 자리를 좌우로 이동시킬 수 있습 니다.

3

제 3 장 전면판 운용 및 특징 연동 운용

### <span id="page-45-0"></span>연동 운용

이 전원 공급기는 출력 연동 기능을 제공합니다. 연동 모드에서, 규형적인 두개의 출력을 사용하는 회로나 OP 앰프에서 요구되는 상호 대칭적인 전압을 변화 하는데 있어서 편리함을 위하여, 출력 1과 출력 2의 두 출력 전압은 제 8 장 159 페이지에서 기술된 전압 프로그래밍 정확도 안에서 상호 연동하여 출력됩니 다. 연동 모드는 전원이 끊기거나 원격 인터페이스 재설정 후 항상 OFF 상태입니다.

- 전면판 운용
- 1 출력 1이나 출력 2를 원하는 전압으로 설정합니다.

 $\bigcap$ Track

2 연동 모드를 시작합니다.

### HOLD\_KEY

Track 표시기가 켜질 때가지 (Track) 키를 누릅니다. 예를 들어 출력 1이 선택된 상 태에서 먼저 연동 모드를 사용가능으로 만들면 출력 2 전원은 출력 1 전원과 같은 전압 수준으로 설정됩니다. 일단 사용가능으로 되면 출력 1이나 출력 2의 전압 수 주 변화가 상대 전원 공급기에 반영됩니다. 전류 한계는 출력 1과 출력 2 전압에 대 해 따로 설정되며 연동 모드의 영향을 받지 않습니다.

#### 3 연동 모드를 종료합니다.

Track 표시기가 꺼집니다.

참고

 $($  Track

연동 정밀도는 각 출력의 전압 프로그래밍 정밀도에 의해 결정됩니다. 설치 시작에 관한 제 8 장, 159 페이지에서 시작하는 "성능 사양"을 참조하십시오.

#### • 원격 인터페이스 운용:

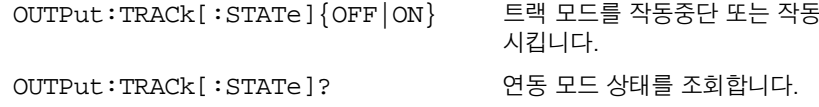

제 3 장 전면판 운용 및 특징 보기 메뉴 운용

### <span id="page-46-0"></span>보기 메뉴 운용

보기 메뉴에서 오류, 펌웨어 개정 및 교정 문자열을 읽을 수 있습니다. 또한 전면판 디스플레이를 원하는 대로 V-V 디스플레이, I-I 디스플레이 또는 V-I 디스플레이로 변경할 수 있습니다. V-V 디스플레이나 I-I 디스플레이 모드로 설정한 경우 출력 1과 출력 2에서 동시에 전압이나 전류를 볼 수 있습니다.

- 디스플레이 모드를 V-V 디스플레이나 I-I 디스플레이 모드로 설정한 경우 이로 복귀하여 제한값을 변경할 수 있습니다.
- 디스플레이 모드를 V-V 또는 I-I 디스플레이 모드로 설정하면 모든 표시기 가 변하지 않은 상태로 유지됩니다.
- 변경하지 않고 보기 메뉴를 종료하려면 NO CHANGE가 표시될 때까지 ( view ] 키 를 누르거나 노브를 돌리고 [view ] 키를 눌러 EXIT를 선택합니다.

디스플레이 모드 변경

View

1 보기 메뉴로 들어갑니다.

**DISPLAY** 

보기 메뉴로 들어갈 때 ERRORS가 나타나면 하나 이상의 명령 구문 또는 하드웨어 오류가 검출된 것입니다. DISPLAY가 표시될 때까지 노브를 돌립니다.

View  $\bigcirc$   $\bigcirc$   $\bigcirc$ 

View

2 표시할 디스플레이 모드를 선택합니다.

#### $V-I$  DISPLAY

노브를 돌려 V-V DISPLAY. I-I DISPLAY 또는 V-I DISPLAY 디스플레이 모드 중 하 나를 선택합니다.

3 변경 내용을 저장하고 메뉴를 종료합니다.

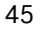

제 3 장 전면판 운용 및 특징 보기 메뉴 운용

### 오류 보기

View 1 [ view ] 키를 두 번 눌러 오류를 봅니다.

 $1: ERR - 103$ 

검출된 총 오류의 수가 위와 같은 메시지가 표시되기 직전에 표시됩니다. 위의 숫 자 "1"은 대기열의 최초 오류를 나타내며 "-103"은 오류 코드입니다.

 $\bigcirc$ 2 오류 번호를 스크롬하고 노브와 ( > ) 키를 사용하여 오류 메시지의 텍스트를 봅니 다.

○ 키를 누르면 디스플레이의 텍스트 스크롤링 속도가 증가합니다.

3 오류를 소거하고 메뉴를 종료합니다. ( view ) 키를 누르거나 30초 동안 디스플레이를 시간 경과한 후 메뉴를 종료하면 모 든 오류가 소거됩니다.

자세한 설명은 제 5 장, 121 페이지에서 시작하는 "오류 메시지"을 참조하십시오.

### 펌웨어 개정 보기

 $\sqrt{10}$   $\sqrt{10}$ 

View

View

1 보기 메뉴에서 FW REVISION을 선택합니다.

FU REVISION

2 전원 공급기의 펌웨어 개정을 봅니다.

 $REV$   $X.X-Y.Y-Z.Z$ 

첫 번째 숫자가 주 프로세서의 펌웨어 개정 번호입니다. 두 번째 숫자는 입력/출력 프로세서에 대한 번호입니다. 세 번째 숫자는 전면판 프로세스에 대한 번호입니다. 자세한 설명은 59 페이지의 "펌웨어(Firmware) 개정 조회"를 참조하십시오.

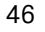

제 3 장 전면판 운용 및 특징 보기 메뉴 운용

### 교정 문자열 보기

 $\sqrt{V}$ iew $\sqrt{V}$ 

View

1 보기 메뉴에서 CAL STRING을 선택합니다.

CAL STRING

2 메시지 텍스트를 스크롤합니다.

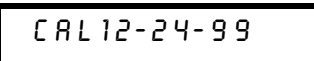

저장된 교정 메시지가 없으면 NO STRING이 표시됩니다. ○ 키를 누르면 스크 롤링 속도가 증가합니다. CAL STRING은 전면판에서 변경할 수 없습니다. 자세 한 내용은 68 페이지의 "교정 메시지"를 참조하십시오.

 $\overline{\mathbf{3}}$ 

제 3 장 전면판 운용 및 특징 원격 인터페이스 구성

### <span id="page-49-0"></span>원격 인터페이스 구성

이 전원공급기는 GPIB(IEEE-4888) 인터페이스와 RS-232 인터페이스가 모두 장착되어 출하됩니다. 전원공급기는 GPIB 인터페이스가 선택되어 공장에서 출하 됩니다. 한번에 한 인터페이스만 사용가능으로 만들 수 있습니다. 변경을 하지 않 고 입출력 구성 모드를 종료하려면 "NO CHANGE" 메시지가 표시될 때까지 (config 키를 누릅니다.

- GPIB 주소, 패리티, 전송율은 전면판에서만 설정할 수 있습니다.
- 현재 선택한 내용이 강조됩니다. 다른 모든 선택은 흐리게 나타납니다.
- 인터페이스 선택은 비휘발성 메모리에 저장되며 전원이 꺼지거나 전원공급 재설 정 (\*RST 명령) 후에도 변경되지 않습니다.

### GPIB 구성

 $\begin{array}{c}\n\sqrt{10} \\
\text{Config}\n\end{array}$ 

1 원격 구성 모드를 켭니다.

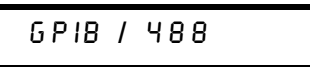

"RS-232"가 나타나면 노브를 돌려 "GPIB/488"을 선택합니다.

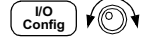

2 GPIB 주소를 선택합니다.

#### **RDDR** 05

전원공급기의 주소를 0과 30 사이의 값으로 설정할 수 있습니다. 공장설정값은 주 소 "5"입니다.

 $\begin{array}{c} \sqrt{10} \\ \text{Config} \end{array}$ 

3 변경 내용을 저장하고 메뉴를 종료합니다

SAVED

참고

컴퓨터 GPIB 인터페이스 카드에는 자체 주소가 있습니다. 인터페이스 버스의 계측기에 컴퓨터 의 주소를 사용하지 않도록 하십시오. Agilent Technologies GPIB 인터페이스 카드는 보통 주소 "21"을 사용합니다.

제 3 장 전면판 운용 및 특징 원격 인터페이스 구성

### RS-232 구성

 $\begin{pmatrix} \sqrt{10} \\ \text{Config} \end{pmatrix}$ 1 원격 구성 모드를 켭니다.

**GPIB / 488** 

이미 원격 인터페이스 선택을 RS-232로 변경한 경우 "RS-232" 메시지가 표시됩니다.

2 RS-232 인터페이스를 선택합니다.

R 5 - 2 3 2

노브를 돌려 RS-232 인터페이스를 선택할 수 있습니다.

 $\boxed{\frac{1}{\text{Config}}}$ 

 $\sqrt{\circledcirc}$ 

3 전송율을 선택합니다. 300, 600, 1200, 2400, 4800 또는 9600 (공장 설정값) 전송율 중 하나를 선택합 니다.

**9600 BAUD** 

 $\begin{pmatrix} \overline{1/0} \\ \overline{C} \overline{onfig} \end{pmatrix} \overbrace{1}$ 

4 패리티와 정지 비트의 번호를 선택합니다.

없음 (8 데이터 비트, 공장설정값), 홀수 (7 데이터 비트) 또는 짝수 (7 데이터 비트) 중 하나를 선택합니다. 패리티를 설정할 때 데이터 비트의 번호도 간접적으로 설정 하게 됩니다.

NONE 8 BITS

 $\overline{\left(\begin{array}{c}\n\sqrt{10} \\
\text{Config}\n\end{array}\right)}$ 

5 변경 내용을 저장하고 메뉴를 종료합니다.

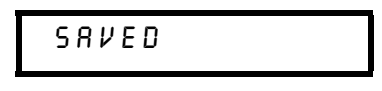

제 3 장 전면판 운용 및 특징 동작 상태 저장 및 호출

### <span id="page-51-0"></span>동작 상태 저장 및 호출

서로 다른 동작 상태를 다섯 개까지 비휘발성 메모리에 저장할 수 있습니다. 공장 출 하시 저장 위치 "1"부터 "5"는 비어 있습니다. 전면판 또는 원격 인터페이스에서 위 치의 이름을 정할 수 있지만 이름이 부여된 상태는 전면판에서만 호출할 수 있습니 다.

아래에 설명한 단계는 동작 상태를 저장하고 호출하는 방법에 관한 것입니다.

저장/호출 운용을 취소하려면 노브를 돌려 "EXIT" 메뉴를 선택한 다음 누른 키를 다 시 누르거나 디스플레이가 시간 경과가 되도록 기다립니다.

• 전면판 운용:

**Storing Operating State** 

1 원하는 동작 상태로 전원공급기를 설정합니다.

저장 기능은 출력 범위 선택, 전압과 전류 제한값, 출력 on/off 상태, OVP on/off 상 태 및 OVP 트립 레벨을 "기억"합니다.

2 저장 모드를 켭니다.

STORE STATE

전면판에서 다섯 개 저장 상태의 각각에 이름을 할당할 수 있습니다(최장 9문자까 지). "NAME STATE"가 나타날 때까지 노브를 돌리고 [ store ] 키를 눌러 위치를 선 택한 다음 ( store ) 키를 눌러 위치의 이름을 정합니다.

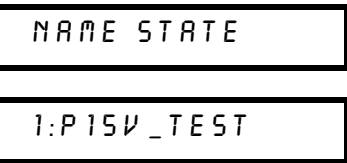

Store  $\sqrt{\mathbb{O}}$ 

Store

3 저장 위치를 선택합니다.

노브를 우측으로 돌려 메모리 위치 2를 선택합니다.

 $2: STATE2$ 

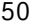

#### 제 3 장 전면판 운용 및 특징 동작 상태 저장 및 호출

Store

4 동작 상태를 저장합니다.

 $D O N E$ 

Recalling a Stored State

Recall

1 호출 모드를 켭니다. 호출 모드에 메모리 위치 "1"이 디스플레이됩니다.

 $1:$   $P15V$ <sub>-</sub> $TE5T$ 

 $\sqrt{\circ}$ 

Recall

2 저장된 동작 상태를 선택합니다.

 $2: STATEZ$ RESET

위의 RESET 모드를 선택하여 전원을 켜고 끄거나 워격 인터페이스에서 "\*RST" 명령을 사용하지 않고도 전원공급기를 전원공급 상태로 재설정할 수 있습니다. "\*RST" 명령의 자세한 내용은 92 페이지를 참조하십시오.

3 동작 상태를 복원합니다.

• 원격 인터페이스 운용:

 $DDNE$ 

다음과 같은 명령을 사용하여 전원공급기 상태를 저장하고 호출합니다.

동작 상태를 특정 위치에 저장합니다. \*SAV  $\{1|2|3|4|5\}$ \*RCL  $\{1|2|3|4|5\}$ 앞에서 저장한 상태를 특정 위치로부터 호출합니다. "MEM: STATE: NAME 1, 'P15V\_TEST'" 저장 위치 1의 이름을 "P15V\_TEST"로 지정합니다.

### <span id="page-53-0"></span>과전압 방지 프로그래밍

과전압 방지는 프로그램된 방지 레벨보다 큰 특정 값으로 출력 전압이 도달하는 것 을 방지합니다. 트립 레벨이 3 볼트와 같거나 그 이상으로 설정된 경우 내부 SCR 을 통하여 출력을 단락시키거나, 또는 트립 레벨이 3 볼트 미만으로 설정된 경우 출 력을 1 볼트로 프로그래밍합니다.

아래의 단계에서는 OVP 트립 레벨을 설정하는 방법, OVP 동작을 점검하는 방법 및 과전압 조건 소거 방법이 설명됩니다.

• 전면판 운용:

### OVP 레벨 설정과 OVP 회로 작동

- 1 전원공급기를 켭니다.
	- 2 프로그램된 출력을 선택합니다.

 $\boxed{\frac{\text{Over}}{\text{Voltage}}}$ 

 $\begin{pmatrix} 1 \end{pmatrix}$  or  $\begin{pmatrix} 2 \end{pmatrix}$ 

Powe  $\circledcirc$ 

3 OVP 메뉴를 입력하고 원하는 트립 레벨을 설정합니다.

LEVEL 22.0V (E3646A)

노브와 조정자리 선택 키 <>>>
또는<>>
기를 사용하여 원하는 트립 레벨을 설정합니 다. 트립 레벨은 1.0볼트 미만으로 설정할 수 없습니다.

- Over<br>Voltage
- 4 OVP 회로를 작동시킵니다.

 $OVP$   $ON$ 

Over<br>Voltage

5 OVP 메뉴를 종료합니다.

CHANGED

OVP 설정값이 변경되지 않은 경우 "NO CHANGE"가 디스플레이됩니다. 전워공급 기는 OVP 메뉴를 종료하고 디스플레이는 미터 모드로 복귀됩니다. OVP 회로가 작동되면 OVP1 및 OVP2 표시기가 켜지는지 점검하십시오.

### OVP 운용 점검

OVP 운용을 점검하려면 출력 전압을 거의 트립 포인트까지 상승시킵니다. 그 다음 OVP 회로가 트립될 때까지 노브를 돌려 아주 조금씩 출력을 증가시킵니다. 이렇게 하면 전원공급기의 출력이 거의 0까지 하강하고 출력이 운용됨에 따라 OVP1 또는 OVP2 표시기가 깜박이며 CC 표시기가 켜집니다. 또한 "OVP1 (또는 OVP2) TRIP" 이라는 메시지가 디스플레이에 나타납니다.

### 과전압 조건 소거

OVP 조건이 발생하면 OVP1 또는 OVP2 표시기가 깜박입니다. 이 조건이 배터리 와 같은 외부 전압원에 의해 발생한 경우 우선 외부 전압원을 단선합니다. 출력 전압 레벨을 조정하거나 OVP 트립 레벨을 조정하여 과전압 조건을 소거합니다.

3

과전압 조건을 소거한 후 정상 모드 운영으로 되돌아가는 방법은 아래와 같습니 다. 아래의 단계에서 몇 초후 디스플레이가 시간 종료되면 디스플레이는 "OVP1 ( 또는 OVP2) TRIP"으로 되돌아갑니다.

출력 전압 레벨 조정

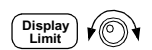

Over<br>Voltage

- 1 출력 전압 레벨을 OVP 트립 지점 아래로 낮춥니다. [ Display] 키를 누르면 OVP와 Limit 표시기가 깜박입니다.
	- 2 전압 레벨을 OVP 트립 지점 아래로 낮췄는지 점검합니다. OVP 트립 지점이 표시됩니다. 이 단계에서 트립 지점을 조정하면 안됩니다.

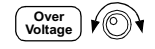

3 노브를 돌려 OVP CLEAR 모드를 선택합니다.

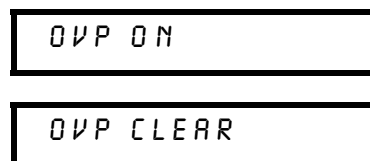

Over<br>Voltage

4 과전압 조건을 소거하고 이 메뉴를 종료합니다.

 $DONE$ 

OVP 운용 표시기가 더 이상 깜박이지 않습니다. 출력은 미터 모드로 되돌아갑니다.

OVP 트립 레벨 조정

- $\boxed{\overbrace{\text{Voltage}}$  $\left(\begin{array}{c}\n\text{Over} \\
\text{Voltage}\n\end{array}\right)$
- 1 OVP 트립 레벨을 트립된 레벨보다 높게 상승시킵니다.
- 2 노브를 돌려 OVP CLEAR 모드를 선택합니다.

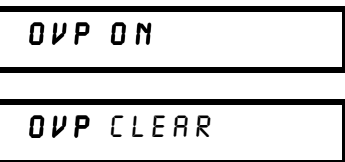

Over<br>Voltage

3 과전압 조건을 소거하고 이 메뉴를 종료합니다.

 $00NE$ 

OVP 운용 표시기가 더 이상 깜박이지 않습니다. 출력은 미터 모드로 되돌아갑니다.

#### • 원격 인터페이스 운용:

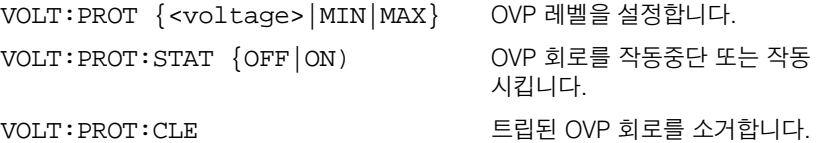

참고

전원공급기의 OVP 회로에는 과전압 조건이 발생할 때마다 전원공급기의 출력을 효과적으로 단 락시키는 크로우바 SCR이 있습니다. 배터리와 같은 외부 전압원이 출력을 통해 연결되고 과전압 조건이 발생하면 SCR에 연속적으로 큰 전류가 흐르게 됩니다. 이렇게 되면 전원공급기가 손상될 수 있습니다. 이러한 문제를 방지하기 위해 다음 페이지의 그림 3-1과 같이 다이오드를 출력과 직렬로 연결하여야 합니다.

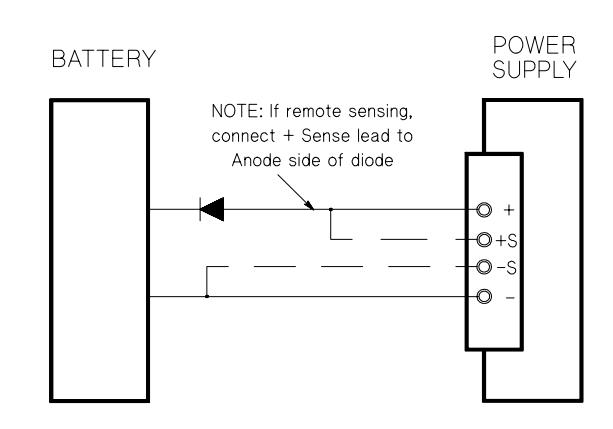

그림 3-1. 배터리 충전을 위해 권장되는 보호 회로

제 3 장 전면판 운용 및 특징 출력 중지

### <span id="page-57-0"></span>출력 중지

전원공급기의 출력은 전면판에서 중지하거나 시작할 수 있습니다.

- 전원공급기가 "Off" 상태에 있으면 OFF 표시기가 켜지고 출력이 중지됩니다. 전 원공급기가 "On" 상태로 복귀하면 OFF 표시기가 꺼집니다. 출력이 중지되면 전 압 값은 OV가 되고 전류값은 0.02 amps가 됩니다. 이에 따라 출력을 실제로 단 선하지 않아도 출력 전압이 영이 됩니다.
- 출력 상태는 휘발성 메모리에 저장됩니다; 전원공급기의 전원을 끄거나 원격 인 터페이스 재설정 (reset)을 하면 출력이 항상 중지됩니다
- 출력이 중지된 동안 제어 노브는 고정되어 불필요한 변경의 발생을 예방합니다. 그러나 전면판의 다른 키는 작동합니다.
- 조정 노브를 잠그려면 깜박이는 자리가 사라질 때까지 (<) 또는 (>) 조정자 리 선택 키를 사용하여 깜박이는 자리를 좌우측으로 이동합니다.

출력이 중지 된 동안 변경을 확인하거나 점검하려면 미터 모드로 복귀하기 전에 ( Display) 키를 누릅니다.

• 전면판 운용:

 $\begin{pmatrix} 0 & \text{utput} \\ \text{On/Off} & \end{pmatrix}$ OUTPUT OFF

• 원격 인터페이스 운<del>용</del>:

OUTP {OFF | ON}

### 외부 릴레이를 사용한 출력 단선

출력을 단선하려면 외부 릴레이를 출력과 부하 사이에 연결하여야 합니다. 낮은 참 또는 높은 참의 TTL 신호가 외부 릴레이를 조정하도록 제공됩니다. 이 신호는 원 격 명령 OUTPut : RELay {OFF | ON }으로만 조정할 수 있습니다. TTL 출력은 RS-232 커넥터 핀 1과 0에서 사용할 수 있습니다.

OUTPut : RELay 상태가 "ON"이면 핀 1의 TTL 출력은 높으며 (4.5 V), 핀 9의 출 력은 낮습니다(0.5 V). OUTPut:RELay 상태가 "OFF"이면 출력 레벨은 반대가 됩 니다. RS-232 커넥터의 핀 1 또는 핀 9의 TTL 출력은 전원공급기 안에 두 개의 점퍼(JP1와 JP2)를 설치한 후에만 사용할 수 있습니다. 핀의 위치 확인은 서비스 정보를 참조하십시오.

참고 전원공급기를 외부 릴레이 조정 신호로 구성한 경우 RS-232 인터페이스를 사용하지 마십시오. RS-232 회로의 내부 부품이 손상될 수 있습니다.

### <span id="page-58-0"></span>시스템 관련 운용

이 항에는 전원공급기 상태 저장, 오류 읽기, 자체 테스트 실행, 전면판에 메시지 표시 및 펌웨어 개정본 읽기와 같은 시스템 관련 정보를 제공합니다.

### 상태 저장

전원공급기에는 비휘발성 메모리에 다섯 개의 저장 위치가 있으며, 여기에 전원 공급기 상태를 저장할 수 있습니다. 위치의 번호는 1부터 5까지입니다. 전면판에 서 사용할 각 위치에 이름을 정할 수 있습니다.

- 전원공급기 상태를 다섯 개 위치 중 어느 위치에도 저장할 수 있습니다. 그러 나 상태는 이미 저장된 상태가 있는 위치에서만 호출할 수 있습니다.
- 전원공급기는 다음과 같은 내용을 저장합니다. 출력 범위 선택의 상태. 디스플 레이에서 깜박이는 자리, 전압과 전류의 제한값 설정, 출력 on/off 상태, OVP on/off 상태 및 트립 레벨.
- 공장 출하시 위치 "1"부터 "5"는 비어 있습니다.
- 저장 위치에 이름을 할당할 수 있습니다. 전면판 또는 원격 인터페이스에서 위 치의 이름을 정할 수 있지만 이름이 부여된 상태는 전면판에서만 호출할 수 있 습니다. 워격 인터페이스에서는 번호(1부터 5)를 사용하여 저장된 상태를 호출 할 수만 있습니다.
- 문자(A-Z)와 숫자(0-9)를 첫 번째 문자로 사용할 수 있습니다. 밑줄 문자("") 는 나머지 8개 문자에 사용할 수 있습니다. 공란은 사용할 수 없습니다. 10 문자 이상으로 이름을 지정하면 오류가 발생합니다.
- 전원공급 재설정 (\*RST 명령)은 메모리에 저장된 구성에 영향을 주지 않습니 다. 상태가 저장되면 덮어쓸 때까지 그대로 유지됩니다.
- 전면판 운용:

Store | STORE STATE, NAME STATE, EXIT

\*RST 명령을 사용하며 전원을 on/off하지 않고 전원공급기를 전원공급 재설정 상태로 재설정하려면 아래에서 "RESET"를 서택합니다.

Recall

5 states, RESET. EXIT

제 3 장 전면판 운용 및 특징 시스템 관련 운용

#### • 원격 인터페이스 운용:

다음과 같은 명령을 사용하여 전원공급기 상태를 저장하고 호출합니다.

\*SAV  $\{1|2|3|4|5\}$ 

\*RCL  $\{1|2|3|4|5\}$ 

전면판에서 호출할 저장된 상태에 이름을 할당하려면 다음과 같은 명령을 전송 합니다. 원격 인터페이스에서는 숫자(1부터 5)를 사용하여 저장된 상태를 호출 할 수만 있습니다.

"MEM: STATE: NAME 1, 'P15V TEST"

### 자체 테스트(self-test)

전원공급시 자체 테스트(power-on self-test)은 전원공급기를 켜면 자동으로 수행 됩니다. 이 시험은 전원공급기가 제대로 작동하는가를 확인합니다. 이 시험은 아래 에 설명되는 전체 자체 테스트(complete self-test)의 일부로서 포함되는 광범위 한 시험은 수행하지 않습니다. 전원공급시 자체 테스트(power-on self-test)이 제대로 되지 않으면 ERROR 표시기가 켜집니다.

전체 자체 테스트 (complete self-test)은 일련의 시험을 실행하며 약 2초가 소요 됩니다. 모든 시험에 통과하면 전원공급기의 작동을 높이 신뢰할 수 있습니다.

전체 자체 테스트(complete self-test)이 성공적으로 진행되면 전면판에 "PASS" 가 표시됩니다. 자체 테스트(self-test)에서 실패하면 "FAIL"이 표시되고 ERROR 표시기가 켜집니다. 수리받기 위하여 전원공급기를 Aligent Technologies로 반송 해야 할 경우 서비스 정보를 참조하십시오.

• 전면판 운용:

전체 전면판 자체 테스트을 수행하려면 전원공급기를 켤 때 경고음이 길게 울릴 때까지 (Pisplay) 키를 누릅니다. 경고음이 울린 후 키에서 손을 떼면 자체 테스트 이 시작됩니다.

#### • 원격 인터페이스 운용:

 $``*TST?"$ 

전체 자체 테스트(complete self-test)에서 통과하면 "0"이 나타나며 실패하면 "1" 로 나타납니다.

### 오류 상태

전면판의 ERROR 표시기가 켜지면 명령문이나 하드웨어에서 하나 이상의 오류가 검출된 것입니다. 최고 20개까지의 오류를 전원공급기의 오류대기열에 저장할 수 있 습니다. 좀더 자세한 내용은 제 5 장, 121 페이지에서 시작하는 "오류 메시지"을 참 조하십시오.

제 3 장 전면판 운용 및 특징 시스템 관련 운용

### <span id="page-60-0"></span>펌웨어(Firmware) 개정 조회

전원공급기에는 다양한 내부 시스템을 제어하는 세 개의 마이크로프로세서가 있 습니다. 사용자는 각 마이크로프로세서에 어떤 펌웨어 개정본이 설치되었는지를 전원공급기에 조회할 수 있습니다.

- 전원공급기는 세 개의 개정본 번호를 반환합니다. 첫번째 숫자는 메인 프로세서 에 대한 펌웨어 개정 번호이며, 두번째 숫자는 입출력 프로세서, 세번째 숫자는 전면판 프로세서에 대한 것입니다.
- 전면판 운용:

 $\begin{bmatrix} \text{View} \end{bmatrix}$   $\begin{bmatrix} \text{GW} \end{bmatrix}$   $\begin{bmatrix} \text{View} \end{bmatrix}$  $REV$   $X$   $X$  -  $Y$   $.$   $Y$  -  $Z$   $.$   $Z$ 

FW REVISION이 나타날 때까지 (view) 키를 누르고 손잡이를 돌린 다음, 다시 | view | 키를 눌러 시스템 펌웨어 개정본 번호를 읽습니다.

• 원격 인터페이스 운용:

\*IDN?

위의 명령은 다음과 같은 형식으로 문자열을 반화합니다.

"Agilent Technologies, E3646A, 0, X.X-Y.Y-Z.Z" (E3646A)

문자열 변수의 dimension 크기는 적어도 40자 이상이어야 합니다.

### SCPI 언어 버전 조회

전원공급기는 최신 버전의 SCPI (프로그래밍 계측기를 위한 표준 명령) 규칙과 규정을 준수합니다. 원격 인터페이스에서 명령을 보내면 전원공급기가 준수하는 SCPI 버 전을 알 수 있습니다.

SCPI 버전은 원격 인터페이스에서만 조회할 수 있습니다.

#### • 원격 인터페이스 운용:

"SYST: VERS?"

SCPI 버전 조회

"YYYY.V" 형식으로 문자열이 나타납니다. 여기서 "Y's"는 버전의 연도를. "V"는 그 해의 버전 번호를 나타냅니다(예를 들면 1997.0).

### <span id="page-61-0"></span>GPIB 인터페이스 참조

후면판에 있는 GPIB 커넥터를 사용하면 전워공급기를 컥퓨터나 기타 GPIB 장치 에 연결할 수 있습니다. 제 2 장에 Agilent Technologies가 공급하는 케이블 목록 이 나와 있습니다. GPIB 시스템은 다음 규칙만 준수한다면 어떤 구성 (성형, 선형 또는 둘 다)으로도 연결할 수 있습니다.

GPIB (IEEE-488) 인터페이스의 각 장치에는 고유 주소가 있어야 합니다. Agilent Technologies의 주소는 0과 30 사이의 값으로 설정할 수 있습니다. 전원공급기가 공장 출하시 주소는 "5"로 설정됩니다. GPIB 주소는 전원이 공급되면 표시됩니다.

GPIB 주소는 전면판에서만 설정할 수 있습니다.

- 주소는 비휘발성 메모리에 저장되며 전원이 꺼지거나 전원공급 재설정(\*RST 명 령) 후에도 변경되지 않습니다.
- 컴퓨터 GPIB 인터페이스 카드에는 자체 주소가 있습니다. 인터페이스 버스의 계측기에 컴퓨터의 주소를 사용하지 않도록 하십시오. Agilent Technologies GPIB 인터페이스 카드는 보통 주소 "21"을 사용합니다.
- 컴퓨터를 포함하여 전체 장치의 수가 15개 이하이어야 함.
- 사용되는 케이블의 전체 길이는 연결된 장치수 곱하기 2미터 한 것이, 최장 20 미터를 넘지 않아야 함.
- 한 개의 GPIB 커넥터 위에는 커넥터를 3개 이하로만 쌓아야 합니다. 커넥터가 모두 잘 장착되고 잠금 나사로 단단히 조여져 있는지 확인합니다. 전면판에서 원격 인터페이스를 위해 전원공급기를 구성하는 방법은 48 페이지를 참조하십 시오.

IEEE-488에 따르면 개별 케이블의 길이가 4 미터를 넘으면 주의를 기울어야 합니다.

참고

### <span id="page-62-0"></span>RS-232 인터페이스 참조

전원공급기는 후면판의 9핀(DB-9) 직렬 커넥터를 사용하여 RS-232 인터페이 스에 연결할 수 있습니다. 전원공급기는 DTE (Data Terminal Equipment) 장치 로 구성되어 있습니다. RS-232 인터페이스를 통한 모든 통신에 대해 전원공급기 에는 두 개의 핸드쉐이크 회선, 즉, DTR (Data Terminal Ready, on pin 4) 와 DSR (Data Set Ready, on pin 6)이 사용됩니다.

다음은 RS-232 인터페이스를 통해 전원공급기를 사용하는 데 도움이 되는 정 보를 설명합니다. RS-232에 대한 프로그래밍 명령은 97 페이지에서 설명합니다.

### RS-232 인터페이스 구성 개요

다음 매개변수들을 사용하여 RS-232 인터페이스를 구성합니다. 전면판의 (config) 키를 사용하여 전송율, 패리티 및 데이터 비트 수를 선택합니다 (자세한 내용은 48 페이지를 참조하십시오).

• 전송율: 300, 600, 1200, 2400, 4800 또는 9600 (공장설정값)

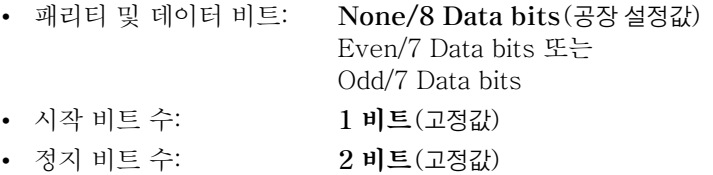

### RS-232 데이터 프레임 포맷

하나의 문자 프레임은 하나의 문자를 구성하기 위해 전송된 모든 비트들로 구성됩 니다. 프레임은 시작비트에서 마지막 정지비트까지의 문자들로 정의됩니다. 프레임 내에서 전송율, 데이터 비트 수 및 패리티 유형을 선택할 수 있습니다. 전원공급기 는 7과 8 데이터 비트에 대해 다음과 같은 프레임 포맷을 사용합니다.

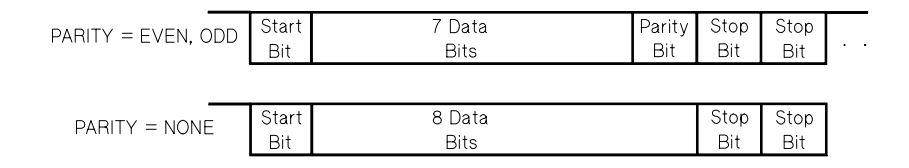

제 3 장 전면판 운용 및 특징 RS-232 인터페이스 참조

### 컴퓨터 또는 단말기에 여결

전원공급기를 컴퓨터나 단말기에 연결하기 위해서는 알맞은 인터페이스 케이블이 있어야 합니다. 대부분의 컴퓨터 및 단말기는 DTE(Data Terminal Equipment) 장치 입니다. 전원공급기 또한 DTE 장치이기 때문에 DTE-DTE 인터페이스 케이블을 사용하여야 합니다. 이 케이블들은 공모뎀(null-modem), 모뎀 일리미네이터 또 는 크로스오버 케이블이라고도 합니다.

인터페이스 케이블의 양쪽 끝에는 알맞은 커넥터가 있어야 하고, 내부 배선에 하자 가 없어야 합니다. 커넥터에는 일반적으로 한 개의 "수" 핀 (male pin) 또는 "암" 핀 (female pin)으로 구성된 9 핀(DB-9 커넥터)이나 25 핀(DB-25 커넥터)이 있 습니다. 수 커넥터의 핀은 커넥터 쉘 내부에 있으며 암 커넥터의 구멍도 커넥터 셸 내부에 있습니다.

구성에 맞는 케이블을 찾을 수 없는 경우 배선 어댑터를 사용해야 합니다. DTE간 케이블을 사용하고 있으면 어댑터가 "직선통과형" (straight-through) 인지 확인합 니다. 통상 어댑터에는 암수 변환기 (gender changer),공모뎀 어댑터, DB-9와 DB-25간 어댑터 등이 포함됩니다.

대부분의 컴퓨터나 단말기에 전원공급기를 연결하는 방법에 대해서는 아래의 케이 블 및 어댑터 다이어그램을 참조하십시오. 구성이 설명한 것과 다른 경우에는 Agilent 34399A 어댑터 키트를 주문하여 사용하십시오. 이 키트에는 다른 컴퓨터, 단말기 및 모뎀에 연결할 수 있는 어댑터들이 들어 있습니다. 어댑터 키트에는 설명 서와 핀 다이어그램이 제공됩니다.

DB-9 직렬 연결: 컴퓨터나 단말기에 수 커넥터가 있는 9 핀 직렬 포트가 있으면 Agilent 34398A 케이블 키트에 포함된 공모뎀 케이블을 사용합니다. 이 케이블의 양쪽 끝에는 9 핀 암 커넥터가 있습니다. 케이블 핀 다이어그램은 다음과 같습니다.

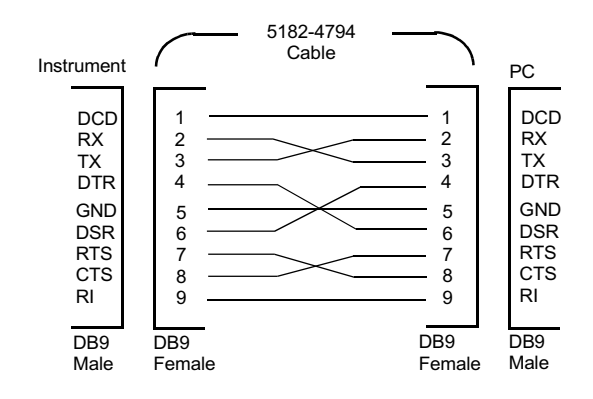

DB-25 직렬 연결: 컴퓨터나 단말기에 수커넥터가 있는 25 핀 직렬 포트가 있으면, Agilent 34398A 케이블 키트에 포함된 공모뎀 케이블과 25 핀 어댑터를 사용합니다. 케이블 및 어 댑터 핀 다이어그램은 다음과 같습니다.

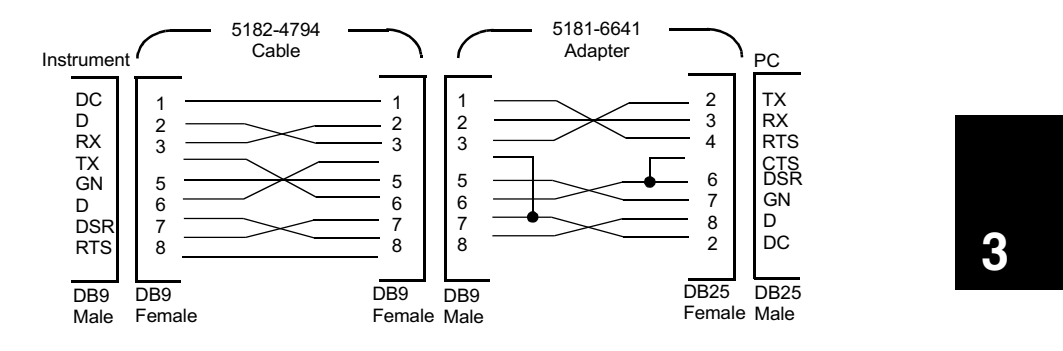

### RS-232 문제 해결

RS-232 인터페이스를 통하여 통신하는데 문제가 있는 경우 점검하여야 할 몇 가 지 사항이 있습니다. 도움이 더 필요하면 컴퓨터에 제공된 책자들을 참조하십시오.

- 전원공급기와 컴퓨터가 동일한 전송율, 패리티 및 데이터 비트 수로 구성되어 있는지 확인합니다. 컴퓨터는 1개의 시작 비트와 2개의 정지 비트로 설정되어 있어야 합니다(전원공급기에서는 이 값들이 고정되어 있습니다).
- SYSTem:REMote 명령을 실행하여 전원공급기를 원격 모드에 놓아야 합니다.
- 올바른 인터페이스 케이블과 어댑터를 연결시켰는지를 확인합니다. 케이블이 시스템에 맞는 커넥터가 있어도 내부 배서이 잘못될 수 있습니다. Agilent 34398A 케이블 키트는 전원공급기를 대부분의 컴퓨터나 단말기에 연결시키는 데 사용할 수 있습니다.
- 인터페이스 케이블을 컴퓨터의 올바른 직렬 포트(COM1, COM2 등)에 연결시 켰는지 확인합니다.

### 교정 개요

다음은 전원공급기의 교정 기능에 대한 개요를 설명합니다. 교정 절차에 대한 자세 한 내용은 서비스 정보를 참조하십시오.

#### 교정 보안

우발적으로나 허가 받지 않은 상태에서 전원공급기를 교정할 수 없도록 하기 위해 보안 코드를 입력할 수 있습니다. 전원공급기는 공장출하시 보안이 설정되어 있습 니다. 전원공급기를 교정하기 전에 정확한 보안 코드를 입력하여 보안을 해제하여 야 합니다.

- 아래의 표 3-1에는 전원공급기를 공장 출하시 각 모델에 대한 보안 코드가 수 록됩니다. 보안 코드는 비휘발성 메모리에 저장되며 전원이 꺼지거나 전원공급 재설정 (\*RST 명령) 후에도 변경되지 않습니다.
- 보안 코드에는 최대 11개 영숫자 문자 또는 밑줄 문자("\_")가 있을 수 있습니다. 문자(A-Z) 또는 숫자(0-9)를 첫 번째 문자로 사용할 수 있습니다. 11문자를 모두 사용할 필요는 없습니다.

- - - - - - - - - - - (11 문자)

• 전원공급기를 원격으로 보안 조치할 경우 최대 8개까지의 영숫자 문자를 사용 하여 전면판에서 전원공급기의 보안을 해제합니다. 예를 들면

<span id="page-65-0"></span>

보안 코드를 잊었으면 전원공급기 내부에 점퍼를 추가하여 보안 기능을 가동중단시킨 후, 새 코드를 입력하면 됩니다. 자세한 사항은 서비스 지침서를 참조하십시오.

#### 표 3-1. 공장 설정 보안 코드

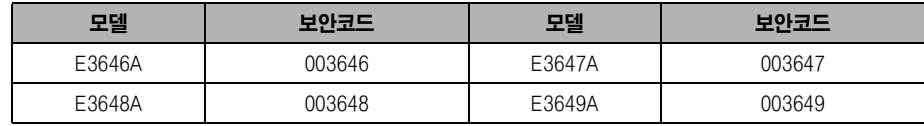

### 교정 개요

사용자는 전면판에서 또는 원격 인터페이스를 통해 전원공급기의 보안을 해제시켜 야 합니다. 전원공급기는 공장 출하시 보안 조치되어 있습니다. 전원공급기의 공장 설정 보안 코드는 표 3-1을 참조하십시오.

<span id="page-66-0"></span>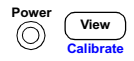

#### 1 교정 모드를 선택합니다.

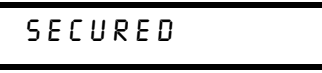

전원공급기가 보안되면 <sup>(view</sup>) (Calibrate) 키를 긴 삐 소리가 들릴 때까지 눌러 전 원공급기를 켜면 위의 메시지가 표시됩니다. 또한 메시지 "CAL MODE"가 표시됩 니다.

3

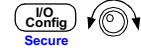

### 2 보안 코드를 입력합니다.

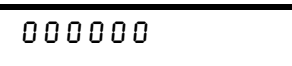

조정 노브와 조정자리 선택 키를 사용하여 보안 코드를 입력합니다.

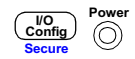

3 변경 내용을 저장하고 메뉴를 종료합니다.

UNSECURED

보안 코드가 정확하면 위의 메시지가 나타납니다. 또한 메시지 "CAL MODE"가 표시됩 니다. 교정 모드를 종료하려면 전원을 끈 다음 켭니다.

잘못된 보안 코드를 입력하면 "INVALID"가 표시되고, 정확한 코드를 입력하도록 코드 입력 모드가 표시됩니다.

#### • 원격 인터페이스 운용:

CAL: SEC: STAT {OFF | ON }, <code> 전원공급기를 보안 또는 보안해제합니다.

전원공급기의 보안을 해제하려면 보안시 사용한 것과 동일한 코드를 사용하여 위의 명령을 보내야 합니다. 예를 들면,

"CAL: SEC: STAT OFF, '003646" (E3646A 모델)

### 교정 방지를 위한 보안

사용자는 우발적인 교정에 대비하여 전면판에서 또는 원격 인터페이스를 통해 전 원공급기를 보안시킬 수 있습니다. 전원공급기는 공장출하시 보안되어 있습니다. 전원공급기를 보안하기 전에 64 페이지의 보안 코드 규칙을 읽어야 합니다.

• 전면판 운용:

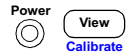

1 교정 모드를 선택합니다

UNSECURED

전원공급기가 보안 해제된 경우 <sup>(view</sup>) (Calibrate) 키를 긴 삐 소리가 들릴 때까지 눌러 전원공급기를 켜면 위의 메시지가 표시됩니다. 또한 메시지 "CAL MODE"가 표시됩니다.

 $\overline{\text{Config}}$   $\curvearrowleft$ 

2 보안 코드를 입력합니다.

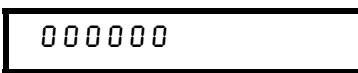

조정 노브와 조정자리 선택 키를 사용하여 보안 모드를 입력합니다.

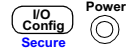

3 변경 내용을 저장하고 메뉴를 종료합니다.

#### SECURED

보안 설정값은 비휘발성 메모리에 저장되며 전원이 꺼지거나 전원공급 재설정 (\*RST 명령) 후에도 변경되지 않습니다.

#### • 원격 인터페이스 운용:

 $CAL:SEC: STATE {OFF | ON}$ , <code>

전원공급기를 보안 또는 보안해제합니다.

전원공급기를 보안시키려면 보안해제에 사용된 것과 동일한 코드를 사용하여 위의 명령을 보내야 합니다. 예를 들면,

"CAL: SEC: STAT ON, '003646" (E3646A 모델)

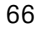

보안 코드 변경 보안 코드를 변경하려면 먼저 전원공급기의 보안을 해제한 뒤 새 코드를 입력하여야 합니다. 전원 보안기를 공급하기 전에 64 페이지에 보안 코드 규칙 을 읽어야 합니다.

• 전면판 운용:

보안 코드를 변경할 경우, 우선 전원공급기가 보안 해제되었는지 확인합니다. "CAL MODE" 메시지가 디스플레이된 후 (config) (Secure) 키를 누르고 조정 노브와 조정자리 선택키를 사용하여 새로운 뿔만 코드를 입력한 후 Csonfig) (Secure) 키 를 누릅니다.

전면판에서 코드를 변경하면 원격 인터페이스에 필요한 코드도 변경됩니다.

• 원격 인터페이스 운용:

CAL:SEC:CODE <new code> 보안 코드를 변경합니다.

보안 코드를 변경하려면 우선 기존의 보안 코드를 사용하여 전원공급기의 보안 을 해제한 다음 새로운 코드를 입력합니다. 예를 들면,

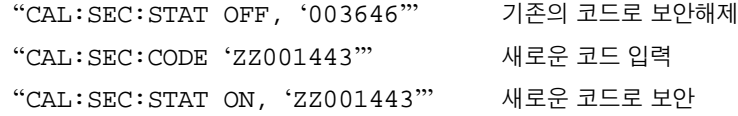

### 교정 횟수

전원공급기가 교정된 횟수를 알 수 있습니다. 전원공급기는 공장출하시 이미 교정 되어 있습니다. 전원공급기를 수령할 때 횟수를 읽어 그 초기값을 알아둡니다.

교정 횟수 기능은 원격 인터페이스에서만 실행될 수 있습니다.

- 교정 횟수는 비휘발성 메모리에 저장되며, 전원공급기의 전원을 끄거나 원격 인 터페이스가 재설정 (reset) 된 후에도 변경되지 않습니다.
- 교정 횟수는 최대 32.767회까지 증가하였다가 0으로 되돌아 갑니다. 값은 각 교 정 포인트마다 1씩 증가하므로 완전한 교정이 한 번 이루어지면 숫자는 6씩 늘 어납니다.
- 원격 인터페이스 운용:

CAL: COUN?

교정 횟수를 조회합니다.

### <span id="page-69-0"></span>교정 메시지

전원공급기를 사용하면 본체의 교정 메모리에 하나의 메시지를 저장할 수 있습니 다. 예를 들어 마지막 교정일, 다음 교정 예정일, 전원공급기 일련번호 또는 새로운 교정을 위해 연락할 사람의 이름과 전화번호와 같은 정보도 저장할 수 있습니다.

- 교정 메시지는 전원공급기의 보안이 해제된 경우에만 원격 인터페이스에 기록할 수 있습니다. 메시지는 전면판 또는 원격 인터페이스를 통해 읽을 수 있습니다. 메시지 는 전원공급기가 보안 조치되거나 또는 보안 해제되어도 읽을 수 있습니다.
- 교정 메시지는 최대 40자까지 입니다. 전면판에서는 한번에 11개까지의 메시지 문자를 볼 수 있습니다.
- 교정 메시지를 저장하면 메모리에 이미 저장된 메시지를 덮어쓰게 됩니다.
- 교정 메시지는 비휘발성 메모리에 저장되며, 전원공급기의 전원을 끄거나 원격 인터페이스가 재설정(reset)된 후에도 변경되지 않습니다.
- 전면판 운용:

전면판에서 교정 메시지를 읽으려면 "CAL STRING"이 표시될 때까지 [ View 키를 누르고 노브를 돌립니다. 메시지 텍스트를 스크롤하려면 [view ] 키를 누릅니다. 스크롤 속도를 높이려면 <>>> 키를 누릅니다.

View  $\Big(\bigodot\Big)\Big(\bigcirc$  View  $\Big)$ CAL STRING

#### • 원격 인터페이스 운용:

교정 메시지를 저장하려면 다음과 같은 명령을 전송합니다.

"CAL: STR 'CAL 12-05-99"

# 원격 인터페이스 참조

## 원격 인터페이스 참조

- SCPI 명령 요약, 71 페이지부터 시작
- 간소화된 프로그래밍 개요, 77 페이지부터 시작
- sen APPLy 명령 사용, 80 페이지
	- 출력 설정 및 운용 명령, 81 페이지부터 시작
	- 트리거링, 87 페이지부터 시작
	- 시스템 관련 명령, 90 페이지부터 시작
	- 상태 저장 명령, 93 페이지
	- 교정 명령, 94 페이지부터 시작
	- 인터페이스 구성 명령, 97 페이지
	- SCPI 상태 레지스터, 98 페이지부터 시작
	- 상태 보고 명령, 108 페이지부터 시작
	- SCPI 언어 소개, 111 페이지부터 시작
- scr 진행중인 출력 중단, 116 페이지
	- SCPI 준수(SCPI Conformance) 정보, 117 페이지부터 시작
	- IEEE-488 준수(IEEE-488 Conformance) 정보, 120 페이지

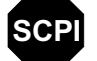

SCPI 언어를 처음 사용하는 경우, 전원공급기를 프로그래밍하기 전에 이 언어에 익숙해지<br>기 위해서 위의 항들을 참조할 수도 있습니다.

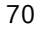
# SCPI 명령 요약

이 항에서는 원격 인터페이스를 통해 전원공급기를 프로그래밍하는 데 사용할 수 있는 SCPI (프로그래밍 계측기를 위한 표준 명령) 명령을 요약하여 설명합니다. 각 명 령에 대한 자세한 내용은 이 장의 뒤에 나오는 항들을 참조하십시오.

이 설명서에서는 SCPI 명령문에 전체적으로 다음 규약들이 사용됩니다.

- 대괄호([ ])는 생략가능한 키워드나 매개변수를 나타냅니다.
- 중괄호({})는 명령 문자열 내의 매개변수를 나타냅니다.
- 각괄호(<>)는<> 안에 들어있는 매개변수를 하나의 값이나 코드로 대체해야 함을 나타냅니다.
- 수직선(|)은 여러 개의 매개변수들을 구분합니다.

SCPI SCPI를 처음 사용하는 경우 111 페이지를 참조하십시오.

### 출력 설정 및 측정 명령

```
(좀더 자세한 정보는 81 페이지를 참조하십시오.)
APPLy {<voltage>|DEF|MIN|MAX}[,{<current>|DEF|MIN|MAX}]
APPLy?
[SOURce:]
   CURRent[:LEVel][:IMMediate][:AMPLitude]{<current>|MIN|MAX|UP|DOWN}
   CURRent[:LEVel][:IMMediate][:AMPLitude]? [MIN|MAX]
   CURRent[:LEVel][:IMMediate]:STEP[:INCRement] 
      {<numeric value> |DEFault}
   CURRent[:LEVel][:IMMediate]:STEP[:INCRement]? [DEFault]
   CURRent[:LEVel]:TRIGgered[:AMPLitude] {<current>|MIN|MAX}
   CURRent[:LEVel]:TRIGgered[:AMPLitude]? [MIN|MAX]
   VOLTage[:LEVel][:IMMediate][:AMPLitude]
      {<voltage>|MIN|MAX|UP|DOWN}
   VOLTage[:LEVel][:IMMediate][:AMPLitude]? [MIN|MAX]
   VOLTage[:LEVel][:IMMediate]:STEP[:INCRement] 
      {<numeric value>|DEFault}
   VOLTage[:LEVel][:IMMediate]:STEP[:INCRement]? [DEFault]
   VOLTage[:LEVel]:TRIGgered[:AMPLitude] {<voltage>|MIN|MAX}
   VOLTage[:LEVel]:TRIGgered[:AMPLitude]? [MIN|MAX]
   VOLTage:PROTection[:LEVel] {<voltage>|MIN|MAX}
   VOLTage:PROTection[:LEVel]? [MIN|MAX]
   VOLTage:PROTection:STATe {0|1|OFF|ON}
   VOLTage:PROTection:STATe?
   VOLTage:PROTection:TRIPped?
   VOLTage:PROTection:CLEar
   VOLTage:RANGe {P8V*|P20V*|P35V**|P60V**|LOW|HIGH}
   VOLTage:RANGe?
INSTrument[:SELect]{OUTPut1|OUTPut2|OUT1|OUT2}
   [:SELect]?
    :NSELect {1|2}
    :NSELect?
    :COUPle
     [:TRIGger] {ON|OFF}
    [:TRIGger]?
MEASure
   [:SCALar]
     :CURRent[:DC]?
    [:VOLTage][:DC]?
OUTPut:TRACk[:STATe]{ON|OFF}
  :TRACk[:STATe]?
*E3646A/48 모델용
                  **E3647A/49A 모델용
```
## 트리거링 명령

```
(좀더 자세한 정보는 87 페이지를 참조하십시오.)
```

```
INITiate[:IMMediate]
TRIGger [: SEQuence ]
 : DELay \ {<seconds>}\ |MIN|MAX}
 :DELay?[MIN|MAX]
 :SOURce {BUS|IMM}
  :SOURce?
\star_{\rm TRG}
```
# 시스템 관련 명령

```
(좀더 자세한 정보는 90 페이지를 참조하십시오.)
DISPlay[:WINDow]
 [:STATE] {OFF | ON}[:\texttt{STATE}]:: MODE \{VV|VI|II\}: MODE?
  :TEXT[:DATA] <quoted string>
  : TEXT[: DATA]?
  :TEXT:CLEar
SYSTem
 :BEEPer[:IMMediate]
 :ERRor?
  :VERSion?
OUTPut
 :RELay[:STATe] {OFF|ON}
 :RELay[:STATe]?
 [:STATE] {OFF|ON}
```
 $[$ : STATe]?

```
*IDN?
*RST
*TST?
```
 $\overline{\mathbf{4}}$ 

## 교정 명령

```
(좀더 자세한 정보는 94 페이지를 참조하십시오.)
```

```
CALibration
```
- :COUNt? : CURRent [: DATA] < numeric value>
- :CURRent:LEVel {MIN|MID|MAX}
- : SECure: CODE <new code>
- : SECure: STATe {OFF|ON}, <quoted code>
- :SECure:STATe?
- : STRing <quoted string>
- :STRing?
- : VOLTage [ : DATA ] < numeric value>
- :VOLTage:LEVel {MIN|MID|MAX}
- :VOLTage: PROTection

# 인터페이스 구성 명령

(좀더 자세한 정보는 97 페이지를 참조하십시오.)

```
SYSTem
```

```
: INTerface {GPIB|RS232}
:LOCal
:REMote
:RWLock
```
# 상태 저장 명령

(좀더 자세한 정보는 93 페이지를 참조하십시오.)

```
*SAV \{1|2|3|4|5\}*RCL \{1|2|3|4|5\}MEMory: STATe
  : NAME {1 | 2 | 3 | 4 | 5}, < quoted name>
  : NAME? \{1|2|3|4|5\}
```
# 상태 보고 명령

```
(좀더 자세한 정보는 108 페이지를 참조하십시오.)
STATus:QUEStionable
    [: EVENt]?
    :ENABle <enable value>
    :ENABle?
    : INSTrument
      [: EVENt]?
      :ENABle <enable value>
      :ENABle?
      :ISUMmary<n>
        [: EVENt]?
        :CONDition?
         :ENABle <enable value>
         :ENABle?
SYSTem:ERRor?
\star CLS
*ESE <enable value>
*ESE?
*ESR?
*OPC
*OPC?
*PSC \{0|1\}*PSC?
*SRE <enable value>
\star SRE?
*STB?
\star_\texttt{WAI}
```
 $\overline{\mathbf{4}}$ 

IEEE-488.2 공동 명령

(좀더 자세한 정보는 120 페이지를 참조하십시오.)

 $\star$  CLS  $*$ ESR? \*ESE <enable value>  $*$ ESE?  $\star$  IDN?  $\star_{\rm OPC}$ \*OPC? \*PSC  $\{0|1\}$ \*PSC?  $\star_{\text{RST}}$ \*SAV  $\{1|2|3|4|5\}$ \*RCL  $\{1|2|3|4|5\}$  $*$ STB? \*SRE <enable value>  $*$ SRE?  $\star_{\rm TRG}$  $*$ TST?  $*$ WAI

# 간소화된 프로그래밍 개요

이 항에서는 워격 인터페이스를 통하여 전워공급기를 프로그래밍하는 데 사용되는 기본 기법들을 소개합니다. 이 항은 단지 개요에 불과하며, 사용자가 자신의 응용 프로그램을 작성하는 데 필요한 자세한 내용은 제공하지 않습니다. 보다 자세한 설 명과 예에 관해서는 이 장의 나머지 부분과 제 6 장 "응용프로그램"을 참조하십시 오. 또한 명령 문자열 출력 및 데이터 입력에 과한 자세한 내용은 컴퓨터와 함께 제 공되는 프로그래밍 참조 설명서를 참조하십시오.

## APPLy 명령 사용

APPLy 명령은 원격 인터페이스를 통하여 전원공급기를 프로그래밍하는 가장 간 다한 방법을 제공합니다. 예를 들어, 컴퓨터에서 실행되는 다음 명령문은 전원공급 기를 3V, 1A로 설정합니다.

"APPL 3.0, 1.0"

## Low-level 명령 사용

APPLy 명령은 전원공급기를 프로그래밍하는 가장 간단한 방법을 제공하지만, Low-level 명령을 사용하면 보다 융통성 있게 각각의 매개변수를 변경할 수 있 습니다.예를 들어,컴퓨터에서 실행되는 다음 명령문들은 전원공급기를 3V,1A로 설정합니다.

"VOLT 3.0" 출력 전압을 3.0 V로 설정합니다. "CURR  $1.0$ " 출력 전류를 1.0 A로 설정합니다.

제 4 장 원격 인터페이스 참조 간소화된 프로그래밍 개요

# 조회 응답 읽기

조회 명령들("?"로 끝나는 명령들)만이 전원공급기에서 응답 메시지를 전송하도록 지시합니다. 조회 결과 출력값이나 내부 계측기 설정값들이 표시됩니다. 예를 들어, 컴퓨터에서 실행되는 아래의 명령문들은 전원공급기의 오류 대기열을 읽고 가장 최 근의 오류를 인쇄합니다.

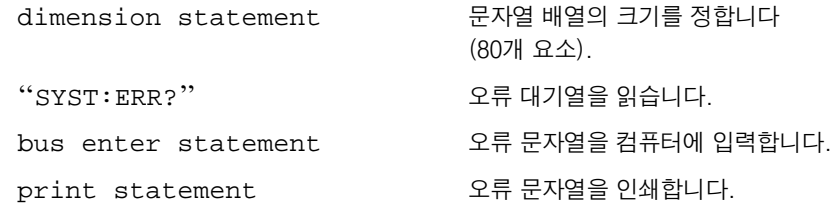

# 트리거 소스 선택

전원공급기는 트리거 소스로서 "버스"(소프트웨어) 트리거 또는 즉시 내부 트리거 를 받아들입니다. 기정값으로 "BUS" 트리거 소스가 선택됩니다. 전원공급기가 즉 시 내부 트리거를 사용하도록 하려면 "IMMediate"를 선택하여야 합니다. 예를 들 어, 컴퓨터에서 실행되는 다음 명령문들은 전원공급기를 3 V/1 A의 출력으로 즉 시 설정합니다.

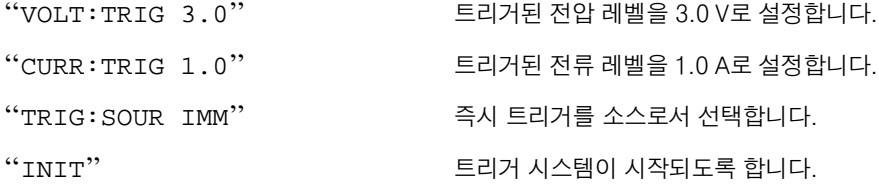

### 제 4 장 원격 인터페이스 참조 간소화된 프로그래밍 개요

# 전원공급기 프로그래밍 범위

SOURce 부시스템에는 값을 프로그래밍하기 위한 매개변수가 필요합니다. 매개변 수에 대해 사용할 수 있는 프로그래밍 값은 원하는 전원공급기의 출력 범위에 따라 달라집니다. 아래의 표에는 사용할 수 있는 프로그래밍 값과 MINimum, MAXimum, DEFault 및 전원공급기의 재설정 값이 나와 있습니다.

전원공급기를 프로그래밍할 때 이 표를 참조하여 매개변수를 식별하십시오.

|    |          | E3646A              |                       | E3647A                |                       | E3648A                    |                       | E3649A                |                       |
|----|----------|---------------------|-----------------------|-----------------------|-----------------------|---------------------------|-----------------------|-----------------------|-----------------------|
|    |          | $0 - 8V/$<br>3A 범위  | $0 - 20V/$<br>1.5A 범위 | $0 - 35V/$<br>0.8A 범위 | $0 - 60V/$<br>0.5A 범위 | $0 - 8V/$<br><b>5A 범위</b> | $0 - 20V/$<br>2.5A 범위 | $0 - 35V/$<br>1.4A 범위 | $0 - 60V/$<br>0.8A 범위 |
| 전압 | 프로그래밍 범위 | $0 V \sim 8.24 V$   | $0 V \sim$<br>20.60 V | $0 V \sim$<br>36.05 V | $0 V \sim$<br>61.8 V  | $0V \sim 8.24V$           | $0 V \sim$<br>20.60 V | $0 V \sim$<br>36.05 V | $0V - 61.8V$          |
|    | 최대값(Max) | 8.24 V              | 20.60 V               | 36.05 V               | 61.8 V                | 8.24 V                    | 20.60 V               | 36.05 V               | 61.8 V                |
|    | 최소값(Min) | 0 <sup>V</sup>      |                       | 0 <sub>V</sub>        |                       | 0 <sup>V</sup>            |                       | 0 <sub>V</sub>        |                       |
|    | 기본값(DEF) | 0 <sup>V</sup>      |                       | 0 <sup>V</sup>        |                       | 0 V                       |                       | 0 V                   |                       |
|    | *RST 값   | 0 <sub>V</sub>      |                       | 0 <sup>V</sup>        |                       | 0 <sup>V</sup>            |                       | 0 <sub>V</sub>        |                       |
| 전류 | 프로그래밍 범위 | $0 A \sim$<br>3.09A | $0 A \sim$<br>1.545 A | $0 A \sim$<br>0.824A  | $0 A \sim$<br>0.515A  | $0 A \sim$<br>5.15A       | $0 A \sim$<br>2.575 A | $0 A \sim$<br>1.442 A | $0 A \sim$<br>0.824A  |
|    | 최대값(Max) | 3.09A               | 1.545 A               | 0.824A                | 0.515A                | 5.15 A                    | 2.575 A               | 1.442 A               | 0.824A                |
|    | 최소값(Min) | 0 A                 |                       | 0 A                   |                       | 0 A                       |                       | 0A                    |                       |
|    | 기본값(DEF) | 3A                  | 1.5A                  | 0.8A                  | 0.5A                  | 5A                        | 2.5A                  | 1.4A                  | 0.8A                  |
|    | *RST 값   | 3.00A               |                       | 0.8A                  |                       | 5.00A                     |                       | 1.4A                  |                       |

표 4-1. Agilent E3646A/47A/48A/49A 프로그램 범위

 $\overline{\mathbf{4}}$ 

# APPLy 명령 사용

APPLv 명령은 워격 인터페이스를 통해 전워공급기를 프로그래밍할 수 있는 가장 간단한 방법을 제공합니다. 하나의 명령으로 출력 전압 및 전류를 선택할 수 있습 니다.

### APPLy {<voltage>| DEF | MIN | MAX}[,{<current>| DEF | MIN | MAX}]

이 명령은 VOLTage 및 CURRent 명령이 조합된 것입니다.

APPLy 명령은 프로그램된 값이 현재 선택된 범위 안에서 유효한 경우에만 전원공 급기의 출력을 새롭게 프로그램된 값으로 변경합니다. 프로그램된 값이 선택된 범 위 안에서 유효하지 않으면 실행 오류가 발생할 수 있습니다.

전압과 전류의 매개변수를 위한 특정 값 자리에 "MINimum", "MAXimum" 또는 "DEFault"를 사용할 수도 있습니다. 각 모델의 매개변수의 자세한 내용은 표 4-1을 각각 참조하십시오.

APPLv 명령의 매개변수를 하나만 지정하면 전원공급기는 이 매개변수를 전압 설 정값으로 간주합니다.

## APPLy?

전원공급기의 현재 전압과 전류 설정값을 조회하고 인용기호가 있는 문자열을 결 과로서 되돌려줍니다. 전압과 전류는 아래 예의 무자열과 같은 수서로 복귀됩니다 (인용부호는 문자열의 일부로서 나타납니다).

"8.00000.3.00000" (E3646A 모델)

# <span id="page-82-0"></span>출력 설정 및 운용 명령

여기에서는 전원공급기를 프로그램하는 데 사용되는 Low-level 명령을 설명합니 다. APPLy 명령이 전원공급기를 프로그램하는 가장 간단한 방법을 제공한다면 Low-level 출력 설정 명령은 개별 매개변수를 변경할 수 있도록 보다 많은 융통 성을 제공합니다.

## CURRent{<current>| MINimum | MAXimum | UP | DOWN}

전원공급기의 즉시 전류 레벨을 프로그램합니다. 즉시 레벨은 출력 단자의 전류 값 입니다.

CURRent 명령은 현재 선택된 출력 범위에 관계 없이 전원공급기의 출력을 새로 프로그램된 값으로 변경합니다.

전류 매개변수를 위한 위한 특정 값에 "MINimum" 또는 "MAXimum"을 사용할 수 있습니다. MIN은 가장 낮은 전류인 "0" 암페어를 선택합니다. MAX는 선택된 범위에 허용되는 가장 높은 전류 값을 선택합니다.

또한 이 명령은 "UP"과 "DOWN" 매개변수를 사용하여 미리 정한 양 만큼 즉시 전 류 레벨을 증가시키거나 감소시킵니다. CURRent:STEP 명령은 증가 또는 감소 되는 양을 설정합니다. 새로운 증분 설정값은 최소 또는 최고 정격 전류가 초과 되면 실행 오류 -222(Data out of range)를 초래할 수 있음에 유의하십시오.

## **CURRent? [MINimum | MAXimum]**

현재 프로그램된 전원공급기의 전류 레벨을 표시합니다. CURR? MAX와 CURR? MIN은 선택한 범위에서 프로그램할 수 있는 최대 및 최소 전류 레벨을 표시합니다.

#### **CURRent:STEP {<numeric value>| DEFault}**

CURRent UP과 CURRent DOWN 명령으로 프로그래밍할 전류의 단계 크기를 설 정합니다. 다음 페이지의 예를 참조하십시오.

단계 크기를 최소 설정능으로 설정하려면 단계 크기를 "DEFault"로 설정하십시 오. 단계 크기의 최소 설정능은 각각 약 0.052 mA (E3646A), 0.014 mA (E3647A), 0.095 mA (E3648A) 및 0.027 mA (E3649A)입니다.

CURR: STEP? DEF는 계측기의 최소 설정능을 표시합니다. 즉시 전류 레벨은 단 계 크기의 값에 따라 증가하기도 하고 감소하기도 합니다. 예를 들어 다계 ㅋ기가 0.01이면 출력 전류가 10 mA씩 증가하거나 감소합니다. \*RST에서 단계 크기는 최소 설정능의 값입니다.

### **CURRent:STEP? [DEFault]**

현재 지정된 단계 크기의 값을 표시합니다. 표시되는 매개변수는 숫자 값입니다. "DEFault"는 암페어 단위로 단계 크기의 최소 설정능을 제공합니다.

## CURRent:TRIGgered {<current>| MINimum | MAXimum}

대기 중인 트리거 전류 레벨을 프로그램합니다. 대기 중인 트리거 전류 레벨은 트 리거가 발생하면 출력 단자로 전송되는 저장된 값입니다. 대기 중인 트리거 레벨은 후속 CURRent 명령의 영향을 받지 않습니다.

### CURRent:TRIGgered? [MINimum | MAXimum]

현재 프로그램되어 있는 트리거 전류 레벨을 표시합니다. 트리거 레벨이 프로그램 되지 않은 경우, CURRent 레벨이 표시됩니다.

예제

다음 프로그램 세그먼트를 보면 CURR : STEP 명령으로 출력 전압를 증가시키거나 감소시키기 위해 CURR UP 또는 CURR DOWN 명령을 사용하는 방법을 알 수 있습 니다.

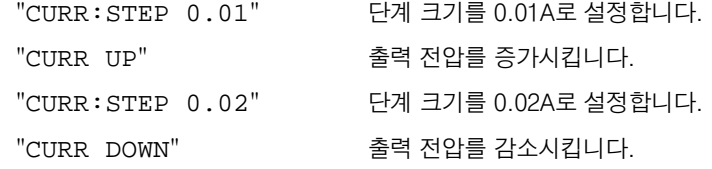

## INSTrument[:SELect] {OUTPut1 | OUTPut2 | OUT1 | OUT2}

출력 식별자로 두 개의 출력 중 하나로 프로그램할 출력을 선택합니다. 전원 공급 기의 출력은 두 개의 논리 계측기로 간주됩니다. INSTrument 명령은 출력을 식 별하고 선택하기 위한 메커니즘입니다. 하나의 출력이 선택되면 다른 출력은 선택 할 때까지 프로그래밍에 사용할 수 없습니다. INSTrument 명령의 영향을 받는 명령은 출력 설정 명령(SOURce). 측정 명령(MEAsure) 및 교정 명령 (CALibration)입니다.

#### **INSTrumentl:SELect1?**

INSTrument {: SELect } 또는 INSTrument : NSELect 명령으로 현재 선택 한 출력을 복귀시킵니다. 복귀된 값은 "OUTP1" 또는 "OUTP2"입니다.

## **INSTrument:NSELect {1 | 2}**

INSTrument:NSELect 또는 INSTrument [:SELect] 명령에서 사용하는 출력 식별자 대신 수치로 두 개 출력 중 하나로 프로그램되는 출력을 선택합 니다. "1"은 출력 1을, "2"는 출력 2를 선택합니다.

#### **INSTrument:NSELect?**

INSTrument[SELect] 또는 INSTrument[SELect] 명령으로 현재 선택한 출력을 복귀시킵니다. 복귀된 매개변수는 출력 1의 경우 "1"이고 출력 2의 경우 "2" 입니다.

### INSTrument:COUPle[:TRIGger] {ON | OFF}

전원 공급기의 두 개 논리적 출력 사이의 커플링을 사용가능 또는 사용불능으로 만 듭니다. 커플 명령은 신호 매개변수 앞의 옵션 하위 시스템 노드로 구성됩니다. 옵 션 하위 시스템 노드를 위한 유일한 유효 매개변수는 TRIGger 하위 시스템입니 다. 커플 명령 뒤에 노드가 없으면 TRIGger 하위 시스템은 커플된 것으로 간주됩 니다.

매개변수는 지정한 커플링이 적용되는 논리적 출력을 나타냅니다. 출력 목록은 커 플링할 논리 출력의 특정 집단을 지정합니다. \*RST에서는 모든 출력이 커플링 해 제됩니다.

예제

아래의 프로그램 세그먼트는 INSTrument: COUPle 명령을 사용하여 전압과 전류 트리거 레벨로 두 개의 출력을 커플링하는 방법을 나타냅니다. 전원 공급 기는 VOLTage: TRIGgered 및 CURRent: TRIGgered 명령에 의해 새로 프로 그램된 값으로 설정됩니다.

"INST: SEL OUT1" 출력1을 선택합니다. "VOLT:TRIG 6" 트리거 레벨을 6V로 설정합니다. "CURR: TRIG 3" 트리거 레벨을 3A로 설정합니다. "INST: SEL OUT2" 출력 2를 선택합니다. "VOLT:TRIG 18" 트리거 레벨을 18V로 설정합니다. 트리거 레벨을 0.7A로 설정합니다. "CURR: TRIG 0.7" "INST:COUP:TRIG ON" 출력 1과 출력 2를 커플링합니다. "TRIG: SOUR IMM" 트리거를 즉시로 설정합니다.  $\lq\lq$  INIT" 전원 공급기를 트리거하여 출력 1과 출력 2 전원 공급기를 위한 트리거 값을 출력합니다.

### INSTrument:COUPle[:TRIGger]?

전원 공급기의 출력 커플링 상태를 조회합니다. 복귀된 값은 "0" (OFF) 또는 "1"(ON)입니다.

#### **MEASure:CURRent?**

전원 공급기 내부의 전류 감지 저항을 통해 측정한 전류를 조회합니다.

### MEASure[:VOLTage]?

전원 공급기 감지 단자에서 측정한 전압을 조회합니다.

### OUTPut:TRACk[:STATe] {ON | OFF}

연동 모드에서 운용하기 위해 전원 공급기를 사용가능 또는 사용불능으로 만듭니 다. 연동 운용에 관한 자세한 설명은 44 페이지의 "연동 운용"을 참조하십시오. \*RST에서 연동 모드는 사용불능이 됩니다.

## OUTPut:TRACk[:STATe]?

전원 공급기의 연동 모드 상태를 조회합니다. 복귀된 값은 "0" (OFF) 또는 "1" (ON) 입니다.

## VOLTage {<voltage>| MINimum | MAXimum | UP | DOWN}

전원공급기의 즉시 전압 레벨을 프로그램합니다. 즉시 레벨은 출력 단자의 전압 값 입니다.

VOLTage 명령은 현재 선택된 출력 범위에 관계 없이 전원공급기의 출력을 새로 프로그램된 값으로 변경합니다.

또한 이 명령은 "UP"과 "DOWN"을 사용하여 미리 정한 양 만큼 즉시 전압 레벨을 증 가시키거나 감소시킵니다. VOLTage : STEP 명령은 증가 또는 감소되는 양을 설정 합니다. 새로운 증분 설정값이 최소 또는 최고 정격 전압을 초과하면 실행 오류 -222(Data out of range)를 초래할 수 있음에 유의하십시오.

## **VOLTage? [MINimum | MAXimum]**

현재 프로그램된 전원공급기의 전압 레벨을 조회합니다.

#### VOLTage:STEP {<numeric value> | DEFault}

VOLT UP과 VOLT DOWN 명령으로 프로그래밍할 전압의 단계 크기를 설정합니다. 아래 예제를 보십시오.

단계 크기를 최소 설정능으로 설정하려면 단계 크기를 "DEFault"로 설정하십시 오. 단계 크기의 최소 설정능은 각각 약 0.35 mV (E3646A), 1.14 mV (E3647A). 0.38 mV (E3648A) 및 1.14 mV (E3649A)입니다.

즉시 전압 레벨은 단계 크기의 값에 따라 증가하기도 하고 감소하기도 합니다. 예 를 들어 단계 크기가 0.01이면 출력 전압이 10 mV씩 증가하거나 감소합니다. \*RST 에서 단계 크기는 최소 설정능의 값입니다.

#### **VOLTage:STEP? [DEFault]**

예제

현재 지정된 단계 크기의 값을 표시합니다. 표시되는 매개변수는 숫자 값입니다.

"DEFault"는 볼트 단위로 단계 크기의 최소 설정능을 제공합니다.

다음 프로그램 세그먼트를 보면 VOLT: STEP 명령으로 출력 전압을 증가시키

거나 감소시키기 위해 VOLT UP 또는 VOLT DOWN 명령을 사용하는 방법을 알 수 있습니다. " $VOTTP \cdot CTPD \quad 0 \quad 01"$ 다게 크기르 0.01V로 서저하니다

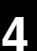

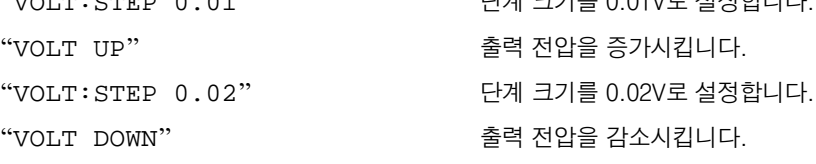

### VOLTage:TRIGgered {<voltage>| MINimum | MAXimum}

대기 중인 트리거 전압 레벨을 프로그램합니다. 대기 중인 트리거 전압 레벨은 트 리거가 발생하면 출력 단자로 전송되는 저장된 값입니다. 대기 중인 트리거 레벨은 후속 VOLTage 명령의 영향을 받지 않습니다.

## VOLTage:TRIGgered? [MINimum | MAXimum]

이 조회 명령은 현재 프로그램되어 있는 트리거 전압 레벨을 표시합니다. 트리거 레벨이 프로그램되지 않은 경우 VOLT 레벨이 표시됩니다.

\*E3646A/48A 모델용 \*\*E3647A/49A 모델용

## VOLTage:PROTection {<voltage>|MINimum|MAXimum}

과전압 방지(OVP) 회로가 트립되는 전압 레벨을 설정합니다. 최고 출력 전압이 OVP 레벨을 초과하면, 전원 공급 출력은 내부 SCR에 의해 단락됩니다. 과전압 조건은 OVP 트립을 초래한 조건이 제거되면 VOLT: PROT: CLE 명령으로 소거할 수 있습 니다.

## VOLTage:PROTection? [MINimum | MAXimum]

현재 프로그램되어 있는 과전압 방지 트립 레벨을 표시합니다.

#### VOLTage:PROTection:STATe {0 | 1 | OFF | ON}

전원공급기의 과전압 방지 기능을 가동하거나 가동중단합니다. \*RST에서 이 값은 "ON"으로 설정됩니다.

#### VOLTage:PROTection:STATe?

과전압 방지 기능의 상태를 표시합니다. 표시되는 매개변수는 "0" (OFF) 또는 "1"(ON)입니다.

### VOLTage:PROTection:TRIPped?

과전압 방지 회로가 트립되어 소거되지 않으면 "1"을 표시하고 트립되지 않았으면 "0"을 표시합니다.

### **VOLTage:PROTection:CLEar**

과전압 방지 회로를 소거시킵니다. 이 명령 후 출력 전압은 과전압 방지가 트립되기 전의 상태로 복구되고 OVP 트립 레벨은 현재 프로그램된 값이 그 대로 유지됩니다. 이 명령을 전송하기 전에 출력 전압을 트립 OVP 포인트 아래로 내리거나 OVP 트립 레벨을 출력 설정값 이상으로 올리십시오. 이 명령을 진행하기 전에 외부 원인에 의한 과전압 조건을 제거해야 합니다.

## VOLTage:RANGe {P8V\* | P20V\* | P35V\*\* | P60V\*\* | LOW | HIGH}

식별자에 의해 프로그램되는 출력 범위를 선택합니다. 예를 들어 "P20V"나 "HIGH" 는 20V/1.5A 범위의 식별자이며, "P8V"나 "LOW"는 8V/3A 범위 (E3646A 모델) 의 식별자입니다. \*RST에서는 저전압 범위가 선택됩니다.

#### **VOLTage:RANGe?**

현재 선택된 범위를 조회합니다. 복귀되는 매개변수는 저전압 범위의 경우 "P8V" 나 "P35V"이며 고전압 범위의 경우에는 "P20V"나 "P60V"입니다.

# <span id="page-88-0"></span>트리거링

전원공급기의 트리거링 시스템을 사용하면 트리거 소스를 선택하고 트리거를 삽입 하여 트리거를 받을 때 전압과 전류를 변경할 수 있습니다. 전원공급기의 트리거링 은 다단계 과정으로 이루어집니다.

- 우선, 전원공급기가 트리거를 받아들일 소스를 지정하여야 합니다. 전원공급기 는 원격 인터페이스로부터 버스(소프트웨어) 트리거나 즉시 트리거를 받아들입 니다.
- 그 다음, 지정된 트리거 소스에서 트리거를 인지하는 시간과 해당 출력이 변하 기 시작하는 시간 사이의 시간 지연을 설정할 수 있습니다. 시간 지연은 버스 트리 거 소스에 대해서만 유효합니다.
- 마지막으로, INITiate 명령을 입력하여야 합니다. IMMediate 소스를 선택 하면 선택된 출력은 트리거된 레벨로 즉시 설정됩니다. 그러나 트리거 소스 가 버스인 경우 전원공급기는 그룹 실행 트리거 (Group Execute Trigger:GET) 나 \*TRG 명령을 수신한 후 트리거된 레벨로 설정됩니다.

# 트리거 소스 선택

전원공급기가 트리거를 받아들일 소스를 지정하여야 합니다. 트리거 소스는 휘 발성 메모리에 저장되며, 즉 전원공급기가 꺼지거나 원격 인터페이스가 재설정 (reset) 되면 소스가 버스로 설정됩니다.

#### 버스(소프트웨어) 트리거링

- 버스 트리거 소스를 선택하려면 다음 명령을 보냅니다. "TRIG: SOUR BUS"
- 버스 소스를 선택한 후 원격 인터페이스(GPIB 또는 RS-232)에서 전원공급기 를 트리거하려면 \*TRG(트리거) 명령을 보냅니다. \*TRG를 보내면 시간 지연이 있는 경우, 지정된 시간 지연후 트리거 동작이 시작됩니다.
- IEEE-488 그룹 실행 트리거 (Group Execute Trigger:GET) 메시지를 보내 면서 GPIB 인터페이스에서 전원공급기를 트리거할 수도 있습니다. 다음 명령은 휴렛팩커드 컨트롤러에서 GET를 보내는 방법을 보여줍니다.

"TRIGGER 705" (group execute trigger)

제 4 장 원격 인터페이스 참조 트리거링

• 버스 소스를 선택할 때 동기화되도록 하려면 \*WAI (대기) 명령을 보냅니다. \*WAI 명령이 실행되면 전원공급기는 추가의 명령을 실행하기 전에 대기중인 모 든 작업이 완료될 때까지 기다립니다. 예를 들어, 다음과 같은 명령 문자열은 첫 번째 트리거가 받아들여져서 두번째 트리거가 인식되기 전에 실행되도록 합니 다.

"TRIG: SOUR BUS; \*TRG; \*WAI; \*TRG; \*WAI"

• 명령이 실행되면 \*OPC? (실행 완료 조회) 명령이나 \*OPC (실행 완료) 명령을 사용하여 실행 완료 시기를 표시할 수 있습니다. 실행이 완료되면 \*OPC? 명령 은결과값 "1"을 출력 버퍼로 보냅니다. \*OPC 명령은 실행이 완료되면 Standard Event 레지스터에 "OPC" 비트(비트 0)를 설정합니다.

#### 즉시 트리거링

- 즉시 트리거 소스를 선택하려면 다음 명령을 보냅니다. "TRIG: SOUR IMM"
- IMMediate를 트리거 소스로 선택하면 INITiate 명령은 즉시 VOLT:TRIG 또는 CURR: TRIG 값을 VOLT 또는 CURR 값으로 전달합니다. 어떤 시간 지연 도 무시됩니다.

제 4 장 원격 인터페이스 참조 트리거링

# 트리거링 명령

## **INITiate**

트리거 시스템이 시작되도록 합니다. 이 명령은 트리거 소스가 immediate인 경우 전체 트리거 사이클을 한번 완료시키며, 트리거 소스가 버스인 경우 트리거 부시스 템(Subsystem)이 시작하도록 합니다.

## TRIGger: DELay {<seconds>| MINimum | MAXimum}

지정된 트리거 소스에서 이벤트를 인지하는 시간과 전원공급기 출력에서 해당 트 리거 활동을 시작하는 시간 사이의 시간 지연을 설정합니다. 0에서 3600 초 사이 에서 선택합니다. MIN = 0 초이고, MAX = 3600 초입니다. \*RST 명령은 이 값을 0 초로 설정합니다.

## TRIGger: DELay?[MINimum | MAXimum]

트리거 지연 시간을 조회합니다.

### TRIGger:SOURce {BUS | IMMediate}

이 명령은 전원공급기가 트리거를 받아들일 소스를 선택합니다. 전원공급기는 버스(소프트웨어) 트리거를 받아들이거나 내부 immediate 트리거를 받아들입 니다. \*RST에서는 버스 트리거 소스가 선택됩니다.

### TRIGger:SOURce?

현재의 트리거 소스를 조회합니다. 그 결과 "BUS" 또는 "IMM"이 표시됩니다.

### \*TRG

버스(소프트웨어) 트리거를 소스로 선택한 (TRIG: SOUR BUS) 트리거 부시스템 (Subsystem)에 트리거를 발생시킵니다. 이 명령은 그룹 실행 트리거 (Group Execute Trigger:GET) 명령과 같은 효과가 있습니다. RS-232 운용의 경우, 우 선 SYST:REM 명령을 보내 전원공급기가 원격 인터페이스 모드에 있도록 하여야 합니다.

제 4 장 원격 인터페이스 참조 시스템 관련 명령

# <span id="page-91-0"></span>시스템 관련 명령

## **DISPlay {OFF | ON}**

전면판 디스플레이를 끄거나 켭니다. 디스플레이가 꺼지면 출력이 디스플레이로 전 달되지 않고 ERROR 표시기를 제외한 모든 표시기가 작동중단됩니다.

로컬 모드로 복귀되면 디스플레이 상태가 자동으로 켜집니다. <sup>(store</sup>) (Local) 키를 누르면 원격 인터페이스에서 로컬 상태로 복귀됩니다.

#### DISPlay: MODE {VI | VV | II}

전원 공급기의 전면판 디스플레이 모드를 설정합니다. V-V 디스플레이 모드는 두 개 출력의 전압을 나타냅니다. I-I 디스플레이 모드는 두 개의 출력의 전류를 나타 냅니다. V-I 디스플레이 모드는 각 출력의 전압과 전류를 나타냅니다. \*RST에서 전원 공급기는 V-I 디스플레이 모드로 설정됩니다.

#### DISPlay: MODE?

디스플레이 모드를 조회합니다. 문자열 VV, II, 또는 VI를 복귀합니다.

#### DISPlay?

전면판 디스플레이 설정상태를 조회합니다. "0" (꺼짐)이나 "1" (켜짐)이 표시됩니 다.

### **DISPlay:TEXT** <quoted string>

이 명령은 전면판에 메시지를 표시합니다. 전원공급기는 메시지를 최대 11자까지 디스플레이합니다. 그 이상의 문자들은 절단됩니다. 쉼표, 마침표 및 세미콜론은 앞 문자와 디스플레이 공간을 공유하며 개별 문자로 간주되지 않습니다.

## **DISPlay:TEXT?**

전면판에 보내진 메시지를 조회한 후 인용부호의 문자열은 표시합니다.

### **DISPlay:TEXT:CLEar**

전면판에 표시된 메시지를 지웁니다.

## OUTPut {OFF | ON}

전원공급기의 출력을 시작하거나 중지시킵니다. 출력이 중지되면 전압 값은 0 V가 되며 전류 값은 1 mA가 됩니다. \*RST에서는 출력 상태가 OFF입니다.

### OUTPut?

전원공급기의 출력 상태를 조회합니다. 표시되는 값은 "0" (OFF) 또는 "1" (ON) 입 니다.

### 제 4 장 원격 인터페이스 참조 시스템 관련 명령

#### **OUTPut:RELay {OFF | ON}**

RS-232 커넥터 핀1과 핀9의 두 TTL 신호의 상태를 설정합니다. 이 신호들은 외 부 릴레이 및 릴레이 드라이버와 함께 사용됩니다. \*RST에서 OUTPut :RELay 상 태는 OFF입니다. 자세한 정보는 56 페이지의 "외부 릴레이를 사용한 출력 단선"을 참 조하십시오.

전원 공급기를 출력 릴레이 신호로 구성한 경우에는 RS-232 인터페이스를 사용하지 마십시오. RS-232 회로의 내부 부품이 손상될 수 있습니다.

### **OUTPut:RELay?**

참고

TTL 릴레이 논리 신호 상태를 조회합니다.

### **SYSTem:BEEPer**

즉시 삐 소리가 한 번 납니다.

#### SYSTem:ERRor?

전원공급기의 오류 대기열을 조회합니다. 전원공급기의 오류 대기열에는 20개 까지의 오류 기록이 저장됩니다. 오류는 서입서출(FIFO) 방식으로 검색됩니다. 맨 처음 저장된 오류가 첫번째로 표시됩니다. 대기열에서 모든 오류를 읽으면 ERROR 표기기가 꺼지고 오류가 소거됩니다. 121 페이지부터 시작되는 "오류 메 시지"를 참조하십시오.

## **SYSTem:VERSion?**

현재 SCPI 버전을 파악하기 위해 전원공급기를 조회합니다. 그 결과 형식이 YYYY.V 인 문자열이 표시되는데, 여기에서 "Y's"는 버전의 연도를 나타내고, "V"는 그 연도의 버전 번호를 나타냅니다 (예: 1997.0).

### \*IDN?

전원공급기의 식별 무자열을 조회합니다. 그 결과 전원공급기는 쉼표로 구분된 네 개의 필드를 표시합니다. 첫번째 필드는 제조회사명이고, 두번째 필드는 모델 번호 이며, 세번째 필드는 사용되지 않고(항상 "0"), 네번째 필드는 세 개의 숫자로 구성 된 개정 코드입니다. 첫번째 숫자는 전원공급기 주 프로세서에 대한 펌웨어 개정 번호이고, 두번째 숫자는 입/출력 프로세서에 대한 펌웨어 개정 번호이며, 세번째 숫자는 전면판 프로세서에 대한 펌웨어 개정 번호입니다.

이 명령 결과 다음 형식의 무자열이 표시됩니다(무자열 변수의 크기는 적어도 40자 이상이어야 함).

Agilent Technologies, E3646A, 0, X.X-Y.Y-Z.Z (E3646A 모델)

## 제 4 장 원격 인터페이스 참조 시스템 관련 명령

#### \*TST?

전원공급기의 전체 자체 테스트(complete self-test)를 수행합니다. 전체 자체 테 스트(complete self-test)를 통과하면 "0"이 표시되고 실패하면 "1" 또는 0이 아 닌 값이 표시됩니다. 자체 시험에 실패하면, 오류 메시지와 시험이 실패한 이유에 대한 추가 정보가 표시됩니다.

#### \*RST

전원공급기를 전원 공급 상태 재설정합니다. 아래의 표에는 재설정 메뉴 또는 원격 인터페이스의 \*RST 명령에서 RESET 후 전원공급기의 상태를 나타냅니다.

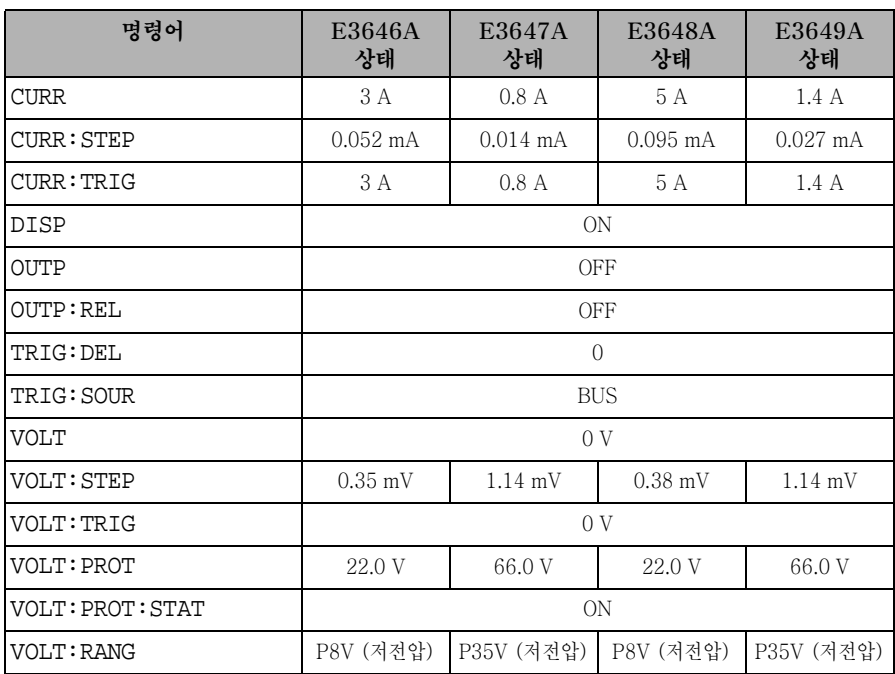

참고: 위에 수록된 전압과 전류 단계 크기는 대표적인 값입니다.

# <span id="page-94-0"></span>상태 저장 명령

전원공급기의 비휘발성 메모리에는 다섯 개의 저장 위치가 있어 여기에 전원공급 기 상태가 저장됩니다. 위치의 번호는 1부터 5입니다. 또한 전면판에서 각 저장 위 치(1부터 5)에 이름을 할당할 수 있습니다.

### \*SAV{1|2|3|4|5}

지정 위치에 전원공급기의 현재 상태를 저장합니다. 같은 위치에 이미 저장된 상태 는 덮어씁니다 (오류는 발생하지 않습니다).

- 전원공급 재설정(\*RST 명령)은 메모리에 저장된 구성에 영향을 주지 않습니다. 저장된 상태는 덮어쓰거나 특별히 삭제되지 않는 한 그대로 유지됩니다.
- 저장 상태 특성은 다음과 같은 명령의 상태나 값을 "기억"합니다.

CURR, CURR: STEP, CURR: TRIG, OUTP, OUTP: REL, TRIG: DEL, TRIG: SOUR, VOLT, VOLT: STEP, VOLT: TRIG, VOLT: PROT, VOLT: PROT: STAT, 및 VOLT: RANG

#### \*RCL  $\{1|2|3|4|5\}$

지정 저장 위치에 저장된 전원공급기 상태를 호출합니다. 공장 출하시 저장 위 치 "1"부터 "5"는 비어 있습니다.

참고: DISP {OFF ON} 은 원격 인터페이스 모드에서만 저장하고 호출할 수 있습 니다. 로컬 모드로 가면 디스플레이 상태가 자동으로 ON으로 설정됩니다.

#### **MEMory:STATe** :NAME {  $1 | 2 | 3 | 4 | 5$ }, <quoted name>

:NAME?  $\{1 \mid 2 \mid 3 \mid 4 \mid 5\}$ 

지정 저장 위치에 이름을 할당합니다. 원격 인터페이스에서는 숫자(1부터 5)를 사 용해야 저장된 상태를 호출할 수 있습니다. :NAME? 질의는 지정 저장 위치에 현재 할당된 이름이 있는 인용된 문자열을 복귀합니다. 지정 위치에 할당된 이름이 없는 경우 분 문자열("") 복귀됩니다. 이름에는 모두 9개까지의 문자가 있을 수 있습니 다. 첫 번째 문자는 영숫자일 수 있습니다. 공란은 사용할 수 없습니다. 9개 문자를 초과하는 이름을 지정하면 오류가 발생합니다. 자세한 내용은 57 페이지의 "상태 저장"을 참조하십시오.

"MEM: STATE: NAME 1, 'P15V TEST"

이름을 지정하지 않으면 (이름 매개변수의 사용은 선택적입니다) 그 상태에 이름이 할당되지 않습니다. 따라서 이름을 지울 수 있는 방법이 제공됩니다(그러나 저장 된 상태는 삭제되지 않습니다).

제 4 장 원격 인터페이스 참조 교정 명령

## 교정 명령

전원공급기의 교정 기능 개요에 대해서는 64페이지부터 시작되는 "교정개요"를 참조 하십시오. 교정의 예제 프로그램은 96 페이지에 수록되어 있습니다. 교정 절차에 대 한 자세한 사항은 서비스 정보를 참조하십시오.

<span id="page-95-0"></span>참고

전원공급기를 교정할 때 OVP를 ON 상태로 설정하여 OVP가 트립되는 것을 방지해야 합니다.

#### **CALibration:COUNt?**

전원공급기의 교정된 횟수를 파악하기 위한 조회 명령입니다. 전원공급기는 공장 에서 출하되기 전에 교정되었습니다. 전원공급기를 인수할 때 이 숫자를 읽어 초기 값을 알아두십시오. 이 값은 매 교정점마다 1씩 커지므로 완전한 교정이 이루어지 면 값이 6씩 증가합니다.

# CALibration: CURRent[:DATA] < numeric value>

이 명령은 교정이 보안해제되고 출력 상태가 ON인 경우에만 사용할 수 있습니다. 이 명령은 외부 전류계를 읽어서 구해지는 전류값을 입력합니다. 입력한 다음 중간 및 최대 교정 레벨(CAL:CURR:LEV MID 및 CAL:CURR:LEV MAX)을 선택합니 다. 세 개의 값을 연속적으로 선택하고 입력하여야 합니다. 그러면 전원공급기가 새 로운 교정 상수를 계산합니다. 이러한 상수는 비휘발성 메모리에 저장됩니다.

#### CALibration: CURRent: LEVel {MINimum | MIDdle | MAXimum}

이 명령은 교정이 보안해제되고 출력 상태가 ON인 경우에만 사용할 수 있습니다. 이 명령은 CAL:CURR 명령에 의해 입력되는 교정점의 전원 공급기 전류 레벨을 설 정합니다. 교정을 하는 동안 세점을 입력해야 하는데 우선 하한점 (MIN) 부터 선택 하여 입력해야 합니다.

### CALibration: SECure: CODE <quoted new code>

새로운 보안 코드를 입력합니다. 보안 코드를 바꾸려면 먼저 기존 보안 코드를 사 용하여 전원공급기의 보안을 해제시키고 나서 새로운 코드를 입력하여야 합니다. 교정 코드에는 원격 인터페이스를 통해 최대 11자까지 들어갈 수 있습니다. 자세 한 내용은 64 페이지의 "교정 개요"을 참조하십시오.

제 4 장 원격 인터페이스 참조 교정 명령

### CALibration: SECure: STATe {OFF | ON}, < quoted code>

교정을 위한 보안으로 전원공급기를 보안 조치하거나 보안 해제합니다.

#### **CALibration:SECure:STATe?**

전원공급기의 교정에 대한 보안 상태를 조회합니다. 결과로 표시되는 값은 "0" (보안 해제)이나 "1" (보안)입니다.

#### **CALibration:STRing** <quoted string>

전원공급기에 대한 교정 정보를 기록합니다. 예를 들어 최종 교정일, 다음 교정 예 정일, 전원공급기 일련번호 등의 정보를 저장할 수 있습니다. 교정 메시지는 최대 길이가 40자입니다. 교정 메시지를 보내기 전에 전원공급기의 보안을 해제하여야 합니다.

#### **CALibration:STRing?**

교정 메시지를 조회한 후 인용부호의 문자열로 표시합니다.

#### CALibration: VOLTage[:DATA] < numeric value>

교정을 보안 해제하고 출력 상태가 ON인 경우에만 사용할 수 있습니다. 이 명령 은 외부 전압계를 읽어서 구한 전압값을 입력합니다. 우선 입력되는 전압에 대 한 최소 교정 레벨(CAL:VOLT:LEV MIN)을 선택해야 합니다. 그런 다음 입력 값에 대한 중간 및 최대 교정 레벨(CAL:VOLT:LEV MID 및 CAL:VOLT:LEV MAX)을 입력해야 합니다. 세 개의 연속되는 값을 선택하여 입력하여야 합니다. 그 러면 전원공급기가 새로운 전압 교정 상수를 계산합니다. 이러한 상수는 비휘발성 메모리에 저장됩니다.

#### CALibration: VOLTage: LEVel {MINimum | MIDdle | MAXimum}

이 명령은 교정이 보안 해제되고 출력 상태가 ON이어야만 사용할 수 있습니다. 이 명령은 CAL: VOLT 명령에 의해 입력되는 교정점으로 전원공급기를 설정합니다. 교정을 하는 동안 세 개의 교정점이 입력되어야 하는데 우선 하한점(MIN)을 선택 하고 입력하여야 합니다.

#### **CALibration: VOLTage: PROTection**

전원공급기의 과전압 방지 회로를 교정합니다. 이 명령의 실행에는 약 10초가 소요 됩니다. 과전압 방지 회로를 교정하기 전에 교정을 보안해제하고 출력을 개방시켜 야 합니다. 전원공급기는 자동으로 교정을 수행하고 새 과전압 상수를 비휘발성 메 모리에 저장합니다. 이 명령을 보내기 전에 전압 교정이 선행되어야 합니다.

제 4 장 원격 인터페이스 참조 교정 명령

<span id="page-97-0"></span>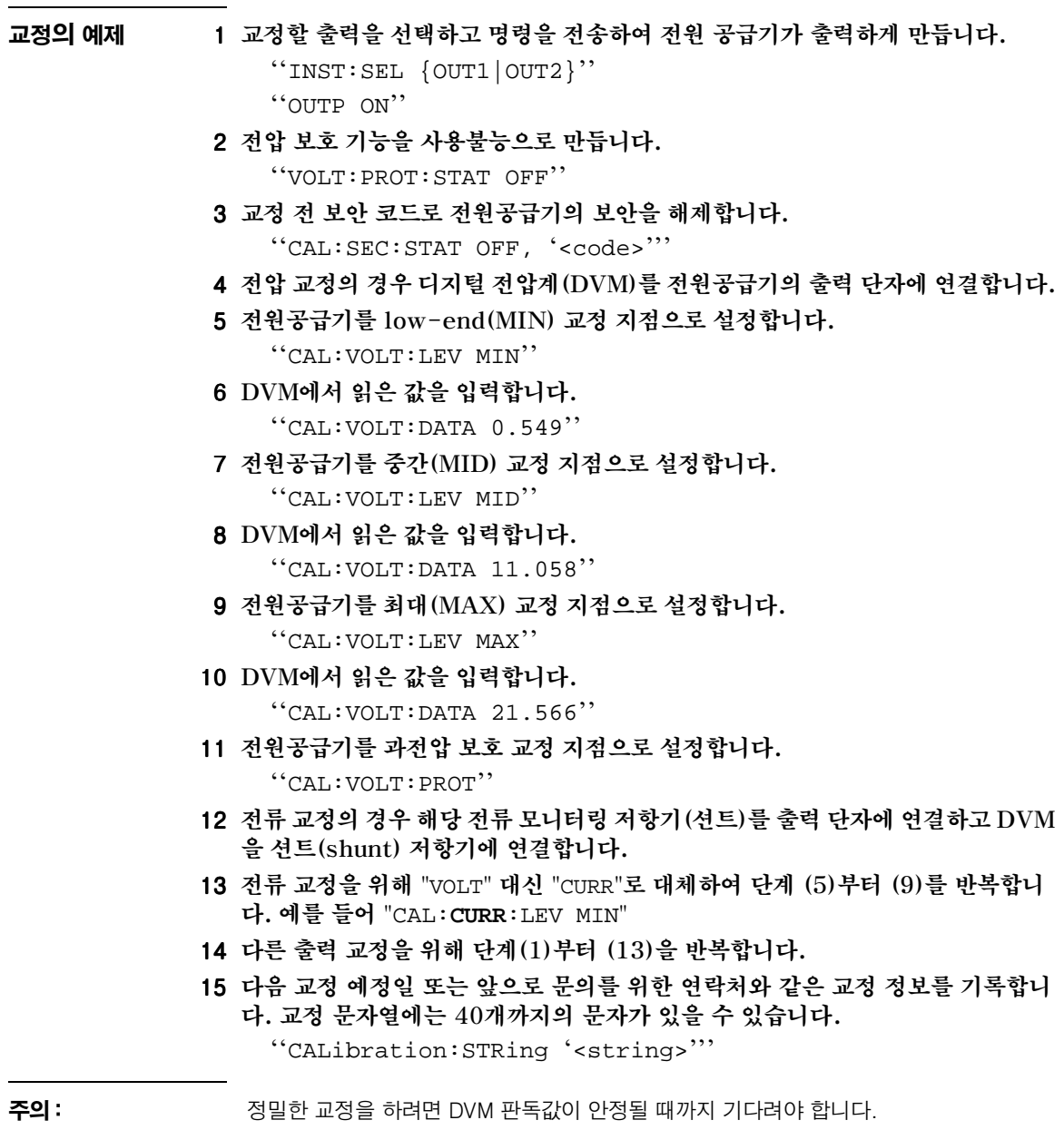

제 4 장 원격 인터페이스 참조 인터페이스 구성 명령

# <span id="page-98-0"></span>인터페이스 구성 명령

48 페이지부터 시작되는 제 3 장 "워격 인터페이스 구성"을 참조하십시오.

#### SYSTem:INTerface {GPIB | RS232}

원격 인터페이스를 선택합니다. 인터페이스는 한번에 하나만 사용가능으로 만들 수 있습니다. 전원공급기가 공장 출하시 GPIB 인터페이스가 선택됩니다.

#### **SYSTem:LOCal**

RS-232 운용 중 전원공급기의 모드를 로컬로 만듭니다. 전면판의 모든 키를 사용 할 수 있습니다.

## **SYSTem:REMote**

RS-232 운용을 위해 전원공급기 모드를 원격으로 만듭니다. "Local" 키를 제외 한 전면판의 모든 키는 원격 모드에서 사용불능이 됩니다.

전원공급기의 모드를 원격으로 만들려면 SYST: REM 명령을 전송해야 합니다. 원격 운용을 위해 구성되지 않은 경우 데이터 전송이나 수신이 RS-232 인터페이스에서 이루어지면 예측하지 못한 결과가 발생할 수 있습니다.

**SYSTem:RWLock** 

RS-232 운용을 위해 전원공급기의 모드를 원격으로 만듭니다. 이 명령은 "Local" 키를 포함하여 전면판의 모든 키가 사용불능이 된다는 것을 제외하고 SYST:REM 명령과 같습니다.

### <Ctrl-C>

RS-232 인터페이스를 통해 진행 중인 운용을 취소하고 모든 출력 데이터를 폐기 합니다. 이 작업은 GPIB 인터페이스에서 IEEE-488 장치를 취소하는 동작과 같습니다.

# SCPI 상태 레지스터

모든 SCPI 계측기는 동일한 방법으로 Status 레지스터를 실행합니다. 상태 시스템 은 계측기의 다양한 상태를 세 개의 레지스터 그룹 즉, Status Byte 레지스터, Standard Event 레지스터 및 Questionable Status 레지스터 그룹으로 기록합니 다. Status Byte 레지스터는 다른 레지스터 그룹에 보고된 상위의 요약 정보를 기 록합니다. 다음 페이지의 다이어그램에는 전원공급기에서 사용하는 SCPI 상태 시 스템이 그려져 있습니다.

# Event 레지스터란?

Event 레지스터는 전원공급기의 정의된 상태를 보고하는 읽기 전용 레지스터입니 다. Event 레지스터에 있는 비트는 래치됩니다. 일단 하나의 이베트 비트가 설정되 면 계속되는 상태 변경사항들은 무시됩니다. Event 레지스터에 있는 비트는 그 레 지스터를 조회하거나(예: \*ESR? 또는 STAT:OUES:EVEN?). \*CLS(상태 지움) 명 령을 보내면 자동으로 소거됩니다. 재설정 \*RST 명령이나 장치 지움(device clear) 은 Event 레지스터에 있는 비트를 소거하지 않습니다. Event 레지스터를 조회하면 그 결과로 레지스터에 설정된 모든 비트의 2진 가중 합계에 해당하는 10진수 값이 표시됩니다.

# Enable 레지스터란?

Enable 레지스터는 단일 요약 비트를 만들기 위해 대응하는 Event 레지스터의 어떤 비트들이 함께 논리합(OR)이 되는지를 정의합니다. Enable 레지스터는 읽을 수도 있고 기록할 수도 있습니다. Enable 레지스터는 조회하더라도 "0"으로 되지 않습 니다. \*CLS(상태 지움) 명령은 Enable 레지스터를 소거하지 않지만 Event 레지 스터에 있는 비트를 소거합니다. Enable 레지스터에 있는 비트를 사용하려면 레지 스터에서 사용할 비트의 2진 가중 합계에 해당하는 10진수 값을 기록하여야 합니다.

# Multiple 논리적 출력이란?

전원 공급기의 두 개 논리적 출력에는 INSTrument 요약 상태 레지스터와 각 논 리적 출력을 위한 개별 계측기 ISUMmary 레지스터가 포함됩니다. ISUMmary 레 지스터는 INSTrument 레지스터로 보고하며. INSTrument 레지스터는 Questionable 상태 레지스터의 비트 13에 보고합니다. 이 관계는 다음 페이지에 그림으로 설명합니다.

## 제 4 장 원격 인터페이스 참조 SCPI 상태 레지스터

이러한 상태 레지스터 구성을 사용하면 이벤트의 출력과 종류로 상태 이벤트를 상 호 참조할 수 있습니다. INSTrument 레지스터는 이벤트를 발생한 출력을 나타냅 니다. ISUMmary 레지스터는 특정 논리 출력에 대한 의사 Questionable 상태 레 지스터입니다.

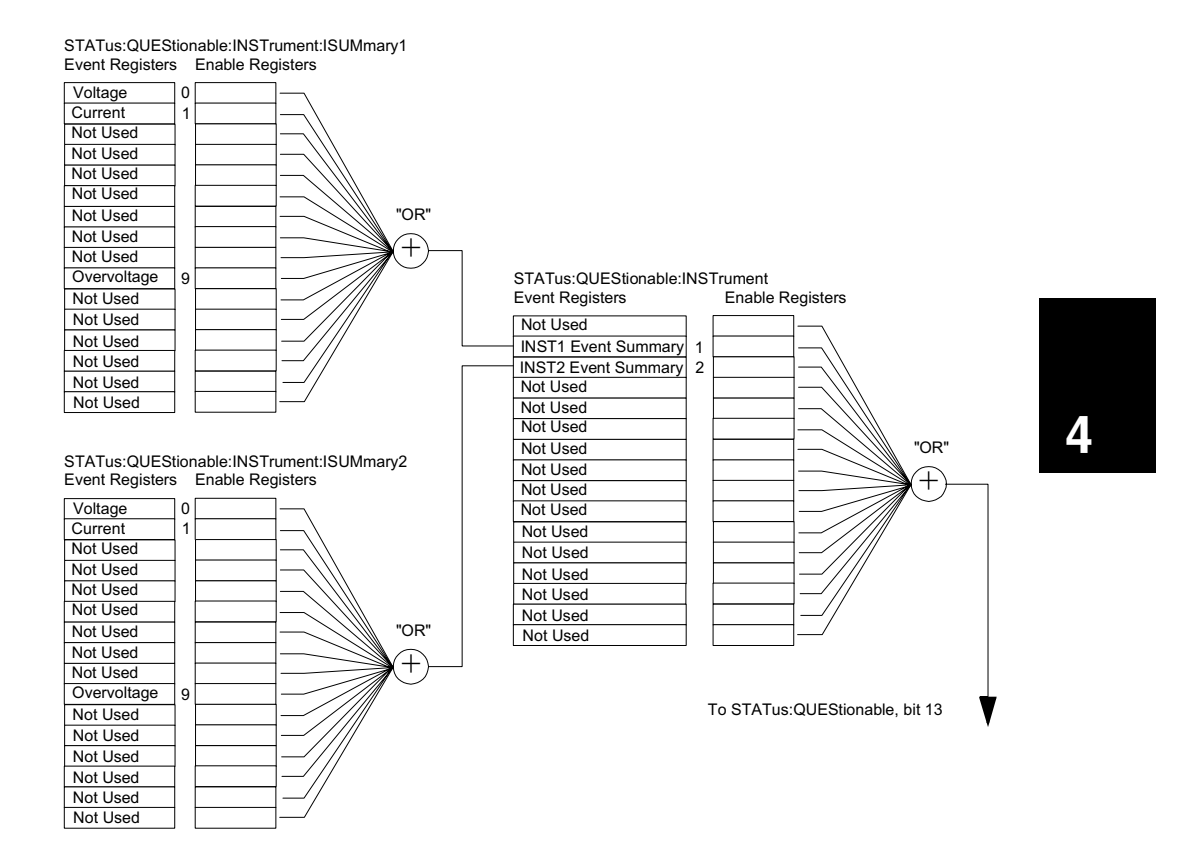

제 4 장 원격 인터페이스 참조 SCPI 상태 레지스터

SCPI 상태 시스템

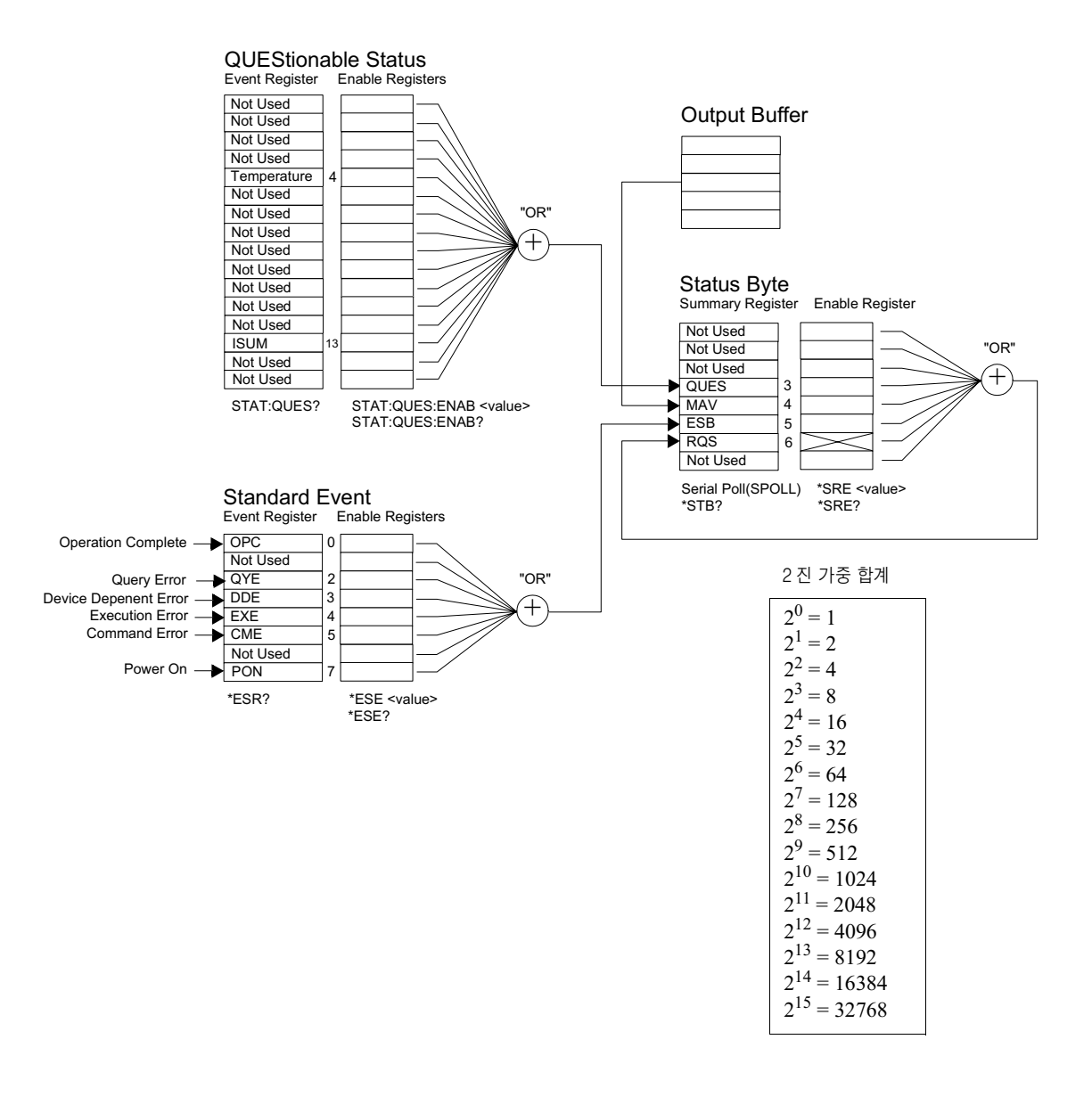

# Questionable Status 레지스터

Questionable Status 레지스터는 전원 공급기의 예상치 않은 작동에 관한 정보를 제공합니다. 비트 4는 팬의 고장을 보고하고 비트 13은 두 전원 공급기 중 어느 하 나에서 발생하는 의심스러운 출력을 요약합니다. 예를 들어 두 전원 공급기 중 정 전압 모드에 있는 전원 공급기가 과부하 때문에 조절 기능을 상실할 경우 비트 13 이 설정(래칭)됩니다. 레지스터를 읽으려면 STATus: QUEStionable 명령을 전 송합니다.

비트 13을 사용하려면 먼저 비트 13으로 요약할 레지스터를 사용 가능으로 만들 어야 합니다. STAT:OUES: INST: ENAB 6 명령을 전송하여 Questionable Instrument 레지스터를 사용 가능으로 만든 다음 각 전원 공급기에 STAT: OUES: INST: ISUM<n>: ENAB 515 명령을 전송하여 Questionable Instrument Summary 레지스터를 사용 가능으로 만듭니다. 여기에서 n은 1이나 2입니다.

### 표 4-3. 비트 정의 - Questionable Status 레지스터

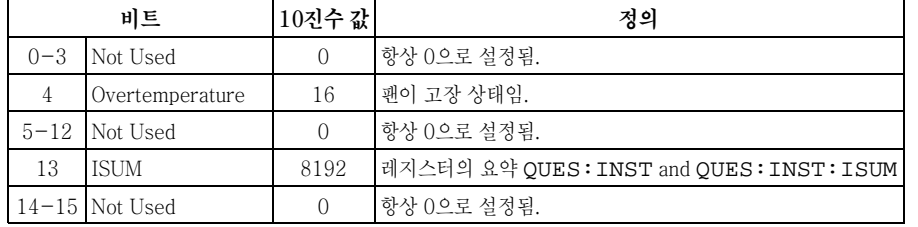

### Questionable Instrument Status 레지스터

Questionable Instrument 레지스터는 두 전원 공급기 각각에 대해 예상하지 않은 운용에 관한 정보를 제공합니다. 예를 들어 출력 1 전원 공급기가 정전압 모드인 상 태에서 조절이 되지 않은 경우 비트 1이 설정되어 출력 1 전원 공급기의 과부하를 나타냅니다. 출력 2 전원 공급기는 비트 2로서 보고됩니다. 명령 STAT QUEs:INST?를 전송하여 레지스터를 읽습니다.Questionable Instrument 레지스터를 읽으려면 STAT:QUES: INST: ISUM<n> 레지스터를 사용가능으로 만들어야 합니다. STAT: QUES: INST: ISUM<n>: ENAB 515 명령을 전송하여 출력 n을 사용가능으로 만듭니다.

 $\overline{\mathbf{4}}$ 

제 4 장 원격 인터페이스 참조 SCPI 상태 레지스터

## Questionable Instrument Summary 레지스터

Questionable Instrument Summary 레지스터는 각 전원 공급기에 하나씩 모두 두 개입니다. 이 레지스터는 전압과 전류 조절에 관한 정보를 제공합니다. 비트 0 은 전압이 조절되지 않은 경우 설정되며, 비트 1은 전류가 조절되지 않으면 설정됩 니다. 예를 들어 전압 소스(정전압 모드)로 운용되는 전압 공급기가 순간적으로 정 전류 모드가 되면 비트 0이 설정되어 전압 출력이 조절되지 않음을 나타냅니다. 비 트 9는 과전압 보호 회로가 작동됨을 보고합니다. 각 전원 공급기의 레지스터를 읽 으려면 STAT: OUES: INST: ISUM<n> 명령을 보냅니다. 여기에서 n은 1이나 2 입니다.

전원 공급기의 운용 모드(CV 또는 CC)를 결정하려면

STAT:OUES:INST:ISUM<n>:COND? 명령을 보냅니다. 여기에서 n은 출력에 따라 1이나 2가 됩니다. 비트 1 true는 출력이 정전압 모드이며, 비트 0 true는 정 전류 모드임을 나타내며, 두 비트 true 모두 전압이나 전류가 조절되지 않았음을 나 타내며, 두 비트 false 모두 전원 공급기의 출력이 꺼졌음을 나타냅니다.

## 다음 경우에 Questionable Status Event 레지스터가 "0"으로 됩니다.

- \*CLS (상태 지움) 명령을 실행할 경우
- STAT: QUES? (Status Questionable Event 레지스터) 명령을 사용하여 Event 레지스터를 조회할 경우

예를 들어, Questionable Event 레지스터의 상태를 조회한 결과 16이 표시되면 온 도 상태가 의심스러운 것입니다.

#### 다음 경우에 Questionable Status Enable 레지스터가 "0"으로 됩니다.

• STAT: QUES: ENAB 0 명령을 실행할 경우

# Standard Event 레지스터

Standard Event 레지스터는 다음 유형의 계측기 이벤트를 보고합니다. 즉, 전원 공급 감지인지, 명령문 오류, 명령 실행 오류, 자체 시험 또는 교정 오류, 조회 오류 또는 \*OPC 명령을 실행할 경우 등입니다. 이 상태들의 일부 또는 전부는 Enable 레지스터를 통하여 Status Byte 레지스터의 Standard Event Summary 비트 (ESB, 비트 5)에 보고될 수 있습니다. Enable 레지스터를 마스킹하려면, \*ESE (Event Status Enable) 명령을 사용하여 레지스터에 10진수 값을 기록합니다.

오류 상태 (Standard Event 레지스터 비트 2, 3, 4 또는 5)는 항상 하나 이상의 오류를 전원 공급기의 오류 대기열에 기록합니다. SYST: ERR? 명령을 사용하여 오류 대기열을 읽습니 다.

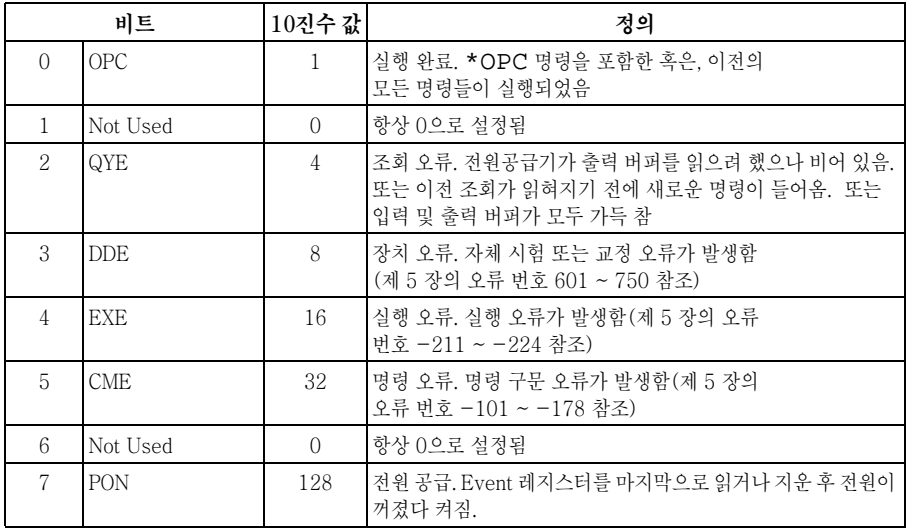

#### 표 4-4. 비트 정의 - Standard Event 레지스터

103

 $\overline{\mathbf{4}}$ 

### 다음 경우에 Standard Event 레지스터가 소거됩니다.

- \*CLS (상태 지움) 명령을 실행할 경우
- \*ESR? (Event Status 레지스터) 명령을 사용하여 Event 레지스터를 조회할 경우

예를 들어 Standard Event 레지스터의 상태를 조회했을 때 QYE, DDE 및 EXE 상 태가 발생하면 28 (4+8+16)이 결과로서 표시됩니다.

#### 다음 경우에 Standard Event Enable 레지스터가 소거됩니다.

- \*ESE 0 명령을 실행할 경우
- 전원을 켜기 전에 \*PSC 1을 수행하고 전원을 다시 켠 경우
- 이전에 \*PSC 0 명령을 수행한 경우에는, Enable 레지스터가 전원공급시 소거 되지 않습니다.

# Status Byte 레지스터

Status Byte Summary 레지스터는 다른 Status 레지스터로부터의 상태를 보고합 니다. 전원공급기의 출력 버퍼에서 대기중인 조회 데이터는 "Message Available" 비트(비트 4)를 통하여 즉시 보고됩니다. Summary 레지스터에 있는 비트들은 래치되지 않습니다. Event 레지스터를 소거하면 Status Byte Summary 레지스터 에 있는 해당 비트들이 소거됩니다. 대기중인 조회를 포함하여 출력 버퍼에 있는 모든 메시지를 읽으면 "Message Available" 비트가 소거됩니다.

|         | 비트         | 10진수 값           | 정의                                                                                          |  |  |  |
|---------|------------|------------------|---------------------------------------------------------------------------------------------|--|--|--|
| $0 - 2$ | Not Used   | $\left( \right)$ | 항상 0으로 설정됨                                                                                  |  |  |  |
| 3       | QUES       | 8                | Questionable Status 레지스터의 하나 이상의 비트가 "1"로<br>설정되어 있음(Enable 레지스터의 비트들이 사용할 수 있는<br>상태이어야 함) |  |  |  |
| 4       | <b>MAV</b> | 16               | 데이터가 전원공급기 출력 버퍼 안에서 사용 가능함                                                                 |  |  |  |
| 5       | <b>ESB</b> | 32               | Standard Event 레지스터의 하나 이상의 비트가 "1"로 설정되<br>어 있음 (Enable 레지스터의 비트들이 사용할 수 있는 상태이어<br>야 함)   |  |  |  |
| 6       | RQS        | 64               | 전원공급기가 서비스를 요청중임 (Serial poll)                                                              |  |  |  |
|         | Not Used   |                  | 항상 0으로 설정됨                                                                                  |  |  |  |

표 4-5. 비트 정의 - Status Byte Summary 레지스터

### 제 4 장 원격 인터페이스 참조 SCPI 상태 레지스터

#### 다음 경우에 Status Byte Summary 레지스터가 소거됩니다.

- \*CLS (상태 지움) 명령을 실행할 경우
- Standard Event 레지스터를 조회 (\*ESR? 명령) 하면 Status Byte Summary 레지스터에서 비트 5만이 소거될 경우

예를 들어 Status Byte 레지스터의 상태를 조회했을 때 QUES 및 MAV 상태가 발 생하면 24(8+16)가 결과로서 표시됩니다.

### 다음 경우에 Status Byte Enable 레지스터 (서비스 요청)가 소거됩니다.

- \*SRE 0 명령을 실행할 경우
- 전원을 켜기 전에 \*PSC 1 명령을 수행하고 전원을 다시 켠 경우
- 이전에 \*PSC 0 명령을 수행한 경우에는 Enable 레지스터가 전원 공급시 소거 되지 않습니다.

# 서비스 요청(SRQ)과 Serial POLL 사용

IEEE-488 서비스 요청(SRQ) 인터럽트를 사용하려면 이 기능에 응답하도록 버스 컨트롤러를 구성하여야 합니다. Status Byte Enable 레지스터 (\*SRE 명령) 를 사용하여 어떤 요약 비트가 Low-level의 IEEE-488 서비스 요청 신호를 설 정할 것인지를 선택합니다. Status Bvte에서 비트 6(서비스 요청)이 설정되면 IEEE-488 서비스 요청 인터럽트 메시지가 자동으로 버스 컨트롤러로 보내집 니다. 그러면 버스 컨트롤러는 버스상의 계측기를 폴링하여 서비스를 요청한 계측기 (Status Bvte의 비트 6이 설정된 계측기)를 식별합니다.

서비스 요청 비트는 IEEE-488 serial poll을 사용하여 Status Byte를 읽거나, 서비스를 요 청하도록 한 요약 비트가 들어 있는 Event 레지스터를 읽어야 소거됩니다.

Status Byte Summary 레지스터를 읽으려면, IEEE-488 serial poll 메시지를 보 내야 합니다. Summary 레지스터를 조회하면, 그 결과 레지스터에 설정된 비트들 의 2진 가중 합계에 해당하는 10진수 값이 표시됩니다. Serial poll은 자동으로 Status Byte Summary 레지스터에 있는 "서비스 요청" 비트를 소거합니다. 다른 비트들은 영향을 받지 않습니다. serial poll을 수행하더라도 계측기 기능에는 영향 을 주지 않습니다.

주의 IEEE-488 표준은 사용자의 버스 컨트롤러 프로그램과 계측기를 동기화하지는 않습니다. \*OPC? 명령을 사용하여 이전에 계측기로 보낸 명령들이 완료된 것을 확인하여야 합니다. \*RST, \*CLS, 또는 다른 명령들이 완료되기 전에 serial poll을 실행하면 이전 상태들이 보고 되도록 할 수 있습니다.

 $\overline{\mathbf{A}}$ 

제 4 장 원격 인터페이스 참조 SCPI 상태 레지스터

# Status Byte를 읽기 위한 \*STB? 사용

\*STB? (Status Byte 조회) 명령은 serial poll과 유사하지만 다른 계측기 명령처 럼 처리됩니다. \*STB? 명령은 serial poll과 동일한 결과를 나타내지만 "서비스 요 청" 비트 (비트 6)는 소거되지 않습니다.

\*STB? 명령은 IEEE-488 버스 인터페이스 하드웨어에 의해 자동으로 처리되지 않으며 이전 명령들이 완료된 후에만 실행됩니다. \*STB? 명령을 사용하면 폴링이 가능하지 않습니다. \*STB? 명령을 실행해도 Status Byte summary 레지스터는 소거되지 않습니다.

# 메시지 사용가능 비트(MAV) 사용

Status Byte 레지스터의 "메시지 사용가능" 비트(비트 4)를 사용하여 버스 컨트롤 러에서 데이터를 읽을 수 있는 시기를 알 수 있습니다. 전원공급기는 모든 메시지 가 출력 버퍼에서 읽혀진 후에만 비트 4를 소거합니다.

# SRQ를 사용한 버스 컨트롤러 인터럽트

- 1 장치 지움(device clear) 메시지를 보내서 전원공급기의 출력 버퍼를 지웁니다(예 : CLEAR 705).
- 2 \*CLS (상태 지움) 명령을 사용하여 Event 레지스터를 지웁니다.
- 3 Enable 레지스터를 마스크 합니다. \*ESE 명령을 실행하여 Standard Event 레지 스터와 \*SRE 명령을 실행하여 Status Byte 레지스터를 설정합니다.
- 4 \*OPC? (실행 완료 조회) 명령을 보낸 후 결과를 입력하여 동기화시킵니다.
- 5 사용중인 버스 컨트롤러의 IEEE-488 SRQ 인터럽트를 작동시킵니다.
## 일련의 명령이 완료되는 시기 결정

- 1 장치 지움(device clear) 메시지를 보내서 전원공급기의 출력 버퍼를 지웁니다(예 : CLEAR 705).
- 2 \*CLS (상태 지움: Clear Status) 명령을 사용하여 Event 레지스터를 소거합니다.
- 3 \*ESE 1 명령을 실행하여 Standard Event 레지스터 내의 "실행 완료" 비트(비트 0)를 사용합니다.
- 4 \*OPC? (실행 완료 조회) 명령을 보낸 후 결과를 입력하여 동기화시킵니다.
- 5 명령 문자열을 실행하여 원하는 구성을 프로그래밍한 후 마지막 명령으로 \*OPC (실행 완료) 명령을 실행합니다. 일련의 명령이 완료되면 Standard Event 레지스 터의 "실행 완료" 비트(비트 0)가 설정됩니다.
- 6 serial poll을 사용하여 Status Byte summary 레지스터의 비트 5(Standard Event)가 설정되는 시기를 확인합니다. 또한 \*SRE 32 (Status Byte Enable 레지스터, 비트 5)를 보내서 SRQ 인터럽트에 대해 전원공급기를 구성할 수도 있습니다.

## 데이터가 출력 버퍼에 있을 때 신호보내기 위한 \*OPC 사용

일반적으로 일련의 명령이 완료되었을 때 신호를 발생시키려면 Standard Event 레지스터에 있는 "실행 완료" 비트(비트 0)를 사용하는 것이 가장 좋습니다. 이 비트는 \*OPC 명령이 실행된 후 레지스터에 설정됩니다. 전원공급기의 출력 버 퍼(조회 데이터)에 메시지를 로드시키는 명령 후 \*OPC를 보내면 "실행 완료" 비트 를 사용하여 메시지가 사용가능한 시기를 알 수 있습니다. 그러나 \*OPC 명령이 (순서대로) 실행되기 전에 너무 많은 메시지가 발생하면 출력 버퍼가 가득 차게 되 고 전원공급기는 처리 명령을 중지시키게 됩니다.

제 4 장 원격 인터페이스 참조 상태 보고 명령

## 상태 보고 명령

전원공급기의 Status 레지스터 구조에 관한 자세한 사항은 이 장의 100 페이지에 있는 "SCPI 상태 시스템" 다이어그램을 참조하십시오.

## SYSTem:ERRor?

전원공급기의 오류 대기열을 조회합니다. 최대 20개까지의 오류 기록이 전원공급 기의 오류 대기열에 저장될 수 있습니다. 오류는 선입선출(FIFO) 순서로 검색됩니 다. 맨 처음 저장된 오류가 첫번째로 표시됩니다. 대기열에서 모든 오류를 읽으면 ERROR 표기기가 꺼지고 오류가 소거됩니다. 자세한 내용은 121 페이지부터 시작 되는 "오류 메시지"를 참조하십시오.

## STATus:QUEStionable[:EVENt]?

Questionable Status Event 레지스터를 조회합니다. 전원공급기는 레지스터의 모 든 비트의 2진 가중 합계에 해당하는 10진수 값을 표시합니다.

## **STATus:QUEStionable:ENABle** <enable value>

Questionable Status Enable 레지스터에 있는 비트들을 사용상태로 만듭니다. 선 택된 비트는 Status Bvte에 보고됩니다.

## STATus:QUEStionable:ENABle?

Questionable Status Enable 레지스터를 조회합니다. 전원공급기는 Enable 레지 스터에 설정된 비트를 나타내는 2진 가중 10진수가 표시됩니다.

## STATus:QUEStionable:INSTrument[:EVENt]?

Questionable Instrument Event 레지스터를 조회합니다. 전원공급기는 레지스터 와 clear 레지스터의 모든 비트의 2진 가중 하계에 해당하는 10진수 값을 표시합 니다.

## STATus:QUEStionable:INSTrument:ENABle <enable value>

Questionable Instrument Enable 레지스터의 값을 설정합니다. 이 레지스터는 Questionable Status 레지스터의 Instrument Summary 비트(ISUM, 비트 13)를 정하기 위해 Questionable Instrument Event 레지스터의 특정 비트를 사용가능 으로 만들기 위한 마스크입니다. Questionable Status 레지스터의 "ISUM" 비트는 Questionable Instrument Enable 레지스터에 의해 사용가능이 되는 모든 Questionable Instrument Event 레지스터의 논리적 OR입니다.

## STATus: QUEStionable: INSTrument: ENABle?

Questionable Instrument Enable 레지스터의 값을 복귀합니다.

## STATus:QUEStionable:INSTrument:ISUMmary<n>[:EVENt]?

두 개 출력 전원 공급기의 특정 출력을 위한 Questionable Instrument Isummary Event 레지스터의 값을 복귀합니다. 특정 출력은 수치로 지정해야 합니다. n은 1 이나 2입니다. "1"은 출력 1을, "2"는 출력 2를 선택합니다. 이벤트 레지스터는 모 든 이벤트를 보유(고정)하는 읽기 전용 레지스터입니다. Questionable Instrument Isummary Event 레지스터를 읽으면 이벤트 레지스터가 소거됩니다.

## STATus:QUEStionable:INSTrument:ISUMmary<n>:CONDition?

지정한 계측기의 CV 또는 CC 조건을 복귀합니다. "2"가 복귀되면 질의된 계측기 가 CV 운용 모드가 됩니다. "1"이 복귀되면 질의된 계측기는 CC 운용 모드가 됩니 다. "0"이 복귀되면 계측기의 출력이 꺼지고 조절되지 않습니다. "3"이 복귀되면 계 측기의 하드웨어에 문제가 발생한 것입니다. n은 1, 2 또는 3입니다.

## STATus:QUEStionable:INSTrument:ISUMmary<n>:ENABle <enable  $value$

두 개 출력 전원 공급기의 특정 출력을 위한 Questionable Instrument Isummary Event 레지스터의 값을 설정합니다. 특정 출력은 수치로 지정해야 합니다. n은 1이나 2입니다. "1"은 출력 1을, "2"는 출력 2를 선택합니다. 이 레 지스터는 Questionable Instrument 레지스터의 Instrument Summary 비트 (비트 1과 2)를 설정하기 위해 Questionable Instrument Isummary Event 레 지스터의 특정 비트를 사용가능으로 만들기 위한 마스크입니다. 비트 1과 2는 Questionable Instrument Isummary Enable 레지스터에 의해 사용가능이 되 는 모든 Questionable Instrument Isummary Event 레지스터의 논리적 OR입니 다.

## STATus:QUEStionable:INSTrument:ISUMmary<n>:ENABle?

이 질의는 Questionable Instrument Isummary Enable 레지스터의 값을 복귀합 니다. n은 1이나 2입니다.

## \*CLS

이 명령은 모든 Event 레지스터와 Status Byte 레지스터를 지웁니다.

### \* $ESE \leq$  anable value>

Standard Event Enable 레지스터에 있는 비트를 사용상태로 만듭니다. 선택된 비트는 그 후 Status Byte에 보고됩니다.

## \*ESE?

Standard Event Enable 레지스터에 있는 비트를 사용상태로 만듭니다. 선택된 비트는 그 후 Status Byte에 보고됩니다.

제 4 장 원격 인터페이스 참조 상태 보고 명령

## \*ESR?

Standard Event 레지스터를 조회합니다. 그 결과 레지스터에 있는 모든 비트의 2 진 가중 합계에 해당하는 10진수 값이 표시됩니다.

## \*OPC

한 명령이 실행된 후 Standard Event 레지스터의 "실행 완료" 비트(비트 0)를 설정합니다.

## \*OPC?

한 명령이 실행된 후 출력 버퍼로 "1"이 표시됩니다.

## \*PSC  ${0|1}$

(전원공급시 상태 지움). 이 명령은 전원을 켰을 때 (\*PSC 1) Status Byte와 Standard Event 레지스터 작동 마스크를 지웁니다. \*PSC 0이 유효한 경우에는 전원을 켜도 Status Byte와 Standard Event 레지스터 작동 마스크가 지워지지 않 습니다.

## \*PSC?

전원공급시 상태 지움 설정을 조회합니다. 결과로 표시되는 매개변수는 "0" (\*PSC 0) 또는 "1" (\*PSC 1) 입니다.

## \*SRE  $\leq$ enable value>

Status Byte Enable 레지스터에 있는 비트를 사용상태로 만듭니다.

## \*SRE?

Status Byte Enable 레지스터를 조회합니다. 그 결과 Enable 레지스터에 설정된 모든 비트의 2진 가중 합계에 해당하는 10진수 값이 표시됩니다.

## \*STB?

Status Byte summary 레지스터를 조회합니다. \*STB? 명령은 serial poll과 유사 하지만 다른 계측기 명령처럼 처리됩니다. \*STB? 명령은 serial poll과 동일한 결 과를 나타내지만 serial poll이 발생한 경우 "서비스 요청" 비트(비트 6)는 지워지 지 않습니다.

## \*WAI

전원공급기가 더 이상의 명령이 인터페이스를 통해 실행되기 전에, 아직 처리되지 않은 모든 명령이 완료될 때까지 기다립니다. 트리거된 모드에서만 사용됩니다.

## SCPI 언어 소개

SCPI(프로그래밍 계측기를 위한 표준 명령)는 시험 및 측정을 위해 설계된 ASCII를 기초로 하는 계측기 명령 언어입니다. 원격 인터페이스를 통해 전원공급기를 프로 그래밍하는 데 사용되는 기본적인 기법은 77 페이지에서 시작되는 "간소화된 프로 그래밍 개요"를 참조하십시오.

SCPI 명령은 트리 구조(tree system)로 알려진 계층 구조를 근거로 합니다. 이 구조 에서는 연관된 명령이 공통 노드 또는 루트 아래에서 함께 그룹을 이루어 부시스템 (subsystem)을 형성합니다. 다음에 표시된 SOURce 부시스템(subsystem)의 일부 는 트리 구조를 나타냅니다.

[SOURce: ]

CURRent { < current > | MIN | MAX | UP | DOWN } CURRent? [MIN | MAX] CURRent: TRIGgered { < current > | MIN | MAX } TRIGgered?{MIN|MAX} VOLTage  $\{<sub>voltage</sub>>\mid MIN | MAX | UP | DOWN \}$ VOLTage? [MIN | MAX] VOLTage: TRIGgered { < voltage > | MIN | MAX } TRIGgered? {MIN|MAX}

SOURce는 명령의 루트 키워드이고 CURRent 와 VOLTage는 두번째 레벨의 키워 드이며, TRIGqered는 세번째 레벨의 키워드입니다. 콜론(:)으로 명령 키워드와 Low-level 키워드를 구분합니다.

## 이 설명서에서 사용되는 명령 형식

이 설명서에서 명령을 표시하는 데 사용되는 형식은 다음과 같습니다.

CURRent {<current>|MINimum|MAXimum|UP|DOWN}

명령문은 대부분의 명령(및 일부 매개변수)에서 대문자와 소문자를 혼용하여 표시 합니다. 대문자는 명령의 축약된 철자를 나타냅니다. 프로그램 길이를 짧게 하기 위 해 축약된 형태로 보냅니다. 프로그램 내용을 더 잘 알아볼 수 있도록 하려면 긴 형 태로 보냅니다.

예를 들어, 위의 구문에서 CURR와 CURRENT는 둘 다 허용됩니다. 대문자나 소문 자를 모두 사용할 수 있습니다. 따라서 CURRENT, curr 및 Curr이 모두 가능합 니다. 그 밖의 CUR이나 CURREN 같은 형태는 오류를 발생시킵니다.

중괄호({})에는 주어진 명령 문자열에 대한 매개변수 선택사항이 들어갑니다. 이 괄 호는 명령 문자열과 함께 보내지 않습니다.

수직선(1)은 주어진 명령 문자열에 대한 여러 개의 매개변수 선택사항을 구분합니다.

각괄호(<))는 그 안에 들어 있는 매개변수에 대해 값을 지정하여야 함을 나타냅니 다. 예를 들면, 위의 구문에서는 각괄호 안에 들어 있는 전류 매개변수입니다. 괄호 는 명령 문자열과 함께 보내지 않습니다. 매개변수에 대해서는 하나의 값을 지정하 여야 합니다(예: "CURR 0.1").

어떤 매개변수는 대괄호(「 1) 안에 들어갑니다. 이 괄호는 매개변수가 선택적이며 생략될 수 있음을 나타냅니다. 괄호는 명령 문자열과 함께 보내지 않습니다. 명령 의 일부는 대괄호([ ]) 안에 들어갑니다. 이 대괄호는 이 부분의 명령이 선택적이 라는 것을 나타냅니다. 명령에서 대부분의 선택적 부분은 명령 설명에는 수록되지 않습니다. 모든 선택사양을 나타내는 전체 명령은 71 페이지의 "SCPI 명령 요약" 을 참조하십시오.

콜론(:)으로 명령 키워드와 Low-level 키워드가 구분됩니다. 명령 키워드와 매개 변수 사이에는 빈칸을 하나 넣어 구분하여야 합니다. 명령에 하나 이상의 매개변수 가 필요하면 다음과 같이 쉼표를 사용하여 인접한 매개변수를 구분하여야 합니다.

"SOURce: CURRent: TRIGgered"

"APPLy 3.5, 1.5"

## 명령 분리자(Command Separators)

콜론(:)은 다음과 같이 명령 키워드와 Low-level 키워드를 구분하는 데 사용됩니다.

"SOURce: CURRent: TRIGgered"

세미콜론(;)은 동일한 부시스템(subsystem) 내의 두 명령을 구분하는 데 사용되 며, 또한 입력하는 수고를 최소화할 수 있습니다. 예를 들면,

"SOUR: VOLT MIN; CURR MAX"

이 명령 문자열을 보내는 것은 다음 두 명령어를 보내는 것과 같습니다.

"SOUR: VOLT MIN"

"SOUR: CURR MAX"

콜론과 세미콜론을 함께 사용하여 서로 다른 부시스템(subsystem)의 명령들을 연결시킵니다. 예를 들어, 다음 명령 문자열에서 콜론과 세미콜론을 둘 다 사용 하지 않으면 오류가 발생합니다.

"DISP:TEXT:CLE;:SOUR:CURR MIN"

## MIN 및 MAX 매개변수 사용

많은 명령의 경우 매개변수 대신 MINimum 또는 MAXimum을 사용할 수 있습니 다. 예를 들면 다음 명령과 같습니다.

CURRent { < current > | MIN | MAX }

특정 전류를 선택하는 대신 MINimum을 사용하여 전류를 최소값으로 설정하거나 MAXimum을 사용하여 전류를 최대값으로 설정합니다.

## 매개변수 설정값 조회

물음표(?)를 명령에 추가시켜 대부분의 매개변수의 값을 조회할 수 있습니다. 예를 들어, 다음 명령은 출력 전류를 5 amps로 설정합니다.

"CURR 5"

다음 명령을 실행시키면 값을 조회할 수 있습니다.

"CURR?"

또한 다음과 같이 현재의 기능에서 허용되는 최소값이나 최대값도 조회할 수 있습 니다.

```
"CURR? MAX"
```
"CURR? MIN"

찬고

처음 명령의 응답을 읽지 않고 두 개의 조회 명령을 보낸 다음 두번째 응답을 읽으려고 하면 첫번 째 응답의 데이터 뒤에 두번째 응답이 붙어서 나올 수 있습니다. 이러한 경우를 피하려면 응답을 읽지 않은 상태에서는 조회 명령을 보내지 말아야 합니다. 이러한 상황이 불가피한 경우 두번째 조회 명령을 전송하기 전에 장치 지움 명령을 보내야 합니다.

## SCPI 명령 터미네이터

전원공급기에 전송되는 명령 문자열은 반드시 <new line> 문자로 종료되어야 합니다 . IEEE-488 EOI (end-or-identify) 메시지는 <new line> 문자로 해석되며, <new line> 문자 대신 명령 문자열을 종료시키는데 사용될 수 있습니다. <carriage return> 뒤에 <new line> 문자가 오는 것도 가능합니다. 명령 문자열 종료는 항상 현재 SCPI 명령 경로를 루트 벨트로 재설정합니다. <new line> 문자는 ASCII 십진 코드가 10 입니다.

## IEEE-488.2 공통 명령

IEEE-488.2 표준은 재설정, 자체 시험(self-test) 및 상태 운용과 같은 기능을 수행하는 공통 명령세트를 정의합니다. 공통 명령은 항상 별표(\*)로 시작되고, 길 이가 4 ~ 5자이며, 하나 이상의 매개변수를 가질 수 있습니다. 명령 키워드는 빈칸 하나로 첫번째 매개변수와 구분됩니다. 아래와 같이 세미콜론(;)을 사용하여 여러 개의 명령을 구분합니다.

"\*RST; \*CLS; \*ESE 32; \*OPC?"

## SCPI 매개변수 유형

SCPI 언어는 프로그램 메시지와 응답 메시지에 사용되는 몇 가지 서로 다른 데이 터 형식을 정의합니다.

**숫자 매개변수** 숫자 매개변수를 요구하는 명령은 선택적인 부호, 소수점 및 과학적 표기법을 포함하여 널리 사용되는 모든 10진 표기법을 받아들입니다. MINimum, MAXimum 및 DEFault와 같은 숫자 매개변수에 대한 특수값도 받아들입니다. 숫 자 매개변수와 함께 기술 단위 접미어(V, A 또는 SEC)를 보낼 수도 있습니다. 특 정 숫자값만 허용될 경우 전원공급기는 입력된 숫자 매개변수를 자동으로 반올림 합니다. 다음 명령은 숫자 매개변수를 사용합니다.

CURR { < current> | MIN | MAX | UP | DOWN }

개별 매개변수 개별 매개변수는 제한된 수의 값을 갖는 설정값(예: BUS. IMM)을 프로그래밍하는 데 사용됩니다. 조회 응답은 항상 대문자로 된 짧은 형태로 표 시됩니다. 다음의 명령은 개별 매개변수를 사용합니다.

TRIG: SOUR {BUS | IMM}

Boolean 매개변수 Boolean 매개변수는 참이거나 거짓인 단일 2진 상태를 나타 냅니다. 거짓 조건의 경우 전원공급기는 "OFF"나 "0"을 받아들입니다. 참 조건 의 경우 전원공급기는 "ON"이나 "1"을 받아들입니다. Boolean 설정값을 조회할 때 전원공급기는 항상 "0"이나 "1"을 복귀시킵니다. 다음 명령은 Boolean 매개 변수를 사용합니다.

DISP {OFF | ON}

문자열 매개변수 문자열 매개변수에는 가상으로 임의의 ASCII 문자 세트가 들어 갈 수 있습니다. 문자열은 반드시 짝이 맞는 인용부호 즉, 작은따옴표나 큰따옴표 로 시작되고 끝나야 합니다. 인용부호 분리문자는 그 사이에 아무런 문자 없이 두 번 입력하여 문자열의 일부로서 포함시킬 수 있습니다. 다음 명령은 문자열 매개변 수를 사용합니다.

DISP:TEXT <quoted string>

 $\overline{\mathbf{A}}$ 

## 진행중인 출력 중단

진행중인 출력을 중단시키기 위해서는 GPIB 인터페이스를 통해 언제든지 장치 지 움 (device clear) 명령을 보낼 수 있습니다. 상태 레지스터, 오류 대기열 및 모든 구 성 상태는 device clear 메시지가 수신될 때 바뀌지 않고 그대로 유지됩니다. 장치 지움은 다음 기능을 수행합니다.

- 전원공급기의 입력 및 출력 버퍼가 지워집니다.
- 전원공급기가 새로운 명령 문자열을 받아들일 수 있도록 준비합니다.
- 다음 명령문은 Agilent BASIC을 사용하여, GPIB 인터페이스를 통해 장지 지움을 보내는 방법을 보여줍니다.

"CLEAR 705"

IEEE-488 Device Clear

• 다음 명령문은 C나 QuickBASIC용 GPIB 명령 라이브러리를 사용하여. GPIB 인터페이스를 통해 장치 지움을 보내는 방법을 보여줍니다. " $IOCLEAR (705)$ "

RS-232의 경우, <Ctrl-C> 문자를 보내면 IEEE-488 장치 지움 메시지와 동일한 작업이 수행됩니다. 전원공급기의 DTR (데이터 단말기 준비) 핸드쉐이크 행은 장치 지움 메시지 뒤에 "참"으로 설정됩니다.

참고

모든 원격 인터페이스 구성은 전면판에서만 입력할 수 있습니다. 전원공급기를 원격으로 작동시 키기 전에 제 3 장에 있는 "원격 인터페이스 구성"을 참조하여 GPIB 또는 RS-232 인터페이스용 으로 구성하십시오.

## SCPI 준수(SCPI Conformance) 정보

HP E3633A와 HP E3634A 전원공급기는 SCPI 표준의 "1996.0" 버전을 따릅니 다. 이 표준에서 요구하는 많은 명령들이 이 전원공급기에 받아들여지지만, 복잡함 을 피하기 위해 이 설명서에서는 설명하지 않았습니다. 이 설명서에 수록되지 않은 명령 중 대부분은 이 설명서에서 이미 설명한 명령의 기능과 거의 같습니다.

## SCPI 확인 명령

다음 표에는 전원공급기에서 사용되는 SCPI 확인 명령이 열거되어 있습니다.

```
DISPlay
 [:WINDow] [:STATE] {\{OFF|ON\}}[:WINDow][:STATe]?
 [:WINDow]:TEXT[:DATA] <quoted string>
 [:WINDow]:TEXT[:DATA]?
  [:WINDow]:TEXT:CLEar
INITiate[:IMMediate]
INSTrument[:SELect] {OUTPut1|OUTPut2|OUT1|OUT2}
 [:SELECT]?
 :NSELect {1|2}:NSELect?
  : COUPLe
   [:TRIGger] {\{ON|OFF\}}[:TRIGger]?
MEASure
  :CURRent[:DC]?
 [:VOLTage][:DC]?
OUTPut
 [:STATE] {\{OFF|ON\}}[: STATE]?
```
 $\overline{\mathbf{4}}$ 

### 제 4 장 원격 인터페이스 참조 SCPI 준수(SCPI Conformance) 정보

SCPI 확인 명령 (계속)

```
[SOURce]
:CURRent[:LEVel][:IMMediate][:AMPLitude] {<current>|MIN|MAX|UP|DOWN}
 :CURRent[:LEVel][:IMMediate][:AMPLitude]? [MIN|MAX]
:CURRent[:LEVel][:IMMediate]:STEP[:INCRement] {<numeric value> |DEFault}
 :CURRent[:LEVel][:IMMediate]:STEP[:INCRement]? {DEFault}
:CURRent[:LEVel]:TRIGgered[:AMPLitude] {<current>|MIN|MAX}
 :CURRent[:LEVel]:TRIGgered[:AMPLitude]?[MIN|MAX]
 :VOLTage[:LEVel][:IMMediate][:AMPLitude] \{<sub>voltage</sub>>\MIN|MAX|UP|DOWN}
 :VOLTage[:LEVel][:IMMediate][:AMPLitude]?[MIN|MAX]
:VOLTage[:LEVel][:IMMediate]:STEP[:INCRement] {<numeric value>|DEFault}
 :VOLTage[:LEVel][:IMMediate]:STEP[:INCRement]? {DEFault}
 :VOLTage[:LEVel]:TRIGgered[:AMPLitude] \{<sub>voltage</sub>>\MIN | MAX}
 :VOLTage[:LEVel]:TRIGgered[:AMPLitude]?[MIN|MAX]
 :VOLTage:PROTection[:LEVel] {<voltage> | MIN | MAX }
 :VOLTage:PROTection[:LEVel]? {MIN|MAX}
 :VOLTage:PROTection:STATe {0|1|OFF|ON}
 :VOLTage:PROTection:STATe?
 :VOLTage:PROTection:TRIPped?
 :VOLTage:PROTection:CLEar
 :VOLTage:RANGe {P8V|P20V|LOW|HIGH} (E3646A/48A models)
 :VOLTage:RANGe {P35V|P60V|LOW|HIGH} (E3647A/49A models)
 :VOLTage:RANGe?
STATus
 :QUEStionable[:EVENt]?
:QUEStionable: ENABle <enable value>
 :QUEStionable:ENABle?
 :QUEStionable:INSTrument[:EVENt]?
:QUEStionable:INSTrument: ENABle <enable value>
 :QUEStionable:INSTrument:ENABle?
 :QUEStionable:INSTrument:ISUMmary<n>[:EVENt]?
 :QUEStionable:INSTrument:ISUMmary<n>:CONDition?
:QUEStionable:INSTrument:ISUMmary<n>:ENABle <enable value>
 :QUEStionable:INSTrument:ISUMmary<n>:ENABle?
SYSTem
 :BEEPer[:IMMediate]
 :ERRor?
 :VERSion?
TRIGger
[:SEQuence]:DELay \{<seconds>}\|MIN|MAX}
 [:SEQuence]:DELay?
 [:SEQuence]:SOURce{BUS|IMM}
 [:SEQuence]:SOURce?
```
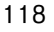

## 제 4 장 원격 인터페이스 참조 SCPI 준수(SCPI Conformance) 정보

## 장치에 특정한 명령

다음 명령은 전원공급기를 위해 특별히 고안되었습니다. 이것은 SCPI 표준의 "1997.0" 버전에는 들어 있지 않습니다. 그러나 이 명령들은 SCPI 표준에 따라 고 안되었으며, 표준에서 정의한 모든 명령 구문 규칙을 따릅니다.

## 비 SCPI 명령

```
\texttt{APPLY} \ {\texttt{<}voltage>}|\texttt{DEF}|\texttt{MIN}|\texttt{MAX>} \ {\texttt{[.}<} \ {\texttt{current>}}|\texttt{DEF}|\texttt{MIN}|\texttt{MAX} \ {\texttt{]}}APPLy?
CALibration
  :COUNt?
  : CURRent [: DATA] < numeric value>
  :CURRent:LEVel {MIN|MID|MAX}
  :SECure:CODE <new code>
  :SECure:STATe {OFF|ON},<code>
  :SECure:STATe?
  :STRing <quoted string>
  :STRing?
  : VOLTage [ : DATA ] < numeric value>
  :VOLTage:LEVel {MIN|MID|MAX}
  :VOLTage:PROTection
DISPlay
  [:WINDow]:MODE \{VV|II|VI\}[:WINDOW]:MODE?
OUTPut
  :RELay[:STATe] \{ OFF | ON \}:RELay[:STATE]?
  :TRACk[:STATe] {ON OFF}
  : TRACk[: STATe ] ?
SYSTem
  :TOCA:REMote
   :RWLock
```
 $\overline{\mathbf{4}}$ 

## IEEE-488 준수(IEEE-488 Conformance) 정보

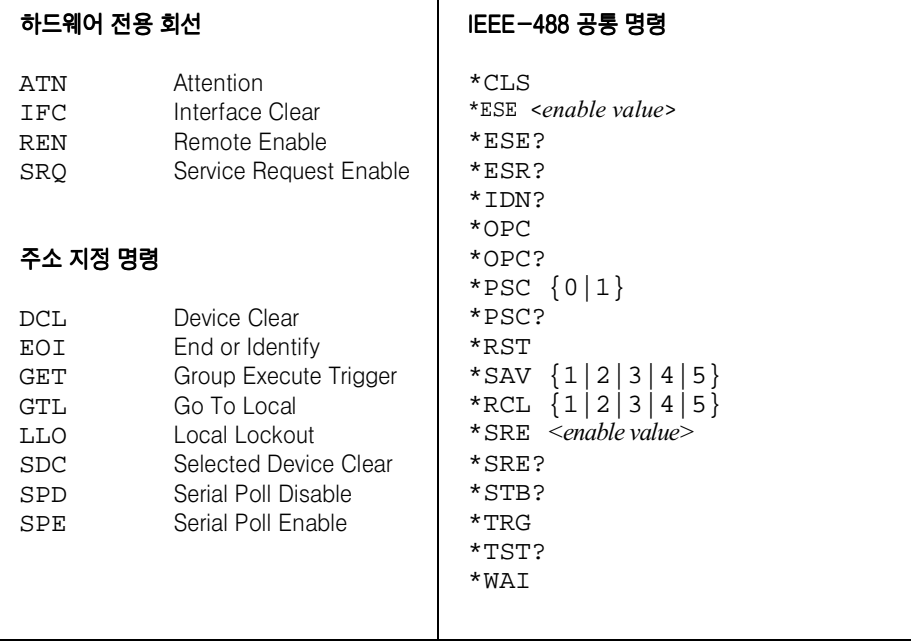

<span id="page-122-0"></span>오류 메시지

## 오류 메시지

오류는 선입선출(FIFO) 방식으로 검색됩니다. 맨 처음 저장된 오류가 첫번째로 표 시됩니다. 원격 인터페이스로 읽으면 오류가 지워집니다. 사용자가 대기열에 있는 오류를 모두 읽으면 ERROR 표시기가 꺼지며 오류가 지워집니다. 오류가 발생할 때마다 한 번씩 전원공급기에서 삐 소리가 납니다.

20개가 넘는 오류가 발생하면 대기열에 저장된 마지막 오류(가장 최근의 오류)는 -350. "Queue Overflow"로 바뀝니다. 사용자가 대기열에서 오류를 제거하기 전에 는 오류가 더 이상 저장되지 않습니다. 사용자가 오류 대기열을 읽을 때 오류가 발 생하지 않은 경우 전원공급기는 원격 인터페이스를 통해 +0 "No error"로 응답하 거나 전면판에 "NO ERRORS"로 표시됩니다.

오류 대기열은 \*CLS(상태 지움) 명령을 실행하거나 전원을 껐다가 켜면 지워집니 다. 대기열을 읽어도 오류가 지워집니다.

참고 \*RST(재설정 명령) 명령으로는 오류 대기열이 지워지지 않습니다.

• 전면판 운용:

전원공급기가 원격 운용 모드에 있으면 <sup>(store</sup>) (Local) 키를 눌러 전면판 운용으로 되돌아갑니다.

FRRNRS View |

**ERROR** 표시기가 켜지면  $($  view  $)$  키를 눌러 오류를 확인합니다. 노브를 사 용하여 오류 번호를 스크롤합니다. ◯ 를 눌러 오류 메시지의 문자를 봅니 다. ◯) 키를 눌러 디스플레이 문자 스크롤 속도를 증가시키거나 감소시킵 니다. [ view ] 키를 눌러 이 메뉴를 종료하거나 디스플레이가 약 30초 후 시 간 종료되면 오류가 모두 지워집니다.

## • 원격 인터페이스 운용:

SYSTem:ERRor? 오류 대기열에서 하나의 오류를 읽고 지움

오류의 형식은 다음과 같습니다. (오류 문자열의 길이는 최대 80자까지 가능합 니다.)

-102, "Syntax error"

## 실행 오류

 $-101$ Invalid character 명령 문자열에서 유효하지 않은 문자가 발견되었습니다. 명령 키워드나 매개변수 에 #, \$, % 같은 문자가 들어갔을 수 있습니다. 예: OUTP:STAT #ON  $-102$ Syntax error 명령 문자열에서 유효하지 않은 구문이 발견되었습니다. 명령 헤더부분의 쉼표 앞 이나 뒤에 공백이 들어갔을 수 있습니다. 예: VOLT:LEV , 1  $-103$ Invalid separator 명령 문자열에서 유효하지 않은 분리자가 발견되었습니다. 콜론, 세미콜론, 또는 공백 대신 쉼표를 사용하거나 쉼표 대신 공백을 사용했을 수 있습니다. 예: TRIG: SOUR, BUS or APPL 1.0 1.0  $-104$ Data type error 명령 문자열에서 틀린 매개변수 유형이 발견되었습니다. 문자열이 있어야 할 곳에 숫자를 지정했을 수 있습니다. 또는 반대의 경우입니다.  $-105$ **GET** not allowed 그룹 실행 트리거 (Group Execute Trigger:GET)가 명령 문자열 내에서 허용되 지 않습니다.  $-108$ Parameter not allowed 명령에 기대된 것보다 많은 수의 매개변수가 수신되었습니다. 여분의 매개변수가 입력되었거나 매개변수를 받아들이지 않는 명령에 매개변수가 추가되었을 수 있습 니다. 예: APPL? 10  $-109$ Missing parameter 명령에 기대된 것보다 적은 수의 매개변수가 수신되었습니다. 이 명령에 필요한 매개변수가 하나 이상 생략되었습니다. 예: APPT,

123

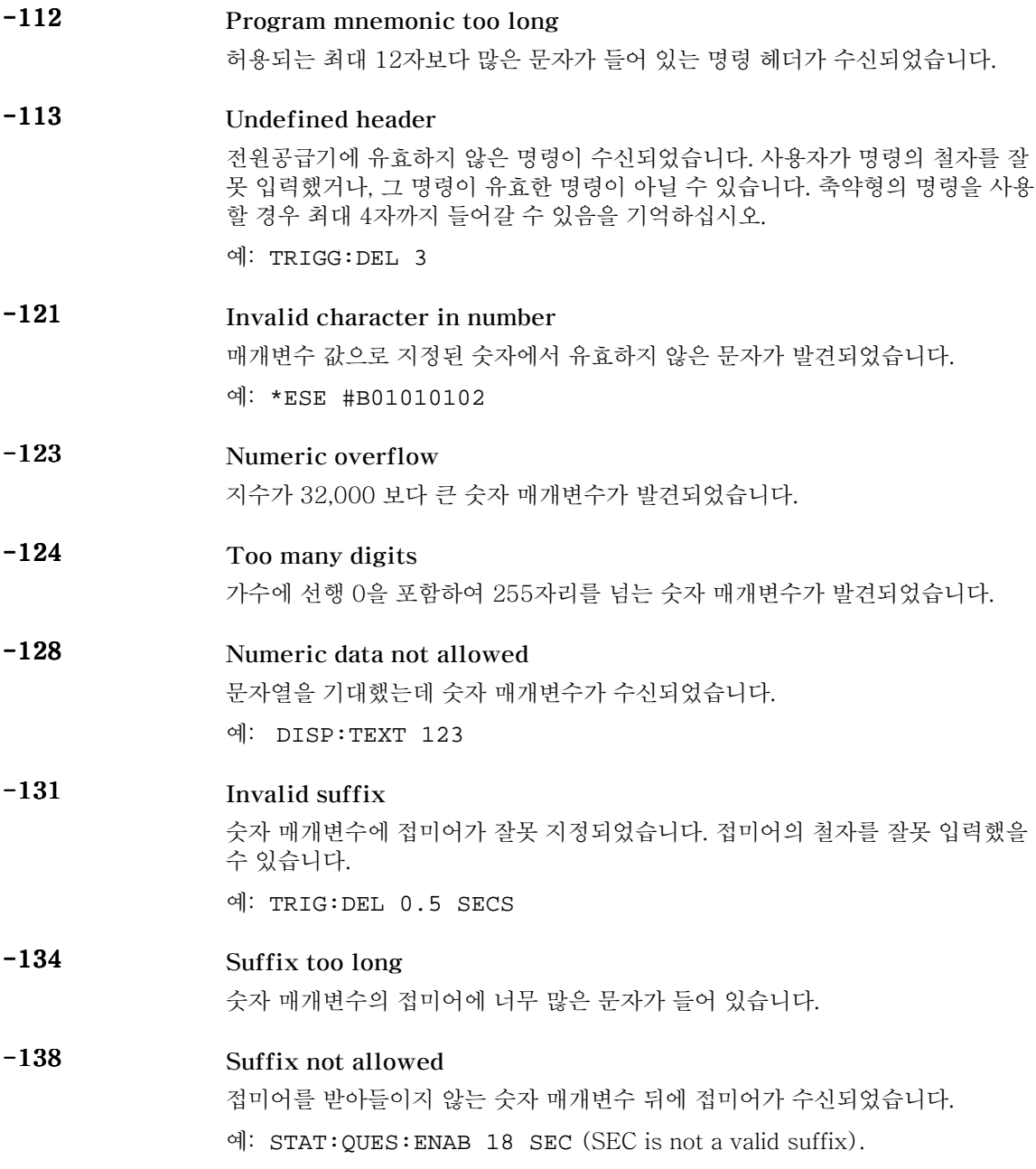

상태로 만드십시오.

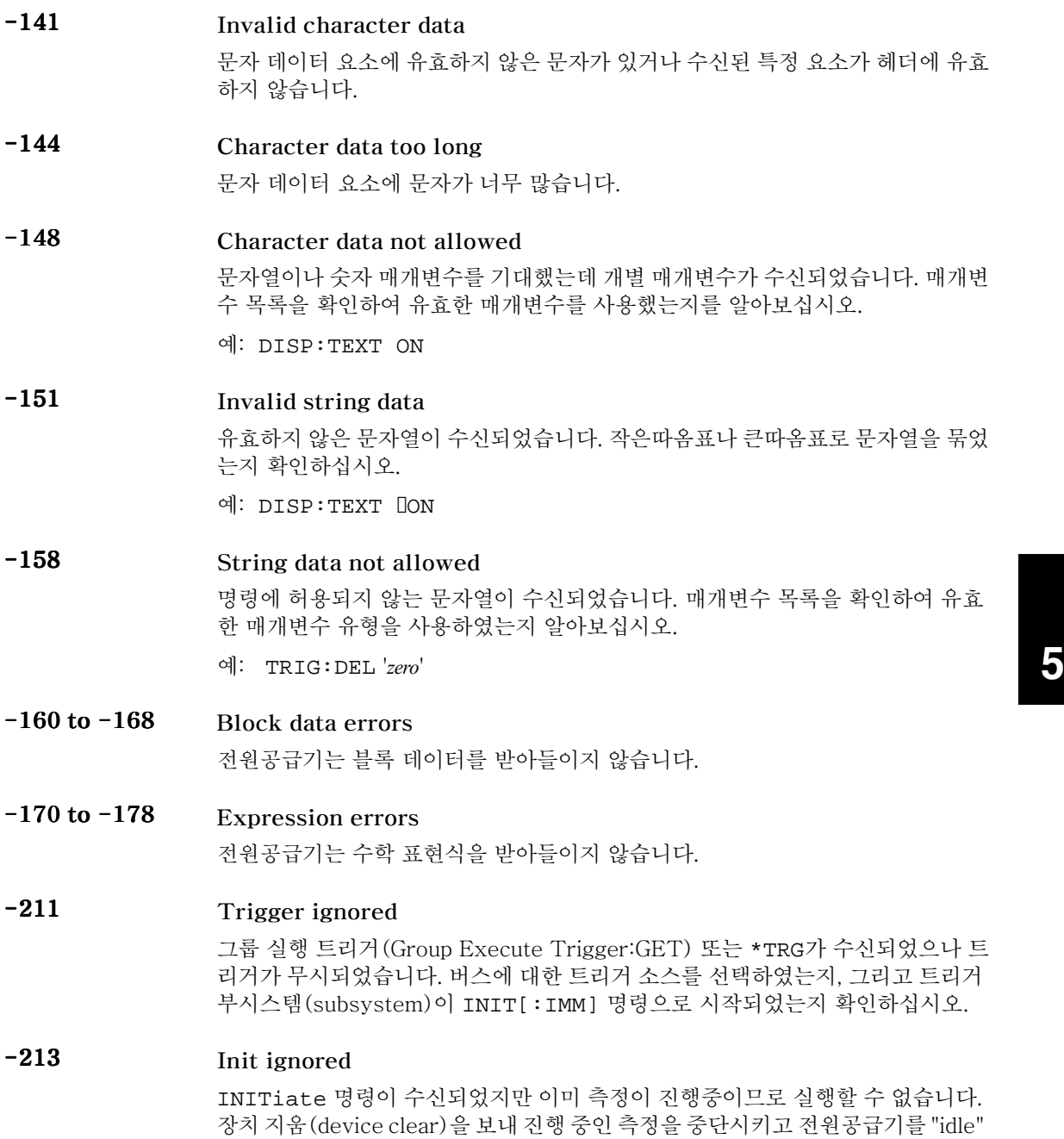

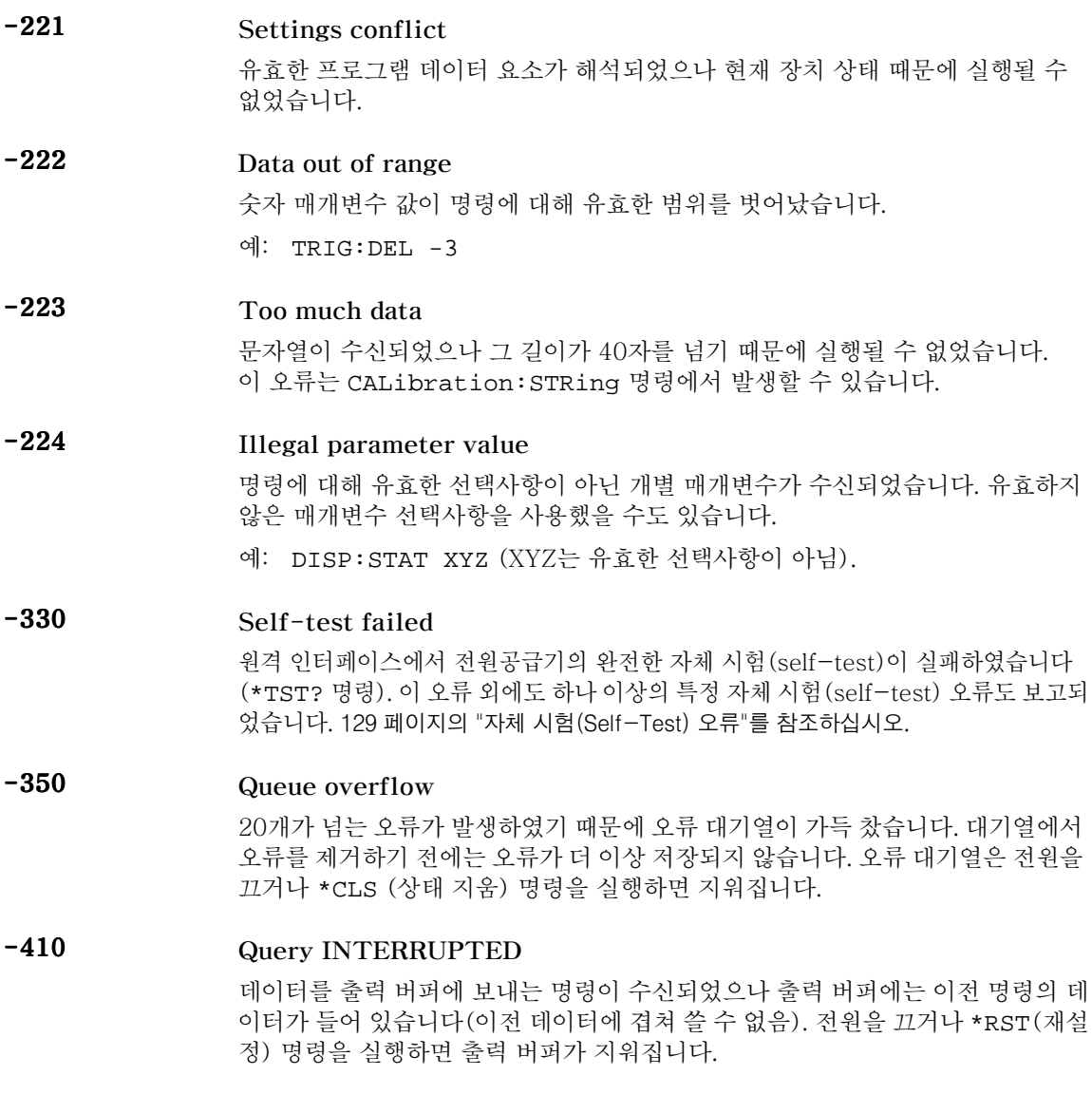

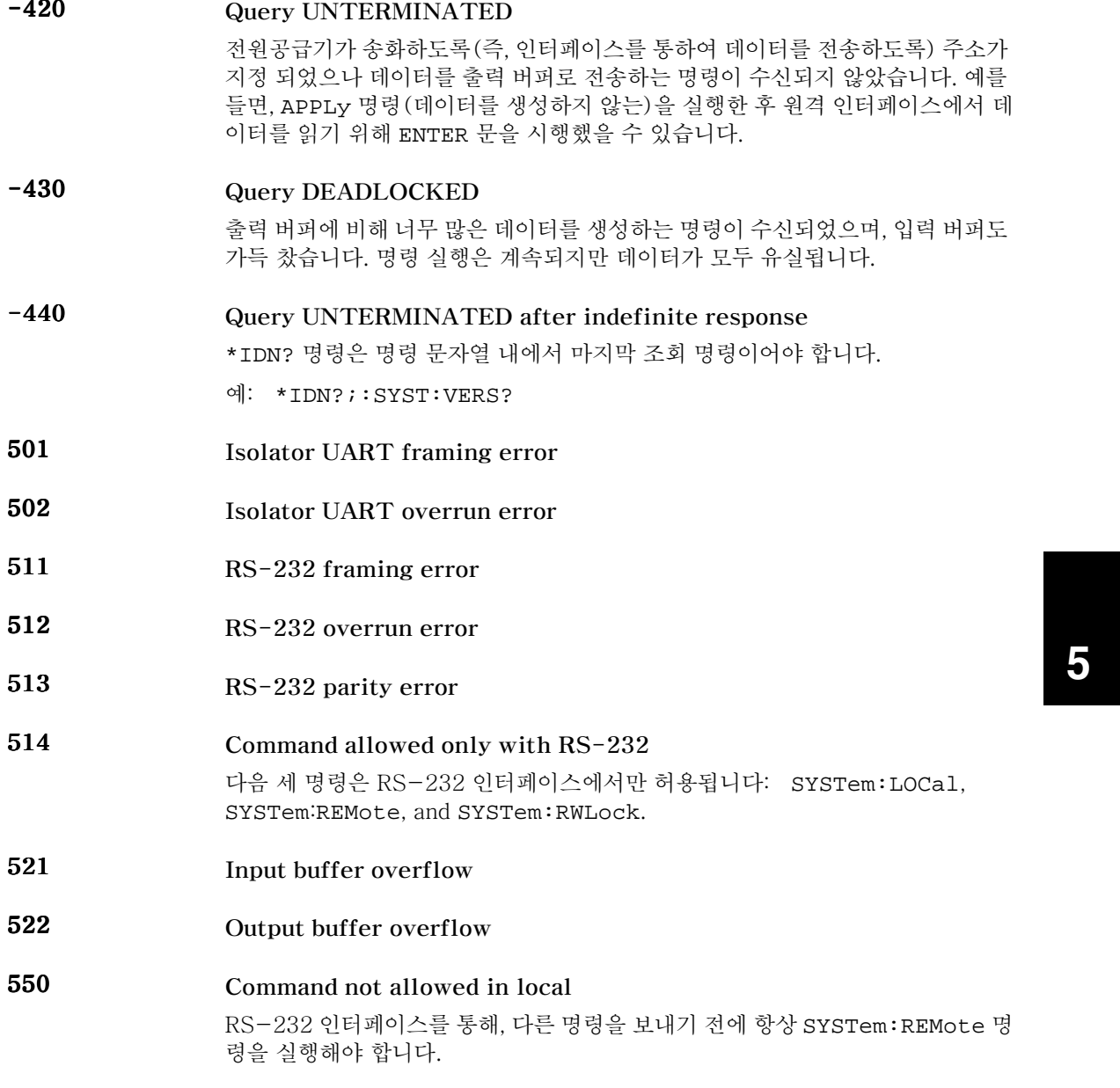

127

I

#### 800 Outputs coupled by track system

이 오류는 연동 모드가 이미 사용가능이 된 경우 출력을 커플링하면 발생합니다. 연동 모드는 출력을 커플링하기 전에 사용불능으로 만들어야 합니다.

#### 801 Outputs coupled by trigger subsystem

이 오류는 출력이 이미 커플링된 경우 연동 모드를 사용가능을 만들면 발생합니다. 연동 모드를 운용하기 위해 전원 공급기를 사용 가능으로 만들기 전에 출력의 커플 링을 해제해야 합니다.

## 자체 테스트(Self-Test) 오류

다음 오류는 자체 테스트(self-test) 중에 발생할 수 있는 실패를 나타냅니다. 자 세한 내용은 서비스 정보를 참조하십시오.

- <span id="page-130-0"></span>601 Front panel does not respond
- 602 RAM read/write failed
- 603 A/D sync stuck
- 604 A/D slope convergence failed
- 605 Cannot calibrate rundown gain
- 606 Rundown gain out of range
- 607 Rundown too noisy
- 608 Serial configuration readback failed
- 624 Unable to sense line frequency
- 625 I/O processor does not respond
- 626 I/O processor failed self-test
- 630 Fan test failed
- 631 System DAC test failed
- 632 Output1 hardware test failed
- 633 Output2 hardware test failed

제 5 장 오류 메시지 교정 오류

## 교정 오류

다음 오류는 교정중에 발생할 수 있는 실패를 나타냅니다. 자세한 내용은 서비스 정 보를 참조하십시오.

701 Cal security disabled by jumper 교정 보안 기능이 전원공급기 내부에 있는 점퍼에 의해 가동중단되었습니다. 이 오 류는 전원공급시에 전원공급기의 보안이 해제되었음을 경고하기 위해 발생합니다. 702 Cal secured 전원공급기가 교정될 수 없도록 보안되었습니다. 703 Invalid secure code 전원공급기의 보안을 해제하거나 보안을 설정하려고 할 때 유효하지 않은 교정 보 안 코드가 수신되었습니다. 전원공급기를 보안 설정할 때 사용했던 것과 동일한 보 안 코드를 사용하여 전원공급기의 보안을 해제하여야 합니다. 보안 코드는 최대 11 자로 된 문자숫자식 기호입니다. 704 Secure code too long 12자를 넘는 보안 코드가 수신되었습니다. 705 Cal aborted 진행중인 교정은 전면판 키를 누르거나 장치 지움(device clear)을 보내거나 계측기의 로컬/원격 상태를 변경하면 중단됩니다. 706 Cal value out of range 특정 교정 값(CALibration:VALue)이 현재 측정 기능과 범위에 유효하지 않 습니다. 708 Cal output disabled 출력을 교정하는 동안 OUTP OFF 명령이 전송되어 교정이 중단되었습니다. 712 Bad DAC cal data 특정 DAC 교정 값(CAL:VOLT 또는 CAL:CURR)이 범위에 들지 않습니다. 이 에러가 발생하면 새로운 교정 상수는 비휘발성 메모리에 저장되지 않음에 주의 하십시오.

제 5 장 오류 메시지 교정 오류

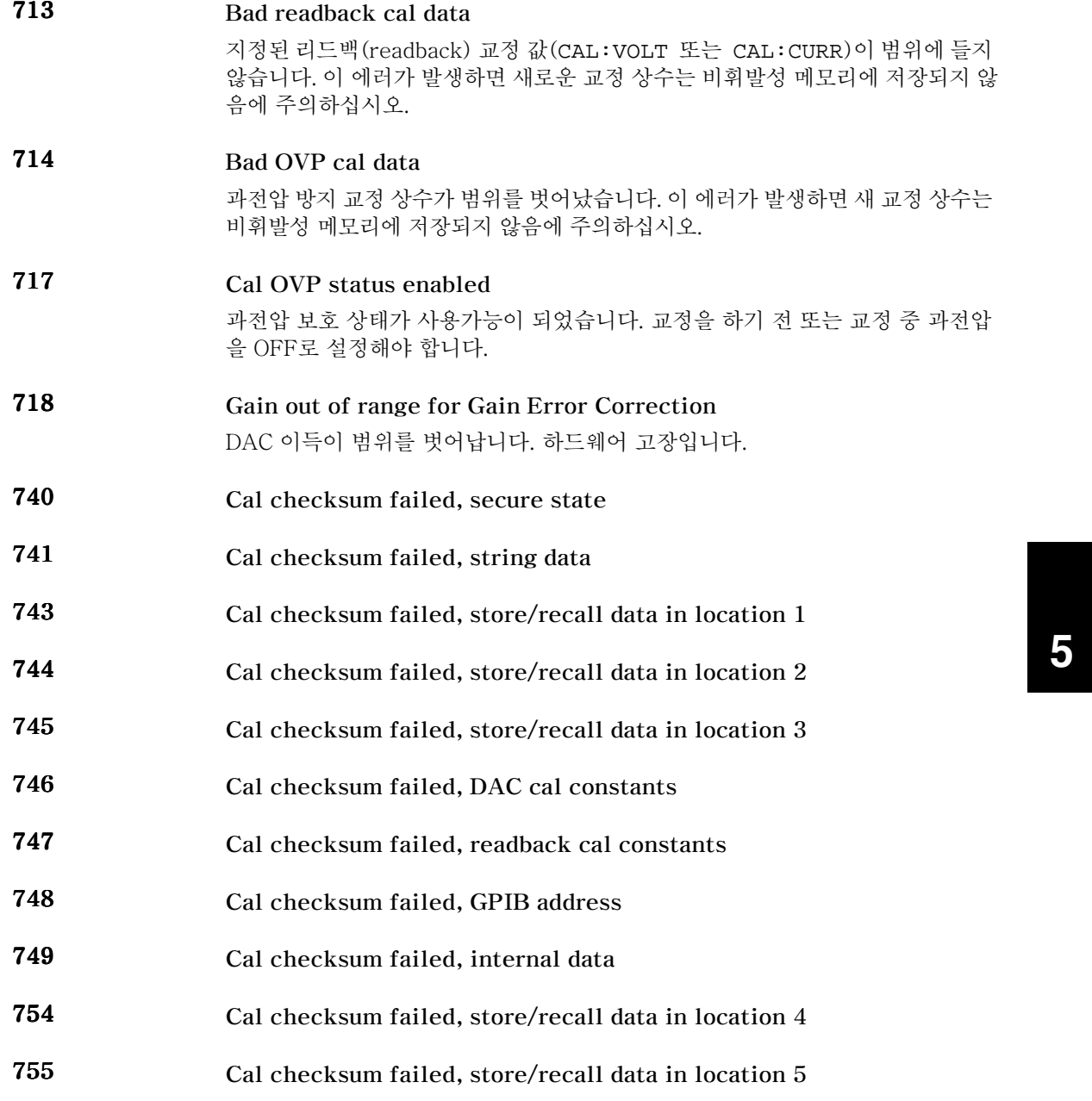

제 5 장 오류 메시지 교정 오류

# 응용프로그램

 $\bf{6}$ 

## 응용 프로그램

이 장에는 원격 인터페이스를 활용하는 두 개의 응용프로그램이 수록됩니다. 이들 예제는 사용자가 자신의 응용프로그램을 개발하는데 도움이 될 것입니다. 69 페이 지부터 시작되는 제 4 장, "원격 인터페이스 참조"에 전원공급기를 프로그래밍하는 데 사용할 수 있는 SCPI (프로그래밍 계측기를 위한 표준 명령)에 대한 명령들이 열거되어 있습니다.

이 장에 수록된 예는 Windows® 3.1이나 Windows® 95 또는 Windows® NT 4.0 을 실행하는 PC에서 시험되었으며 GPIB(IEEE 488) 또는 RS-232에서 사용할 수 있도록 작성되었습니다. 그러나. RS-232 인터페이스 사용에 대한 예는 Windows 3.1에서는 작동하지 않습니다. 이러한 예를 사용하려면 PC에 GPIB 인 터페이스 카드와 VISA (가상 계측기 소프트웨어 아키텍처) 드라이버가 있어야 합 니다. 이 장에 수록된 예를 적절히 실행하려면 Windows® 3.1의 경우 "visa.dll", Windows 95 또는 Windows NT 4.0의 경우 "visa32.dll"이 c:\windows\system 디렉토리에 있어야 합니다. 이 예들은 전압을 통해 단계적으로 이루어지고 전원 다 이오드의 특성을 나타내기 위해 해당 전류를 읽습니다.

## C/C++용 예제 프로그램

다음의 C 프로그래밍 예에는 포맷된 I/O를 송신하고 수신하는 방법이 나타나 있습 니다. 이 프로그래밍 예에는 VISA 기능으로 계측기에 SCPI 명령을 사용하는 방법 이 나와 있으며, 오류 포착도 포함됩니다. 포맷되지 않은 I/O와 오류 포착의 자세한 내용은 Agilent Technologies VISA 사용자 설명서를 참조하십시오.

다음의 C 프로그래밍 예는 프로젝트 유형 "QuickWin 응용프로그램"을 사용하는 Microsoft® Visual C++ 버전 1.52를 사용하여 작성되었으며, 대형 메모리 모델과 프로젝트 유형 "Windows 32 응용프로그램"을 사용하는 C++ 버전 4.x 또는 5.0을<br>사용하고 있습니다. "**visa.lib**"(Windows<sup>®</sup> 3.1) 또는 visa32.lib(Windows<sup>®</sup> 95/ NT) 와 "visa.h" 파일을 lib로 이동하고 개발 디렉토리를 꼭 포함시켜야 합니다. 일반적으로 c:\vxipnp\win(win95 또는 winnt)\lib\msc과 c:\vxipnp\win(win95 또는 winnt)\include 디렉토리에서 이러한 파일을 찾을 수 있습니다.

#### Diode.c

```
/*Diode.C
This example program steps the power supply through 11 voltages and measures the current
response. It prints the voltage step and the current response as a table. Note that the
GPIB address is the default address from the factory for the power supply.*/
#include <visa.h>
#include <stdio.h>
#include <string.h>
#include <time.h>
#include <conio.h>
#include <stdlib.h>
                            /* Resource manager id
ViSession
             defaultRM;
                                                                                   ^\star /
ViSession
            power_supply;
                              /* Identifies power supply
                                                                                   \star /
                              /* Set the number to 0 for use with the RS-232
int bGPIB = 1;
                              /* VISA Error code
      ErrorStatus;
                                                                                    \star /
long
char commandString[256];
char ReadBuffer[256];
void delay(clock_t wait);
void SendSCPI(char* pString);
void CheckError(char* pMessage);
void
      OpenPort();
void main()
\{/* Value of voltage sent to power supply
    double
            voltage;
                                                                                   \star /
    char
            Buffer[256];
                               /* String returned from power supply
                                                                                   * /
                                /* Value of current output of power supply
                                                                                   \star /
    double current;
```
OpenPort();

#### 다음 페이지에 계속

135

```
/* Query the power supply id, read response and print it */
   sprintf(Buffer,"*IDN?");
   SendSCPI(Buffer);
   printf("Instrument identification string:\n %s\n\n",Buffer);
   SendSCPI("*RST"); \qquad \qquad /* Set power-on condition */
   SendSCPI("Current 2"); \qquad /* Set current limit to 2A */
   SendSCPI("Output on"); /* Turn output on */
  printf("Voltage Current\n\n"); /* Print heading */
   /*Step from 0.6 to 0.8 volt in 0.02 steps */
   for(voltage = 0.6; voltage <= 0.8001; voltage += 0.02)
   {
      printf("%.3f",voltage); /* Display diode voltage*/
      /* Set output voltage */
      ErrorStatus = viPrintf(power_supply,"Volt %f\n",voltage);
      if(!bGPIB)
         delay(500);/* 500 msec wating for RS-232 port*/
      CheckError("Unable to set voltage");
      /* Measure output current */
      ErrorStatus = viPrintf(power_supply,"Measure:Current?\n");
      CheckError("Unable to write device");
      delay(500); \frac{1}{2} /* Allow output to wait for 500 msec */
      /* Retrieve reading */
      ErrorStatus = viscanf(power\_supply, "||f", & current);CheckError("Unable to read voltage");
      printf("%6.4f\n",current); /* Display diode current */
   }
  SendSCPI("Output off"); /* Turn output off */
  ClosePort();
}
/* Build the address required to open commnuication with GPIB card or RS-232.*/
/* The address format looks like this: "GPIB0::5::INSTR". */
/* To use the RS-232 interface using COM1 port, change it to "ASRL1::INSTR" */
/* address format */
void OpenPort()
{
  char GPIB_Address[3];
  char COM_Address[2];
  char VISA_address[40]; /* Complete VISA address sent to card */
  if(bGPIB)
     strcpy(GPIB_Address,"5"); /* Select GPIB address between 0 to 30*/
   else
      strcpy(COM_Address,"1"); /* Set the number to 2 for COM2 port */
```
다음 페이지에 계속

```
if(bGPIB){ /* For use with GPIB 7 address, use "GPIB::7::INSTR" address format */
        strcpy(VISA_address,"GPIB::");
        strcat(VISA_address,GPIB_Address);
       strcat(VISA_address,"::INSTR");
    }
    else{ /* For use with COM2 port, use "ASRL2::INSTR" address format */
       strcpy(VISA_address,"ASRL");
       strcat(VISA_address,COM_Address);
       strcat(VISA_address,"::INSTR");
   }
    /* Open communication session with the power supply */
   ErrorStatus = viOpenDefaultRM(&defaultRM);
   ErrorStatus = viOpen(defaultRM,VISA_address,0,0,&power_supply);
   CheckError("Unable to open port");
   if(!bGPIB)
       SendSCPI("System:Remote");
}
void SendSCPI(char* pString)
{
   char* pdest;
   strcpy(commandString,pString);
   strcat(commandString,"\n");
   ErrorStatus = viPrintf(power_supply,commandString);
   CheckError("Can't Write to Driver");
   if (bGPIB == 0)<br>delay(1000);
                                         /* Unit is milliseconds */pdest = strchr(commandString, '?'); /* Search for query command */
   if( pdest != NULL ){
       ErrorStatus = viScanf(power_supply,"%s",&ReadBuffer);
       CheckError("Can't Read From Driver");
       strcpy(pString, ReadBuffer);
   }
}
void ClosePort()
{
    /* Close the communication port */
   viClose(power_supply);
   viClose(defaultRM);
}
```
다음 페이지에 계속

```
void CheckError(char* pMessage)
{
  if (ErrorStatus < VI_SUCCESS){
     printf("\n %s", pMessage);
      ClosePort();
      exit(0);
  }
}
void delay(clock_t wait)
{
  clock_t goal;
  goal = wait + clock();
  while(goal > clock());
}
```
### 프로그램의 끝

## Excel 97용 예제 프로그램

이 절에는 전원공급기를 제어하기 위해 Excel Macros (Visual Basic® for Applications)를 사용하여 작성한 예제 프로그램이 수록되어 있습니다. Excel을 사 용하면 스프레드시트 안에 있는 셀 값을 구하여 전원공급기로 송신한 다음 응답을 워크시트에 기록할 수 있습니다. 다음 페이지의 예는 전원공급기 단자 사이의 소자 의 특징을 잘 나타냅니다. 이 예에서는 워크시트에서 11개의 전압을 읽고, 전원공 급기를 그러한 전압으로 프로그램한 다음 전류를 읽습니다. 전류의 값은 스프레드 시트의 전압 옆에 기록되어 있습니다.

예제 프로그램의 결과

아래의 표를 보면 다이오드 특성을 나타내기 위해 141 페이지부터 시작하는 예제 프로그램의 결과를 알 수 있습니다(Agilent 부품 번호: 1901-1214, 제조자 부품 번호: MUR160, Motorola® Co.).

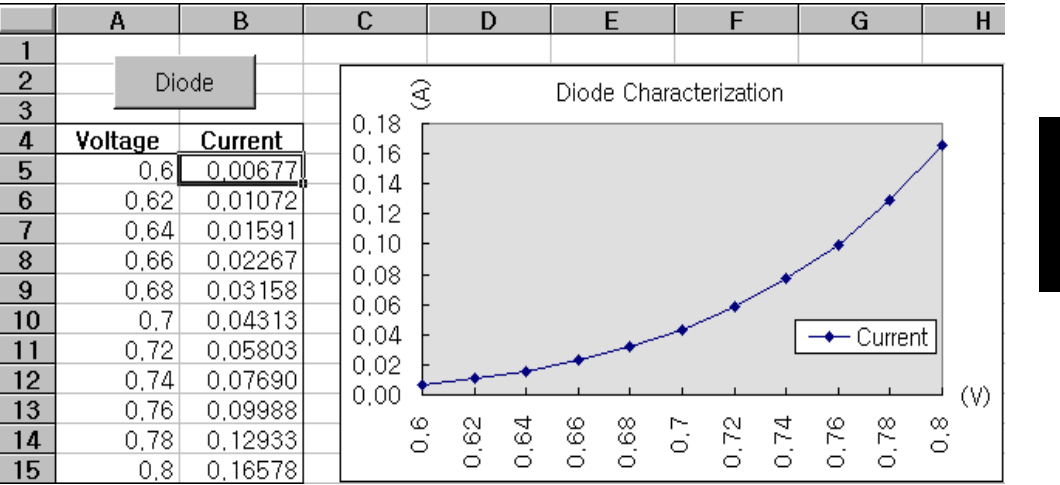

제 6 장 응용프로그램 Excel 97용 예제 프로그램

Excel 매크로를 작성하려면 우선 Exel에서 모듈을 열어야 합니다. 보기(View) 메뉴 에서 도구 모음(Toolbars)을 선택한 다음 컨트롤 도구 상자(Control Toolbox)를 선택합 니다. 컨트롤 도구 상자(Control Toolbox) 대화 상자가 나타납니다. 대화 상자에서 명 령(Command) 단추를 선택합니다. 셀 A1을 클릭하여 셀 B3로 드래그합니다. "CommandButton I" 상자가 만들어집니다. 단추 이름을 변경하려면 그 단추에서 오 른쪽 마우스 단추를 클릭한 다음 속성 (Properties)을 선택합니다. 속성(Properties) 대화 상자가 나타납니다. 속성(Properties) 대화 상자에서 "(이름)"과 "Caption"을 "Diode"로 변경합니다. 셀 A4의 "Voltage"와 셀 B4의 "Current"를 입력하여 다이 오드 특성에 대한 예를 시험해 봅니다. 셀 A5에 0.6을 입력합니다. 셀 A5에서 A15 까지 0.02씩 증가시킨 값을 입력하여 셀 A15의 값을 0.8로 만듭니다.

이 절에 수록된 "Diode" 매크로 예를 입력하려면 보기(View) 메뉴에서 도구 모음 (toolbar)을 선택한 다음 Visual Basic 편집기(Visual Basic Editor) 아이콘을 선택합니 다. "코드 창(code window)"이 나타납니다. 그 다음 "[Module1(코드)]"에 139 페이<br>지와 같은 문자를 입력합니다. Windows® 95/NT에 대한 선언문을 입력하려면 삽 입(Insert) 메뉴에서 모듈(Module)을 선택합니다. "모듈 창(module window)"이 나타 납니다. 그 다음 141 페이지부터 시작되는 문자를 입력합니다. 이 모듈은 인터페 이스를 통해 전원공급기와 통신할 때 필요한 모든 오버헤드를 구성합니다. "bGPIB="를 "참(true)" 또는 "거짓(false)"으로 설정하여 원하는 인터페이스를 선 택하고, 모듈에 수록된 "OpenPort ()" 루틴에서 GPIB 어드레스나 RS-232 포트를 변경합니다.

매크로를 실행하려면 Excel 창으로 되돌아 가서 대화 상자에서 매크로 실행(run macro)단추를 선택하고 매크로 이름을 선택한 후 실행(run) 단추를 클릭합니다. 전 원공급기는 전원이 공급된 상태로 재설정되고 워크시트의 전압을 따라 단계별로 진행됩니다. 각 단계 후 전류가 측정되어 워크시트에 기록됩니다.

필요에 맞게끔 "Diode" 모듈을 변경하십시오. 모듈에는 나타난 내용과 똑같은 정 보를 입력해야 합니다. 오류가 발생할 수 있기 때문입니다. 매크로를 실행할 때 몇 가지 시스템 오류가 발생하는 경우 PC를 재부팅하여 GPIB 포트나 RS-232 포트 가 제대로 작동하게 만들어야 합니다.

Windows<sup>®</sup> 3.1로 예를 사용하려면 모듈 상단에서 선언문을 변경해야 합니다. 모든 선언문에서 'visa32.dll'을 'visa.dll'로 변경합니다.

140

참고

## 제 6 장 응용프로그램 Excel 97용 예제 프로그램

#### <span id="page-142-0"></span>**Diode Macro**

```
'"""""""""""""""""""""""""""""""""""""""""""""""""""""""""""""""""""""""
' This is the subroutine first executed. Modify this routine to suit 
' your needs. To change the GPIB address, go to the module OpenPort, and
' change the variable GPIB_Address = "5" to the required GPIB address.
' To change the RS-232 port, go to the moudle OpenPort, and change the
' variable COM_Address = "1" to the required port
'"""""""""""""""""""""""""""""""""""""""""""""""""""""""""""""""""""""""
Global defaultRM As Long ' Resource manager id for VISA GPIB
Global power_supply As Long ' Identifies power supply
Global bGPIB As Boolean ' A flag using of GPIB or RS-232
Global ErrorStatus As Long ' VISA Error code
Sub Diode_Click()
    Range("B5:B15").ClearContents
     Dim I As Integer
     bGPIB = True ' To use RS-232, set the bGPIB to False
     OpenPort
    SendSCPI "*RST" ' Set power-on condition
     SendSCPI "Output on" ' Turn on the output
    For I = 5 To 15
        SendSCPI "Volt " & Str$(Cells(I, 1))
        Cells(I, 2) = Val(SendSCPI("Meas:Current?"))
     Next I
     SendSCPI "Output off" ' Turn off the output
     ClosePort
End Sub
Private Function OpenPort()
    Dim GPIB_Address As String
    Dim COM_Address As String
     If bGPIB Then
        GPIB_Address = "5" ' Select GPIB address between 0 to 30
     Else
        COM_Address = "1" ' Set the number to 2 for COM2 port
     End If
     ErrorStatus = viOpenDefaultRM(defaultRM) ' Open the VISA session
     If bGPIB Then
       ErrorStatus = viOpen(defaultRM, "GPIB0::" & GPIB_Address & "::INSTR", _
                         0, 1000, power_supply)
     Else
        ErrorStatus = viOpen(defaultRM, "ASRL" & COM_Address & "::INSTR", _
                          0, 1000, power_supply)
         SendSCPI "System:Remote"
     End If
     CheckError "Unable to open port"
End Function
```
다음 페이지에 계속

 $\boldsymbol{6}$ 

## 제 6 장 응용프로그램 Excel 97용 예제 프로그램

```
' This routine send a SCPI command string to the GPIB port or RS-232 port.
' If the command contains a question mark, the response is read, and returned
Private Function SendSCPI(command As String) As string
                                 ' Command passed to power supply
   Dim commandString As String
                                 ' Store the string returned
   Dim ReturnString As String
                                 ' Location of any nul's in Read Buffer
   Dim crlfpos As Integer
   Dim ReadBuffer As String * 512
                                 ' Buffer used for returned string
   Dim actual As Long
                                  ' Number of characters sent/returned
   commandString = command & Chr$(10) \blacksquare The instrumented by linefeed
   ErrorStatus = viWrite(power_supply, ByVal commandString, Len(commandString), _
                      actual)CheckError "Can't Write to Device"
   If bGPIB = False Then
      delay 0.5
   End If
   If InStr(commandString, "?") Then
      ErrorStatus = viRead(power_supply, ByVal ReadBuffer, 512, actual)
      CheckError "Can't Read From Device"
      ReturnString = ReadBuffer
       crlfpos = InStr(ReturnString, Chr$(0))If crlfpos Then
          ReturnString = Left(ReturnString, crlfpos - 1)
       End If
       SendSCPI = ReturnString
   End If
End Function
Private Function ClosePort()
   ErrorStatus = viClose(power_supply)
   ErrorStatus = viClose(defaultRM)
End Function
Private Function delay(delay_time As Single)
   Dim Finish As Single
   Finish = Timer + delay_time
   Do
   Loop Until Finish <= Timer
End Function
Private Function CheckError(ErrorMessage As String)
   If ErrorStatus < VI_SUCCESS Then
      Cells(5, 2) = ErrorMessageClosePort
      End
   End If
End Function
```
#### 프로그램의 끝
### 제 6 장 응용프로그램 Excel 97용 예제 프로그램

### Windows 3.1 선언문

' This routine requires the file VISA.dll. It typically resides in the ' c:\windows\system directory. Additional declations for VISA.DLL are usally in file ' visa.bas under c:\vxipnp\win31\include directory on your PC. This routine uses the ' VTL Library to send commands to an instrument. A description of these and additional ' VTL commands are contained in the Agilent Technologies Visa Transition Library book ' Agilent Part Number E2094-90002. Declare Function viOpenDefaultRM Lib "VISA.DLL" Alias "#141" (viDefaultRM As Long) As Long Declare Function viOpen Lib "VISA. DLL" Alias "#131" (ByVal viDefaultRMAs Long, ByVal viDesc As String, ByVal mode As Long, ByVal timeout As Long, vi As Long) As Long Declare Function viClose Lib "VISA.DLL" Alias "#132" (ByVal vi As Long) As Long Declare Function viRead Lib "VISA.DLL" Alias "#256" (ByVal vi As Long, ByVal Buffer As String, ByVal count As Long, retCount As Long) As Long Declare Function viWrite Lib "VISA.DLL" Alias "#257" (ByVal vi As Long, ByVal Buffer As String, ByVal count As Long, retCount As Long) As Long

Declare Function viClear Lib "VISA. DLL" Alias "#260" (ByVal vi As Long) As Long

### Windows 95/NT 4.0 선언문

' Additional declations for VISA32. DLL are usally in file visa32. bas under ' c:\vxipnp\win95(or winNT)\include directory on your PC. Also see the VISA manual Declare Function viOpenDefaultRM Lib "visa32.dll" (instrumentHandle As Long) As Long Declare Function viOpen Lib "visa32.dll" (ByVal instrumentHandle As Long, \_ ByVal viDesc As String, ByVal mode As Long, ByVal timeout As Long, vi As Long) As Long Declare Function viClose Lib "visa32.dll" (ByVal vi As Long) As Long Declare Function viWrite Lib "visa32.dll" (ByVal vi As Long, ByVal Buffer As String, \_ ByVal count As Long, retCount As Long) As Long Declare Function viRead Lib "visa32.dll" (ByVal vi As Long, ByVal Buffer As String, \_ ByVal count As Long, retCount As Long) As Long

제 6 장 응용프로그램 Excel 97용 예제 프로그램

자습서

# 자습서

이 장에서는 선형 전원공급기의 기본 운용과 이 전원공급기의 운용이 설명됩니다. 이 전원공급기는 물론 이상적인 전원공급기의 출력 특성을 이해하는데 도움이 되 는 정보도 수록됩니다. 이 장은 다음과 같은 항으로 구성됩니다.

- 이 전원공급기 운용의 개요, 147 페이지
- 출력 특성, 149 페이지
- 전압 및 전류 범위 확장, 153 페이지
- 원격 프로그래밍, 154 페이지

제 7 장 자습서 이 전원공급기 운용의 개요

# <span id="page-148-0"></span>이 전원공급기 운용의 개요

전원공급기의 기본 설계 모드는 제어 요소를 정류기와 부하 장치와 직렬로 구성하 는 것입니다. 그림 7-1은 전원 스위치로 설명되는 위상 제어 전단안정기와 가변 저항기로 묘사된 직렬 요소를 사용하여 직렬로 레귤레이션되는, 공급기의 개략도 입니다. 위상 제어 전단조정기는 시리즈 요소 사이의 전압 하강을 낮고 일정하게 유지함으로써 시리즈 요소에서 비산되는 전력을 최소화합니다. 피드백 제어 회로 는 연속적으로 출력을 감시하고 일정한 출력 전압을 유지하기 위해 직렬 저항을 조 절합니다. 그림 7-1의 가변 저항은 실질적으로는 선형 (A등급) 모드에서 작동하 는 하나 이상의 트랜지스터이기 때문에 이런 종류의 조정기가 있는 공급기를 선형 전원공급기라고도 합니다. 선형 전원공급기에는 많은 장점이 있으며, 고성능과 낮 은 전력 요구사항을 충족시키는 가장 간단하면서도 가장 효과적인 방법을 제시합 니다.

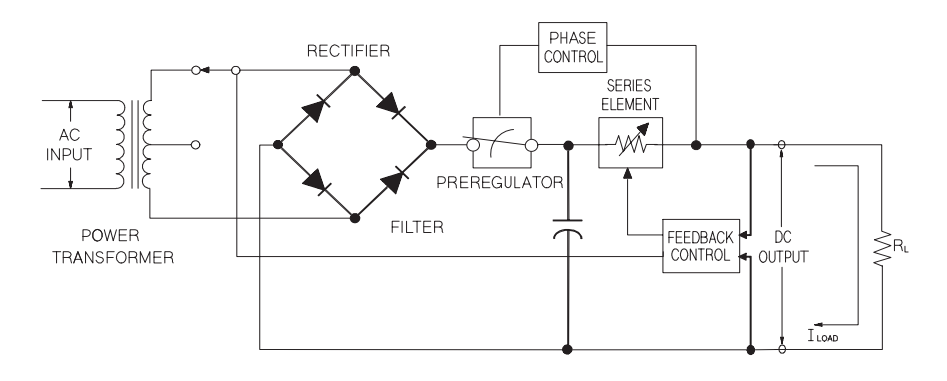

그림 7-1. 간단한 직렬 전원공급기의 다이어그램

이 전원공급기에는 두 가지 출력 범위가 있으며, 낮은 전류에서 높은 전압을 또는 낮은 전압에서 높은 전류를 사용할 수 있습니다. 단일 범위 전원공급기는 전체 범 위 전압 및 전체 범위 전류에서만 최대 전원을 출력할 수 있습니다. 이 전원공급 기는 두 개 범위 모두를 위한 전체 범위에서 최대값에 근접하는 출력 전원을 제 공할 수 있습니다. 이 전원공급기의 전단 조정기는 전원 변압기의 이차 권선에 반도체 변압기 탭 스위치를 사용합니다. 이 기술은 직렬 요소에 소요되는 전류 의 감소에 상당히 효과적입니다.

7

### 제 7 장 자습서 이 전원공급기 운용의 개요

성능면에서, 선형 레귤레이션 공급기는 레귤레이션 특성이 매우 우수하고 라인과 부하의 변화에 신속하게 응답합니다. 따라서 라인과 부하 레귤레이션 및 과도 응답 시간은 다른 레귤레이션 기법을 사용한 것보다 뛰어납니다. 이러한 전원공급기는 리플과 잡음 또한 낮으며, 주변 온도가 변해도 잘 견디고, 회로가 단수하기 때문에 신뢰성이 높습니다.

이 전원공급기에는 선형 레귤레이션 전원공급기가 있습니다. 이것은 출력을 프로 그램하기 위해 전압을 제공하는 제어 회로에 의해 제어됩니다. 전원 공급기는 단자 에서 출력을 나타내는 전압을 제어회로로 보냅니다. 제어회로는 전면판에서 정보 를 받아 디스플레이로 보냅니다. 유사한 방법으로 제어회로는 GPIB 및 RS-232 인터페이스로 입력하거나 출력하기 위해 원격 인터페이스와 "대화"합니다.원격 인 터페이스는 어어드 접지에 있으며 제어회로와 전원공급기로부터 광학적으로 격리 됩니다.

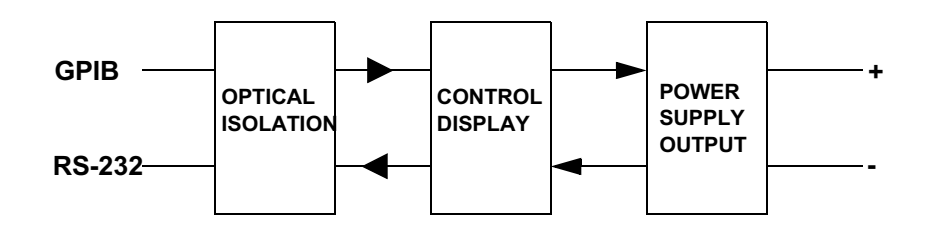

그림 7-2. 광학적 격리를 나타내는 전원공급기의 블록 다이어그램

# <span id="page-150-0"></span>출력 특성

이상적인 정전압 전원공급기라면 모든 주파수에서 출력 임피던스가 0이 되어야 할 것입니다. 따라서 그림 7-3과 같이 전압은 부하에 의해 요구되는 출력 전류의 변 화에도 불구하고 완전히 일정하게 유지되어야 합니다.

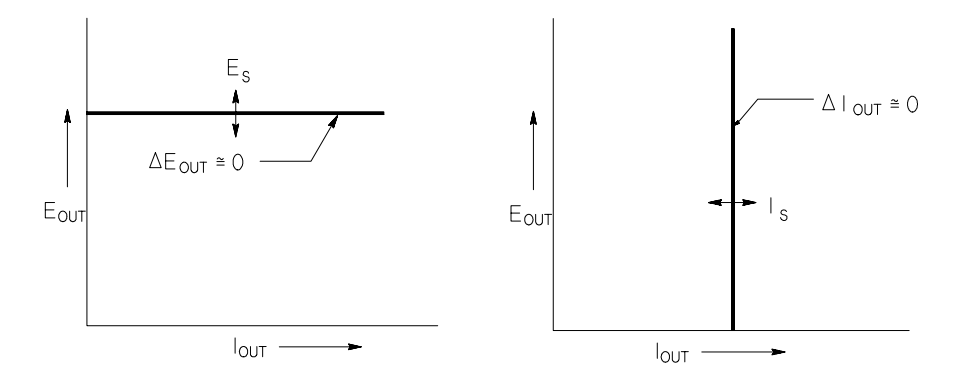

#### 그림 7-3. 이상적인 정전압 전압공급기 그림 7-4. 이상적인 정전류 전압공급기

이상적인 정전류 전원공급기라면 모든 주파수에서 출력 임피던스가 무한으로 나타 나도록 합니다. 따라서 그림 7-4와 같이 이상적인 정전류 전원공급기는 일정한 값 으로 출력 전류를 유지하기 위해 필요한 양만을 조정하여 해당 출력 전압을 변경함 으로써 부하 저항이 변하는 것을 조절합니다.

이 전원공급기의 전원공급기 출력은 모두 정전압(CV) 모드 또는 정전류(CC) 모 드에서 작동할 수 있습니다. 어떤 잘못된 상태에서는 전원공급기가 CV나 CC 모 드에서 작동되지 않으며 레귤레이션되지 않게 됩니다.

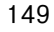

그림 7-5에는 이 전원공급기의 출력에 대한 작동 모드가 표시되어 있습니다. 하나 의 공급기에 대한 작동점은 RL = Rc 선보다 높거나 낮습니다. 이 선은 출력 전압과 출력 전류가 전압 및 전류 설정값과 동일한 위치의 부하를 나타냅니다. RI 이 Rc보 다 크면 전류가 전류 설정값보다 작기 때문에 출력 전압이 우세해집니다. 즉 전원공 급기가 정전압 모드에 있는 것입니다. 점 1에서, 부하는 상대적으로 높은 저항값을 가지며 (Rc와 비교할 때), 출력 전압은 전압 설정값이 되고, 출력 전류는 전류 설정 값보다 낮습니다. 이 경우 전원공급기는 정전압 모드에 있으며 전류 설정값은 전류 제한값으로 작용합니다.

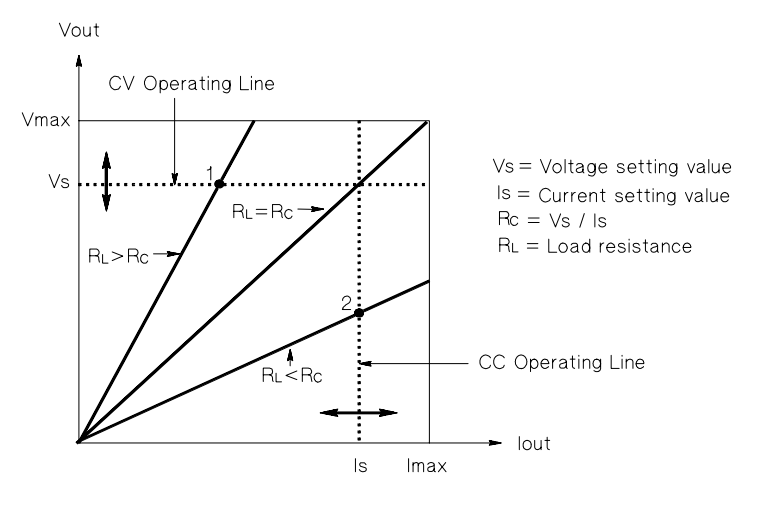

```
그림7-5. 출력 특성
```
부하 Rr 이 Rc보다 작으면 전압이 전압 설정값보다 작기 때문에 출력 전류가 우세 해집니다. 즉, 전원공급기가 정전류 모드에 있는 것입니다. 점 2에서, 부하는 상대 적으로 낮은 저항값을 가지며 출력 전압은 전압 설정값보다 낮고, 출력 전류는 전 류 설정값이 됩니다. 공급기는 정전류 모드에 있으며 전압 설정값은 전압 제한값으 로 작용합니다.

### 레귤레이셔되지 않는 상태

전원공급기가 CV나 CC가 아닌 운용 모드로 되는 경우 전원공급기는 레귤레이션되 지 않는 상태가 됩니다. 이 모드에서는 출력을 예측할 수 없습니다. 이 레귤레이션 되지 않는 상태는 규격 이하의 AC 라인 전압을 사용했기 때문일 수 있습니다. 레 귤레이션되지 않는 상태는 순간적으로 발생할 수 있습니다. 예를 들어, 큰 전압 단 계에 대해 출력이 프로그래밍될 경우 또는 출력 커패시터나 대용량성 부하가 전류 제한 설정값까지 충전될 경우입니다. 출력 전압이 상승하는 동안 전원공급기는 레 귤레이션되지 않는 상태가 됩니다. 레귤레이션되지 않는 상태는 출력이 단락될 때 처럼 CV에서 CC로 전이되는 동안에 순간적으로 발생합니다.

### 불필요한 신호

이상적인 전원공급기에는 출력 단자간 또는 출력 단자에서 어어드 접지사이에 어 떠한 신호도 없는 완벽한 DC 출력을 제공합니다. 실제로 전원공급기에는 출력 단 자 사이에 어느 정도의 잡음이 있으며, 유한 전류가 출력 단자와 어어드 접지 사이 에 연결된 임피던스를 통해 흐르게 됩니다. 처음의 것을 정상 모드 전압 잡음이라고 하며 두번째 것을 공통 모드 전류 잡음이라고 합니다. 그림 7-6은 잡음의 공통 모드 와 정상 모드 소스의 단순한 개략도입니다.

정상 모드 전압 잡음은 라인 주파수에 더해진 랜덤 잡음이 리플의 형태로 나타납 니다. 이 두 개 모두전원공급기에서는 그 값이 아주 낮습니다. 리드선을 조심스럽 게 배치하고 전원공급기 회로를 전원 장치와 기타 잡음원으로부터 멀리 두면 이러 한 값을 낮게 유지할 수 있습니다.

공통 모드 잡음은 어어드 접지에 기준된 매우 민감한 회로에 대해 문제가 될 수 있 습니다. 회로가 어어드 접지에 기주하면 Low-level 라인 관련 AC 전류가 출력 단 자에서 어어드 접지로 흐름니다. 어어드 접지에 임피던스가 있으면 전류에 임피던 스를 곱한 값과 동일한 값의 전압 강하가 발생합니다. 이러한 현상을 최소화하려면 출력 단자에서 출력 단자를 접지하면 됩니다. 다른 방법으로는, 어어드 접지에 대 한 모든 임피던스가 어어드 접지에 대한 보상 임피던스를 가지도록 하여 생성된 모든 전압을 상쇄시키는 것입니다. 회로가 어어드 접지에 기준하지 않는 경우. 공 통 모드 전원 라인 잡음은 일반적으로 문제가 되지 않습니다.

부하가 바뀌면 출력도 따라서 바뀝니다. 부하가 증가함에 따라 출력 전류는 출 력 임피던스 R로 인해 전원공급기의 출력 전압 강하를 야기합니다. 연결 전선에 있는 저항도 이 저항에 더해져서 전압 강하가 가중됩니다. 가장 큰 훅업 와이어 를 사용하면 전압 강하를 최소화할 수 있습니다. 부하 측에서 워격 감지 리드선 을 사용하면 부하 리드선의 리드선 저항이 보상됩니다.

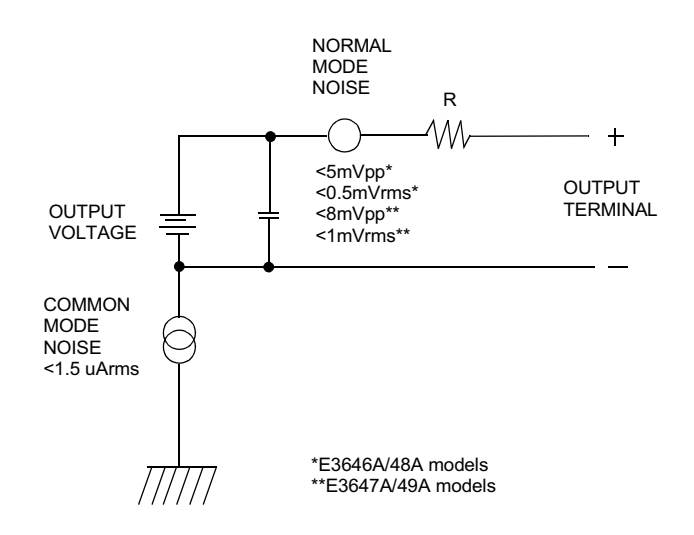

### 그림 7-6. 공통 모드 및 정상 모드 잡음원의 개략도

릴레이 접점이 닫힐 때처럼 부하가 매우 급격하게 변하면 훅업 전선과 전원공급기 출력의 인덕턴스로 인해 부하에 스파이크가 나타납니다. 스파이크는 부하 전류가 바뀌는 속도에 따라 발생합니다. 부하에 매우 급격한 변화가 있을 것으로 예상되면 낮은 직렬 저항의 커패시터를 전원공급기와 병렬로, 또한 부하와 아주 근접하게 사 용하여 이러한 전압 스파이크를 최소화할 수 있습니다.

제 7 장 자습서 전압 및 전류 범위 확장

# <span id="page-154-0"></span>전압 및 전류 범위 확장

입력 전압이 공칭값과 같거나 큰 경우, 전원공급기는 정격 최대 출력보다 큰 전압 과 전류를 제공할 수 있습니다. 전원공급기를 손상시키지 않으면서 정격 출력보다 3% 높게 확장하여 운용될 수 있습니다. 그러나 성능은 이 영역에서 사양에 맞게 발 휘된다고 보증되지는 않습니다. 입력 전압이 입력 전압 범위의 상한선 안에서 유지 되면 전원공급기는 사양 내에서 작동됩니다. 전원공급기는 전압 출력이나 전류 출 력 중 하나만이 초과할 경우 사양 안에서 기능을 발휘하기 쉽습니다.

### 직렬 연결

두 개 이상의 전원공급기를 직렬로 연결하여 하나의 공급기에서 사용할 수 있는 것보다 더 높은 전압을 얻을 수 있습니다. 이 때 최대 전압은 어느 한 공급기의 정 격 출력 격리까지 제한됩니다. 직렬로 연결된 전원공급기는 양쪽 전원공급기를 통 해 하나의 부하로 작동하거나 각 전원공급기마다 각각의 부하를 가지고 작동할 수 있습니다. 전원공급기에는 출력 단자를 통해 연결된 역극성 다이오드가 있으므로 다른 전원공급기와 직렬로 작동되는 경우, 부하가 단락되거나 하나의 전원공급기 가 직렬로 함께 연결된 다른 공급기와는 별도로 전원이 켜질 때 손상이 발생하지 않습니다.

직렬 연결이 사용되면 출력 전압은 개별 전원공급기의 전압들을 합한 값이 됩니다. 전류는 어느 한 전원 공급기의 전류입니다. 각 개별 전원공급기는 전체 출력 전압을 얻기 위해 조정되어야 합니다.

### 병렬 연결

CV/CC 자동 크로스오버 운용을 할 수 있는 둘 또는 그 이상의 전원공급기를 병렬 로 연결하여 하나의 전원공급기에서 사용할 수 있는 것보다 더 큰 전체 출력 전류 를 구할 수 있습니다. 전체 출력 전류는 개별 전원공급기 출력 전류의 합계입니다. 각 전원공급기의 출력은 따로 따로 설정할 수 있습니다. 하나의 전원공급기의 출력 전압 제어는 원하는 출력 전압으로 설정하여야 하고 다른 하나의 전원공급기는 약 '간 높은 출력 전압으로 설정되어야 합니다. 높은 출력 전압 설정값의 전원공급기는 정전류 출력을 공급하며 출력 전압을 다른 하나의 전원공급기와 같아 질 때까지 강하시키며, 다른 하나의 전원공급기는 정전압 우용으로 유지되어 전체 부하 요 구를 충족하는 데 필요한 정격 출력 전류의 일부만을 공급합니다.

제 7 장 자습서 원격 프로그래밍

### 원격 프로그래밍

원격 프로그래밍을 하는 동안 정전압 레귤레이션 전원공급기는 그 출력 전압이 급 격히 변화됩니다. 출력 전압 변화의 속도를 제한하는 가장 중요한 요인은 출력 커 패시터와 부하 저항기입니다.

<span id="page-155-0"></span>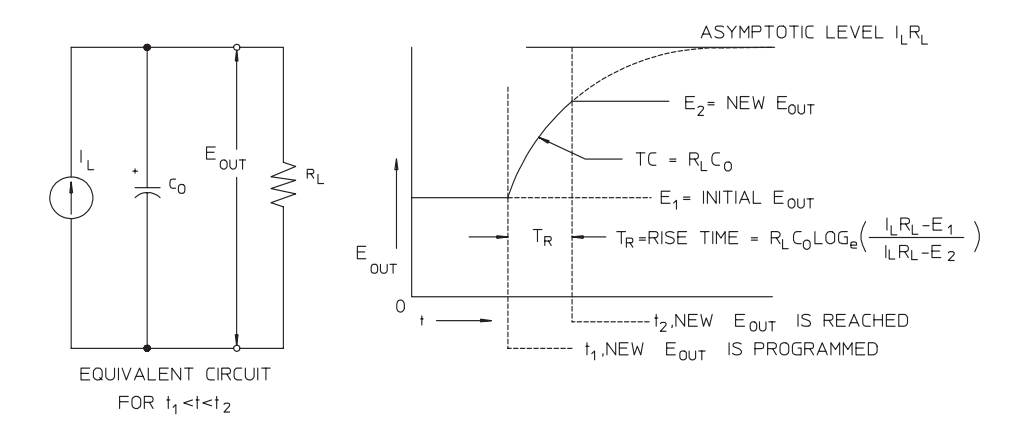

그림 7-7. 응답 속도 - 상향 프로그래밍 (최대 부하)

공급기가 상향 프로그램될 경우, 등가 회로와 출력 전압 파형의 특성은 그림 7-7 과 같습니다. 새로운 출력이 프로그램되면 전원공급기 조정기 회로는 출력이 원하 는 값보다 작음을 감지하고 직렬 조정기를 최대값 Ir, 전류 제한값 또는 정전류 설 정값까지 도통시킵니다.

이 정전류 L<sub>L</sub>은 출력 커패시터 C<sub>O</sub>와 부하 저항기 RL을 병렬로 충전시킵니다. 따라 서 출력은 프로그램되고 있는 새로운 출력 전압보다 큰 값인 전압 레벨 I<sub>I</sub>R<sub>I</sub> 쪽으 로 시간 계수 R<sub>I</sub> C<sub>I</sub> 을 가지고 지수적으로 상승합니다.

이 지수적인 상승이 새로 프로그램된 전압 레벨에 도달하면 정전압 증폭기는 그 정 상적인 레귤레이션 동작을 다시 시작하고 출력을 일정하게 유지시킵니다. 따라서 상승 시간은 그림 7-7에 있는 공식을 사용하여 대충 알 수 있습니다.

전원공급기 출력 단자에 부하 저항이 없을 경우 출력 전압은 TR=C<sub>O</sub>(E<sub>2</sub>-E<sub>1</sub>)/ Ir 의 최단의 상승 프로그래밍 시간에 Co/Ir 의 비율로 선형적으로 상승합니다.

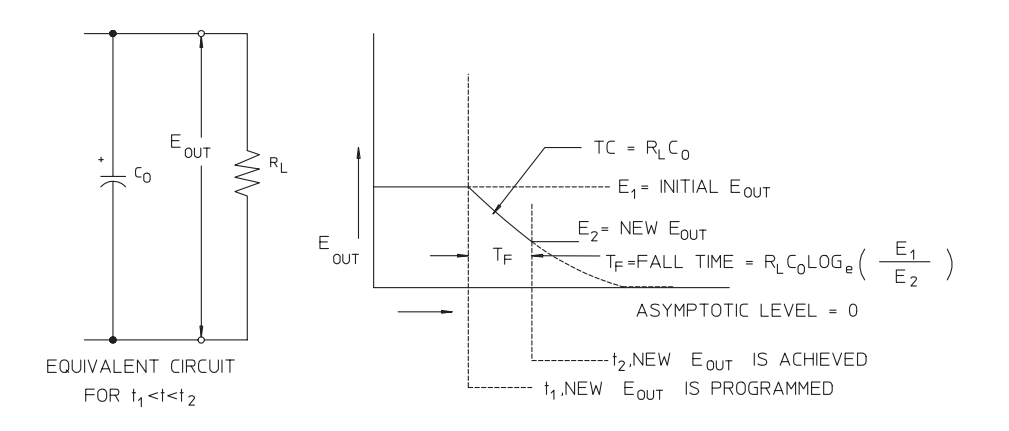

### 그림 7-8. 응답 속도 - 하향 프로그래밍

그림 7-8는 전원공급기가 하향 프로그래밍 될 때 조정기는 출력 전압이 원하는 값 보다 높음을 감지하여 직렬 트랜지스터를 완전히 끕니다. 제어 회로에는 직렬 조정 기 트랜지스터가 역으로 전도시킬 수 있는 방법이 없으므로 출력 커패시터는 부하 저항기와 내부 전류 소스(Is)를 통해서만 방전됩니다.

출력 전압은 무부하 상태에서 Is/Co의 비율로 선형적으로 하강하며, 요구된 새로 운 출력 전압에 도달하면 하강이 정지됩니다. 최대 부하가 연결되면 출력 전압은 지수적으로 더 빠르게 하강합니다.

상향 프로그래밍 속도는 직렬 레귤레이션 트랜지스터의 전도에 의해 지원되는 반면, 하향 프로그래밍에는 출력 커패시터의 방전을 돕는 능동 요소가 없기 때 문에 전원공급기는 보통 하향 프로그래밍하는 것보다는 상향 프로그래밍하는 것 이 더 빠릅니다.

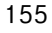

제 7 장 자습서 원격 프로그래밍

5

—<br>사양

# 사양

성능 사양은 다음 페이지에 나열되어 있습니다. 사양은 0 ~ 40℃의 범위 내에서 저항성 부하에 대하여 보증됩니다. 보증은 되지 않지만 보충 특성은 설계나 시험에 의해 결정된 성능입니다. 서비스 정보에는 성능 사양을 검증하는 절차가 들어 있습 니다.

제 8 장 사양 성능 사양

# 성능 사양

표 8-1 성능 사양

| 매개변수                                                                                                    |             | E3646A                                                                                         | E3647A                                   | E3648A                             | E3649A                            |  |
|----------------------------------------------------------------------------------------------------|-------------|------------------------------------------------------------------------------------------------|------------------------------------------|------------------------------------|-----------------------------------|--|
| 출력 정격<br>$(\mathcal{O}0^\circ\mathrm{C} \sim 40^\circ\mathrm{C})$                                                          | 낮은 범위       | $0 \sim +8$ V/<br>$0 \sim 3$ A                                                                 | $0 \sim +35$ V/<br>$0 \sim 0.8$ A        | $0 \sim +8$ V/<br>$0 \sim 5$ A     | $0 \sim +35$ V/<br>$0 \sim 1.4$ A |  |
|                                                                                                    | 높은 범위       | $0 \sim +20$ V/<br>$0 \sim 1.5$ A                                                              | $0 \sim +60 \text{ V}$<br>$0 \sim 0.5$ A | $0 \sim +20 V/$<br>$0 \sim 2.5$ A  | $0 \sim +60$ V/<br>$0 \sim 0.8$ A |  |
| 프로그래밍 정확도 $^{\left[1\right]}$<br>12개월 (@ 25℃±5℃).<br>± (출력 % + 오프셋)                                                        | 전압          | $\langle 0.05\% + 10 \text{ mV } (\langle 0.1\% + 25 \text{mV } \text{for output } 2) \rangle$ |                                          |                                    |                                   |  |
|                                                                                                    | 전류          | $\langle 0.2\% + 10 \text{ mA} \rangle$                                                        |                                          |                                    |                                   |  |
| 리드백 (Readbacon page 159 in                                                                                                 | 전압          | $\langle 0.05\% + 5 \text{ mV} (\langle 0.1\% + 25 \text{mV} \text{ for output 2}) \rangle$    |                                          |                                    |                                   |  |
| chapter 8k) 정확도 $^{\left[ 1\right] }$<br>12개월 (@25℃±5℃에서 실제 출력<br>에 대한 GPIB 및 RS-232 혹은 전면<br>판 조정에 대해).<br>± (출력 % + 오프셋) | 전류          | $\langle 0.15\% + 5 \text{ mA } (\langle 0.15\% + 10 \text{ mA } \text{for outout 2}) \rangle$ |                                          |                                    |                                   |  |
| 리플(Ripple)과 잡음<br>(비접지 출력 또는 출력 단자<br>하나가 접지된 상태에서,<br>$20 \text{ Hz} \sim 20 \text{ MHz}$                                 | 정상<br>모드 전압 | <0.5 mVrms 및<br>$5 mVp-p$                                                                      | <1 mVrms 및<br>$8$ mVp $-p$               | <0.5 mV rms 및<br>$5 \text{ mVp-p}$ | <1 mVrms 및<br>$8 mVp-p$           |  |
|                                                                                                    | 정상<br>모드 전류 | $4<$ mA rms                                                                                    |                                          |                                    |                                   |  |
|                                                                                                    | 공통<br>모드 전류 | $\langle 1.5 \text{ uA} \text{ rms}$                                                           |                                          |                                    |                                   |  |
| 부하 레귤레이션<br>± (출력 % + 오프셋)                                                                                                 | 전압          | $\langle 0.01\% + 3 \text{ mV} \rangle$                                                        |                                          |                                    |                                   |  |
|                                                                                                    | 전류          | $\langle 0.01\% + 250 \text{ uA} \rangle$                                                      |                                          |                                    |                                   |  |
| 라인 레귤레이션<br>士 (출력 % + 오프셋)                                                                                                 | 전압          | $\langle 0.01\% + 3 \text{ mV} \rangle$                                                        |                                          |                                    |                                   |  |
|                                                                                                    | 전류          | $\langle 0.01\% + 250 \text{ uA} \rangle$                                                      |                                          |                                    |                                   |  |
| 프로그래밍 설정능                                                                                                    | 전압          | 5mV                                                                                            |                                          |                                    |                                   |  |
|                                                                                                    | 전류          | <1 mA                                                                                          |                                          |                                    |                                   |  |
| 리드백(Readback) 설정능                                                                                                    | 전압          | $2$ mV                                                                                         |                                          |                                    |                                   |  |
|                                                                                                    | 전류          | $<1$ mA                                                                                        |                                          |                                    |                                   |  |
| 전면판 설정능                                                                                                    | 전압          | $10 \text{ mV}$                                                                                |                                          |                                    |                                   |  |
|                                                                                                    | 전류          | 1 mA                                                                                           |                                          |                                    |                                   |  |

[1] 정확도 사양은 부하 없이 25℃에서 한 시간 예열하고 교정한 후의 값임.

8

제 8 장 사양 성능 사양

#### 과도 응답 시간

출력 전류가 전부하에서 반부하로, 또는 역으로 변화한 후 15 mV 이내로 출력이 회복될 때까지 50 µsec 이하로 걸림.

### 안정 시간

직접 GPIB 또는 RS-232 인터페이스를 통해 VOLTage 또는 APPLy 명령을 수신 한 후 출력 전압이 1%에서 99% (이와 반대의 경우도 포함)로 변화하는 시간은 90 msec 미만

OVP 정확도, ± (출력 % + 오프셋)

 $\langle 0.5\% + 0.5 \text{ V} \rangle$ 

활성화(Activation) 시간: OVP 조건이 발생한 후 출력이 하강을 시작하는데 필요 한 평균 시간

<트립 전압이 3V와 같거나 클 때는 <1.5 msec

<트립 전압이 3V 미만일 때는 <10 msec

# 보충 특성

표 8-1. 보충 특성

| 매개변수                                 |       | E3646A                                       | E3647A                                 | E3648A                                | E3649A                                 |
|--------------------------------------|-------|----------------------------------------------|----------------------------------------|---------------------------------------|----------------------------------------|
| 출력<br>범위                             | 낮은 범위 | $0 \sim +8.24$ V/<br>$0 \sim 3.09$ A         | $0 \sim +36.05$ V/<br>$0 \sim 0.824$ A | $0 \sim +8.24$ V/<br>$0 \sim 5.15$ A  | $0 \sim +36.05$ V/<br>$0 \sim 1.442 A$ |
| .<br>(최대 프로그래밍 값) <mark>높은 범위</mark> |       | $0 \sim +20.6 \text{ V}$<br>$0 \sim 1.545$ A | $0 \sim +61.8$ V/<br>$0 \sim 0.515$ A  | $0 \sim +20.6$ V/<br>$0 \sim 2.575$ A | $0 \sim +61.8$ V/<br>$0 \sim 0.824$ A  |
|                                      | OVP   | $1 V \sim 22 V$                              | $1 V \approx 66 V$                     | $1 V \sim 22 V$                       | $1 V \sim 66 V$                        |

### 원격 감지 기능

전압 강하 각 리드선 당 1 V까지

부하 레귤레이션 부하 전류 변화로 인한 +출력 리드선의 1 V 변화마다 사양에 5 mV 추가. 출력 전압 정격에서 부하 리드선의 전압 강하를 감산 부하 전압

### 온도 계수, ± (출력 % + 오프셋)

30분 예열후 출력/리드백의 1℃당 최대 변화량

- 전압 <0.01% + 3 mV (출력 2용 <0.02% + 5mV)
- 전류  $0.02\% + 3 \text{ mA}$

### 안정도, ± (출력 % + 오프셋)

30분 예열 후 일정한 부하, 라인 및 주변 온도에서 8시간 동안의 출력 변화

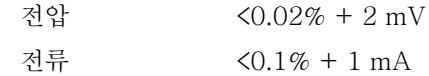

#### 출력 전압 오버슈트

AC 전원을 켜거나 끄는 동안, 출력 제어가 1 V 미만으로 설정되면 출력과 오버슈 트는 1 V를 초과하지 않음. 출력 제어가 1 V 이상으로 설정되면 오버슈트가 없음.

8

### 프로그래밍 언어

SCPI (프로그래밍 계측기를 위한 표준 명령)

### 상태 저장 메모리

5개의 사용자 구성가능 저장 상태

### 권장되는 교정 주기

1년

### 출력 단자 격리(최대, 새시 접지로부터)

절연되지 않은 단락 도체를 (+) 출력에서 (+) 감지로, (-) 출력을 (-) 감지 단자 로 연결할 때 ±60 Vdc 절연된 단락 도체를 (+) 출력에서 (+) 감지로. (-) 출력을 (-) 감지 단자로 연결 할 때 ±240 Vdc

### AC 입력 정격(PC 기판의 두 스위치로 선택가능)

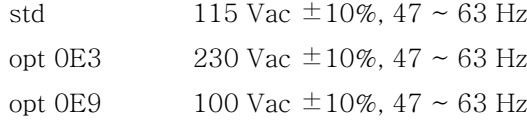

### 최대 입력 전원

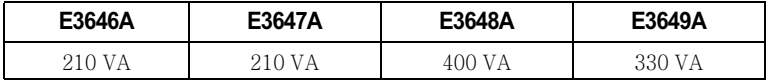

#### 냉각

팬 냉각

### 작동 온도

전체 정격 출력에 대해 0 ~ 40℃.

### 보관 온도

보관 환경의 경우 -20 ~ 70℃

### 환경 조건

설치 범주 II, 오염 정도 2 환경의 실내 용도로 설계됨. 최고 상대 습도 95%와 2000 미터까지의 고도에서 운용되도록 설계.

무게

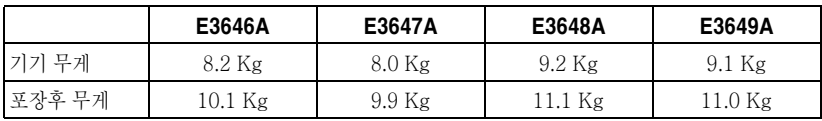

### 치수\*

212.8 mmW x 146.3 mmH x 348.3 mmD \*자세한 내용은 아래의 그림과 다음 페이지의 그림을 참조하십시오.

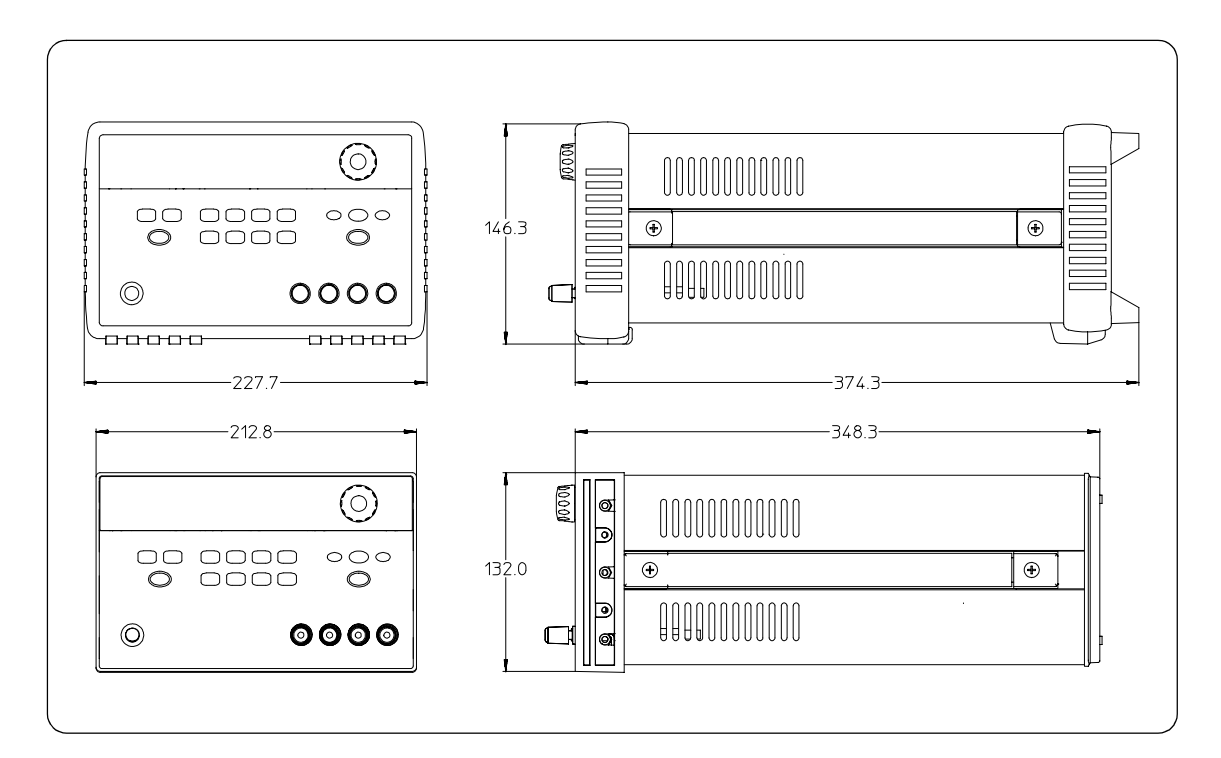

그림 8-1. Agilent E3646A/47A/48A/49A 전원공급기 치수

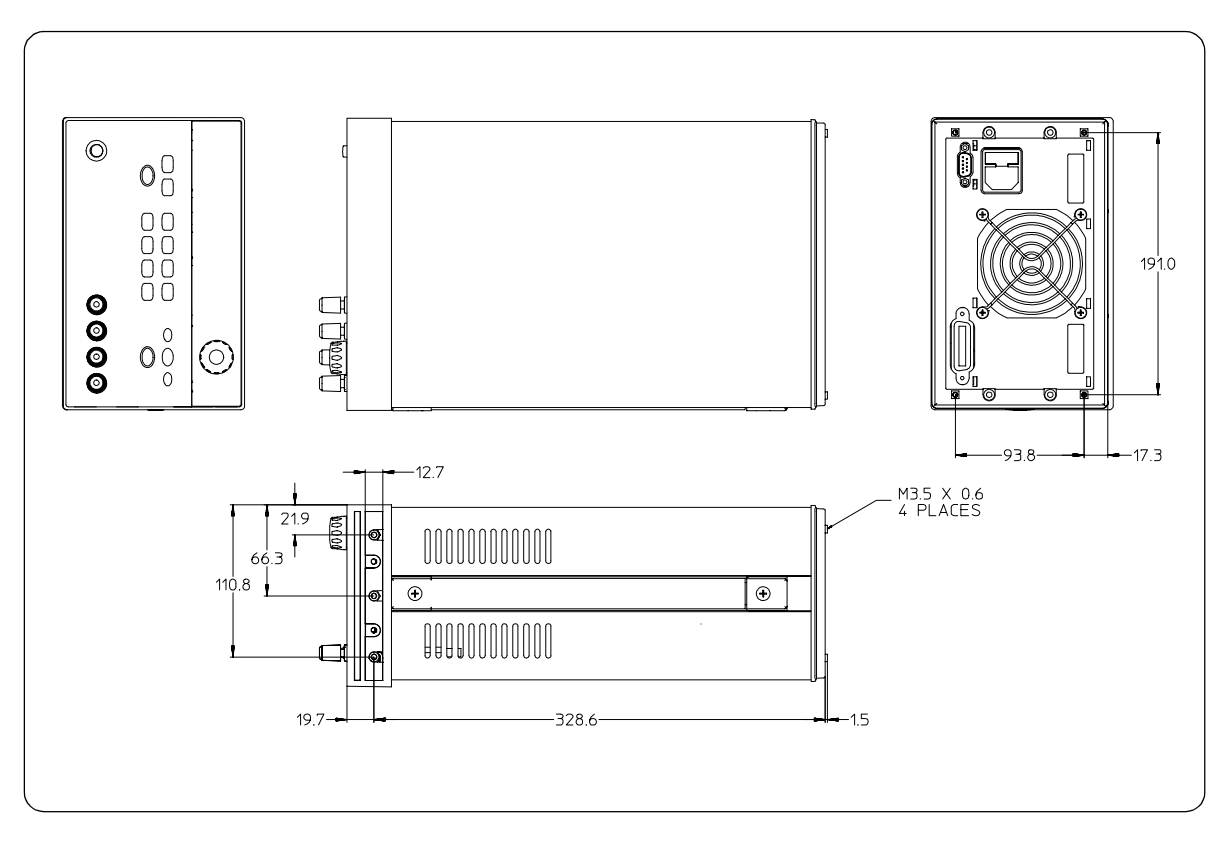

그림 8-2. 랙 장착을 위한 치수

# Appendix

Service Information

# **Service Information**

This chapter contains procedures to verify that the power supply is operating normally and is within published specifications (See page 159). The power supply must pass the complete self-test before calibration or any of the verification or performance tests can be performed. If the supply fails any of the tests or if abnormal test results are obtained, refer to the troubleshooting hints in this document. This chapter has three main sections for:

### • Returning a failed power supply to Agilent Technologies for service or repair

- Operating Checklist, on page 167
- Types of Service Available, on page 168
- Repacking for Shipment, on page 169
- Electrostatic Discharge (ESD) Precautions, on page 170
- Surface Mount Repair, on page 170  $\bullet$
- To Replace the Power-Line Fuse, on page 170
- Troubleshooting Hints, on page 171
- Self-Test Procedures, starting on page 172
- General Disassembly, on page 174
- Verification & performance test procedures and calibration procedure
	- Recommended Test Equipment, on page 175
	- Test Considerations, on page 176
	- Operation Verification and Performance Tests, on page 176
	- Measurement Techniques, starting on page 177
	- Constant Voltage (CV) Verifications, starting on page 179
	- Constant Current (CC) Verifications, starting on page 185  $\bullet$
	- Common Mode Current Noise, on page 189
	- Performance Test Record for Your Power Supply, starting on page 190
	- Calibration Reference, on page 192
	- General Calibration/Adjustment Procedure, starting on page 193
	- Calibration Record for Your Power Supply, starting on page 198
	- Calibration Error Messages, on page 199
- Replaceable parts list, component locator diagram, and schematics

<sup>166</sup> 

# <span id="page-168-0"></span>**Operating Checklist**

Before returning your power supply to Agilent Technologies for service or repair check the following items:

### Is the Power Supply Inoperative?

- $\Box$  Verify that the ac power cord is connected to the power supply.
- $\Box$  Verify that the front-panel power switch has been pushed.
- $\Box$  Verify that the power-line fuse is installed and not open (See page 20):
- $\Box$  Verify the power-line voltage setting.

See "If the Power Supply Does Not Turn On" on page 20.

### Does the Power Supply Fail Self-Test?

- $\Box$  Verify that the correct power-line voltage is selected. See "If the Power Supply Does Not Turn On" on page 20.
- $\Box$  Remove all load connections to the power supply.

Ensure that all terminal connections are removed while the self-test is performed.

# <span id="page-169-0"></span>**Types of Service Available**

If your power supply fails within three years of original purchase, Agilent Technologies will repair or replace it free of charge. If your unit fails after your three year warranty expires, Agilent Technologies will repair or replace it as a very competitive price. Agilent will make the decision locally whether to repair or replace your unit.

### **Standard Repair Service (worldwide)**

Contact your nearest Agilent Service Center. They will arrange to have your power supply repaired or replaced.

### **Express Exchange (U.S.A. only)**

You can receive a replacement power supply via overnight shipment for low downtime.

- 1 Call 1-800-258-5165 and ask for "Express Exchange."
	- You will be asked for your shipping address and a credit card number to guarantee return of your failed power supply.
	- If you do not return your failed power supply within 45 days, your credit card will be billed for a new power supply.
	- $\bullet$ If you choose not to supply a credit card number, you will be asked to send your failed unit to a designated Agilent Service Center. After the failed unit is received, Agilent will send your replacement unit.
- 2 Agilent will immediately send a replacement power supply to you via overnight shipment.
	- The replacement unit will have a different serial number than your failed unit.
	- If you can not accept a new serial number for the replacement unit, use the Standard Repair Service option described above.
	- If your failed unit was "in-warranty," your replacement unit continues the original three year warranty period. You will not be billed for the replacement unit as long as the failed unit is received by Agilent.
	- If your three year warranty has expired, Agilent will bill you for the power supply exchange price - less than a new unit price. Agilent warrants exchange units against defects for 90 days.

<sup>168</sup> 

# <span id="page-170-0"></span>Repacking for Shipment

For the Express Exchange Service described on the previous page, return your failed power supply to the designated Agilent Service Center using the shipping carton of the exchange unit. A shipping label will be supplied. Agilent will notify you when your failed unit has been received.

If the instrument is to be shipped to Agilent for service or repair, be sure to:

- Attach a tag to the power supply identifying the owner and indicating the required service or repair. Include the instrument model number and full serial number.
- Place the power supply in its original container with appropriate packaging material.
- Secure the container with strong tape or metal bands.

If the original shipping container is not available, place your unit in a container which will ensure at least 4 inches of compressible packaging material around all sides for the power supply. Use static-free packaging materials to avoid additional damage to your unit.

Agilent Technologies recommends that you always insure shipments.

# <span id="page-171-0"></span>Electrostatic Discharge (ESD) Precautions

Almost all electrical components can be damaged by electrostatic discharge (ESD) during handling. Component damage can occur at electrostatic discharge voltages as low as 50 volts.

The following guidelines will help prevent ESD damage when serving the power supply or any electronic device.

- Disassemble instruments only in a static-free work area.
- Use a conductive work area to dissipate static charge.
- Use a conductive wrist strap to dissipate static charge accumulation.
- Minimize handling.
- Keep replacement parts in original static-free packaging.
- Remove all plastic, styrofoam, vinyl, paper, and other static-generating materials from the immediate work area.
- Use only anti-static solder suckers.

# <span id="page-171-1"></span>**Surface Mount Repair**

Surface mount components should only be removed using soldering irons or disordering stations expressly designed for surface mount components.

Use of conventional solder removal equipment will almost always result in permanent damage to the printed circuit board and will void your Agilent Technologies factory warranty.

# <span id="page-171-2"></span>To Replace the Power-Line Fuse

The power-line fuse is located within the power supply's fuse-holder assembly on the rear panel (see page 22). See page 20 to check the rating of power-line fuse and replace with the correct one for your power supply.

<sup>170</sup> 

# <span id="page-172-0"></span>**Troubleshooting Hints**

This section provides a brief check list of common failures. Before troubleshooting or repairing the power supply, make sure that the failure is in the power supply rather than any external connections. Also make sure that the power supply is accurately calibrated. The power supply's circuits allow troubleshooting and repair with basic equipment such as a  $6\frac{1}{2}$ -digital multimeter.

## Unit Reports Errors 740 to 750

These errors may be produced if you accidentally turn off power of the unit during a calibration or while changing a non-volatile state of the instrument. Recalibration or resetting the state should clear the error. If the error persists, a hardware failure may have occurred.

# **Unit Fails Self-Test**

Verify that the correct power-line voltage setting is selected. Also, ensure that all terminal connections are removed while the self-test is performed. Failure of the DAC U20 on the PC board will cause many self-test failures.

### **Bias Supplies Problems**

Check that the input to the voltage regulators of the bias supplies is at least 1 V greater than their output. Circuit failures can cause heavy loads of the bias supplies which may pull down the regulator output voltages. Check the voltages of bias supplies as tabulated below.

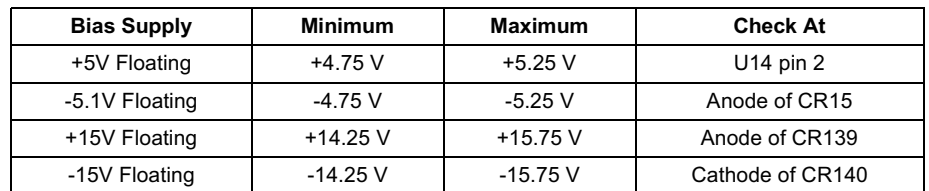

### **Table A-1 Bias Supplies Voltages**

Some circuits produce their own local bias supplies from the main bias supplies. Be sure to check that these local bias supplies are active. In particular, the ADC (analogto-digital converter), ac input, and front panel sections have local bias supplies. Always check that the power supplies are free of ac oscillations using an oscilloscope. Failure of bias supplies will cause many self-test failures.

# <span id="page-173-0"></span>**Self-Test Procedures**

### **Power-On Self-Test**

Each time the power supply is powered on, a set of self-tests are performed. These tests check that the minimum set of logic and measurement hardware are functioning properly. Failures during the power-on self-test utilize error codes 601 through 604 and 624 through 632.

### **Complete Self-Test**

Hold any front panel key except the "View" key for more than 5 seconds while turning on the power to perform a complete self-test. The power supply beeps when the test starts. The tests are performed in the order shown below.

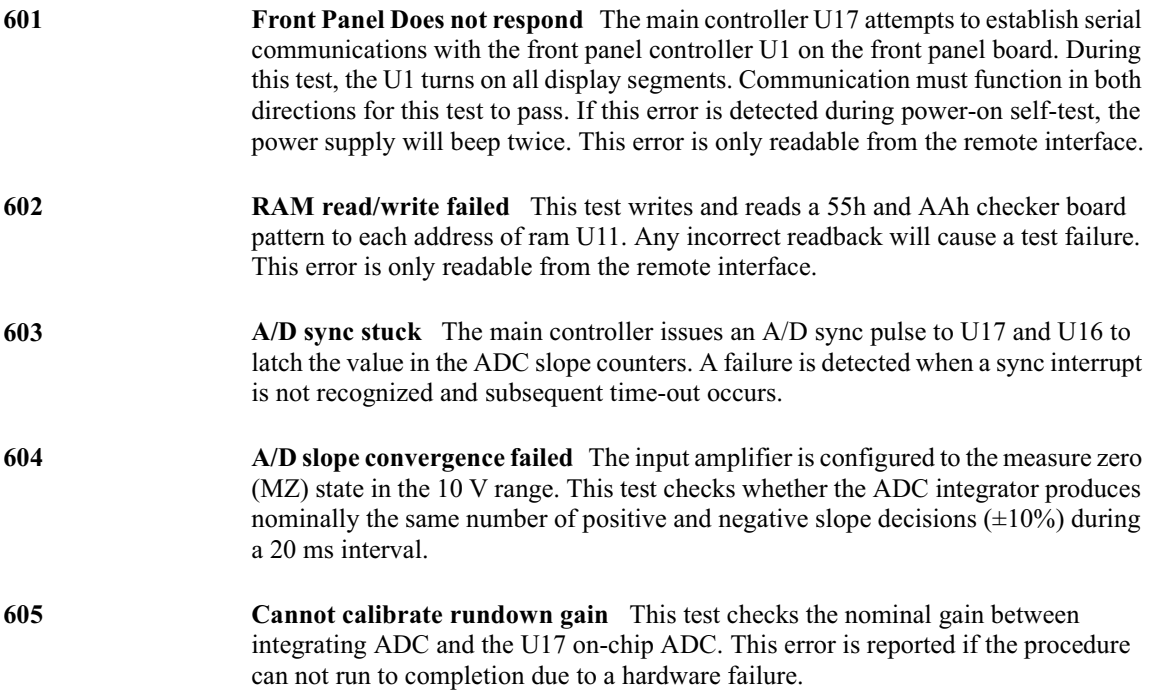

- 606 Rundown gain out of range This test checks the nominal gain between the integrating ADC and the U17 on-chip ADC. The nominal gain is checked to  $\pm 10\%$ tolerance.
- 607 **Rundown too noisy** This test checks the gain repeatability between the integrating ADC and the U17 on-chip ADC. The gain test (606) is performed eight times. Gain noise must be less that  $\pm 64$  lsb's of the U17 on-chip ADC.
- 608 Serial configuration readback failed This test re-sends the last 3 byte serial configuration data to all the serial path (SERDAT, SERBCK, SERCLK). The data is then clocked back into U16 and compared against the original 3 bytes sent. A failure occurs if the data do not match. This tests checks the serial data path through U29.
- 624 **Unable to sense line frequency** This test checks that the LSENCE logic input U17 is toggling. If no logic input detected, the power supply will assume a 50 Hz line operation for all future measurements.
- 625 I/O processor did not respond This test checks that communications can be established between U17 and U7 through the optically isolated (U9 and U10) serial data link. Failure to establish communication in either direction will generate an error. If this condition is detected at power-on self-test, the power supply will been and the error annunciator will be on.
- 626 I/O processor failed self-test This test causes the earth referenced processor U7 to execute an internal, ram test. Failure will generate an error.
- 630 **Fan test failed** This test checks if the fan current is flowing. If the current is not detected at power-on self-test, the power supply will beep and the error annunciator will be on. Fan test fail could likely induce overtemperature condition in the power supply.
- 631 System DAC test failed This test checks if the DAC hardware is functional. The main controller U17 sends a reference voltage data to DAC and converts the DAC output to digital data to see if the digital data is within a valid range.
- Hardware test failed This test checks the status of voltage and current error 632 amplifiers for the power circuit. If both amplifiers are not operational, the power supply will beep and the error annunciator will be on.

Appendix Service Information<br>General Disassembly

# General Disassembly

<span id="page-175-0"></span>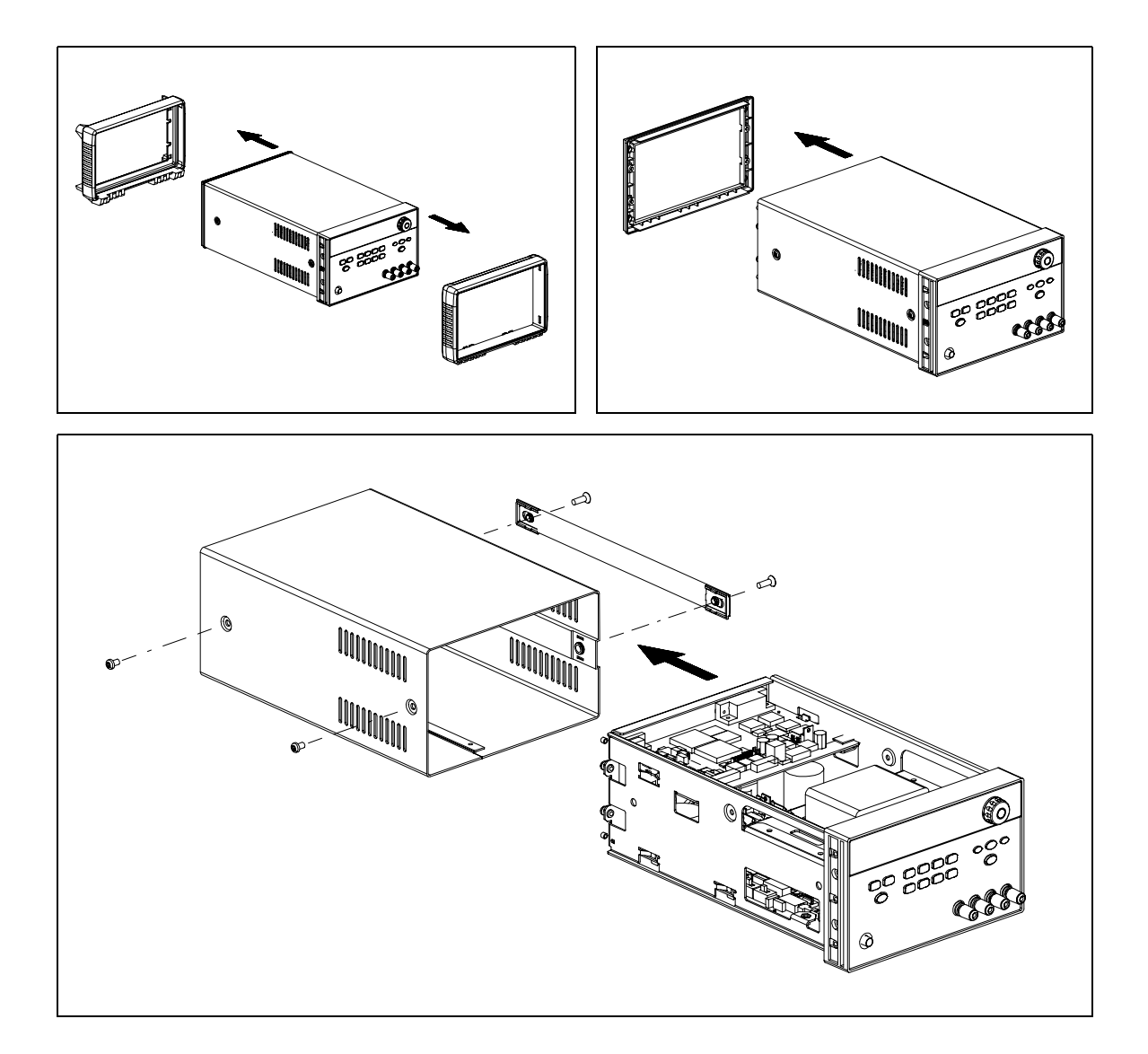

# <span id="page-176-0"></span>Recommended Test Equipment

The test equipment recommended for the performance verification and adjustment procedures is listed below. If the exact instrument is not available, use the accuracy requirements shown to select substitute calibration standards. If you use equipment other than that recommended in Table A-2, you must recalculate the measurement uncertainties for the actual equipment used.

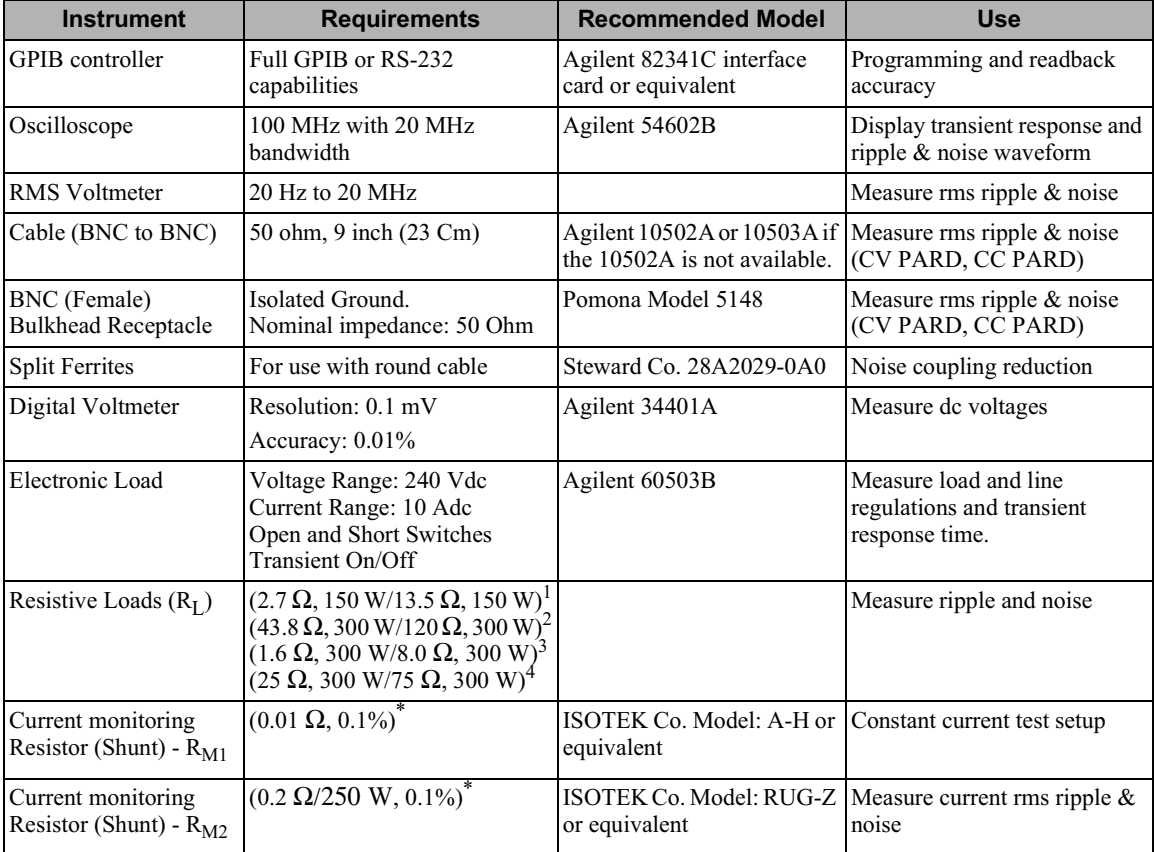

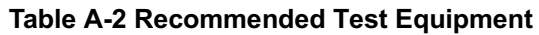

\* To find the accurate resistance, it is recommended to use a current monitoring resistor after calibration.  $1$ E3646A model,  $2$ E3647A model,  $3$ E3648A model,  $4$ E3649A model.

# **Test Considerations**

<span id="page-177-0"></span>To ensure proper power supply operation, verify that you have selected the correct power-line voltage prior to attempting any test procedure in this chapter. See page 21 for line voltage conversion. Ensure that all connections of terminals (both front panel and rear panel) are removed while the power supply internal self-test is being performed. For optimum performance verification, all test procedures should comply with the following recommendations:  $\bullet$ Assure that the calibration ambient temperature is stable and between 20°C and  $30^{\circ}$ C. • Assure ambient relative humidity is less than 80%. Allow a 1-hour warm-up period before verification or calibration. • Use short cables to connect test set-ups. Caution The tests should be performed by qualified personnel. During performance verification tests, hazardous voltages may be present at the outputs of the power supply.

# <span id="page-177-1"></span>**Operation Verification and Performance Tests**

### **Operation Verification Tests**

To assure that the power supply is operating properly, without testing all specified parameters, perform the following test procedures:

- Perform the *power-on* self-test and check out procedures on page 18. (See "Self-Test" on page 58 for more information)
- Perform the Voltage Programming and Readback Accuracy test, and the Current Programming and Readback Accuracy tests in this document.

### **Performance Tests**

The following sections provide test procedures for verifying the supply's compliance with the specifications listed in Table 8-1, "Performance Specifications," on page 159. All of the performance test specifications and calculated measurement uncertainties are entered in the appropriate Performance Test Record Card for your specific model. You can record the actual measured values in the column provided in this card.

If you use equipment other than that recommended in Table A-1, you must recalculate the measurement uncertainties for the actual equipment used.

# <span id="page-178-0"></span>**Measurement Techniques**

### **Setup for Most Tests**

Most tests are performed at the front terminals as shown in Figure A-1. Measure the dc voltage directly at the  $(+)$  and  $(-)$  terminals on the front panel.

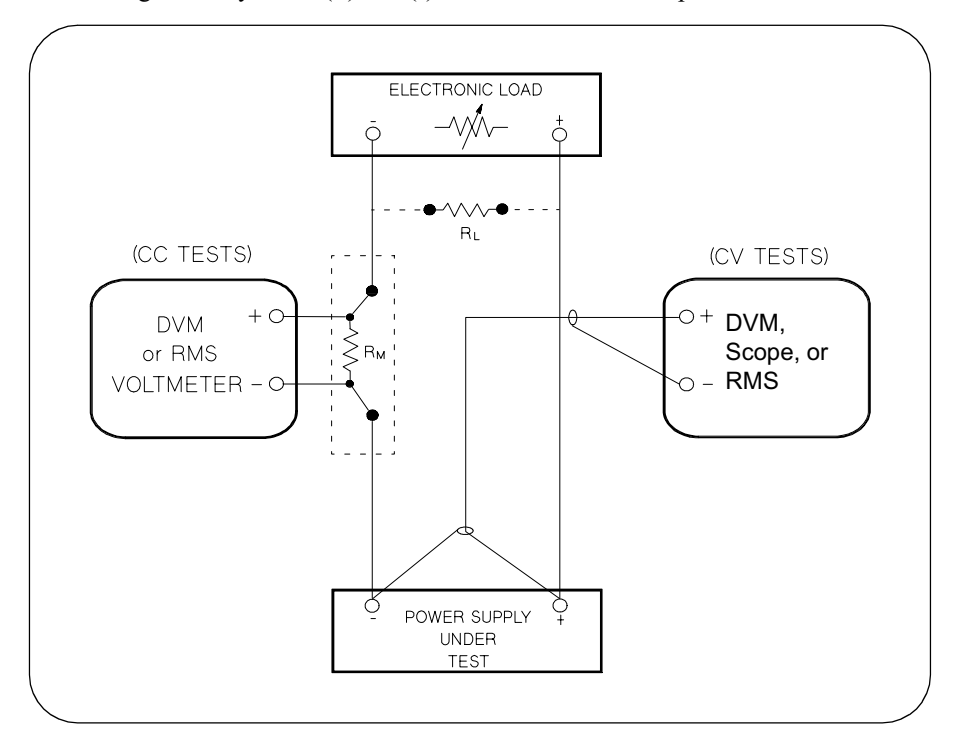

**Figure A-1 Performance Verification Test Setup** 

# **Current-Monitoring Resistor**

To eliminate output current measurement error caused by the voltage drops in the leads and connections, connect the current monitoring resistor between the (-) output terminal and the load as a four-terminal device. Connect the current-monitoring leads inside the load-lead connections directly at the monitoring points on the resistor element (see  $R_M$  in Figure A-1).

Appendix Service Information **Measurement Techniques** 

### **General Measurement Techniques**

To achieve best results when measuring load regulation, peak to peak voltage, and transient response time of the power supply, measuring devices must be connected through the hole in the neck of the binding post at  $(A)$  while the load resistor is plugged into the front of the output terminals at (B). A measurement made across the load includes the impedance of the leads to the load. The impedance of the load leads can easily be several orders of the magnitude greater than the power supply impedance and thus invalidate the measurement. To avoid mutual coupling effects, each measuring device must be connected directly to the output terminals by separate pairs of leads.

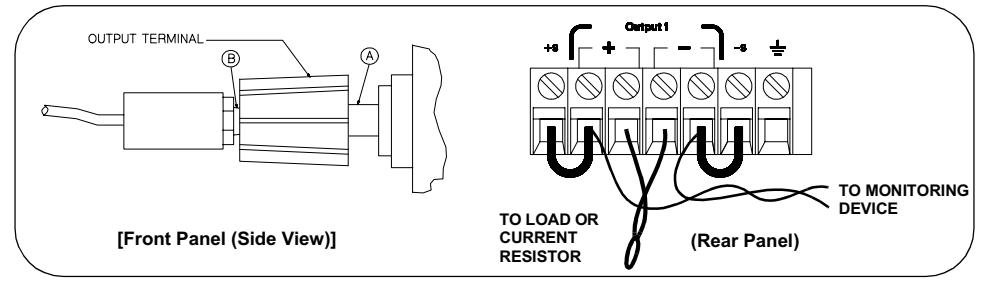

**Figure A-2 Front/Rear Panel Terminal Connections** 

### **Electronic Load**

Many of the test procedures require the use of a variable load resistor capable of dissipating the required power. Using a variable load resistor requires that switches should be used to connect, disconnect, and short the load resistor. An electronic load, if available, can be used in place of a variable load resistor and switches. The electronic load is considerably easier to use than load resistors. It eliminates the need for connecting resistors or rheostats in parallel to handle power, it is much more stable than carbon-pile load, and it makes easy work of switching between load conditions as is required for the load regulation and load response tests. Substitution of the electronic load requires minor changes to the test procedures in this chapter.

### Programming

Most performance tests can be performed from the front panel. However, an GPIB or RS-232 controller is required to perform the voltage and current programming accuracy and readback accuracy tests.

The test procedures are written assuming that you know how to program the power supply either from the front panel or from an GPIB or RS-232 controller. See "Output Setting and Operation Commands", starting on page 81 for complete instructions on remote programming.
## **Constant Voltage (CV) Verifications**

## **Constant Voltage Test Setup**

If more than one meter or if a meter and an oscilloscope are used, connect each to the (+) and (-) terminals by a separate pair of leads to avoid mutual coupling effects. Use coaxial cable or shielded 2-wire cable to avoid noise pick-up on the test leads.

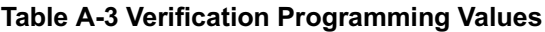

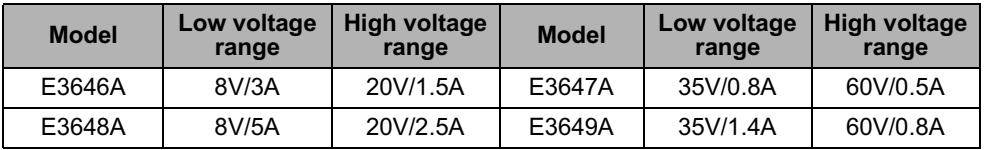

## **Voltage Programming and Readback Accuracy**

This test verifies that the voltage programming and GPIB or RS-232 readback functions are within specifications. Note that the readback values over the remote interface should be identical to those displayed on the front panel.

You should program the power supply over the remote interface for this test to avoid round off errors.

- 1 Turn off the power supply and connect a digital voltmeter between the  $(+)$  and  $(-)$ terminals of the output to be tested as shown in Figure A-1.
- 2 Turn on the power supply. Select the output to be tested and the high voltage range  $(20V/1.5A)^{\dagger}$  and then enable the output by sending the commands:

```
INST: SEL {OUT1|OUT2}
VOLT: RANG P20V (E3646A model)
OUTP ON
```
3 Program the output voltage to 0 volt and current to full scale rated value  $(1.5 \text{ A})^{\dagger}$  by sending the commands:

VOLT 0

CURR 1.5 (E3646A model)

4 Record the output voltage reading on the digital voltmeter (DVM). The reading should be within the limit of  $(0 V \pm 10 \text{ mV})$  for output1 or  $(0 V \pm 25 \text{ mV})$  for output2. Also, note that the CV, Adrs, Limit, and Rmt annunciators are on.

<sup>†</sup>For E3646A model, and see Table A-3 for other models.

#### Appendix Service Information **Constant Voltage (CV) Verifications**

5 Readback the output voltage over the remote interface by sending the command:

MEAS: VOLT?

- 6 Record the value displayed on the controller. This value should be within the limit of (DVM  $\pm$ 5 mV) for output1 or (DVM  $\pm$ 25 mV) for output2.
- 7 Program the output voltage to full scale rated value  $(20 \text{ V})^{\dagger}$  by sending the command:

VOLT 20.0 (E3646A model)

- 8 Record the output voltage reading on the digital voltmeter (DVM). The reading should be within the limit of  $(20 V \pm 20 \text{ mV})^*$  or  $(60 V \pm 40 \text{ mV})^{**}$  for output1, or  $(20 V \pm 10 \text{ mV})^*$ 45 mV)\* or  $(60 V \pm 85 \text{mV})$ \*\* for output2.
- 9 Readback the output voltage over the remote interface by sending the command:

MEAS: VOLT?

- 10 Record the value displayed on the controller. This value should be within the limit of  $(DVM \pm 15 \text{ mV})^*$  or  $(DVM \pm 35 \text{ mV})^{**}$  for output1, or  $(DVM \pm 45 \text{ mV})^*$  or  $(DVM$  $\pm$  85 mV)<sup>\*\*</sup> for output2.
- 11 Repeat steps (1) through (10) for the other output.

#### **CV Load Effect (Load Regulation)**

This test measures the change in the output voltage resulting from a change in the output current from full to no load.

- 1 Turn off the power supply and connect a digital voltmeter between the  $(+)$  and  $(-)$ terminals of the output as shown in Figure A-1.
- 2 Turn on the power supply. Select the output to be tested and the high voltage range  $(20V/1.5A)^{\dagger}$ , enable the output, and set the display to the *limit* mode. When the display is in the limit mode, program the output current to the full scale rated value  $(1.5A)^{\dagger}$ and the voltage to the full rated value  $(20.0 \text{ V})^{\dagger}$ .
- 3 Operate the electronic load in *constant current* mode and set its current to the (1.5)  $(A)^{\dagger}$ . Check that the front panel **CV** annunciator remains lit. If not lit, adjust the load so that the output current drops slightly until the CV annunciator lights. Record the output voltage reading on the digital voltmeter.

\*For E3646A/48A models. \*\*For E3647A/49A models. <sup>†</sup>For E3646A model, and see Table A-3 for other models.

- 4 Operate the electronic load in open mode (input off). Record the output voltage reading on the digital voltmeter again. The difference between the digital voltmeter readings in steps (3) and (4) is the CV load regulation. The difference of the readings should be within the limit of  $(5 \text{ mV})^*$  or  $(9 \text{ mV})^{**}$ .
- 5 Repeat steps (1) through (4) for the other output.

## **CV Source effect (Line Regulation)**

This test measures the change in output voltage that results from a change in ac line voltage from the minimum value (10% below the nominal input voltage) to maximum value (10% above the nominal input voltage).

- 1 Turn off the power supply and connect a digital voltmeter between the  $(+)$  and  $(-)$ terminals of the output to be tested as shown in Figure A-1.
- 2 Connect the ac power line through a variable voltage transformer.
- 3 Turn on the power supply. Select the output to be tested and the high voltage range  $(20V/1.5A)^{\dagger}$ , enable the output, and set the display to the limit mode. When the display is in the limit mode, program the current to the full scale rated value  $(1.5 \text{ A})^{\dagger}$  and the voltage to full scale rated value  $(20.0 \text{ V})^{\dagger}$ .
- 4 Operate the electronic load in constant current mode and set its current to  $(1.5 A)^T$ . Check that the **CV** annunciator remains lit. If not lit, adjust the load so that the output current drops slightly until the CV annunciator lights.
- 5 Adjust the transformer to low line voltage limit (104 Vac for nominal 115 Vac, 90) Vac for nominal 100 Vac, or 207 Vac for nominal 230 Vac). Record the output reading on the digital voltmeter.
- 6 Adjust the transformer to high line voltage (127 Vac for nominal 115 Vac, 110 Vac for nominal 100 Vac, or 253 Vac for nominal 230 Vac). Record the voltage reading on the digital voltmeter. The difference between the digital voltmeter readings in steps  $(5)$  and  $(6)$  is the CV line regulation. The difference of the readings should be within the limit of  $(5 \text{ mV})^*$  or  $(9 \text{ mV})^{**}$ .
- 7 Repeat steps (1) through (6) for the other output.

\*For E3646A/48A models. \*\*For E3647A/49A models. <sup>†</sup>For E3646A model, and see Table A-3 for other models.

## **CV PARD (Ripple and Noise)**

Periodic and random deviations (PARD) in the output (ripple and noise) combine to produce a residual ac voltage superimposed on the dc output voltage. CV PARD is specified as the rms or peak-to-peak output voltage in the frequency range from 20 Hz to 20 MHz.

• VRMS measurement techniques:

When measuring Vrms ripple and noise, the monitoring device should be plugged into the front of the terminals at  $(A)$  in Figure A-2. Use the BNC (Female) receptacle and the cable (BNC to BNC) to connect the monitor device to the power supply. To reduce the measurement error caused by common mode noise, it is recommended to twist the connection wire between the BNC receptacle and the output terminals. The load resistor is connected to the terminal at (B) in Figure A-2. Twisted leads between the load resistor and the power supply helps reduce noise pickup for these measurements.

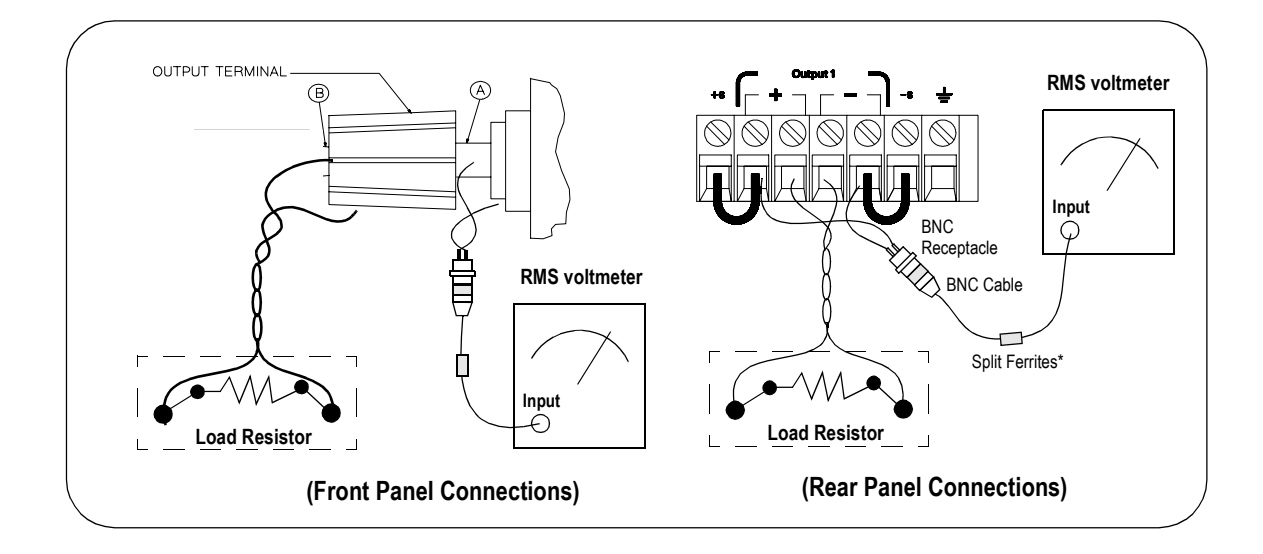

Note:

For better measurement result, it is recommended to make the connection between the BNC receptacle and the output terminals shorter as much as possible, and to use the recommended split ferrites with the cable (BNC to BNC) as shown above.

<sup>182</sup> 

- 1 Turn off the power supply and connect the output to be tested as shown in Figure A-1 to an oscilloscope (ac coupled) between (+) and (-) terminals. Set the oscilloscope to AC mode and bandwidth limit to 20 MHz. Connect a resistive load (13.5  $\Omega$ )<sup> $\ddagger$ </sup> to the terminal at  $(B)$  as shown above.
- 2 Turn on the power supply. Select the high voltage range  $(20V/1.5A)^{\dagger}$ , enable the output, and set the display to the limit mode. When the display is in the limit mode, program the current to the full scale rated value  $(1.5 \text{ A})^{\dagger}$  and the voltage to the full rated value  $(20.0 \text{ V})^{\dagger}$ .
- 3 Check that the front panel CV annunciator remains lit. If not lit, adjust the load down slightly.
- 4 Note that the waveform on the oscilloscope does not exceed the peak-to-peak limit of  $(5 \text{ mV})^*$  or  $(8 \text{ mV})^{**}$ .
- 5 Disconnect the oscilloscope and connect the ac rms voltmeter in its place according to the VRMS measurement techniques on page 182 and as shown on the previous page. The rms voltage reading does not exceed the rms limit of  $0.5$  mV\* or 1 mV\*\*.
- 6 Repeat steps  $(1)$  through  $(5)$  for the other output.

\*For E3646A/48A models. \*\*For E3647A/49A models. <sup>†</sup>For E3646A model, and see Table A-3 for other models. <sup>‡</sup>For E3646A model, and see Table A-2 for other models.

#### **Load Transient Response Time**

This test measures the time for the output voltage to recover to within  $15 \text{ mV}$  of nominal output voltage following a load change from full load to half load, or half load to full load.

- 1 Turn off the power supply and connect the output to be tested as shown in Figure A-1 with an oscilloscope. Operate the electronic load in constant current mode.
- 2 Turn on the power supply. Select the output to be tested and the high voltage range  $(20V/1.5A)^{\dagger}$ , enable the output, and set the display to the limit mode. When the display is in the limit mode, program the current to the full scale rated value  $(1.5 \text{ A})^{\dagger}$  and the voltage to the full scale rated value  $(20.0 \text{ V})^{\dagger}$ .
- 3 Set the electronic load to transient operation mode between one half of the output's full rated value and the output's full rated value at a 1 kHz rate with 50% duty cycle.
- 4 Set the oscilloscope for ac coupling, internal sync, and lock on either the positive or negative load transient.
- 5 Adjust the oscilloscope to display transients as shown in Figure A-4. Note that the pulse width  $(t2 - t1)$  of the transients at 15 mV from the base line is no more than 50 Usec for the output.
- **6** Repeats steps  $(1)$  through  $(5)$  for the other output.

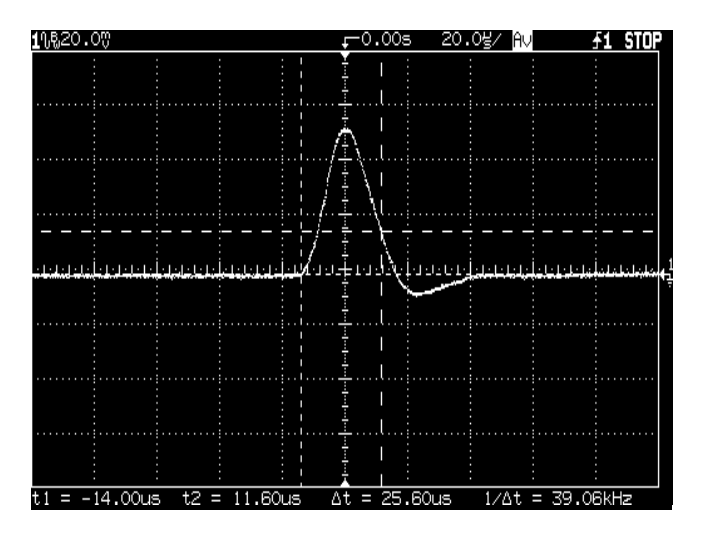

**Figure A-4 Transient Response Time** 

<sup>†</sup>For E3646A model, and see Table A-3 for other models

## **Constant Current (CC) Verifications**

## **Constant Current Test Setup**

Follow the general setup instructions in the General Measurement Techniques, on page 178, and the specific instructions will be given in the following paragraphs.

## **Current Programming and Readback Accuracy**

This test verifies that the current programming and GPIB or RS-232 readback functions are within specifications. Note that the readback values over the remote interface should be identical to those displayed on the front panel. The accuracy of the current monitoring resistor must be 0.01% or better.

You should program the power supply over the remote interface for this test to avoid round off errors.

- 1 Turn off the power supply and connect a 0.01  $\Omega$  current monitoring resistor (R<sub>M1</sub>) across the output to be tested and a digital voltmeter across the current monitoring resistor  $(R_{M1})$  as shown in Figure A-1.
- 2 Turn on the power supply. Select the output to be tested and the low voltage range  $(8V/3A)^{\dagger}$  and then enable the output by sending the commands:

```
INST: SEL {OUT1 | OUT2}
VOLT: RANG P8V (E3646A model)
OUTP ON
```
3 Program the output voltage to full scale rated voltage  $(8.0 \text{ V})^{\dagger}$  and output current to zero amps by sending the commands:

```
VOLT 8 (E3646A model)
CURR 0
```
- 4 Divide the voltage drop (DVM reading) across the current monitoring resistor  $(R_M)$ by its resistance to convert to amps and record this value  $(I<sub>O</sub>)$ . This value should be within the limit of  $(0 A \pm 10 mA)$ . Also, note that the CC, Adrs, Limit, and Rmt annunciators are on.
- 5 Readback the output current over the remote interface by sending the command:

MEAS: CURR?

<sup>†</sup>For E3646A model, and see Table A-3 for other models

#### Appendix Service Information **Constant Current (CC) Verifications**

- 6 Record the value displayed on the controller. This value should be within the limit of  $(I<sub>O</sub> \pm 5 \text{ mA})$  for output1 or  $(I<sub>O</sub> \pm 10 \text{ mA})$  for output2.
- 7 Program the output current to the full scale rated value  $(3 A)^{\dagger}$  by sending the command:

CURR 3.0 (E3646A model)

8 Divide the voltage drop (DVM reading) across the current monitoring resistor  $(R_M)$ by its resistance to convert to amps and record this value  $(I<sub>O</sub>)$ . This value should be within the limit of:

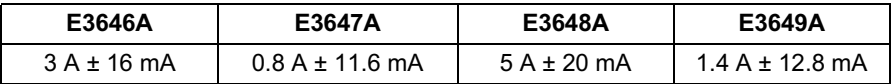

- 9 Readback the output current over the remote interface by sending the command: MEAS: CURR?
- 10 Record the value displayed on the controller. This value should be within the limit of:

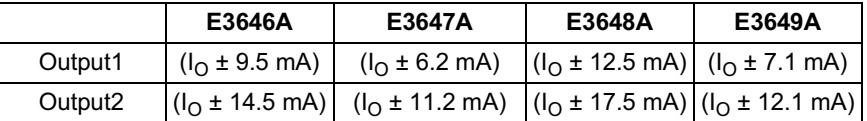

11 Repeat steps  $(1)$  through  $(10)$  for the other output.

#### **CC Load Effect (Load Regulation)**

This test measures the change in output current resulting from a change in the load from full rated output voltage to short circuit.

- 1 Turn off the power supply and connect the output to tested as shown in Figure A-1 with the digital voltmeter connected across the 0.01  $\Omega$  current monitoring resistor  $(R_{M1})$ .
- 2 Turn on the power supply. Select the output to be tested and the low voltage range  $(8V/3A)^{\dagger}$ , enable the output, and set the display to the limit mode. When the display is in the limit mode, program the output voltage to the full scale rated value  $(8.0 \text{ V})^{\dagger}$ and the output current to the full rated value  $(3 A)^{\dagger}$ .

<sup>†</sup>For E3646A model, and see Table A-3 for other models

- 3 Set the voltage of the electronic load to  $(8.0 \text{ V})^{\dagger}$  to operate it in constant voltage mode since a voltage drop occurs on the load wires. Check that the CC annunciator is on. If it is not, adjust the load so that the output voltage drops slightly. Record the current reading by dividing the voltage reading on the digital voltmeter by the resistance of the current monitoring resistor.
- 4 Operate the electronic load in short (input short) mode. Record the current reading again by dividing the voltage reading on the digital voltmeter by the resistance of the current monitoring resistor. The difference between the current readings in step (3) and (4) is the load regulation current. The difference of the readings should be within the limit of:

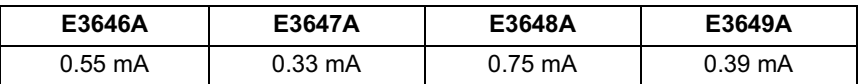

5 Repeat steps (1) through (4) for the other output.

## **CC Source Effect (Line Regulation)**

This test measures the change in output current that results from a change in ac line voltage from the minimum value (10% below the nominal input voltage) to the maximum value (10% above nominal voltage).

- 1 Turn off the power supply and connect the output to be tested as shown in Figure A-1 with the digital voltmeter connected across the current monitoring resistor  $(R_{M1})$ .
- 2 Connect the ac power line through a variable voltage transformer.
- 3 Turn on the power supply. Select the low voltage range  $(8V/3A)^{\dagger}$ , enable the output, and set the display to the limit mode. When the display is in the limit mode, program the voltage to the full scale rated value  $(8.0 \text{ V})^{\dagger}$  and the current to the full scale rated value  $(3 A)^T$ .
- 4 Operate the electronic load in constant voltage mode and set its voltage to  $(8.0 \text{ V})^{\dagger}$ . Check that the **CC** annunciator remains lit. If not lit, adjust the load so that the output voltage drops slightly until the **CC** annunciator lights.
- 5 Adjust the transformer to low line voltage limit (104 Vac for nominal 115 Vac, 90) Vac for nominal 100 Vac, or 207 Vac for nominal 230 Vac). Record the output current reading by dividing the voltage reading on the digital voltmeter by the resistance of the current monitoring resistor.

<sup>†</sup>For E3646A model, and see Table A-3 for other models

#### Appendix Service Information **Constant Current (CC) Verifications**

6 Adjust the transformer to 10% above the nominal line voltage (127 Vac for a 115 Vac nominal input, 110 Vac for a 100 Vac nominal input or 253 Vac for a 230 Vac nominal input). Record the current reading again by dividing the voltage reading on the digital voltmeter by the resistance of the current monitoring resistor. The difference between the current readings in step  $(5)$  and  $(6)$  is the load regulation current. The difference of the readings should be within the limit of:

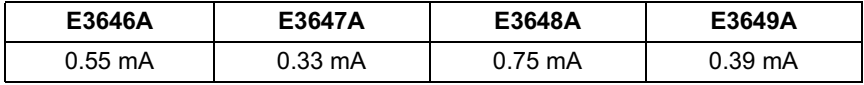

7 Repeat steps (1) through (6) for the other output.

## **CC PARD (Ripple and Noise)**

Periodic and random deviations (PARD) in the output (ripple and noise) combine to produce a residual ac current, as well, as an ac voltage superimposed on the dc output. CC PARD is specified as the rms output current in a frequency range 20 Hz to 20 MHz with the power supply in constant current operation.

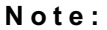

For better measurement result, it is recommended to make the connection between the BNC receptacle and the output terminals shorter as much as possible, and to use the recommended split ferrites with the cable (BNC to BNC) as shown above.

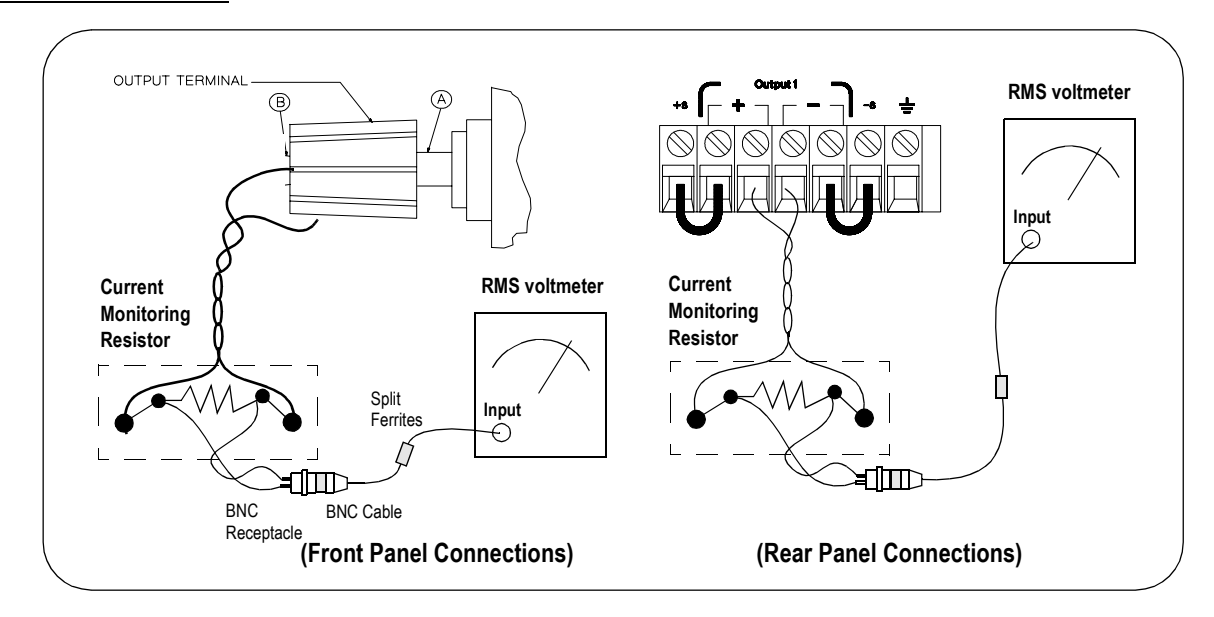

- 1 Turn off the power supply and connect the output to be tested as shown above with the current monitoring resistor 0.2  $\Omega$  (R<sub>M2</sub>) across output terminals. Connect a rms voltmeter across the current monitoring resistor as shown on the previous page.
- 2 Turn on the power supply. Select the output to be tested and the low voltage range  $(8V/3A)^{\dagger}$ , enable the output, and set the display to the limit mode. When the display is in the limit mode, program the current to full scale rated value  $(3 A)^{\dagger}$  and the voltage to the full scale rated value  $(8.0 \text{ V})^{\dagger}$ .
- 3 Divide the reading on the rms voltmeter by the load resistance to obtain rms current. The readings should be within the limit of 4 mA.
- 4 Repeat steps  $(1)$  through  $(3)$  for the other output.

## **Common Mode Current Noise**

The common mode current is that ac current component which exists between the output or output lines and chassis ground. Common mode noise can be a problem for very sensitive circuitry that is referenced to earth ground. When a circuit is referenced to earth ground, a low level line-related ac current will flow from the output terminals to earth ground. Any impedance to earth ground will create a voltage drop equal to the output current flow multiplied by the impedance.

- 1 Turn off the power supply and connect a 100 k $\Omega$  resistor (R<sub>S</sub>) and a 2200 pF capacitor in parallel between the (-) terminal and chassis ground at the rear output terminals.
- 2 Connect a digital voltmeter across  $R_S$ .
- 3 Turn on the power supply. Select the output to be tested and the high voltage range  $(20V/1.5A)^{\dagger}$ , enable the output, and set the display to the limit mode. When the display is in the limit mode, program the output to the full scale rated value (20 V and 1.5 A)<sup> $\dagger$ </sup>.
- 4 Record the voltage across  $R<sub>S</sub>$  and convert it to current by dividing by the resistance (DVM reading/100 k $\Omega$ ). Note that the current is less than 1.5 µA.
- 5 Repeat steps (1) through (4) for the other output.

<sup>†</sup>For E3646A model, and see Table A-3 for other models.

# Performance Test Record for Your Power Supply

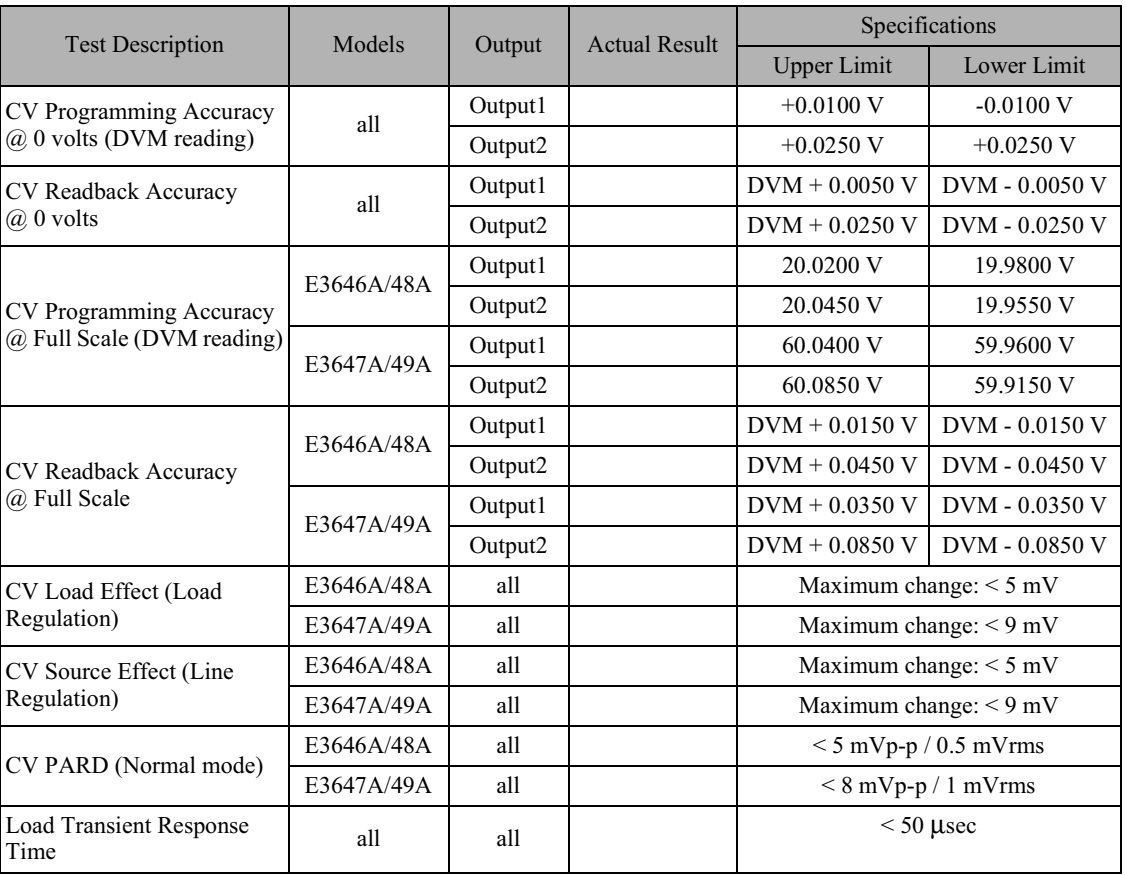

## **CV Performance Test Record**

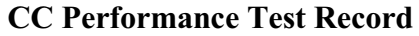

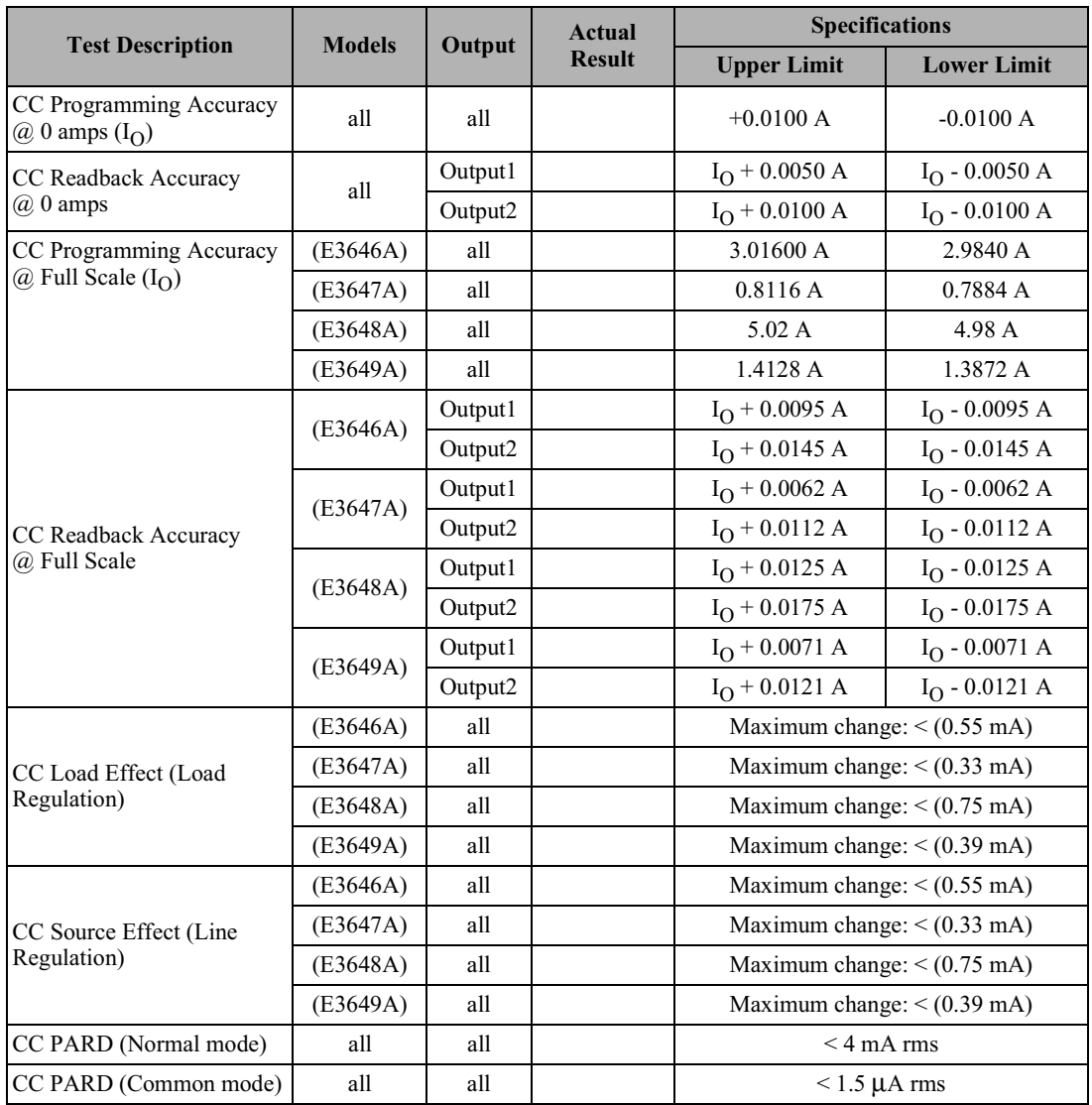

## **Calibration Reference**

Before you calibrate the power supply, you must unsecure it by entering the correct security code. See "Calibration Overview", starting on page 64, for more detailed procedures to unsecure or secure the power supply.

## **Agilent Technologies Calibration Services**

When your power supply is due for calibration, contact your local Agilent Technologies Service Center for a low-cost calibration. The Agilent E3646A/47A/ 48A and E3649A power supplies are supported on calibration processes which allow Agilent Technologies to provide this service at competitive prices.

## **Calibration Interval**

Recommended calibration interval for this power supply is 1 year. This will ensure that your power supply will remain within specification for the next calibration interval. Agilent Technologies does not recommend extending calibration intervals beyond 1 year for any application. This criteria for re-adjustment provides the best long-term stability.

## To Unsecure the Power Supply Without the Security Code

To unsecure the power supply without the correct security code (when you forget the security code), follow the steps below. See "Electrostatic Discharge (ESD) Precautions" on page 170 before beginning this procedure.

- 1 Disconnect the power cord and all load connections from the power supply.
- 2 Remove the instrument cover. Refer to the disassembly drawing on page 174.
- 3 Connect the power cord and turn on the calibration mode by holding down the **Calibrate** key as you turn on the power supply and *hold down* the key until you hear a long beep. Be careful not to touch the power line connections.
- 4 Apply a short between the two exposed metal pads on JP3 (located near U17). The JP3 is outlined with a circle on the component locator drawing on page 207.
- 5 While maintaining the short, move to the security code and enter any unsecure code in the calibration mode. The power supply is now unsecured.
- **6** Remove the short at JP3. (An error occurs if not removed.)
- 7 Turn off and reassemble the power supply.

Now you can enter a new security code. Be sure you take note of the new security code.

## General Calibration/Adjustment Procedure

Note

The power supply should be calibrated after 1-hour warm-up with no load connected. And Perform the voltage calibration prior to the OVP calibration.

The *front panel* calibration procedures are described in this section.

- For voltage calibration, *disconnect* all loads from the power supply and connect a DVM across the output terminals.
- For current calibration, also *disconnect* all loads from the power supply, connect an appropriate current monitoring resistor 0.01  $\Omega$  across the output terminals, and connect a DVM across the terminals of the monitoring resistor.
- $\bullet$ You can abort a calibration at any time by turning the power supply off from the front panel, by issuing a remote interface device clear message, or by pressing the front-panel "Local" key.

The following table shows calibration parameters and points which should be used to calibrate the output voltage and current.

| <b>Output</b> | <b>Calibration</b><br><b>Parameter</b> | Voltage/<br><b>Current</b> | <b>Calibration Point</b><br>mnemonic |
|---------------|----------------------------------------|----------------------------|--------------------------------------|
| Output 1      | <b>VOLT1 CAL</b>                       | Voltage                    | V LO                                 |
|               |                                        |                            | V MI                                 |
|               |                                        |                            | V HI                                 |
|               | <b>OVP1 CAL</b>                        | <b>OVP</b>                 | None                                 |
|               | <b>CURR1 CAL</b>                       | Current                    | I LO                                 |
|               |                                        |                            | I MI                                 |
|               |                                        |                            | I HI                                 |
| Output 2      | <b>VOLT2 CAL</b>                       | Voltage                    | V LO                                 |
|               |                                        |                            | V MI                                 |
|               |                                        |                            | V HI                                 |
|               | OVP2 CAL                               | <b>OVP</b>                 | None                                 |
|               | <b>CURR2 CAL</b>                       | Current                    | I LO                                 |
|               |                                        |                            | I MI                                 |
|               |                                        |                            | I HI                                 |

**Table 3-2 Parameters for Calibration** 

## **Front Panel Voltage and Current Calibration**

#### Note Before attempting to calibrate the power supply, you must unsecure the power supply, and disconnect all loads from the power supply and connect a DVM across the output terminals. See "Calibration Overview", starting on page 64 to unsecure.

In the following procedure, the Agilent E3646A model is referenced to describe the calibration procedure as an example, so a different calibration value for each calibration point may be prompted to be adjusted for your specific model.

#### 1 Turn on the calibration mode.

## CAL MODE

Turn on the calibration mode by holding down  $\frac{\sqrt{\text{New}}}{\text{Calibrate}}$  (Calibrate) key as you turn on the power supply and *hold down* the key until you hear a long beep. Make sure that the power supply is in "CV" mode. If the power supply is not in "CV" mode, an error occurs.

#### **Voltage and OVP Calibration**

2 Move down a level to the voltage calibration mode.

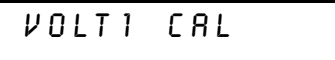

3 Select the low-end voltage calibration point.

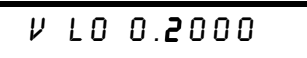

4 Enter the reading you obtained from the DVM by using the knob and resolution selection keys.

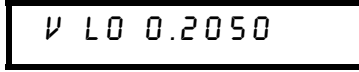

194

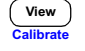

∫ View  $C<sub>all</sub>$ 

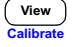

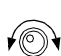

#### 5 Save the changes and select the middle voltage calibration point.

 $V$   $I$   $I$   $O$   $.$   $O$   $O$   $O$ 

If the entered number is within an acceptable range, an "ENTERED" message appears for a second. If the entered number is not correct, an error message will be displayed for a second and you will hear a beep, and then go back to the low, middle, or high voltage calibration point again as proceeding.

#### 6 Enter the reading you obtained from the DVM by using the knob and resolution selection keys.

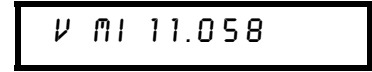

7 Save the changes and select the high voltage calibration point.

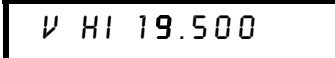

8 Enter the reading you obtained from the DVM by using the knob and resolution selection keys.

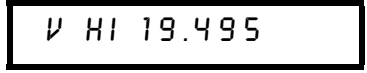

View

View

 $\mathcal{N}(\mathcal{O})$ 

View

∕⊚∖

9 Save the changes and go to the OVP calibration mode.

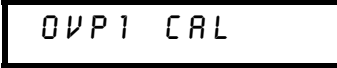

If the calibration fails, an error message will be displayed for a second and go back to the voltage calibration mode again. A "VOLTAGE CAL" message is displayed. Above message is displayed to indicate that the power supply is ready for the OVP calibration.

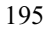

#### Appendix Service Information **General Calibration/Adjustment Procedure**

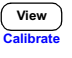

10 Run the OVP calibration.

# **CALIBRATING**

Above message is displayed to indicate that the calibration is progressing. It takes approximately 10 seconds to complete the calibration. If the calibration fails, an error message will be displayed for a second and you will hear a beep, and then go back to the OVP calibration mode again.

#### **Current Calibration**

Connect an appropriate shunt 0.01  $\Omega$  across the output terminals, and connect a digital voltmeter across the shunt resistor for the current calibration.

#### 11 Select the low-end current calibration point.

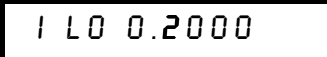

 $\mathcal{N}(\mathbb{C})$ 

Viev

12 Enter the computed value (DVM reading  $\div$  by shunt resistance) by using the knob and resolution selection keys.

Notice that you should wait for the DVM reading to be stabilized for accurate calibration during the current calibration.

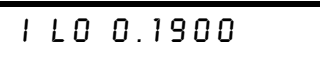

View

13 Save the changes and select the middle current calibration point.

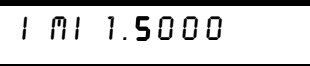

If the entered number is within an acceptable range, an "ENTERED" message appears for a second. If the entered number is not correct, an error message will be displayed for a second and you will hear a beep, and then go back to the low, middle, or high current calibration point again as proceeding.

- t⊚∖
- 14 Enter the computed value (DVM reading  $\div$  by shunt resistance) by using the knob and resolution selection keys.

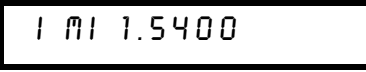

- View<br>Calibra
- 15 Save the change and select the high current calibration point.

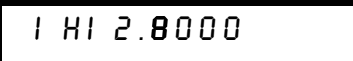

 $\mathcal{H}(\mathcal{O})$ 

View

16 Enter the computed value (DVM reading  $\div$  by shunt resistance) by using the knob and resolution selection keys.

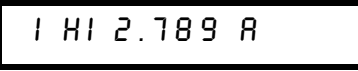

17 Save the new current calibration constants for the output1 and go to the calibration mode for the output2.

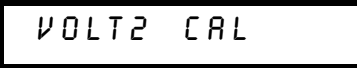

If the calibration fails, an error message will be displayed for one second and you will hear a beep, and then go back to the current calibration mode again.

18 Repeat the steps (3) through (16) for the voltage, OVP, and current calibration.

#### 19 Exit the calibration mode.

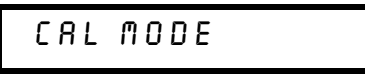

The above message appears if the calibration is successful. If the calibration fails, an error message will be displayed for one second and you will hear a beep, and then go back to the current calibration mode again.

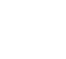

Power

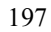

# Calibration Record for Your Power Supply

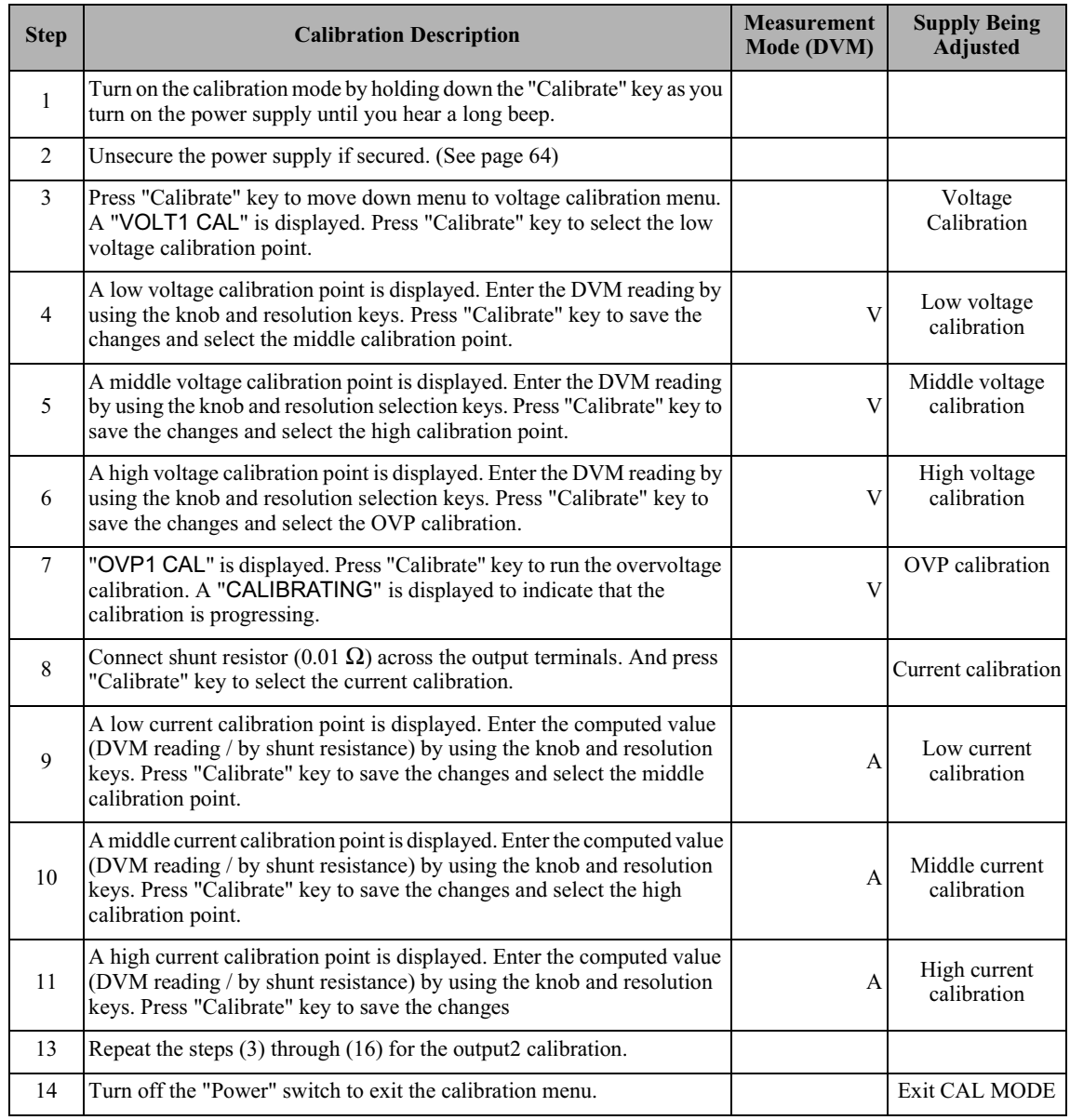

## **Calibration Error Messages**

The following tables are abbreviated lists of error messages for the E3646A, E3647A, E3648A, and E3649A. The errors listed below are the most likely errors to be encountered during calibration and adjustment. A more complete list of error messages and descriptions is contained in chapter 5.

#### **Calibration Error Messages**

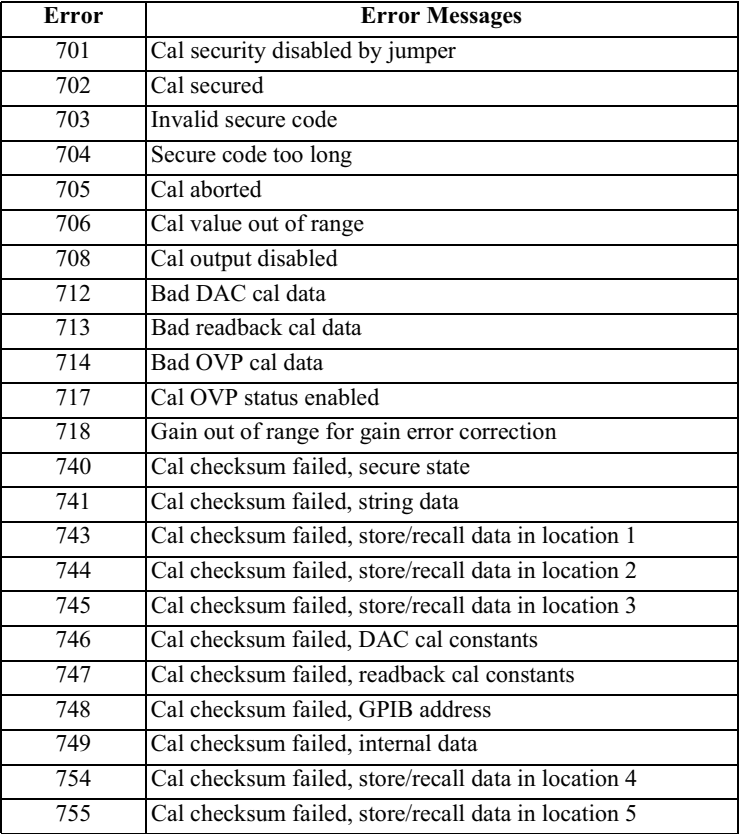

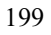

## **Replaceable Parts**

This chapter contains information ordering replacement parts for your power supply.

- E3646A/47A/48A/49A Power Supply Assembly, on page 201
- Manufacturer's List, on page 202

The parts lists include a brief description of the part with applicable Agilent part numbers and manufacturer part number.

## **To Order Replaceable Parts**

You can order replaceable parts from Agilent Technologies using the Agilent part number or directly from the manufacturer using the manufacturer's part number. Note that not all parts listed in this chapter are available as field-replaceable parts. To order replaceable parts from Agilent, do the following:

- 1 Contact your nearest Agilent Sales Office or Agilent Service Center.
- 2 Identify parts by the Agilent part number shown in the replaceable parts lists. Note that not all parts are directly available from Agilent; you may have to order certain parts from the specified manufacturer.
- 3 Provide the power supply model number and serial number.

## **Schematics and Diagrams**

This chapter contains a block diagram, schematics, and component locator drawings for the power supply.

- Component Locator  $(top)$  for main board assembly, on page 207.
- Component Locator (*bottom*) for main board assembly, on page 208.
- Power and Protection Schematics, starting on page 209.
- · Isolation schematic, on page 211.
- AC Input and Bias Supply Schematic, on page 212.
- Component Locator (top  $\&$  bottom) for digital board assembly, on page 213.
- Earth Reference Logic Schematic, on page 214.
- A/D and D/A Converter, on page 215.
- Floating Logic Schematic, on page 216.
- Component Locator for front panel, on page 217.
- Display and Keyboard Schematic, on page 218.

<sup>200</sup> 

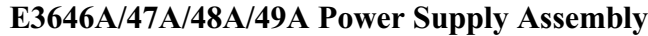

<span id="page-202-0"></span>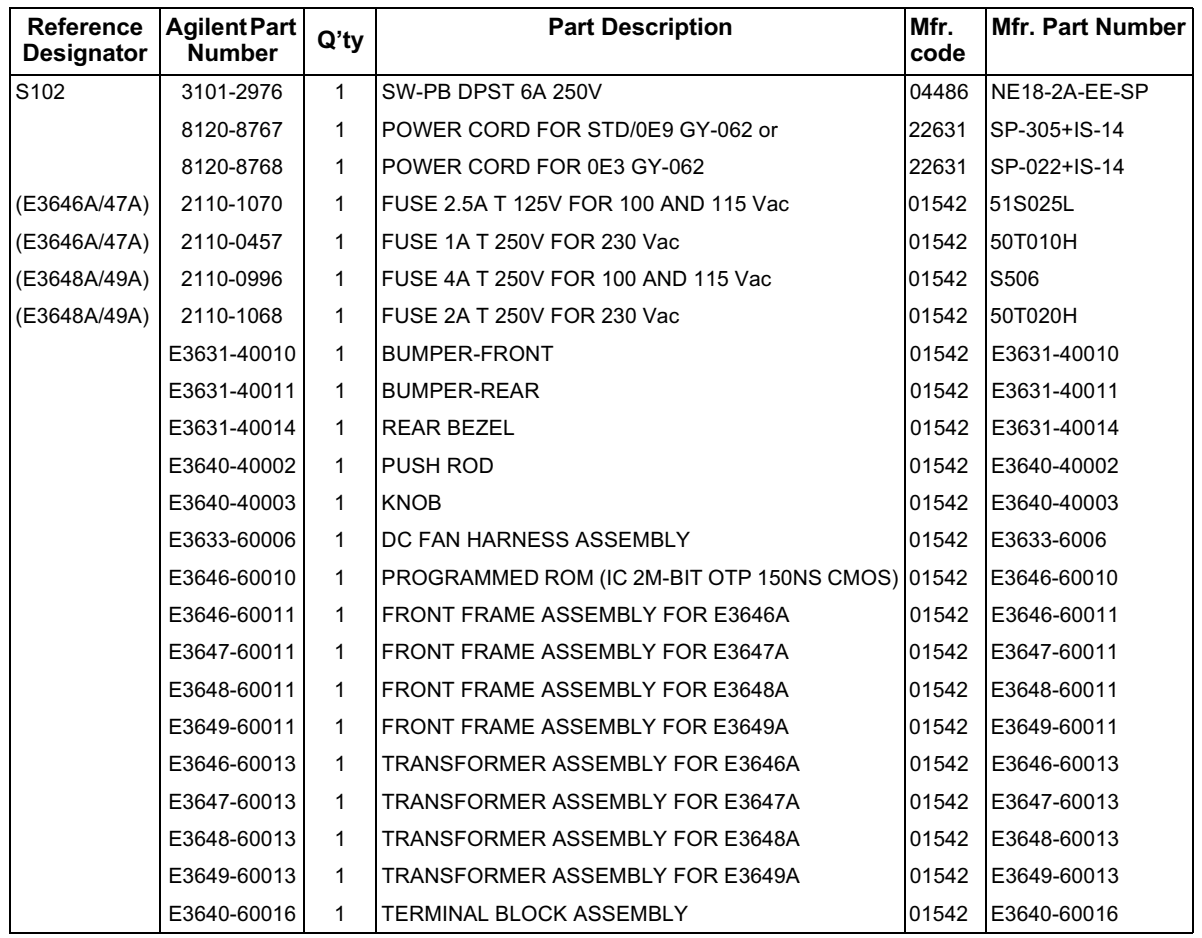

Appendix Service Information<br>Replaceable Parts

## <span id="page-203-0"></span>**Manufacturer's List**

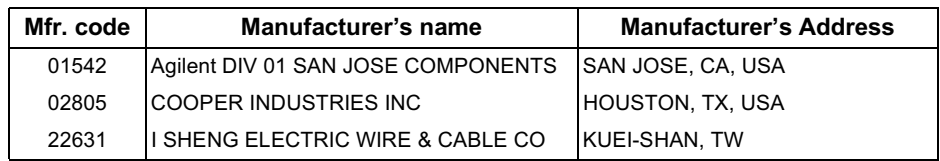

# 색인

전원공급기 운용에 관한 의문은 가까운 Agilent Technologies 영업 사무실로 문의하시기 바랍니다.

 $\overline{\mathbf{u}}$ 가변 저항 **147**<br>각괄호 **71**<br>검사 예비적 17 예비류 17<br>- 전압 출력 18<br>계층 출력 18<br>계층 중조 111<br>공통 명령(IEEE−488.2) 114<br>공통 모드 전류 잡음 151<br>과적 64<br>과적 64 교정 64 정 **04**<br>간격 (권장) **162**<br>메시지(문자열) 읽기 **68**<br>보안 코드중지 **64**<br>원격 인터페이스 운용 **65**<br>-평령 94 교정 CALibration:COUNt? 94 CALibration:CURRent 94<br>CALibration:CURRent:LEVel 94<br>CALibration:SECure:CODE 94<br>CALibration:SECure:STATe 95<br>CALibration:SECure:STATe? 95 CALibration: STRing 95 CALibration: STRing? 95 CALibration: VOLTage: LEVel 95<br>CALibration: VOLTage: LEVel 95<br>95 CALibration: VOLTage [: DATA] 95 - ZALIbration<br>교정의 예제 **96**<br>기본 시험<br>- 예비적 검사 **17**<br>출력 검사 **18, 19**  $\mathbf{L}$ 냉각 162, 31<br>노브 잠금 56 匸 ┗<br>다운 프로그래밍 응답 **155**<br>다골 부하 저항기 **34**<br>대괄호 71<br>동작 상태 저장 **50**<br>동작 상태 저장 **50**<br>동작 상태 호출 **50**<br>동작 상태 호출 50<br>동안 프로그 45<br>니스플레이 45, 90<br>V-I 디스플레이 45, 90<br>V-I 디스플레이 45, 90<br>V-I 디스플레이 45, 90  $\mathbf{H}$ 

# 라인 레귤레이션 **159**<br>랙 장착 **23**<br>맥 장착 키트 **23**<br>랙 장착 키트 **23**<br>레귤리스먼저 않는 상태 **151** 레치스터 enable 레지스터 98

event status enable 명령 103<br>event 레지스터 98 instrument status 레지스터 101 questionable instrument summary 102 questionable status 101 questionable status enable 102 questionable status event 102<br>standard event 103 status byte 104 status byte 104<br>리드백(readback) 정확도 159<br>리드백(readback) 설정능 159 리플(ripple)과 잡음 159 ц **-**<br>매개변수 유형(SCPI) **115**<br>매기지 사용가능 비트(MAV) **106**<br>명령분리자<br>- 세미공목 **113**<br>공론 **112**<br>명령은 **112**<br>명령문 **112**<br>문자 프레임 61 н 배터리 충전 55<br>버스 컨트롤러, 인터럽트 106<br>별표( \* ) 114<br>병렬 연결 153<br>보기 , ,<br>교정 문자열 **45**<br>오류 **45** <sub>니 게 된</sub>지 **50**<br>비 SCPI 명령 **119**<br>비휘발성 메모리 **50** ᄉ 상태 보고 명령 108 \*CLS 109<br>\*ESE 109 \*ESE? 109<br>\*ESR? 110 \*LOPC 110<br>\*OPC 110<br>\*PSC { 0 | 1 } 110

\*PSC? 110<br>\*SRE 110<br>\*SRE? 110<br>\*STB? 110 \*WAI 110 STATus:QUEStionable:ENABle 108 STATus:QUEStionable:ENABle? 108 **STATus:QUEStionable:INSTrument**<br>
:ENABle **108**<br>
STATus:QUEStionable:INSTrument<br>
:ENABle? **108**<br>
STATus:QUEStionable:INSTrument<br>
STATus:QUEStionable:INSTrument<br>
ISLIM:NGUESTION STATus:QUEStionable:INSTrument<br>
:ISUMmary\n>:CONDition?109<br>
STATus:QUEStionable:INSTrument<br>
:ISUMmary\n>:ENABle 109<br>
STATus:QUEStionable:INSTrument<br>
:ISUMmary\n>:ENABle? 109<br>
STATus:QUEStionable:INSTrument<br>
:ISUMmary\n>!EN STATus:QUEStionable? 108<br>상태 저장<br>아름할당 **57**<br>위치장<br>지장된 상태 호출 **57**<br>자장된 상태 호출 **57**<br>상태 저장 명령<br>\*RCL { 1 | 2 | 3 | 4 | 5 } **93**<br>\*SAV { 1 | 2 | 3 | 4 | 5 } **93**<br>\*SAV { 1 | 2 | 3 | 4 | 5 } **93**<br>MEMory:STATe:NAME { 1 | " \*SAV { 1 | 2 | 3 | 4 | 5 } 93<br>" \*SAV { 1 | 2 | 3 | 4 | 5 } 93<br>" MEMory:STATe:NAME { 1 | 2 | 3<br>" 그로 그래밍 응답 154<br>상향프로객임 호박 36<br>상호 커플로 효과 36<br>상호 커플로 36<br>성도 작업 159<br>성도 작업 113<br>선언업접한 113<br>선언업접한 113<br>서선업적 113<br>세어방문 113<br>" 4 22 프로그램 5  $*$  ISTP 92<br>DISPlay (OFF | ON} 90<br>DISPlay MODE (VI | VV | II} 90<br>DISPlay MODE (VI | VV | II} 90<br>DISPlay :TEXT 90<br>DISPlay :TEXT :CLEar 90<br>DISPlay :TEXT ? 90<br>OUTPut (OFF | ON} 90<br>OUTPut :REI av {OFF | ON} 91 OUTPut:RELay {OFF | ON} 91<br>OUTPut:RELay? 91 OUTPut? 90<br>SYSTem:BEEPer 91 SYSTem:ERRor? 91

고<br>이

<u>히</u> 51

SYSTem:VERSion? 91<br>시작 비트 (RS-232) 61  $\circ$ • 안정 시간 **160**<br>안정도 **31, 35, 161**<br>역극성 다이오드 **153**<br>역당향 전류 **34**<br>역방향 전류 27)<br>연령 역절 연결 153<br>정부 직원 역절 153<br>동도 44<br>연제적 검사 **17**<br>연제적 검사 **17** 예오<br>이류교실행기업 1222<br>- 전행제메문상규모2017<br>- 전행제메문상태 1222<br>- 주장해메문상국 1322<br>- 주장국 1422<br>- 주장국 1422<br>- 주장국 1422<br>- 국가 1422<br>- 국가 1422<br>- 국가 1422<br>- 국가 1422<br>- 국가 1422<br>- 국가 1422<br>- 국가 1422<br>- 국가 1422<br>- 국가 1422<br>- 국가 1422<br>- 국가 1422<br>- 국가 1422<br>- 국가 14 162 원 현실 감기 154<br>원격 감기 제공 기업 154<br>20일 34<br>이상적인 전문 고래밍 155<br>- 상향한 프로그래밍 155<br>- 상향한 프로그래밍 155<br>- 상향한 프로그래밍 155<br>- 중용프로그래밍 155<br>- 중요프로그래밍 155<br>- 이상적인 정전류 전원공급기 149<br>이상적인 정전류 전원공급기 149<br>이상적인 정전류 전원공급기 149<br>이상적인 정접류 전원공급기 149<br>- SYSTem:RMLocal SYSTem:RWLock 97<br>인터페이스 케이블<br>인터페이스 케이블<br>Agilent 34399A 어댑터 키트 62<br>DB-25 커넥터 62<br>DB-9 커넥터 62<br>CPIB 케이블 28 urlis 케이클 **28**<br>RS-232 케이블 **28**<br>공모템 어댑터 **62**<br>배선 어댑터 **62**<br>암수 변환기 **62**  $\mathbf{\tilde{z}}$ 작동 온도 **162**<br>자체 테스트<br>수행하기 위한 **58**<br>전원 공급시 **58**<br>고 전체 **17, 58** 잡음

공통 모드 **152**<br>장상모드 **152**<br>장상모드 **152**<br>장치에 특징한 명의 147<br>전면관용 개관 39<br>전면관용 개관 33<br>전면관용 개관 33<br>전부정적 33<br>전부정적 33<br>전부정적 33<br>전부정적 33<br>전부 기업 140<br>전국공급기 상태 메모리 162<br>전국공급기 상태 메모리 162<br>전부 공급기 상태 메모리 162<br>전원원공급기 상태 제공 57<br>전원원공급급 (\*RST 명령) 92, 93<br>전원원공급 ぇ <del>ㅈ</del><br>초기검사<br>춘력라자격리 **163**<br>출력 범위 1**04**<br>출력 범위 159<br>출력 범위 159<br>출력 설정 및 운용 명령 81<br>APPLy? 80<br>APPLy? 80<br>CURRent 81<br>CURRent STEP 81<br>CURRent STEP 81<br>CURRent STEP 82<br>CURRent STEP 82<br>CURRent STEP 82 CURRent:TRIGgered 82 CURRent:TRIGgered? 82 CURRent? 81 INSTrument<br>COUPle [:TRIGger] 83<br>INSTrument:COUPle [:TRIGger]? 83 DSTrument:NSELect 82<br>INSTrument:NSELect? 83<br>INSTrument[:SELect] 82<br>INSTrument[:SELect]? 82 MEASure:CURRent? 83

MEASure[:VOLTage]? 84<br>OUTPut:TRACk[:STATe] 84<br>OUTPut:TRACk[:STATe]? 84 VOLTage 84 VOLTage 04<br>VOLTage:PROTection 86<br>VOLTage:PROTection:CLEar 86 VOLTage: PROTection: STATe 86<br>VOLTage: PROTection: STATe? 86 VOLTage:PROTection:STATe? 86<br>VOLTage:PROTection:TRIPped? 86<br>VOLTage:PROTection? 86<br>VOLTage:RANGe 86<br>VOLTage:RANGe? 86<br>VOLTage:STEP? 85<br>VOLTage:STEP? 85<br>VOLTage:TRIGgered 85<br>VOLTage:TRIGgered? VOLTage:TRIGgered 85<br>VOLTage:TRIGgered? 85<br>VOLTage? 84<br>출력 전압 오버슈<br>출력 정격 159<br>출력 중고고래밍 범위 161<br>출력 프로그래밍 범위 161<br>조를 프로그래밍 범위 161<br>출력 등산 116<br>출력 특성 149  $\Rightarrow$ 커넥터<br>- GPIB **58**<br>- RS-232 (직렬) **61**<br>커플링 효과 **36** 기글당 요파 30<br>컴퓨터 또는 단자에 연결<br>- DB-9 직렬 연결 62<br>컴퓨터 또는 단말기에 명령<br>- DB-25 직렬 연결 63<br>- 교무412 콜론 **113**<br>키워드 <sub>터드</sub><br>두 번째 레벨 111<br>루트 111<br>세 번째 레벨 111<br>저준위 111  $\mathbf{E}$ **-**<br>트리 구조 **111**<br>트리거 소스<br>- 버스(소프트웨어) **78**<br>- 즉시 내부 트리거 **78**<br>트리거 소스프트웨어) 트리거링 **87**<br>- 국시 트리거링 **88**<br>- 주시 트리거링 **88**<br>- \*TRG **89**<br>- \*TRG **89**<br>- NIT.iate **8**9 INITiate 89<br>TRIGger:DELay 89<br>TRIGger:DELay? 89 TRIGger:SOURce 89 TRIGger:SOURce? 89

204

색인

 $\overline{\mathbf{z}}$ 

펌웨어(firmware) 교정 조회 **59**<br>프로그래밍 범위 (전압/전류) **79**<br>프로그래밍 설정능 **159**<br>프로그래밍 언어 **162**<br>표시기, 디스플레이 **7**<br>피드백 제어 회로 **147** 

#### ਨੋ

환경 조건 **163**<br>활성 부하 **34**<br>활성화 시간 **160**<br>후면판 GPIB (IEEE-488) 인터페이스 커넥 - 더 8<br>RS-232 인터페이스 커넥터 8<br>백치 8 출력 단자 8

## $\mathbf{A}$

AC 입력 정격 163

## $\mathbf C$

C 프로그래밍 예 135<br>C와 C 프로그램 예 135

#### $E$

enable 레지스터란? **98**<br>event 레지스터 **98**<br>Excel 97용 예제 프로그램 **139** Excel Macros 139

G GPIB ·ID<br>인터페이스 구성 60<br>커넥터 60

## $\mathbf I$

IEEE-488<br>준수 정보 **120**<br>IEEE-488.2<br>공통 명령 **114** 

## L

Low-level 명령 77

## M

MIN 및 MAX 매개변수 113

#### $\Omega$

**○**<br>OVP 정확도 **160**<br>OVP (과전압 방지)<br>OVP 레벨설정 **52**<br>OVP 운용 점검 **53**<br>OVP 운용 점검 53<br>과전압 조건 소거 **53**<br>관격 인터페이스 운용 **54**<br>원격 인터페이스 운용 **54**<br>트립 레벨 설정 **5**2

#### $\bf{Q}$

questionable status 레지스터 101

## $\mathbf R$

RS-232<br>구성 **61**<br>데이타 프레임 포맷 **61**<br>문제 해결 **63** SCPI

## $\mathbf S$

SCPI<br>명제 비지스터 **98**<br>명래전 5**9, 117**<br>버전 전의 59, 117<br>비전 작업의 59<br>이 이 작품 117<br>상대 소개 111<br>상대 수정보 117, 118<br>오오 명제 117, 118<br>도착 이 대개<br>도착 115<br>문과 115<br>문과 115<br>문과 115<br>문과 115<br>문과 115<br>도착 115<br>도착 115<br>도착 115<br>도착 115<br>도착 115<br>도착 115 standard event 레지스터 103<br>status byte summary 레지스터 104<br>status byte 조회(\*STB) 106

## $\overline{\mathbf{V}}$

.<br>VISA **134**<br>VISA 기능성 **135**<br>visa.dll **134** visa.un<br>visa32.dll 134<br>Visual Basic 139

# 녝인

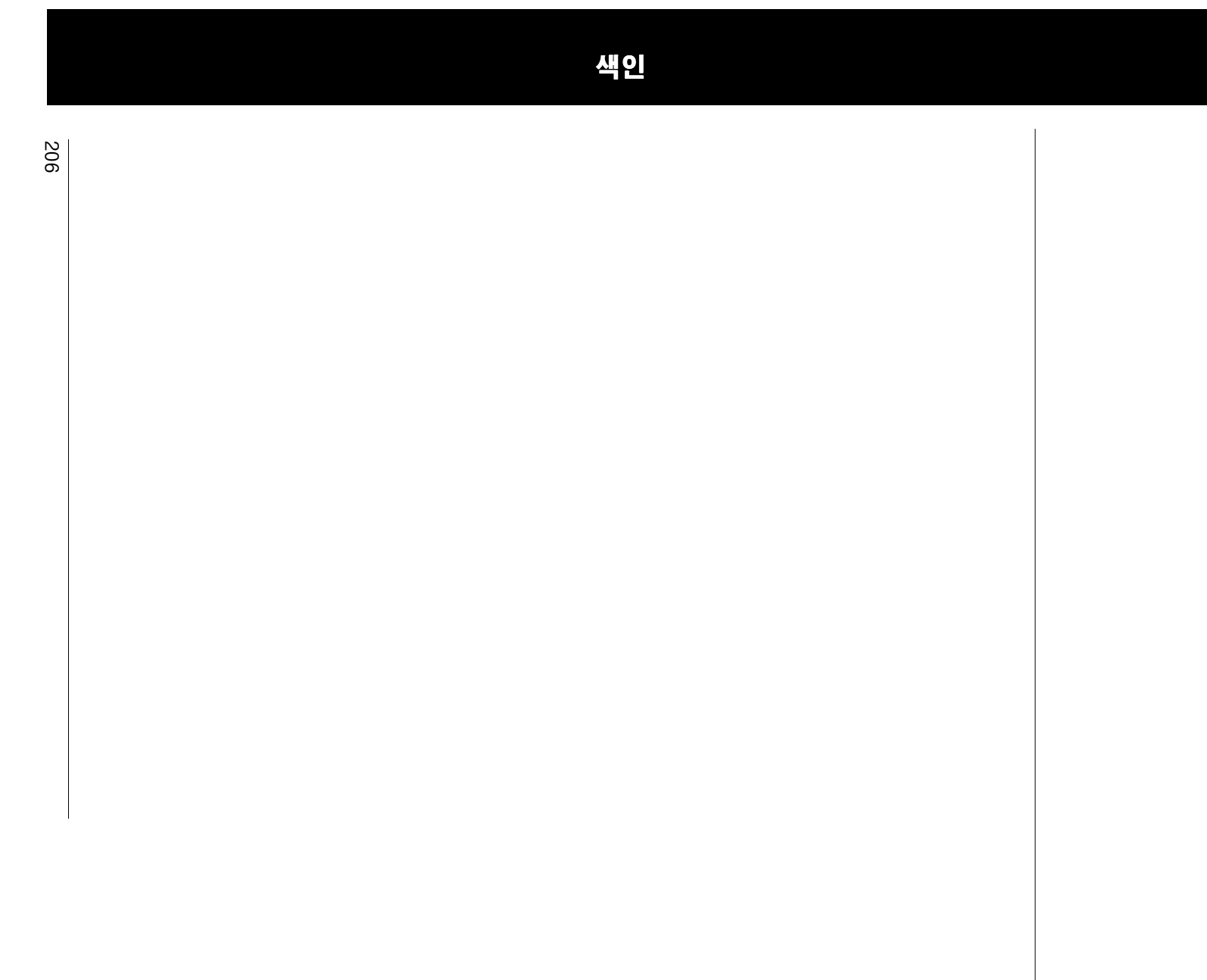

쵥